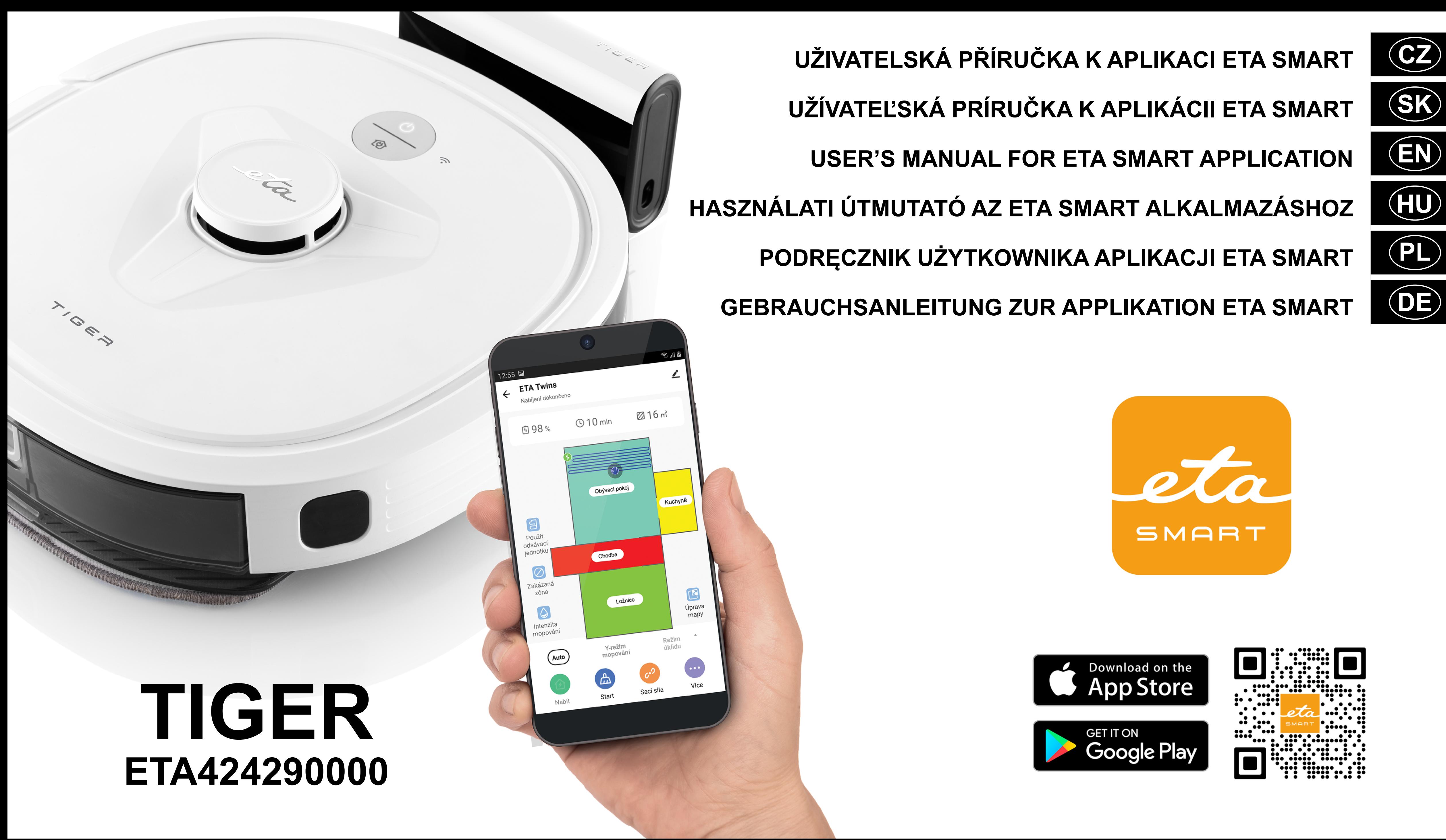

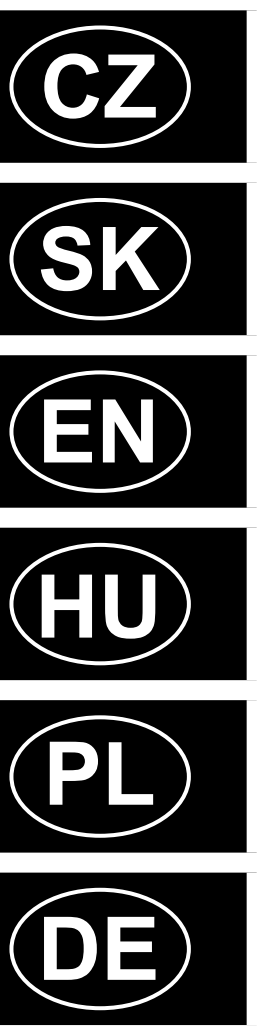

#### **CZ**

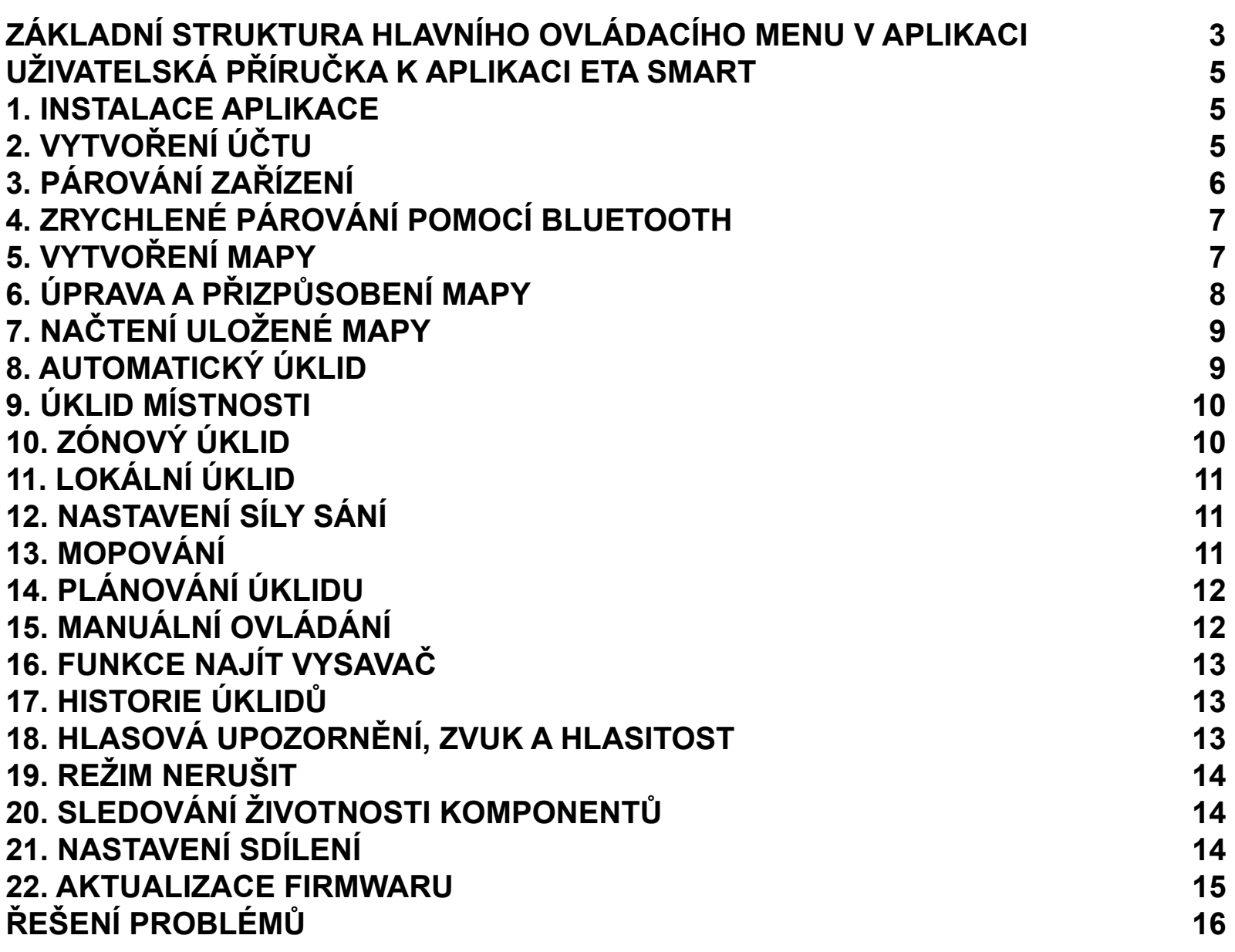

## **SK**

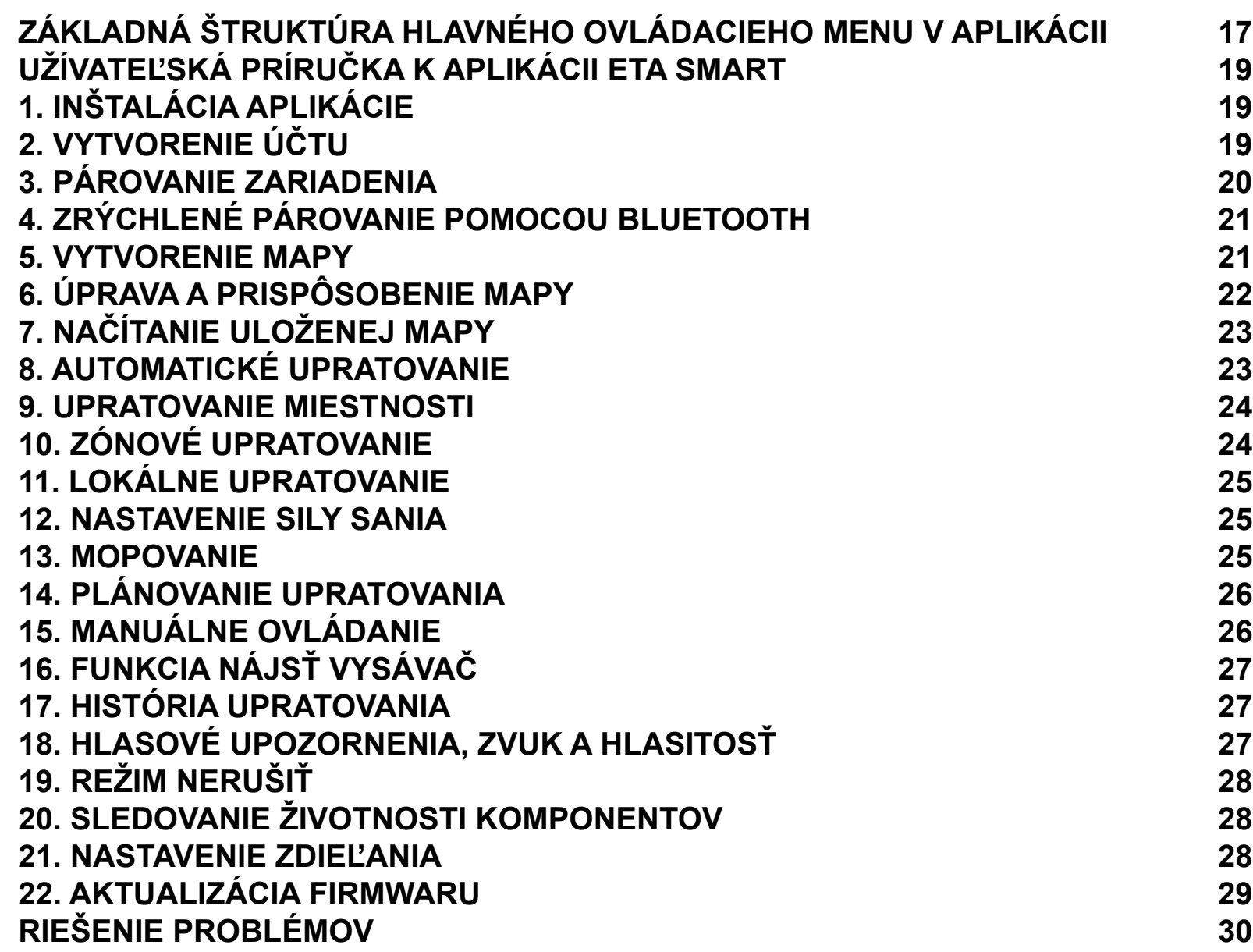

#### **EN**

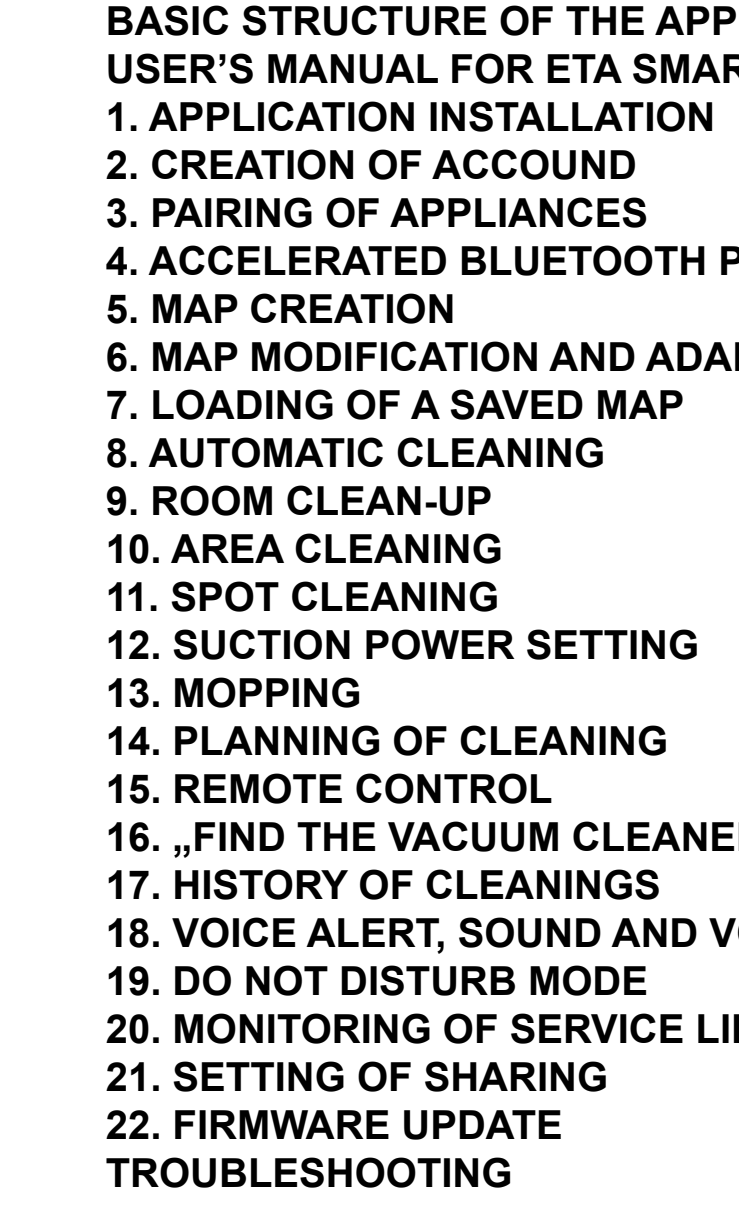

#### **HU**

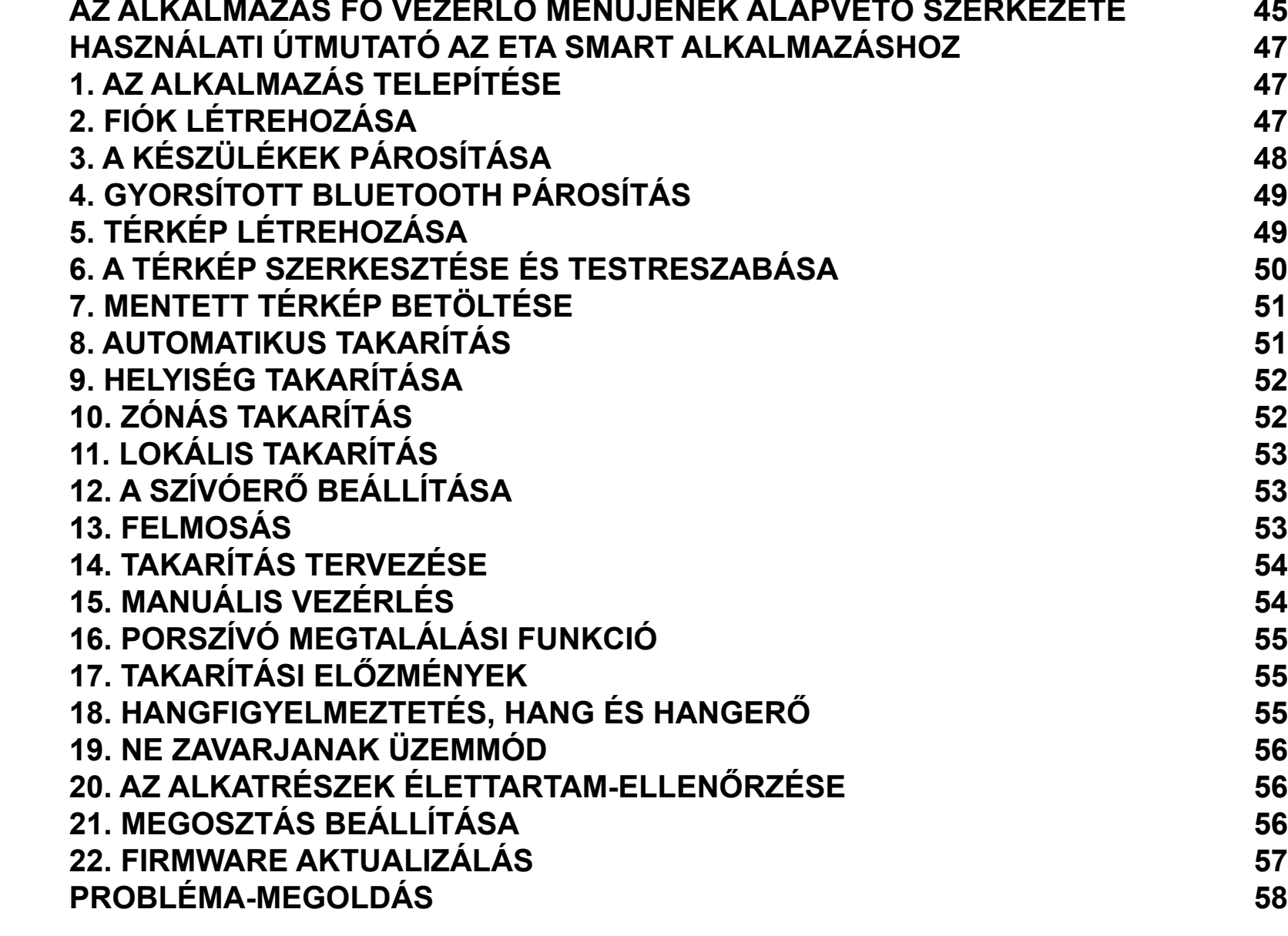

#### **PL**

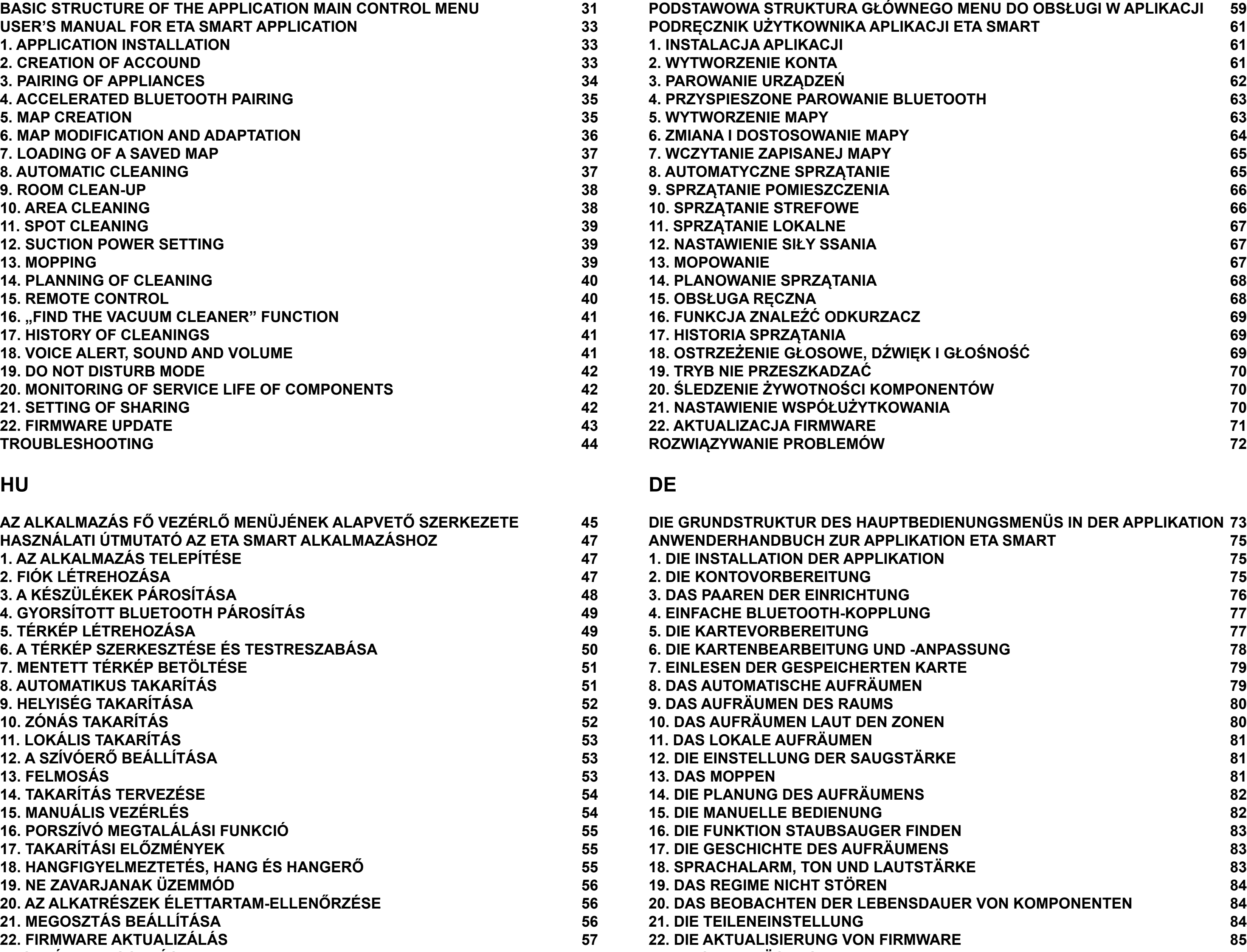

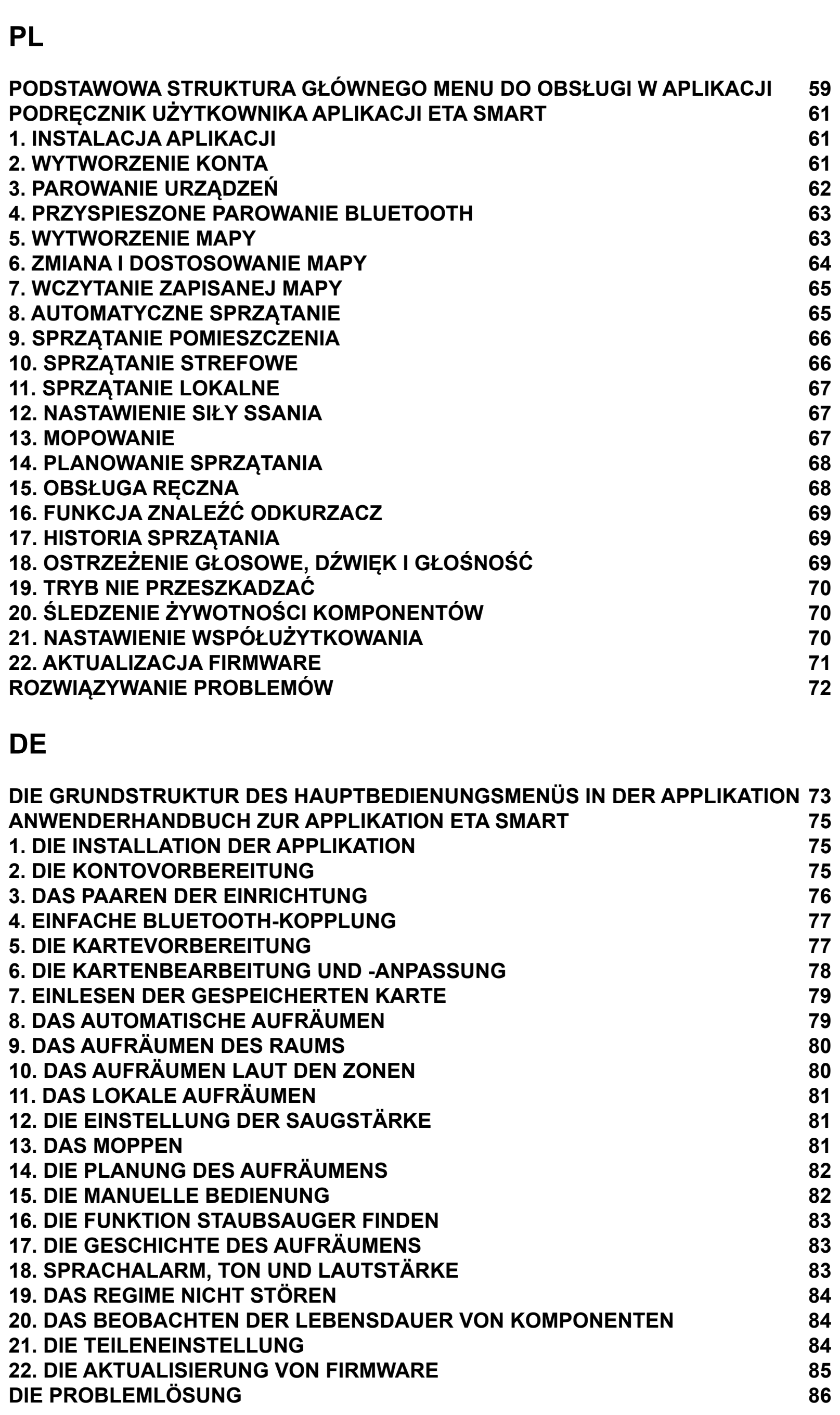

**[DIE PROBLEMLÖSUNG](#page-85-0) 86**

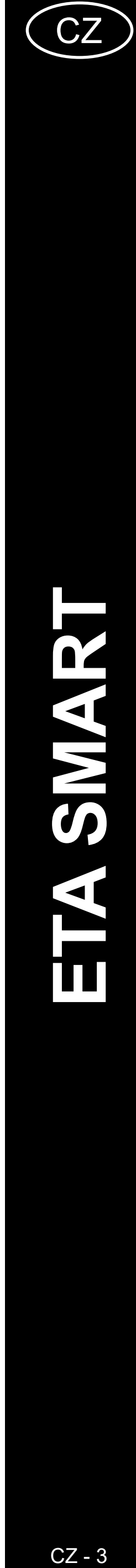

## <span id="page-2-0"></span>**ZÁKLADNÍ STRUKTURA HLAVNÍHO OVLÁDACÍHO MENU V APLIKACI**

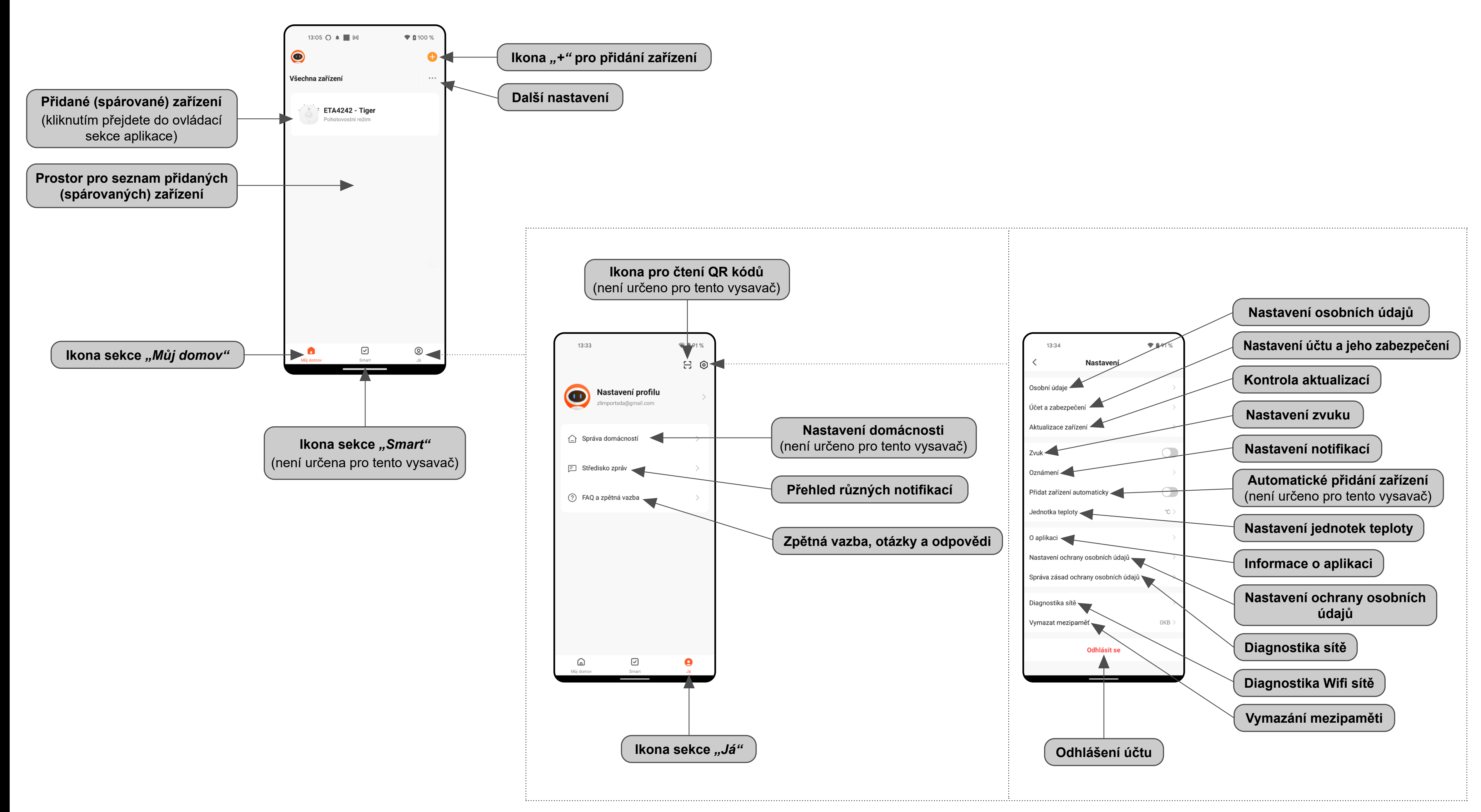

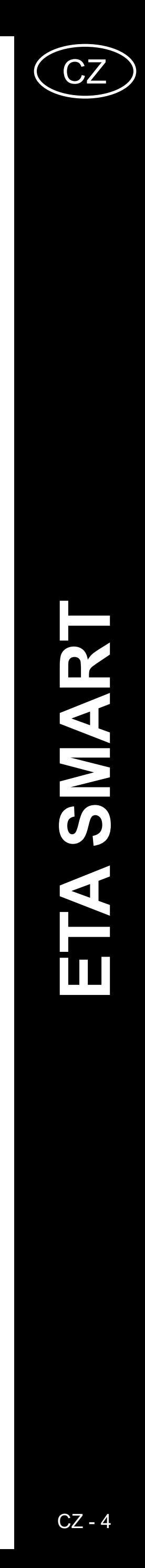

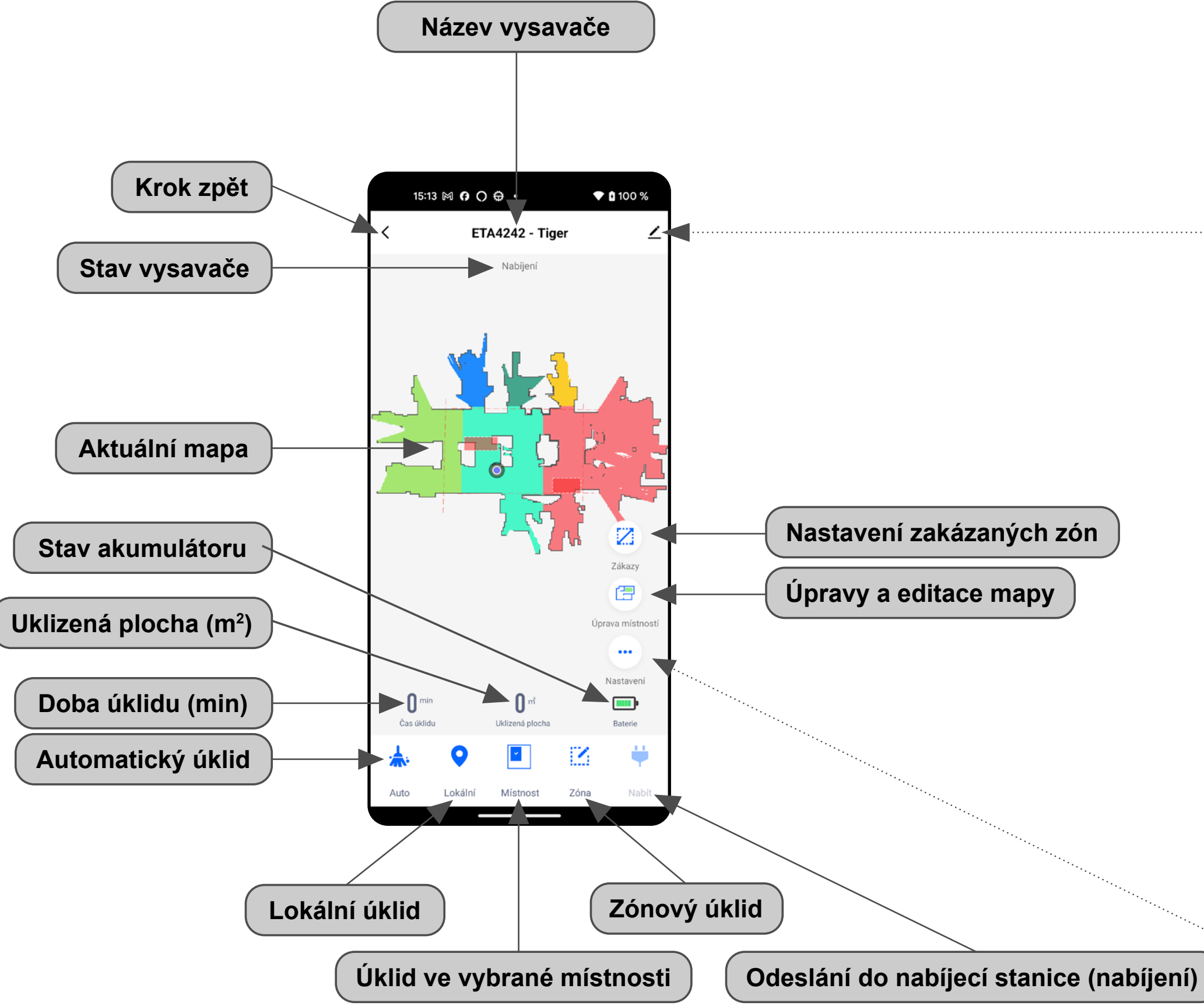

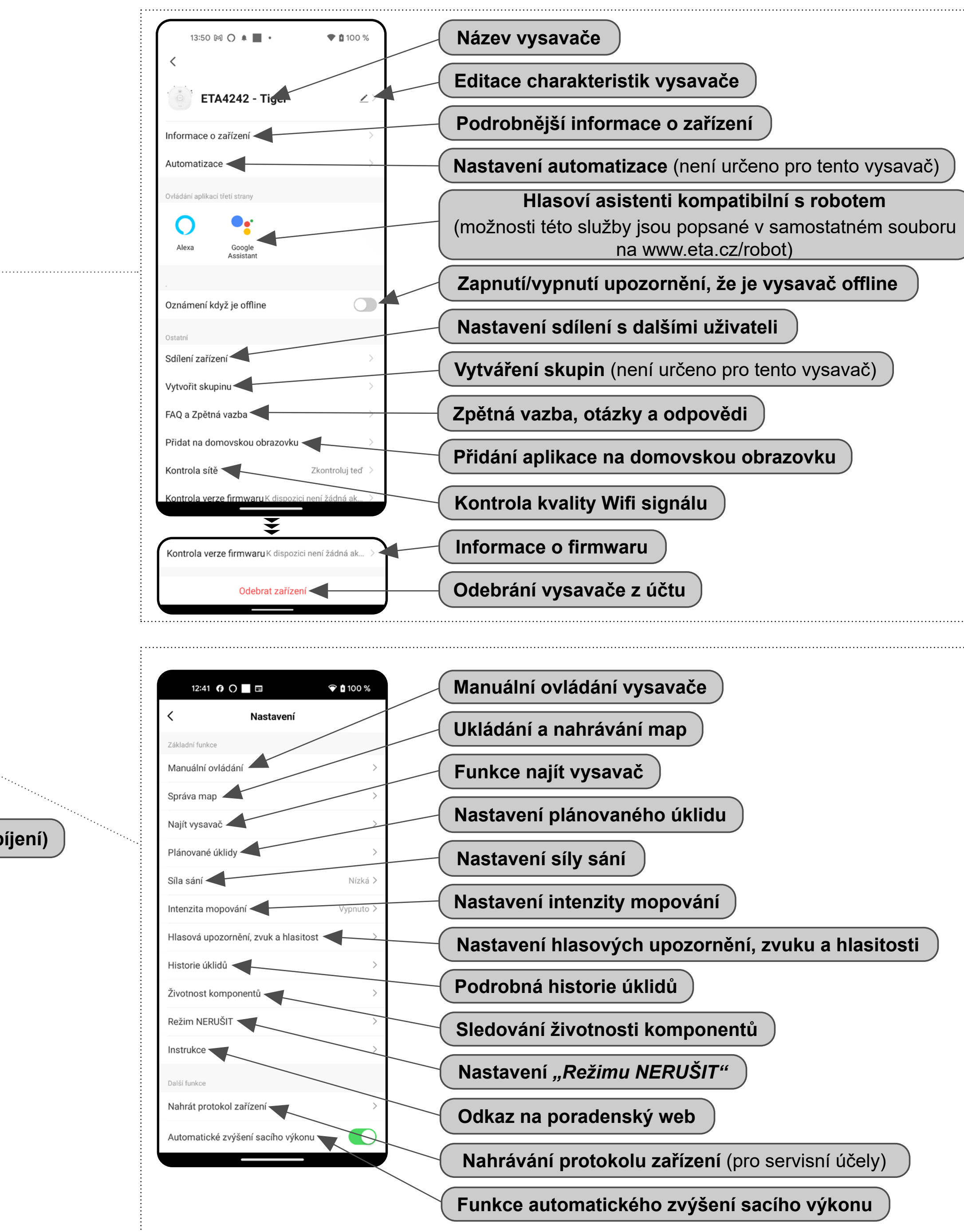

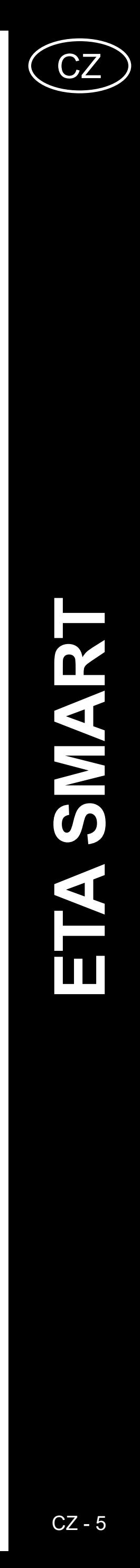

ETA424290000 TIGER ETA424290000 TIGER

## <span id="page-4-0"></span>**UŽIVATELSKÁ PŘÍRUČKA K APLIKACI ETA SMART**

Vážený zákazníku,

Děkujeme za Vaši důvěru v produkty značky ETA. Tato příručka je určena všem majitelům vysavače ETA424290000 TIGER, kteří chtějí naplno využít jeho potenciál pomocí aplikace ETA SMART. Naleznete zde jednoduché návody a postupy, jak pracovat s Vašim novým robotickým kamarádem.

Další informace, rady a tipy k Vašemu vysavači naleznete také našich webových stránkách:

## **www.eta.cz/robot/**

Tyto webové stránky neustále aktualizujeme a shromažďujeme zde nejnovější poznatky o daném výrobku.

## **1. INSTALACE APLIKACE**

Aplikaci naleznete v databázi aplikací Apple Store či Google Play, nebo můžete pro urychlení použít následující QR kód:

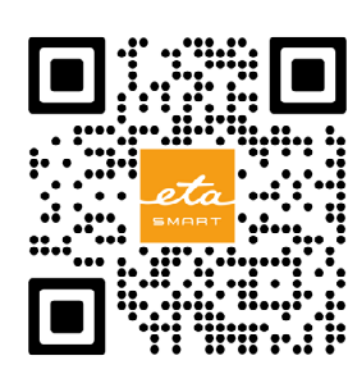

Aplikaci si stáhněte a nainstalujte do Vašeho mobilního telefonu (tabletu).

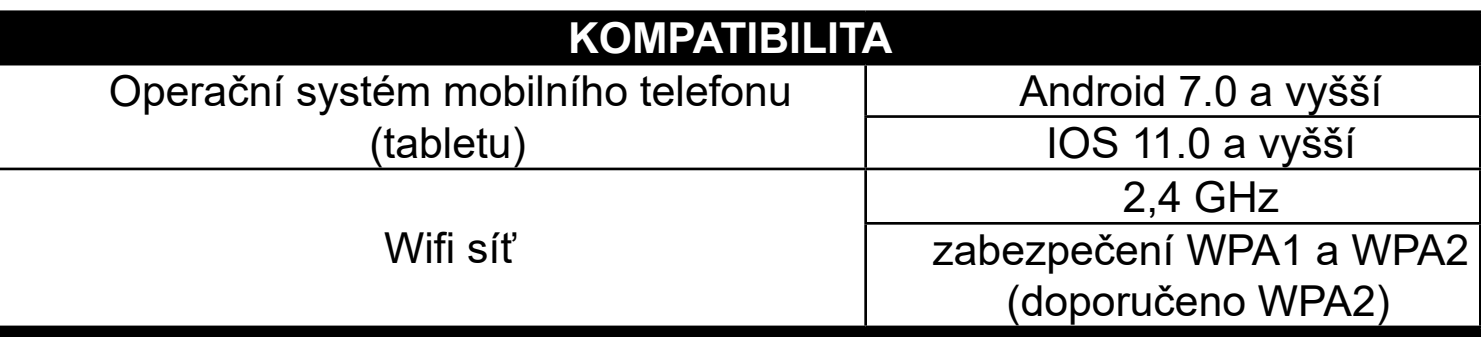

#### **UPOZORNĚNÍ**

**Zařízení nelze provozovat na Wifi sítích zabezpečených protokolem IEEE 802.1X (zpravidla firemní Wifi sítě).**

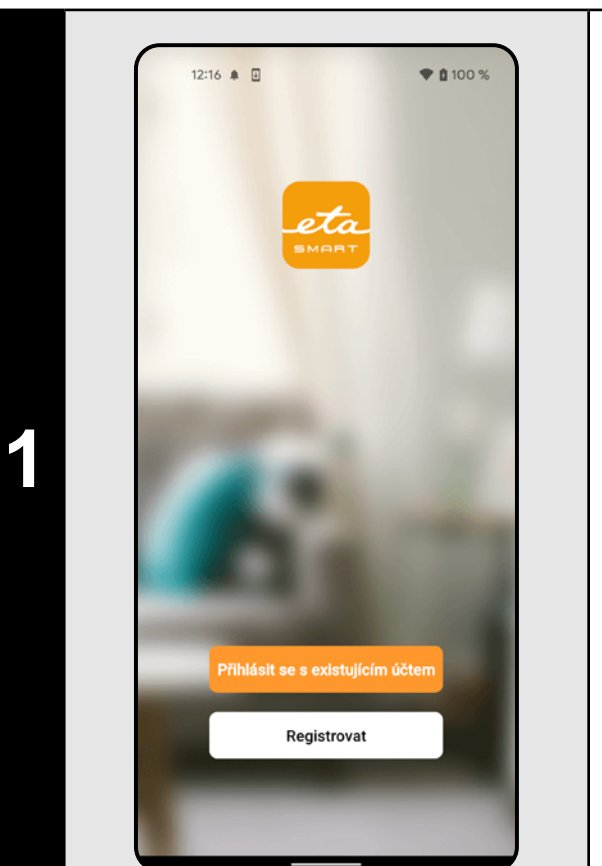

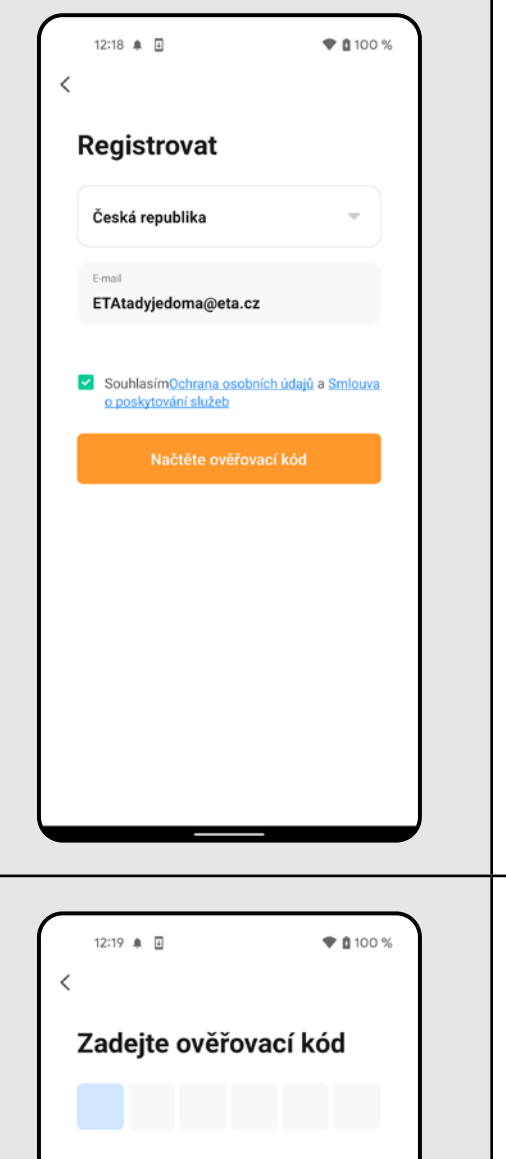

**2**

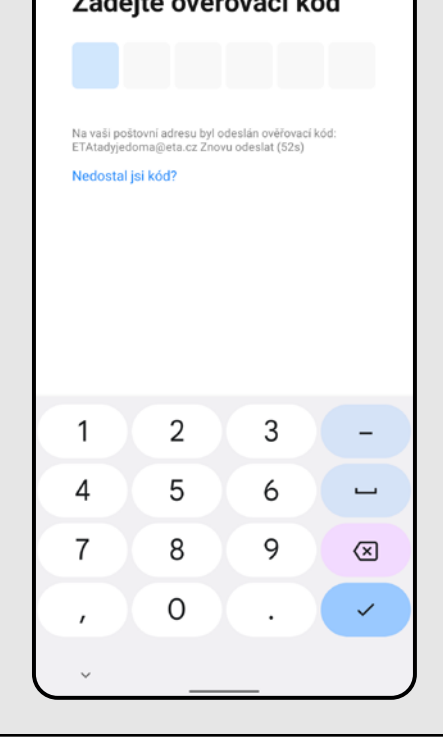

# **2. VYTVOŘENÍ ÚČTU** 12:21 ♦ ⊞  $\bullet$  0 100 % **Nastavte heslo 4** • Nastavte heslo a dokončete vytvoření Vašeho účtu. **1** • Zapněte aplikaci ETA SMART. 12:21 单 国  $+ 0.1002$ Přihlášení Česká republika • Klikněte na *"Registrovat"*. ETAtadyjedoma@eta.cz • Poté je nutné odsouhlasit zásady ochrany osobních údajů. **5 b a** southasim Cohana osobich údail a smbura **beber and a smbura beber and a beber and a beber and a beber and a beber and a beber and a beber and a beber and a beber and a beber and a beber an** • Vyplňte email, na který chcete Váš uživatelský účet založit. • Následně klikněte na *"Načtěte ověřovací kód"*.

**<sup>3</sup>** • Na Váš emalil bude poté zaslán individuální ověřovací kód. • Zadejte ověřovací kód.

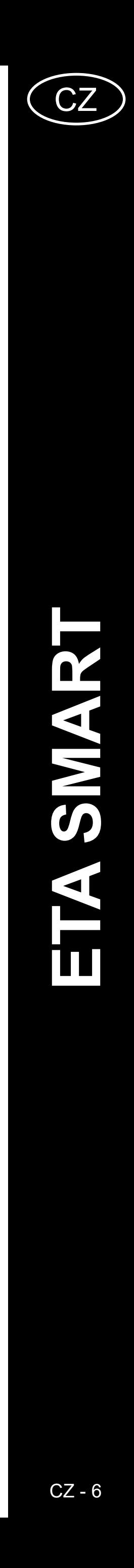

<span id="page-5-0"></span>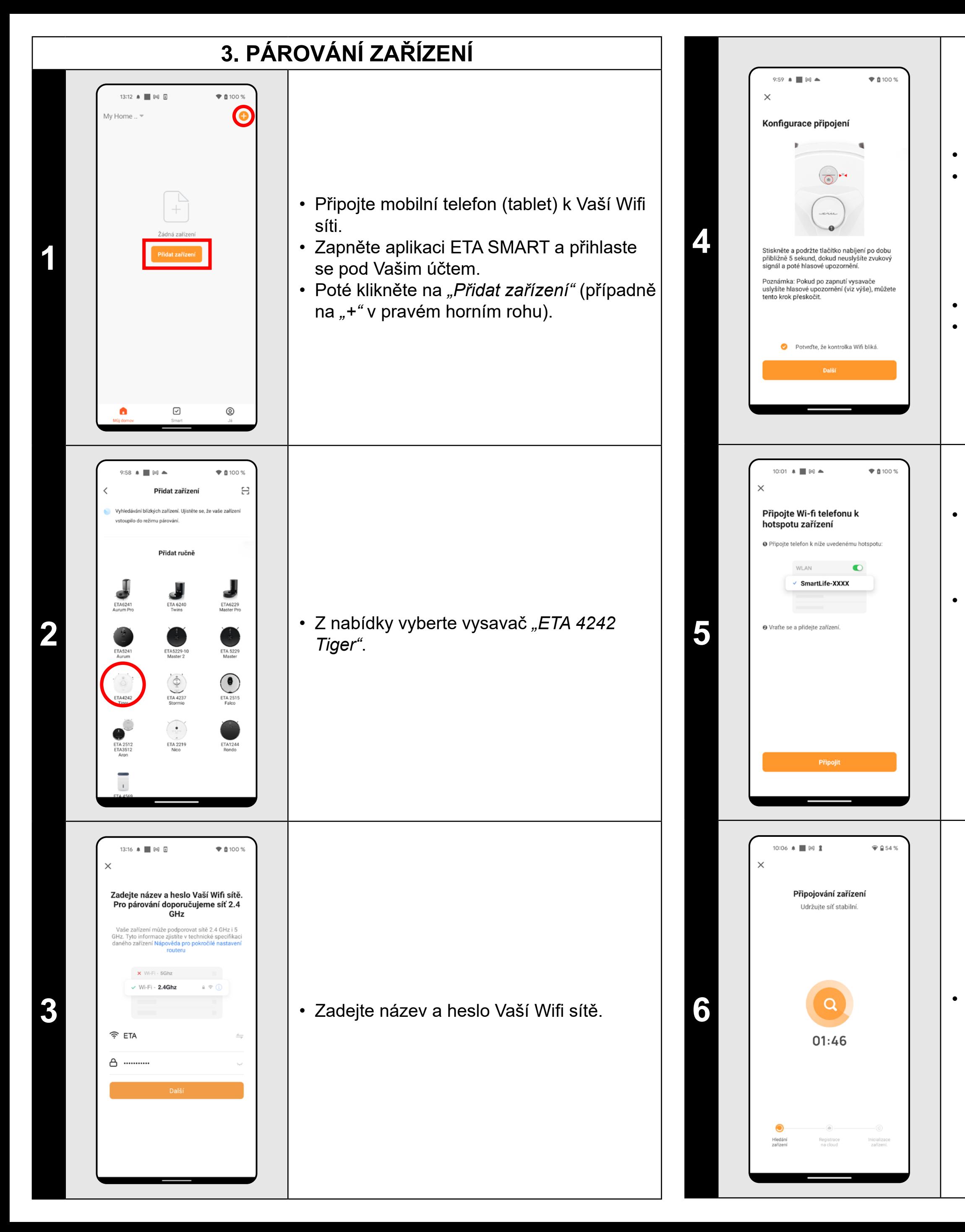

• Potvrďte, že kontrolka Wifi bliká. • Poté klikněte na "Další".

• Zkontrolujte a případně zapněte vysavač. • Stiskněte a podržte tlačítko nabíjení na ovládacím panelu vysavače po dobu cca 5 sekund, dokud se neozve akustický signál a hlasové upozornění: "Ztráta Wifi *připojení, prosím řiďte se instrukcemi pro znovupřipojení Wifi"*.

**7 • Aplikace Vás nakonec bude informovat** o úspěšném párování.

• Klikněte na *"Připojit"* a poté budete automaticky přesměrováni do seznamu Wifi sítí dostupných ve vašem telefonu (tabletu).

• Vyberte Wifi síť vysavače s názvem *"SmartLife-..."* a vyčkejte na připojení s vysavačem. Následně se zobrazí *"Internet nemusí být dostupný"*, což je v pořádku. Mobilní telefon (tablet) je připojen k vysavači a v dalším kroku dojde k procesu párování. Nyní se vraťte zpět do aplikace ETA SMART.

**6** • Vyčkejte, než správně proběhnou všechny tři kroky procesu párování.

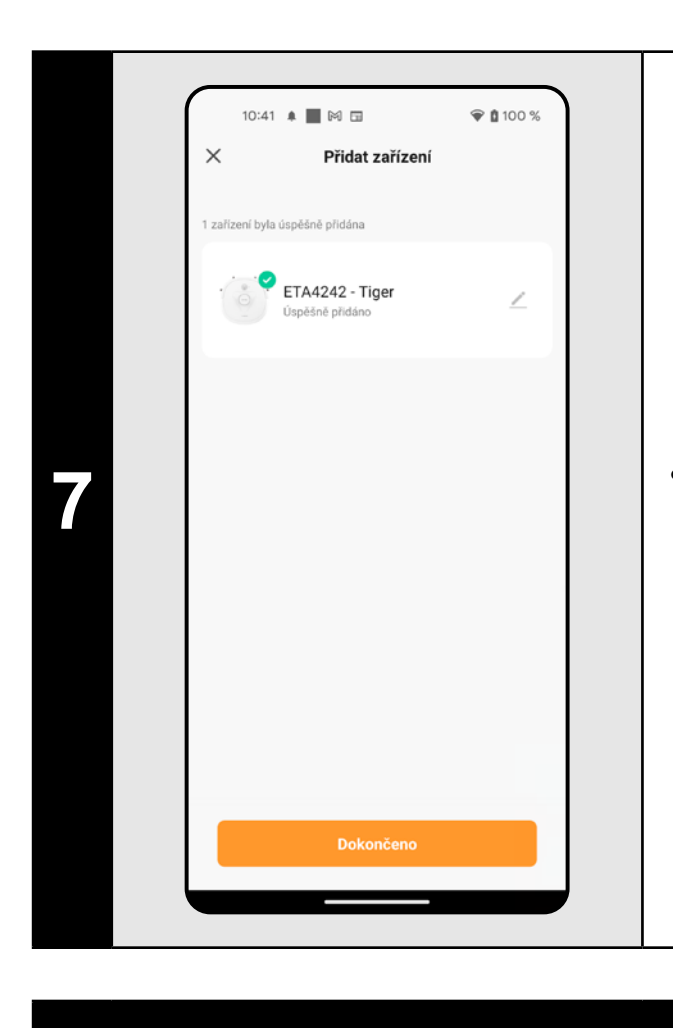

- **• Před párováním doporučujeme vysavač plně nabít (minimum je alespoň 30% kapacity akumulátoru).**
- **• Pozorně sledujte informace a jednotlivé kroky v aplikaci.**

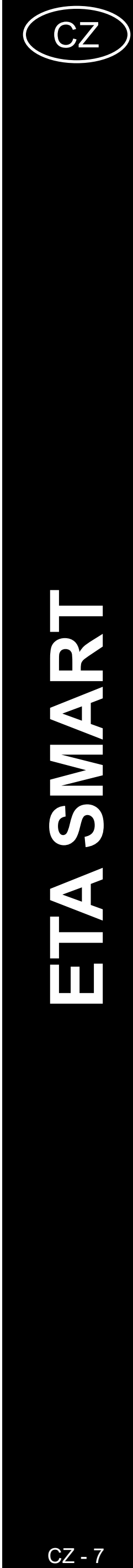

<span id="page-6-0"></span>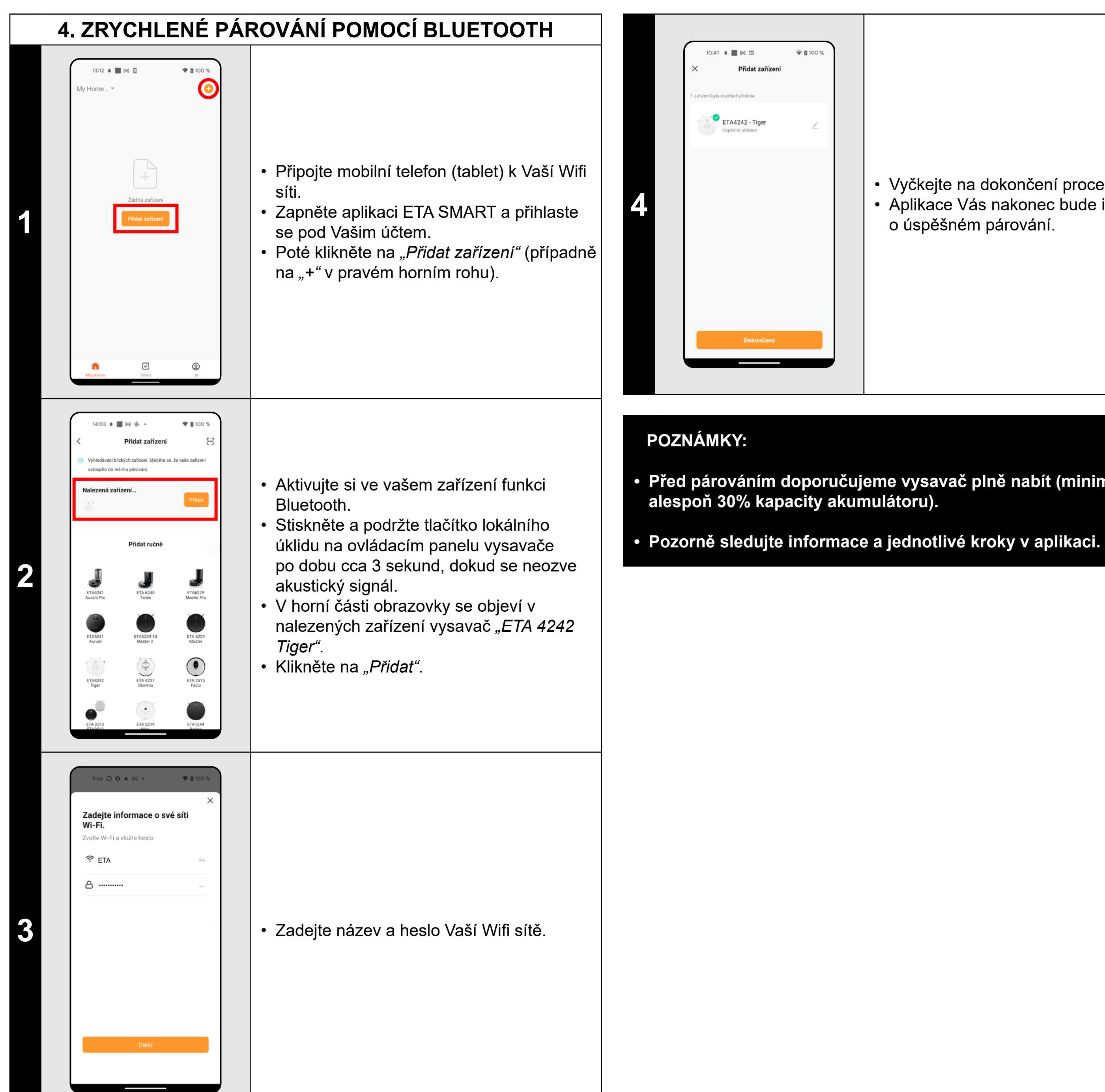

**<sup>4</sup>** • Vyčkejte na dokončení procesu párování. • Aplikace Vás nakonec bude informovat o úspěšném párování.

**• Před párováním doporučujeme vysavač plně nabít (minimum je** 

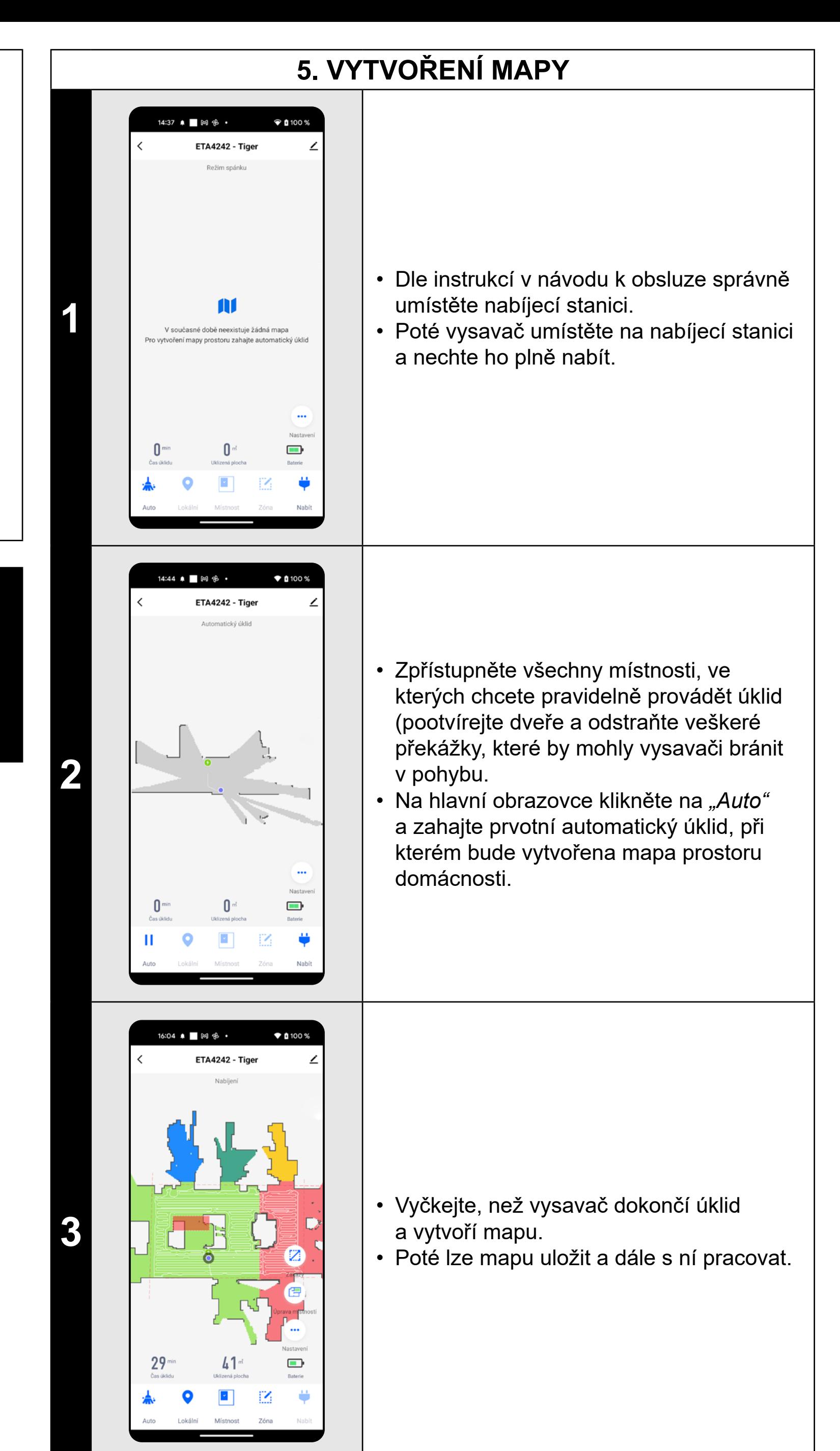

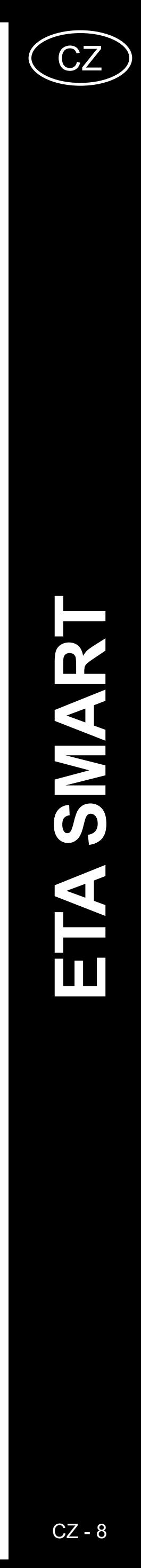

#### • Chcete-li mapu uložit, tak klikněte na hlavní obrazovce na "Nastavení".

<span id="page-7-0"></span>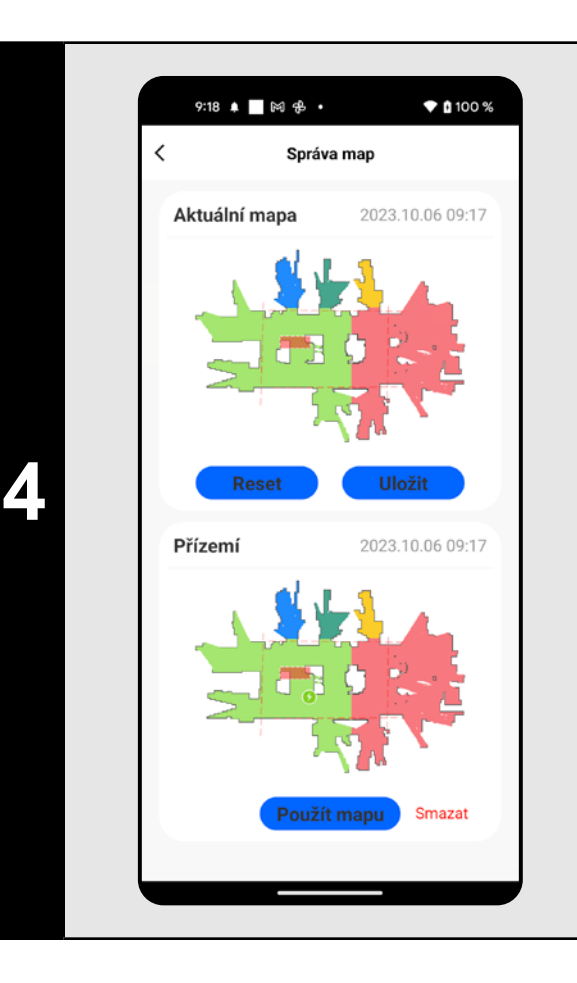

- Z nabídky vyberte možnost *"Správa map"*.
- Poté kliknutím na "Uložiť" mapu uložíte.
- Kliknutím na *"Reset"* smažete aktuální mapu a kliknutím na *"Smazat"* smažete příslušnou uloženou mapu.

#### **POZNÁMKY:**

Kliknutím na *"Úprava místností"* na hlavní obrazovce lze provádět následující úpravy:

- **• Každou mapu, kterou chcete dlouhodobě používat, tak si ji uložte.**
- **• Lze vytvořit a uložit celkem 3 mapy, což je možno využít zejména u vícepatrových domácností.**

## **6. ÚPRAVA A PŘIZPŮSOBENÍ MAPY**

#### **Automatické rozčlenění mapy na místnosti**

• Pokud správně proběhne vytvoření mapy,aplikace ji automaticky rozdělí do místností, které barevně rozliší.

#### **Možné úpravy mapy v menu**  *"Úprava místností"*

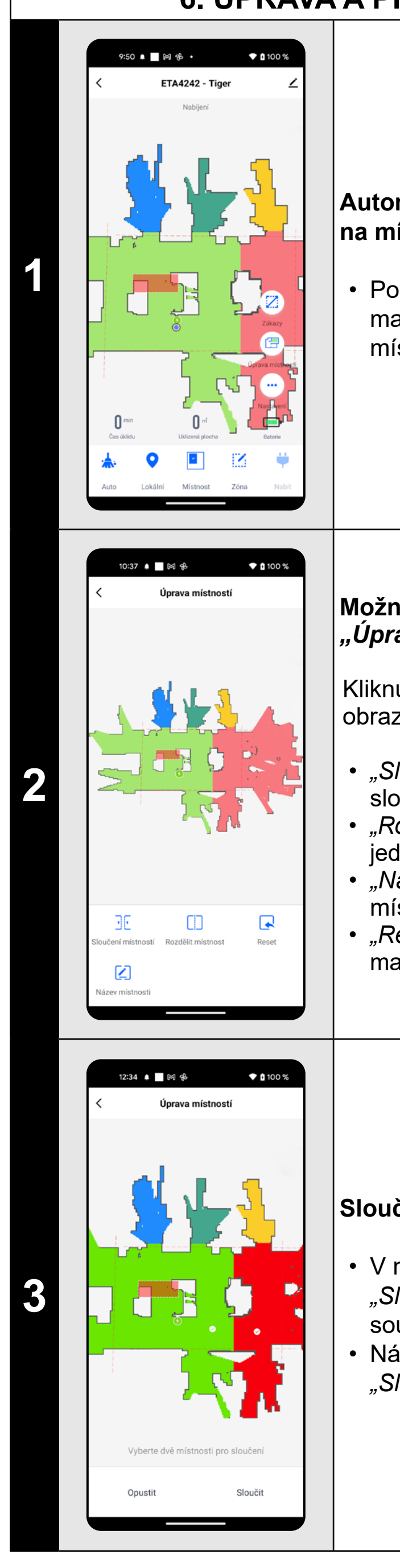

*• "Sloučení místností"* (pomocí této funkce lze sloučit 2 sousedící místnosti); *• "Rozdělit místnost"* (pomocí této funkce lze jednu místnost rozdělit na 2 místnosti); *• "Název místnosti"* (pomocí této funkce lze místnosti libovolně pojmenovat); *• "Reset"* (zrušení všech provedených úprav mapy).

#### **Sloučení místností**

• V menu *"Úprava místností"* klikněte na *"Sloučení místností"* a poté kliknutím zvolte 2 sousedící místnosti, které chcete sloučit. • Následně výběr potvrďte kliknutím na *"Sloučit"* a tím sloučíte vybrané místnosti.

#### **Rozdělit místnost**

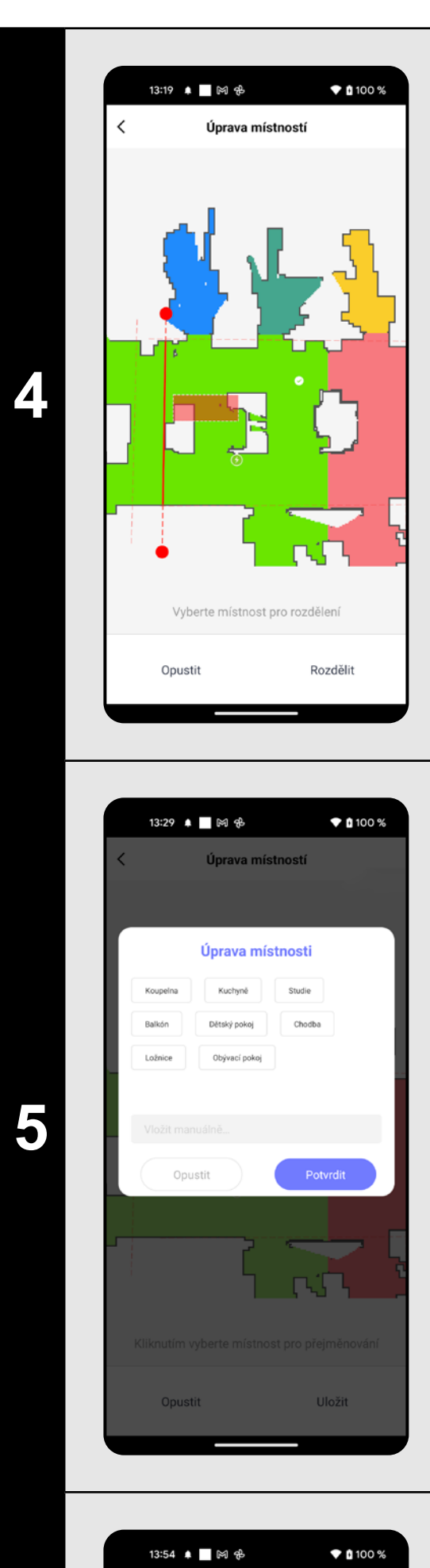

- V menu *"Úprava místností"* klikněte na *"Rozdělit místnost"* a poté kliknutím vyberte místnost, kterou chcete rozdělit.
- Jakmile vyberete některou místnost, objeví se v mapě nástroj (úsečka), kterým lze místnost rozdělit na 2 části. Posunutím krajních bodů úsečky zvolte místo k rozdělení.
- Následně úpravu potvrďte kliknutím na *"Rozdělit"* a tím místnost rozdělíte.
- Pokud není úsečka viditelná, doporučujeme zvětšit mapu, poté bude lépe vidět.

#### **Název místnosti**

- V menu *"Úprava místností"* klikněte na *"Název místnosti"* a poté kliknutím vyberte místnost, u které chcete upravit název.
- Vyplňte nový název místnosti.
- Následně úpravu potvrďte kliknutím na *"Potvrdit"* a tím změníte název místnosti.

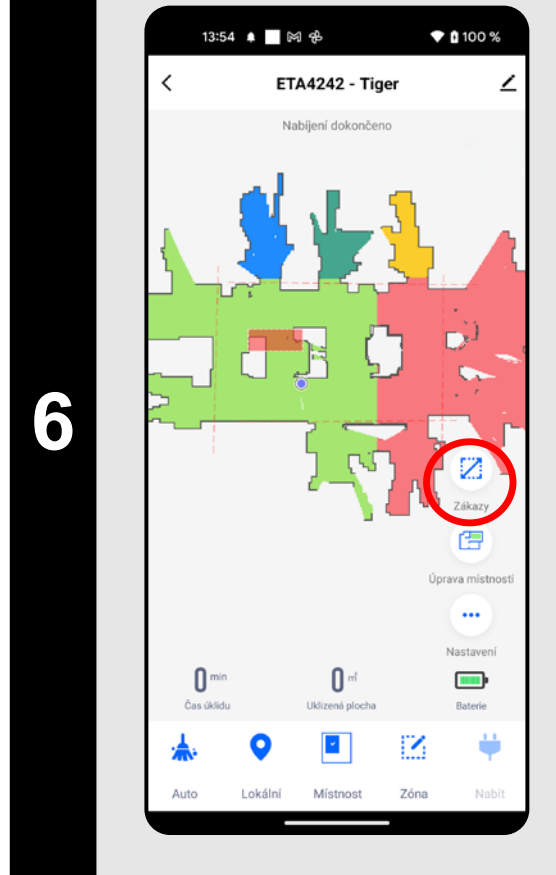

#### **Zákazy**

- Na hlavní obrazovce klikněte na možnost *"Zákazy"*.
- V této nabídce lze nastavovat zakázané zóny a virtuální zdi.

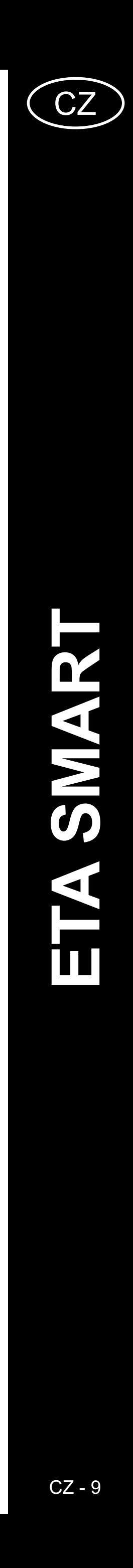

ETA424290000 TIGER ETA424290000 TIGER

<span id="page-8-0"></span>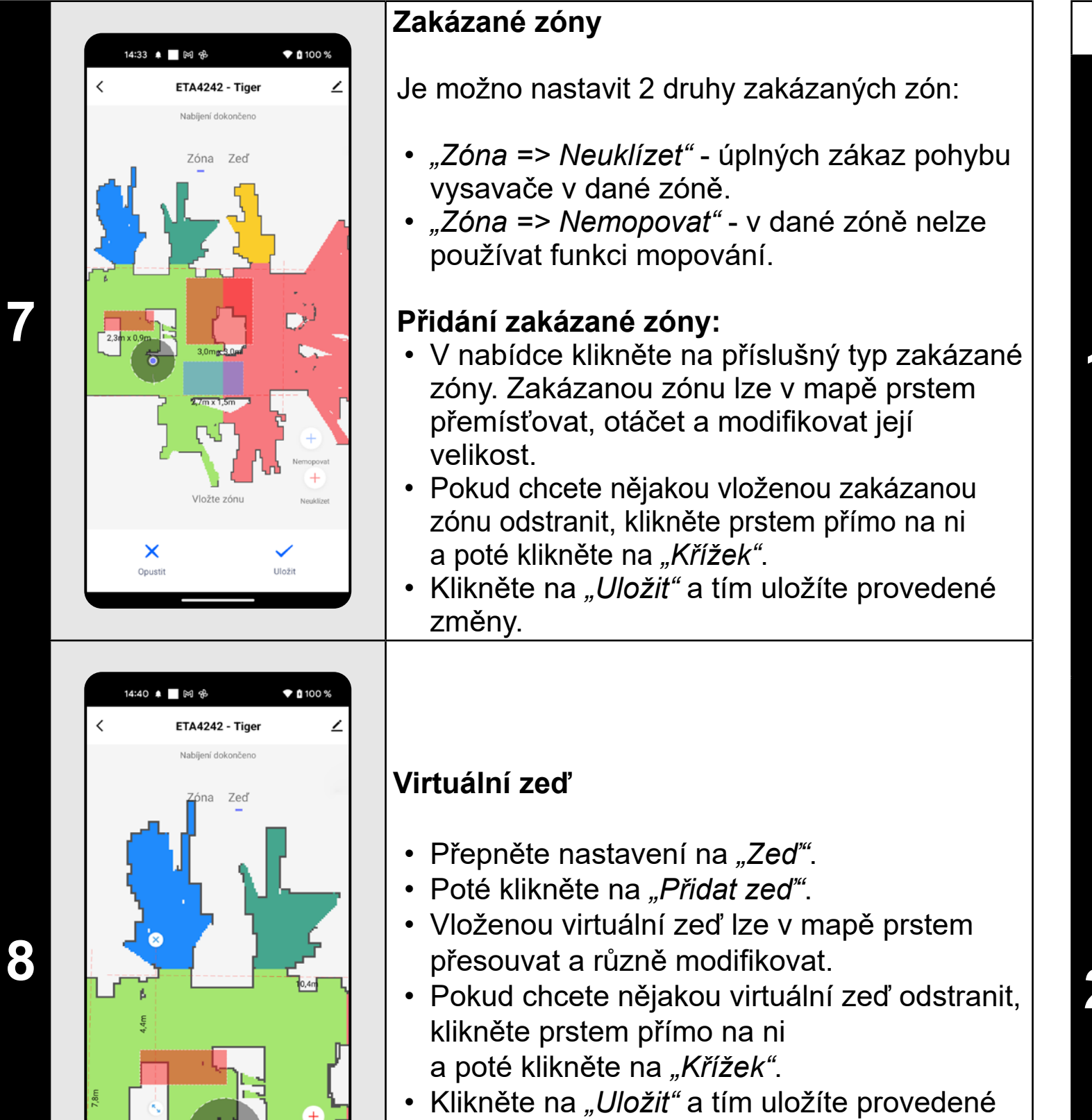

## $\widehat{\bullet}$  0 100 %  $9:17$   $\Theta$   $\blacksquare$   $\bowtie$   $\oplus$   $\bullet$

## lajít vysavač ánované úklid<sup>,</sup> Nízká **1** Nízká ) enzita mopován asová upozornění, zvuk a hlasitos istorie úklidů otnost komponent žim NERUŠI strukce lahrát protokol zařízení  $9:18$   $\bullet$   $\blacksquare$   $\bowtie$   $\clubsuit$   $\bullet$  $*$ 0 100 % Správa ma **2** 2023.10.06.09:1 341

změny.

#### **POZNÁMKY:**

- **• Po provedení všech potřebných nastavení si mapu uložte.**
- **• Do mapy lze vložit celkem 7+7 různých zakázaných zón a 10 virtuálních zdí.**

## **7. NAČTENÍ ULOŽENÉ MAPY**

• Na hlavní obrazovce klikněte na možnost *"Nastavení"*.

• Poté vyberte z nabídky možnost *"Správa map"*.

• Ze seznamu uložených map vyberte tu, kterou chcete načíst. • Klikněte na *"Použít mapu"* a tím dojde k načtení uložené mapy.

## $\blacktriangledown$  0 100 %  $9:49$   $\bigcirc$   $\blacksquare$   $\bowtie$   $\psi$   $\bullet$ **ETA4242 - Tige** • Na hlavní obrazovce klikněte na možnost P.  $\begin{array}{c} \begin{array}{c} \begin{array}{c} \end{array} \end{array} \end{array}$ *"Auto"*. • Vysavač systematicky projede všechny místnosti v mapě, kam mu bude umožněn přístup.  $\mathbf{m}$

- $\widehat{\mathbf{y}}$  (100 % 10:18 ? 日 **FTA4242 - Tio** いいのです しゃくしゃ こうしゃ こうしゃ こうしゃ  $\blacksquare$
- **2 byla po provedení úklidu se vysavač**<br>
automaticky vrátí do nabíjecí stanice.

## **8. AUTOMATICKÝ ÚKLID**

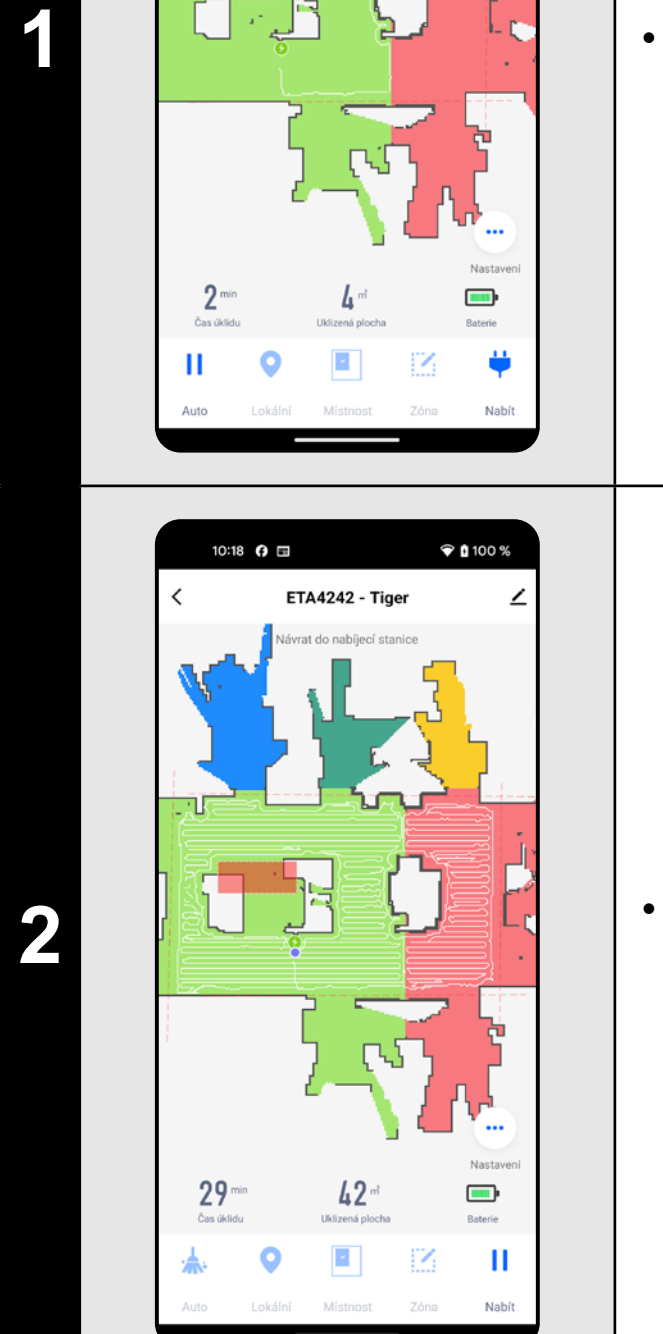

- **• Jedná se o jeden z nejpoužívanějších režimů úklidu, kdy vysavač uklidí celý dostupný prostor.**
- **• Automatický úklid lze používat i s funkcí mopovaní. Zde je akorát nutné zabránit vysavači v najetí na koberce. Pokud máte v domácnosti koberce, tak lze použít funkci zakázaných zón.**

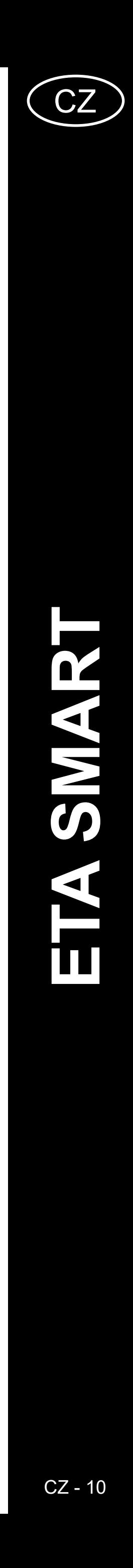

ETA424290000 TIGER ETA424290000 TIGER

<span id="page-9-0"></span>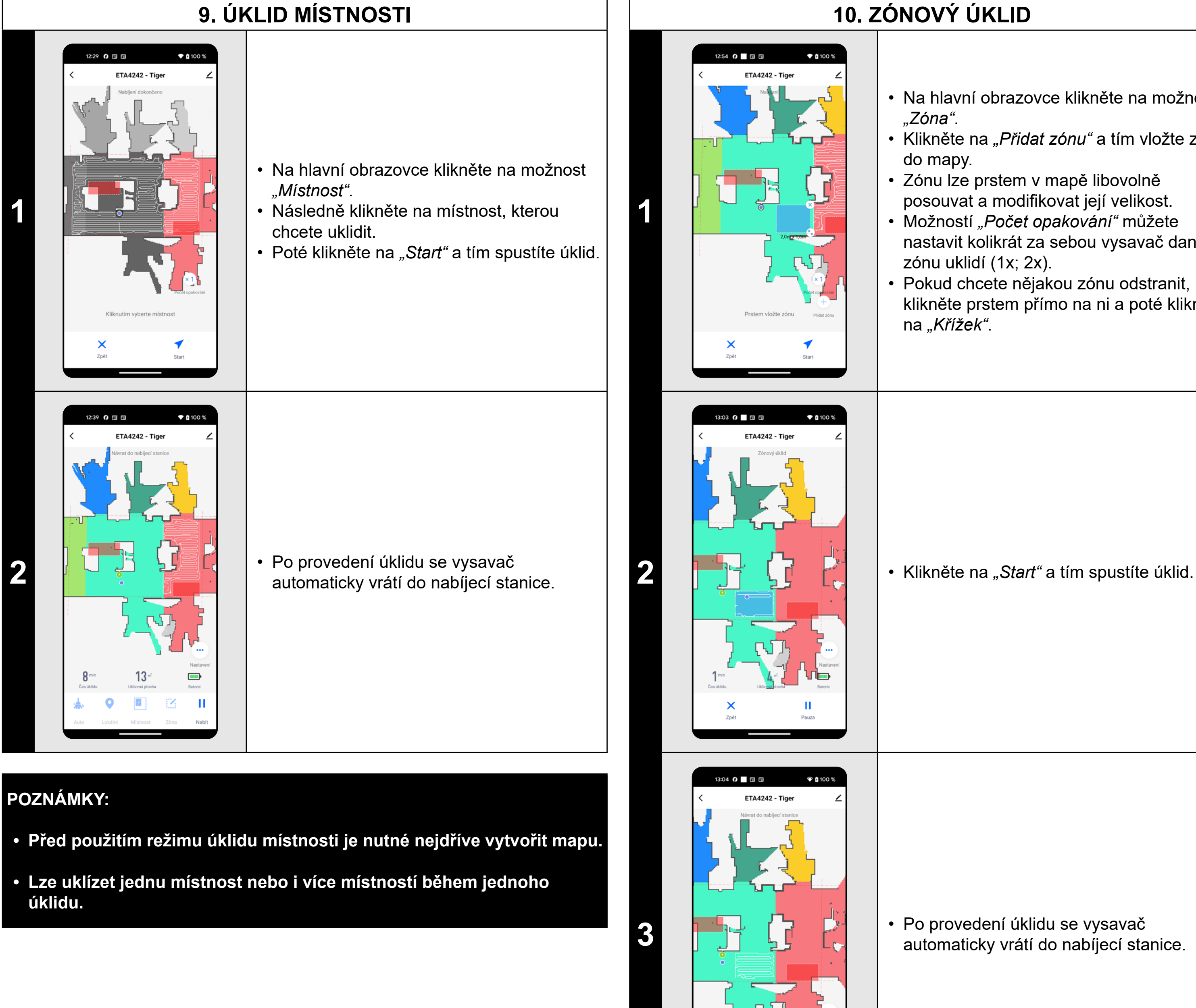

## **10. ZÓNOVÝ ÚKLID**

- Na hlavní obrazovce klikněte na možnost *"Zóna"*.
- Klikněte na *"Přidat zónu"* a tím vložte zónu do mapy.
- Zónu lze prstem v mapě libovolně posouvat a modifikovat její velikost.
- Možností *"Počet opakování"* můžete
- nastavit kolikrát za sebou vysavač danou zónu uklidí (1x; 2x).
- Pokud chcete nějakou zónu odstranit, klikněte prstem přímo na ni a poté klikněte na *"Křížek"*.

**3** • Po provedení úklidu se vysavač<br>
automaticky vrátí do nabíjecí stanice.

- **• Lze nastavit až 8 různých zón pro zónový úklid.**
- **• Při zónovém úklidu vysavač uklidí všechny nastavené zóny.**

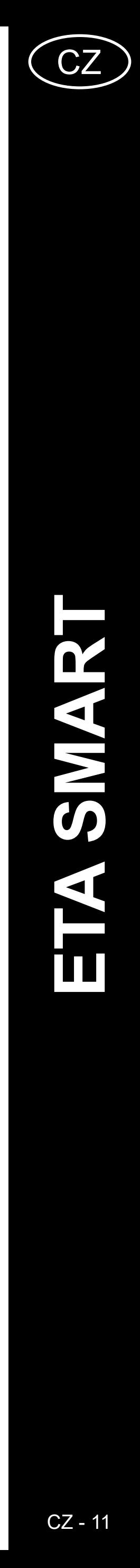

<span id="page-10-0"></span>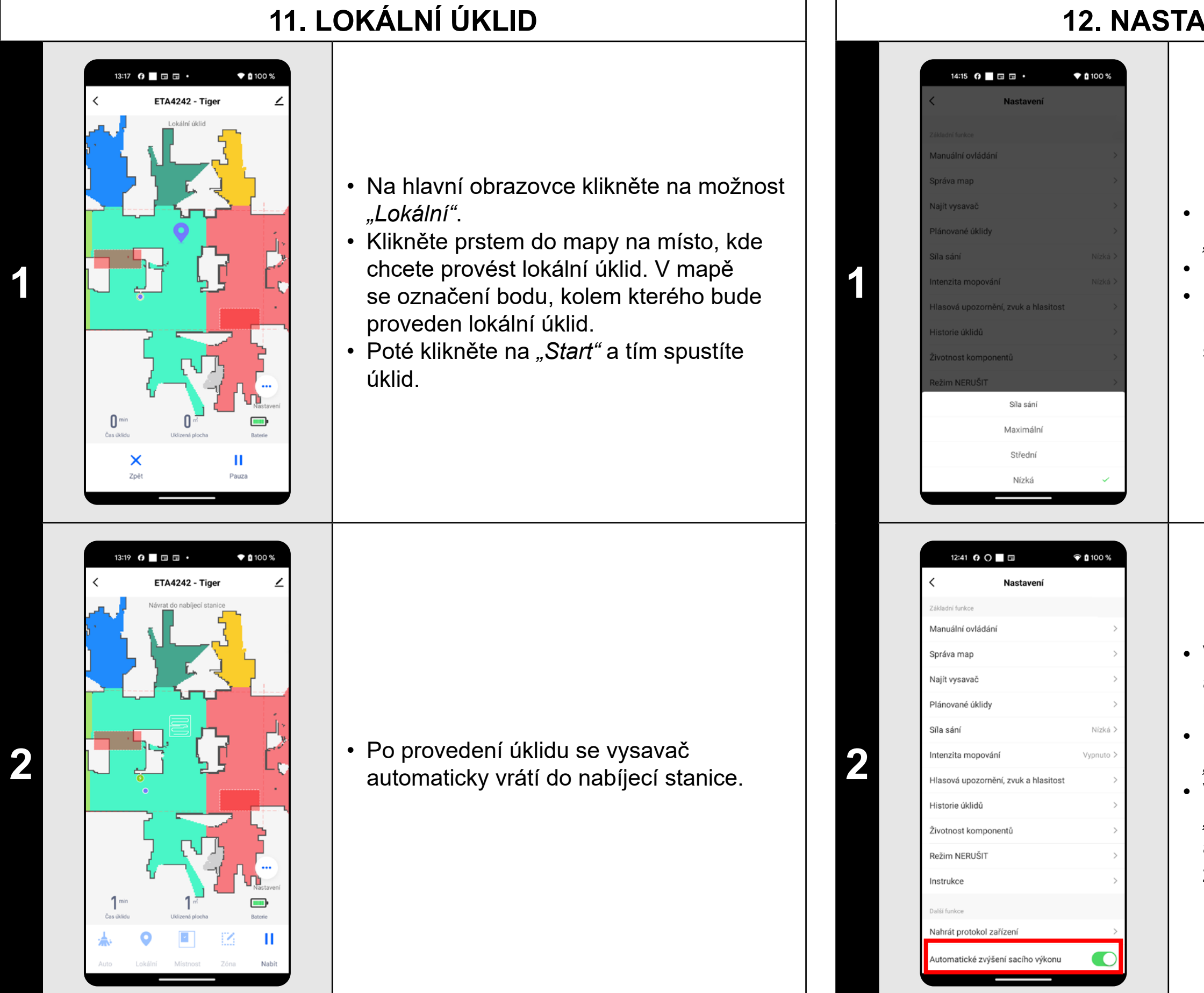

**• Při lokálním úklidu vysavač uklidí čtverec okolo zadaného bodu o rozměrech cca 1 x 1 m.**

## **12. NASTAVENÍ SÍLY SÁNÍ**

- Na hlavní obrazovce klikněte na možnost *"Nastavení"*.
- Poté z nabídky zvolte možnost "Síla sání".
- Kliknutím prstem vyberte požadované nastavení. K dispozici jsou celkem 3 stupně síly sání.

- Vysavač také disponuje funkcí automatického zvýšení sacího výkonu při najetí na koberec.
- Na hlavní obrazovce klikněte na možnost *"Nastavení"*.
- V nabídce vyhledejte položku *"Automatické zvýšení sacího výkonu"* a pomocí přepínače můžete funkci zapnout/vypnout.

#### **POZNÁMKY:**

**• Sací sílu lze regulovat ve všech režimech úklidu.**

## **13. MOPOVÁNÍ**

 $\bullet$  0 100 %

14:39 份 图 园 日

ETA4242 - Tiger

**1** • Mopování lze použít se všemi typy úklidů.

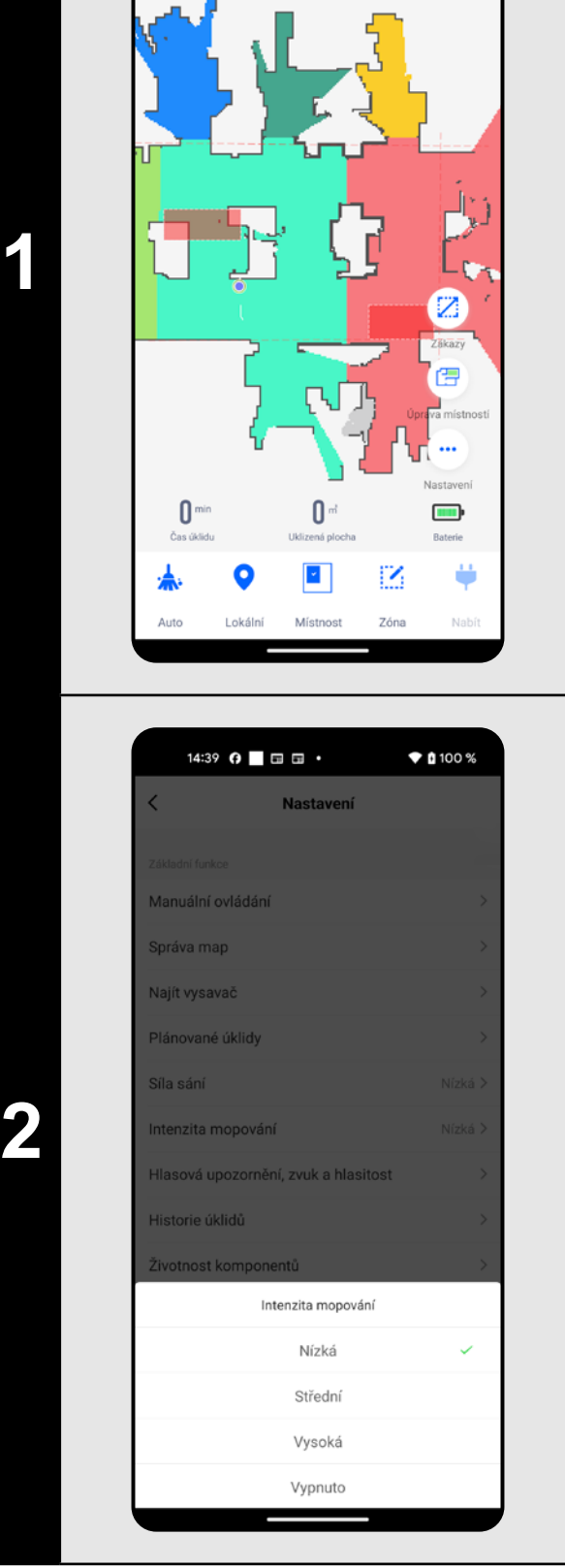

- Na hlavní obrazovce klikněte na možnost *"Nastavení"*.
- Poté z nabídky zvolte možnost *"SIntenzita mopování"*.
- Kliknutím prstem vyberte požadované nastavení. K dispozici jsou celkem 3 stupně intenzity mopování, případně lze mopování zcela vypnout.

- **• Pro používání funkce mopování je nutné do vysavače nainstalovat dle návodu k použití mopovací nástavec.**
- **• Při používání funkce mopování je nutné zabránit vysavači v najetí na koberec.**

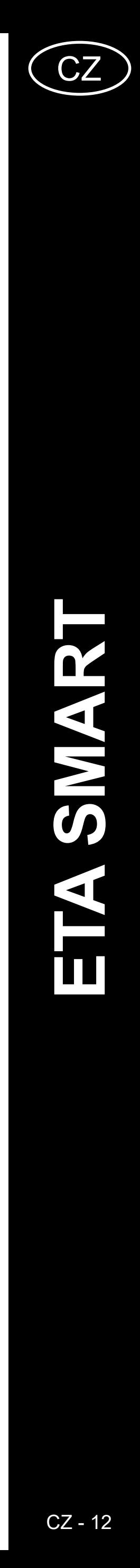

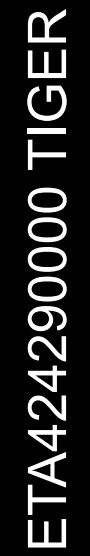

**1**

**3**

<span id="page-11-0"></span>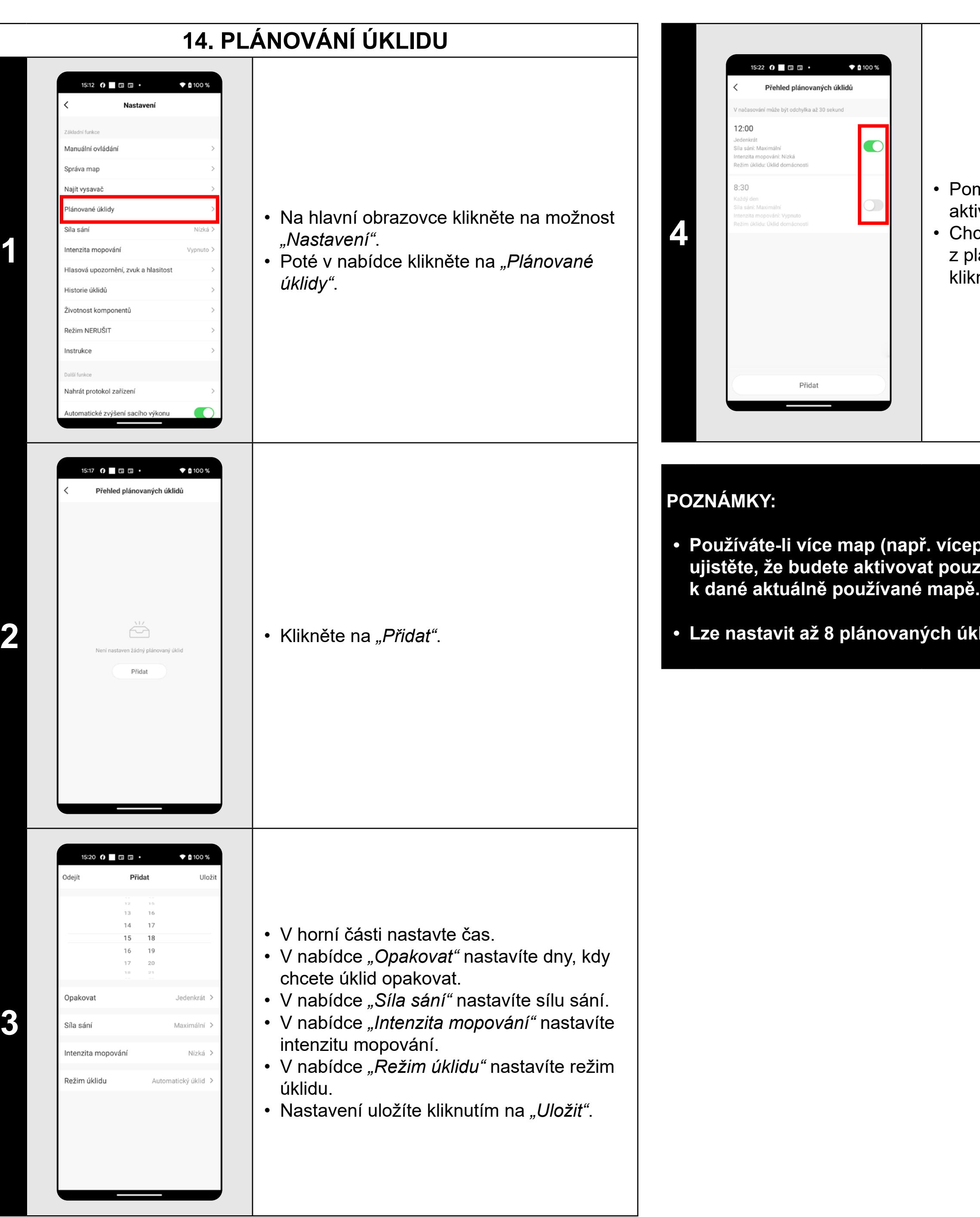

• Pomocí přepínačů lze jednotlivé úklidy aktivovat/deaktivovat.

- Chcete-li provádět úpravy některého
- z plánovaných úklidů, tak krátce prstem klikněte na daný úklid.

**• Používáte-li více map (např. vícepodlažní domácnost), tak se ždy ujistěte, že budete aktivovat pouze ty plánované úklidy, které přísluší** 

**• Lze nastavit až 8 plánovaných úklidů.**

Přehled plánovaných úklidů

 $\overline{\bullet}$ 

ní může být odchylka až 30 sekund

## **15. MANUÁLNÍ OVLÁDÁNÍ**

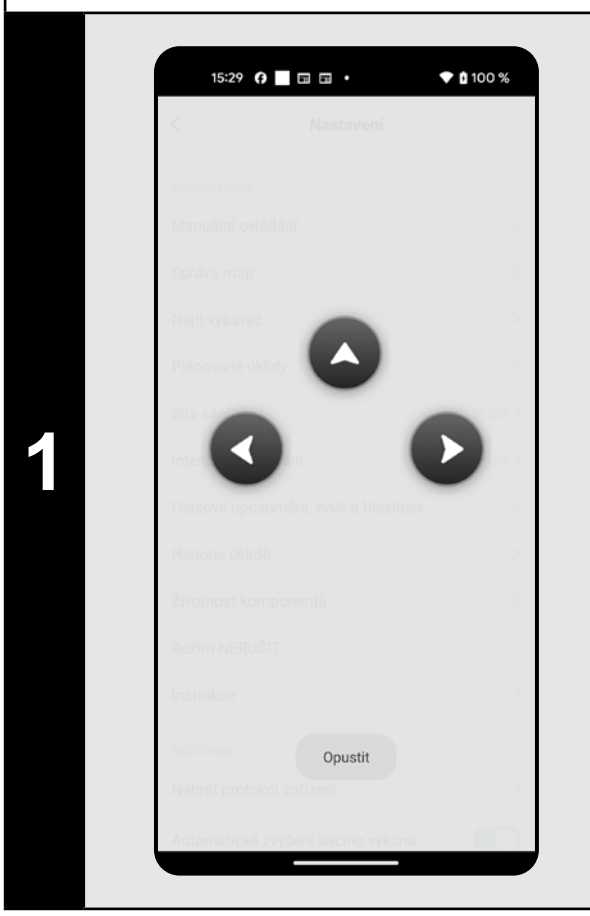

- Na hlavní obrazovce klikněte na možnost *"Nastavení"*.
- Poté v nabídce klikněte na *"Manuální ovládání"*.
- Nyní lze vysavač ovládat podobně jako se standardním dálkovým ovladačem.

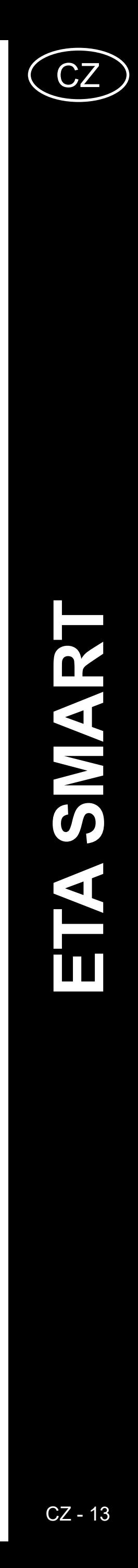

<span id="page-12-0"></span>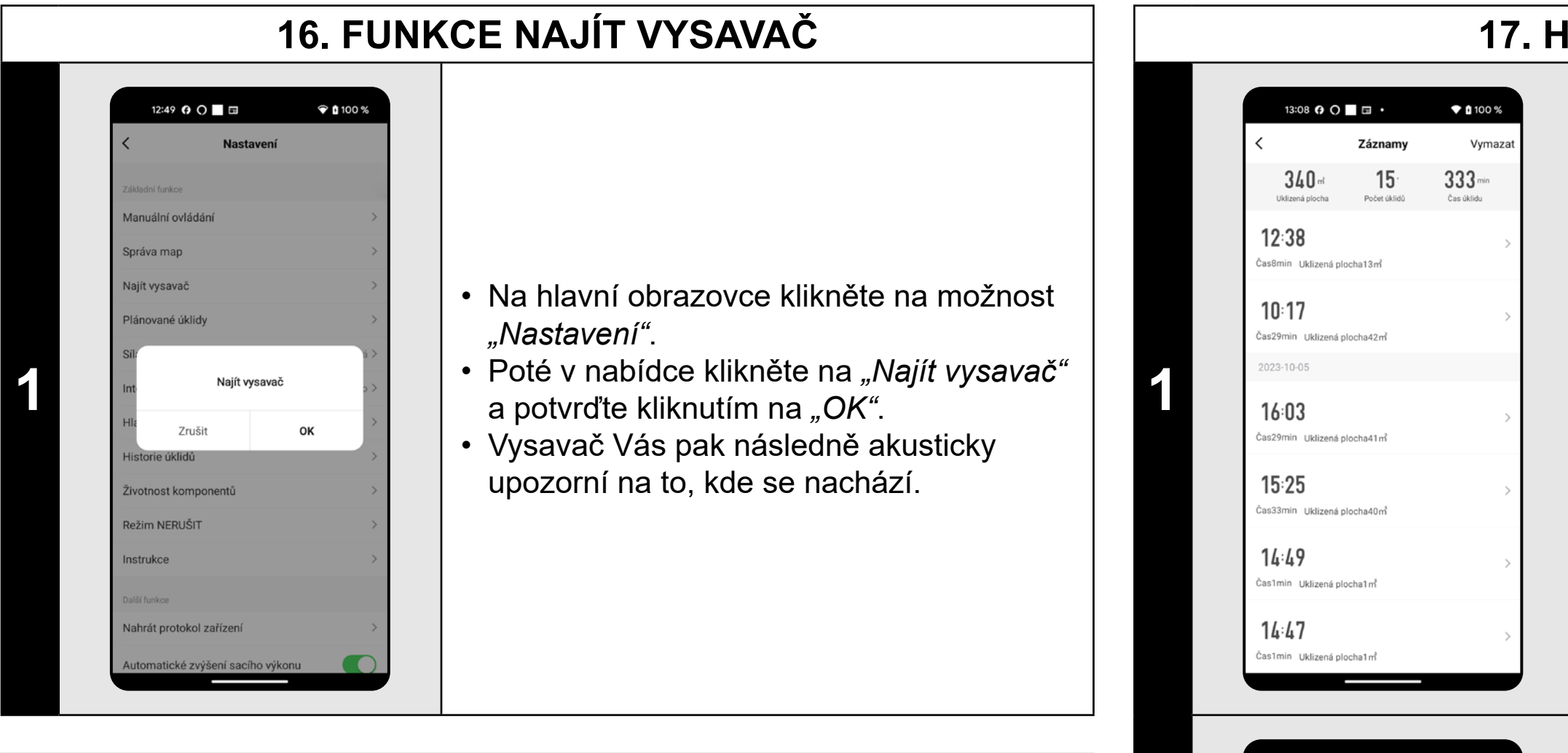

**• Tuto funkce lze využívat zejména když se vysavač zasekne v nějaké části domácnosti (např. pod nábytkem).**

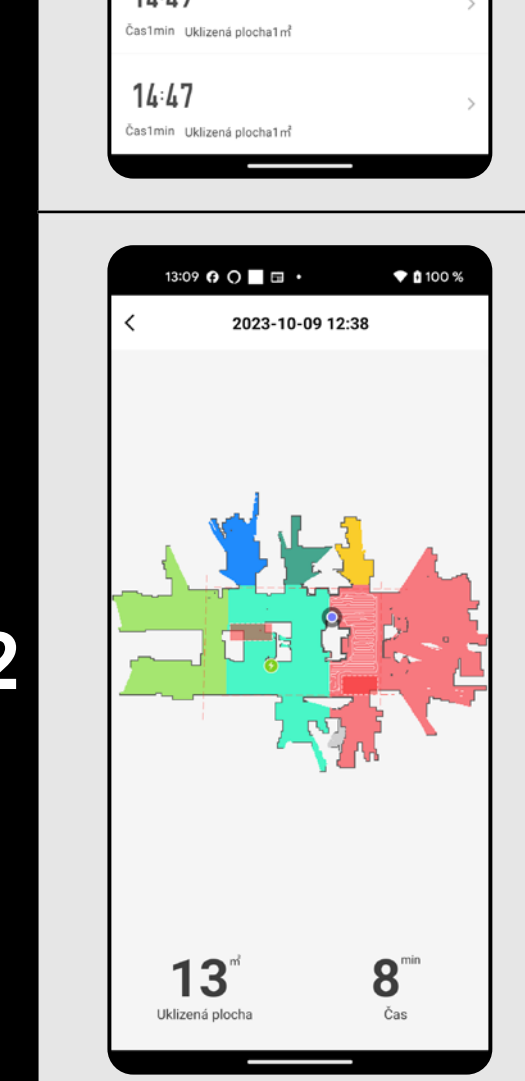

**2** • Po rozkliknutí konkrétního úklidu ze<br> **2** • Seznamu v historii získáte podobněji<br>
informace a deném úklidu seznamu v historii získáte podobnější informace o daném úklidu.

## **17. HISTORIE ÚKLIDŮ**

- Na hlavní obrazovce klikněte na možnost *"Nastavení"*.
- Poté z nabídky vyberte možnost *"Historie úklidů"*.
- Nyní získáte snadný přehled
- o provedených úklidech.

#### 13:29  $\theta$  O  $\Box$   $\Box$   $\bullet$   $\blacklozenge$  0 100 % Hlasová upozornění, zvuk a hl...  $Pauli$ </u> Angličtina  $\overline{\bigcap_{\text{Použít}}}$ Polština **1**  $\overline{\bigcirc{$  Použít Francouzština  $\overline{\bigcirc{$ Použít Němčina  $\overline{\bigcirc{$ Použít Italština  $\overline{\bigcirc{$ Použít Ruština  $\boxed{\text{Použít}}$ Španělština  $\bigcap$ Použít Turečtina

## **18. HLASOVÁ UPOZORNĚNÍ, ZVUK A HLASITOST**

- Na hlavní obrazovce klikněte na možnost *"Nastavení"*.
- Poté z nabídky vyberte možnost *"Hlasová upozornění, zvuk a hlasitost"*.
- Nyní můžete nastavit hlasitost (akustické signalizace a hlasových upozornění) a jazyk hlasových upozornění nebo můžete akustickou signalizace a hlasová upozornění úplně vypnout.

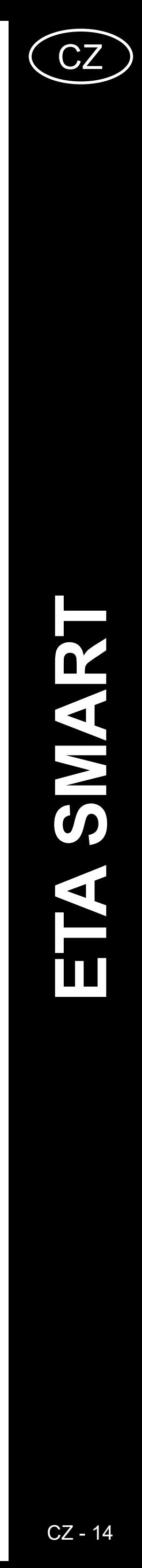

<span id="page-13-0"></span>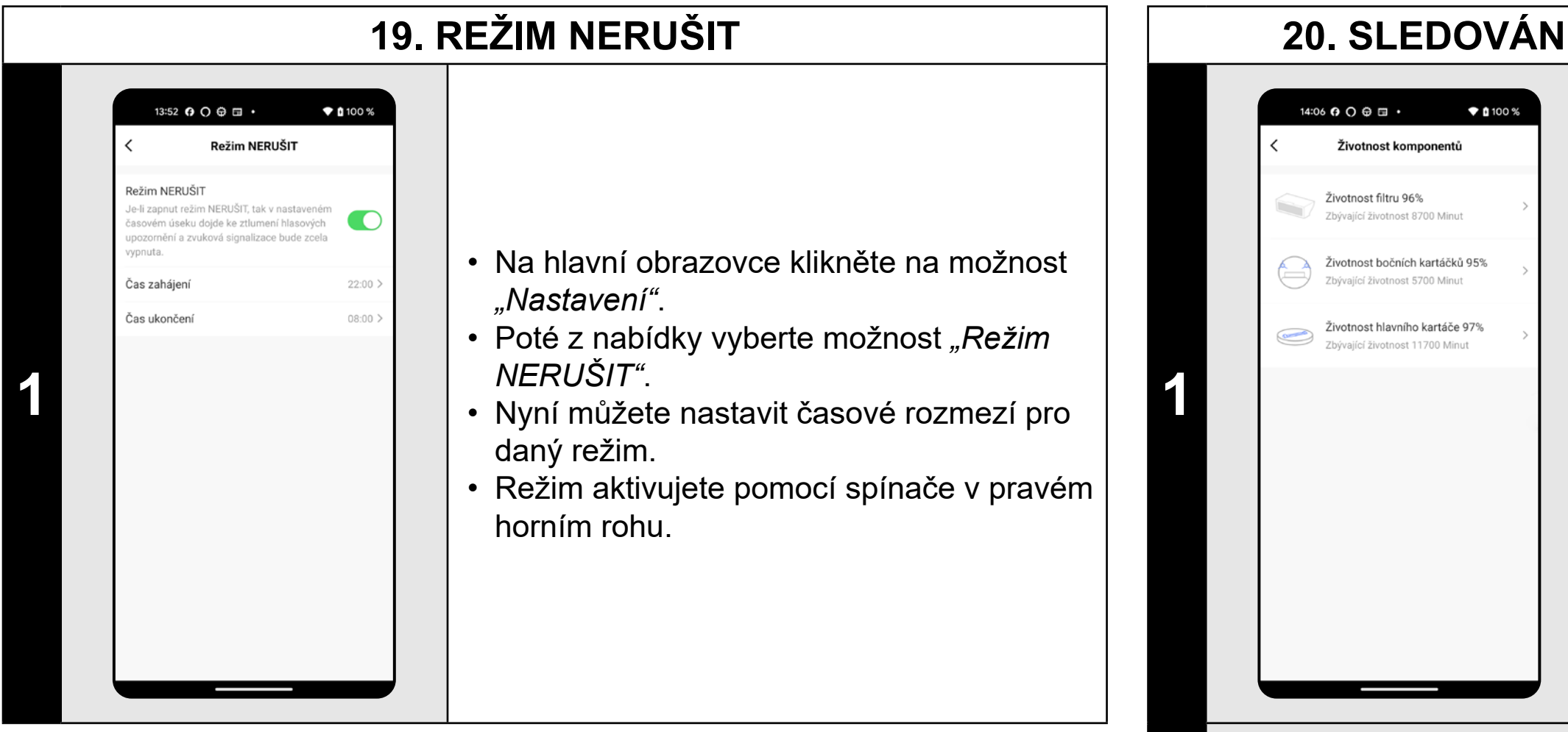

**• Pokud je** *"Režim NERUŠIT"* **aktivní, tak v nastaveném časovém úseku dojde ke ztlumení hlasových upozornění a akustická signalizace bude zcela vypnuta.**

## **20. SLEDOVÁNÍ ŽIVOTNOSTI KOMPONENTŮ**

- Na hlavní obrazovce klikněte na možnost *"Nastavení"*.
- Poté z nabídky vyberte možnost *"Životnost komponentů"*.
- Zde potom snadno získáte informace o životnosti jednotlivých komponentů vysavače (HEPA filtr, boční kartáče, hlavní kartáč).

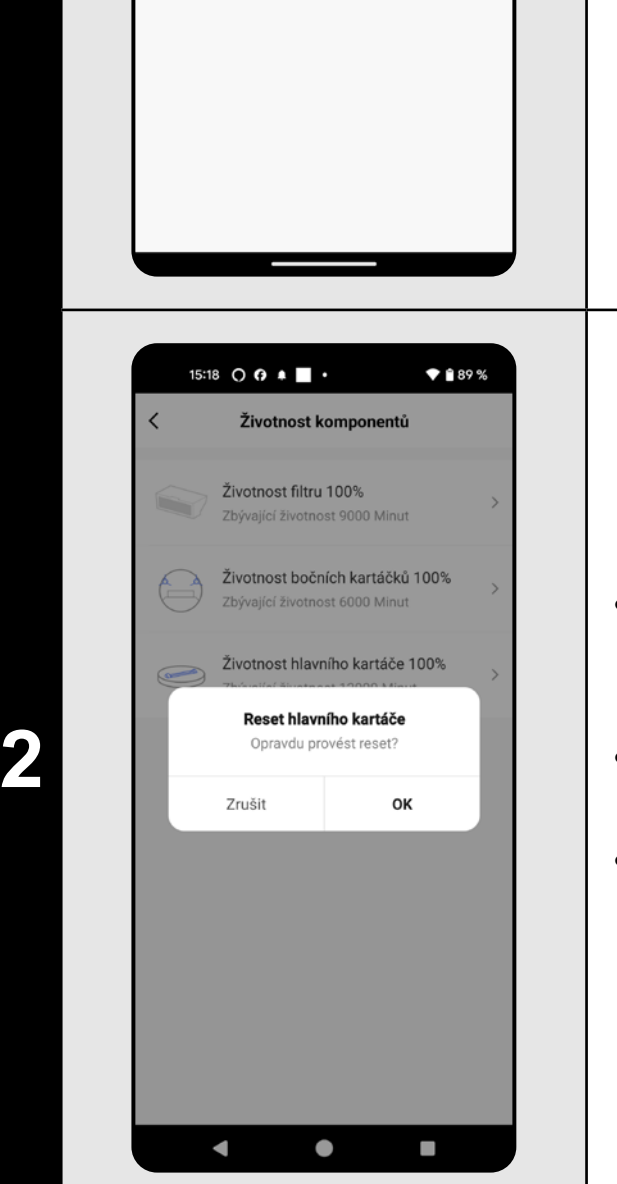

- Po výměně některého z komponentů je nutné provést reset, aby se procenta znovu odečítala od 100%.
- To provedete kliknutím na příslušný komponent.
- Následně pak potvrdíte reset kliknutím na *"OK"*.

#### **POZNÁMKY:**

- **• Životnost jednotlivých komponentů se postupně odpočítává a je udávána v % a minutách (kolik životnosti ještě zbývá).**
- **• Po uplynutí životnosti doporučujeme komponenty vyměnit, aby byla co nejlépe zachována účinnost vysávání a aby se předcházelo případnému poškození vysavače.**

## **21. NASTAVENÍ SDÍLENÍ**

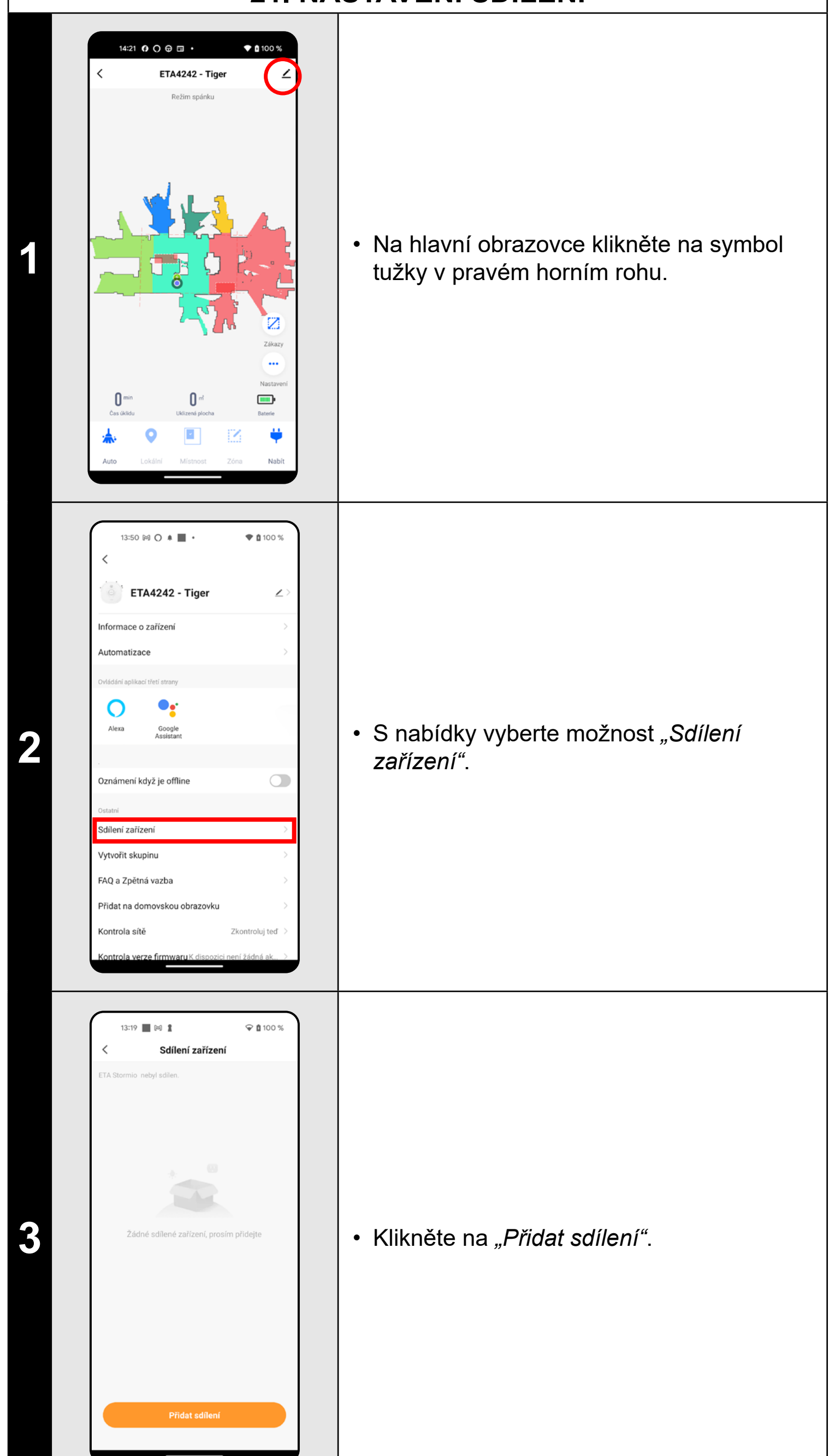

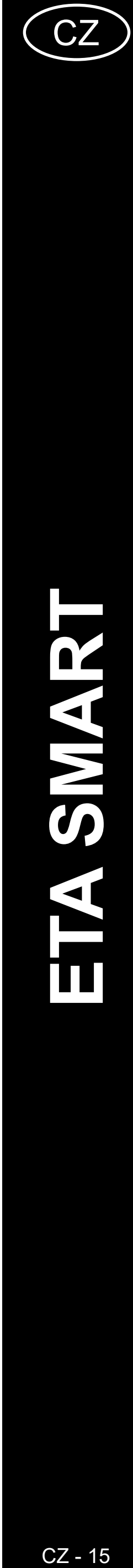

<span id="page-14-0"></span>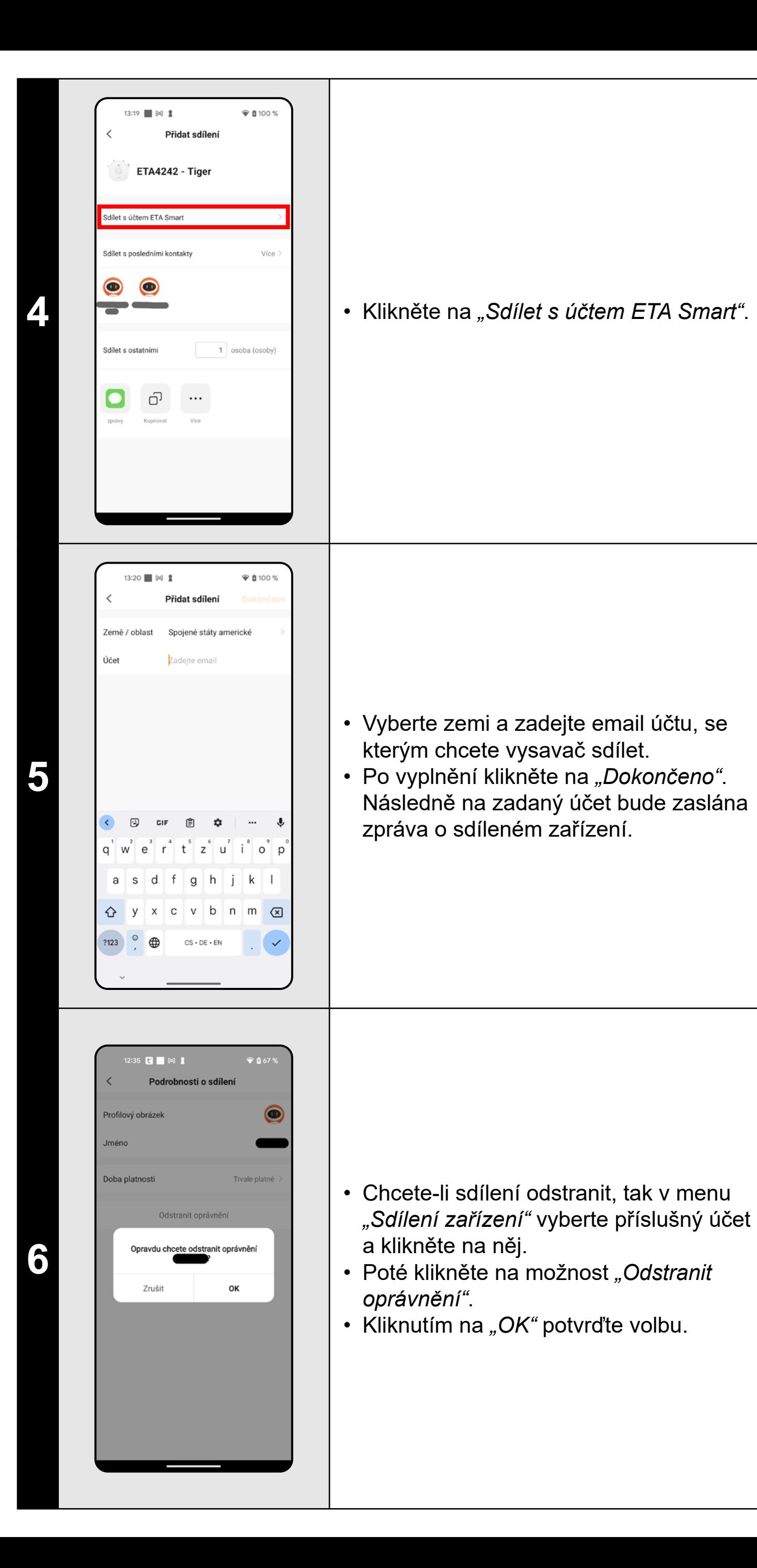

**• Uživatelé, se kterými sdílíte Váš vysavač, mohou rovněž vysavač** 

- **ovládat, ale mají částečně omezené možnosti.**
- **účet v aplikaci ETA SMART.**

**• Uživatel, kterému požadujete nastavit sdílení si musí založit vlastní** 

#### **22. AKTUALIZACE FIRMWARU**

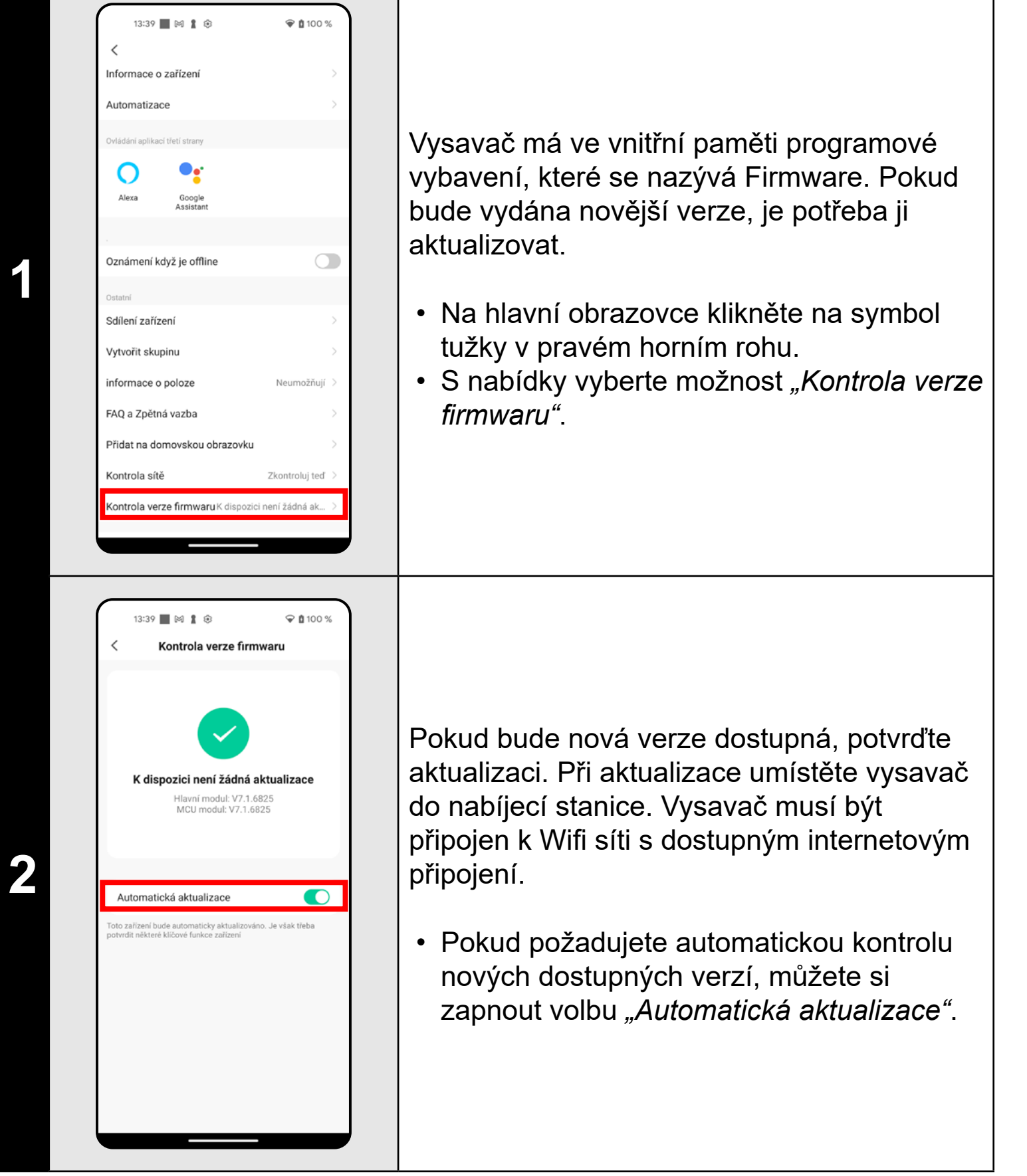

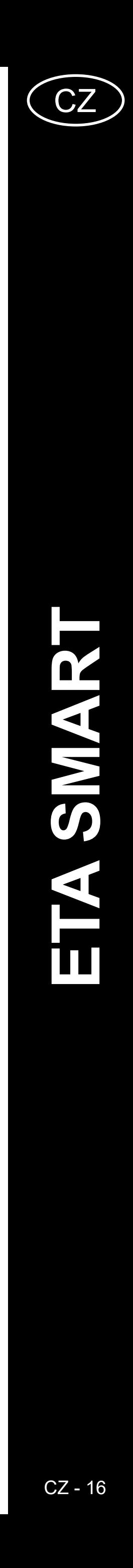

# **ŘEŠENÍ PROBLÉMŮ**

<span id="page-15-0"></span>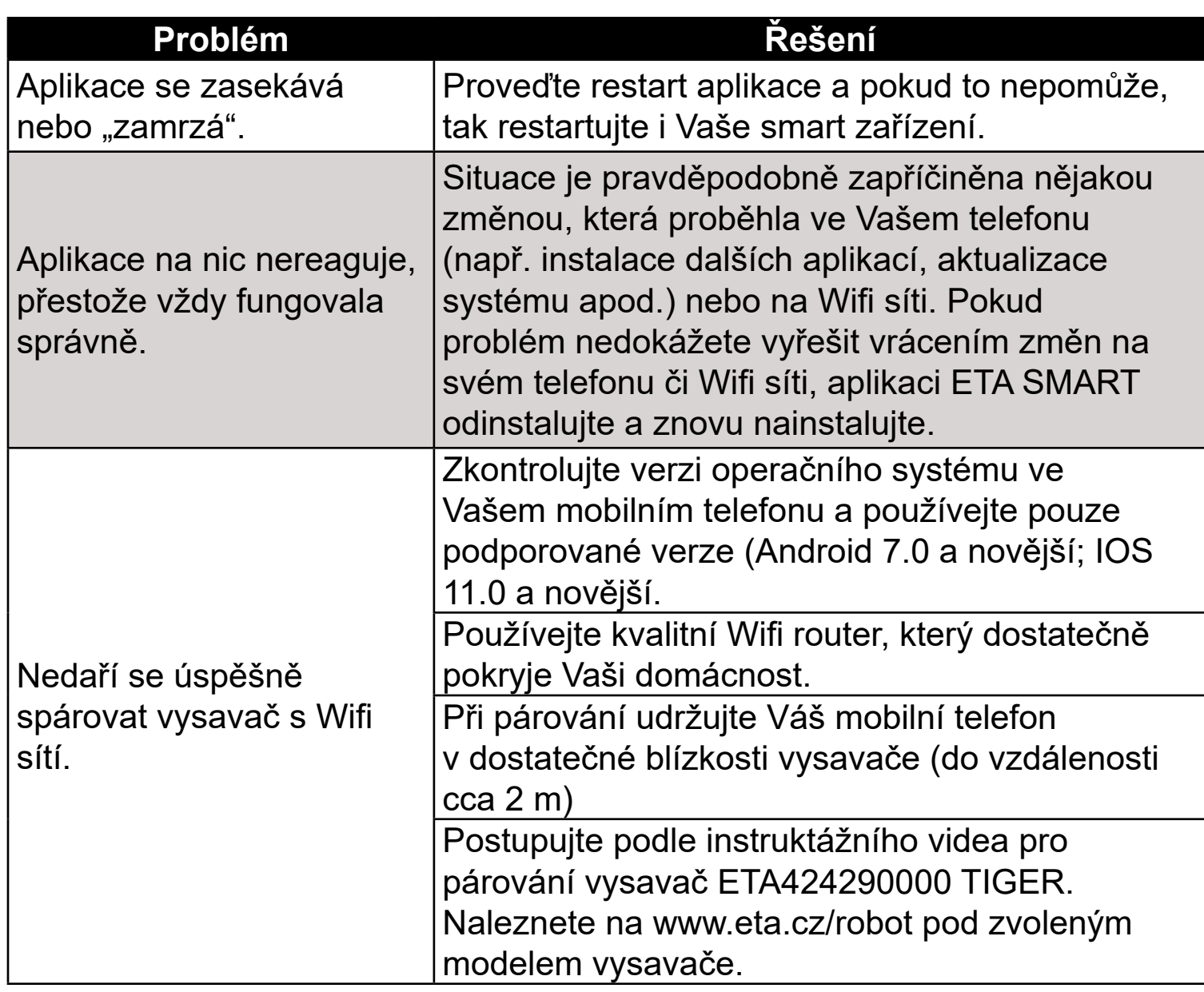

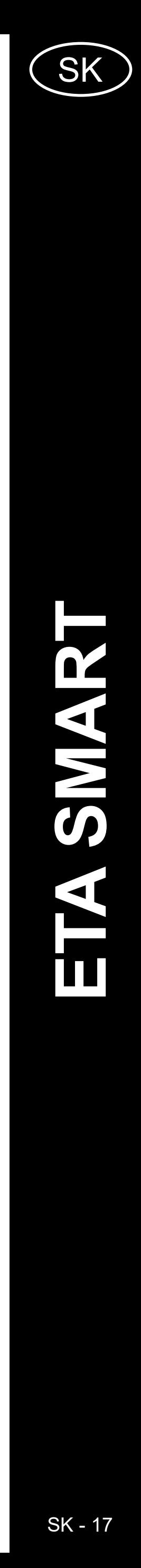

## <span id="page-16-0"></span>**ZÁKLADNÁ ŠTRUKTÚRA HLAVNÉHO OVLÁDACIEHO MENU V APLIKÁCII**

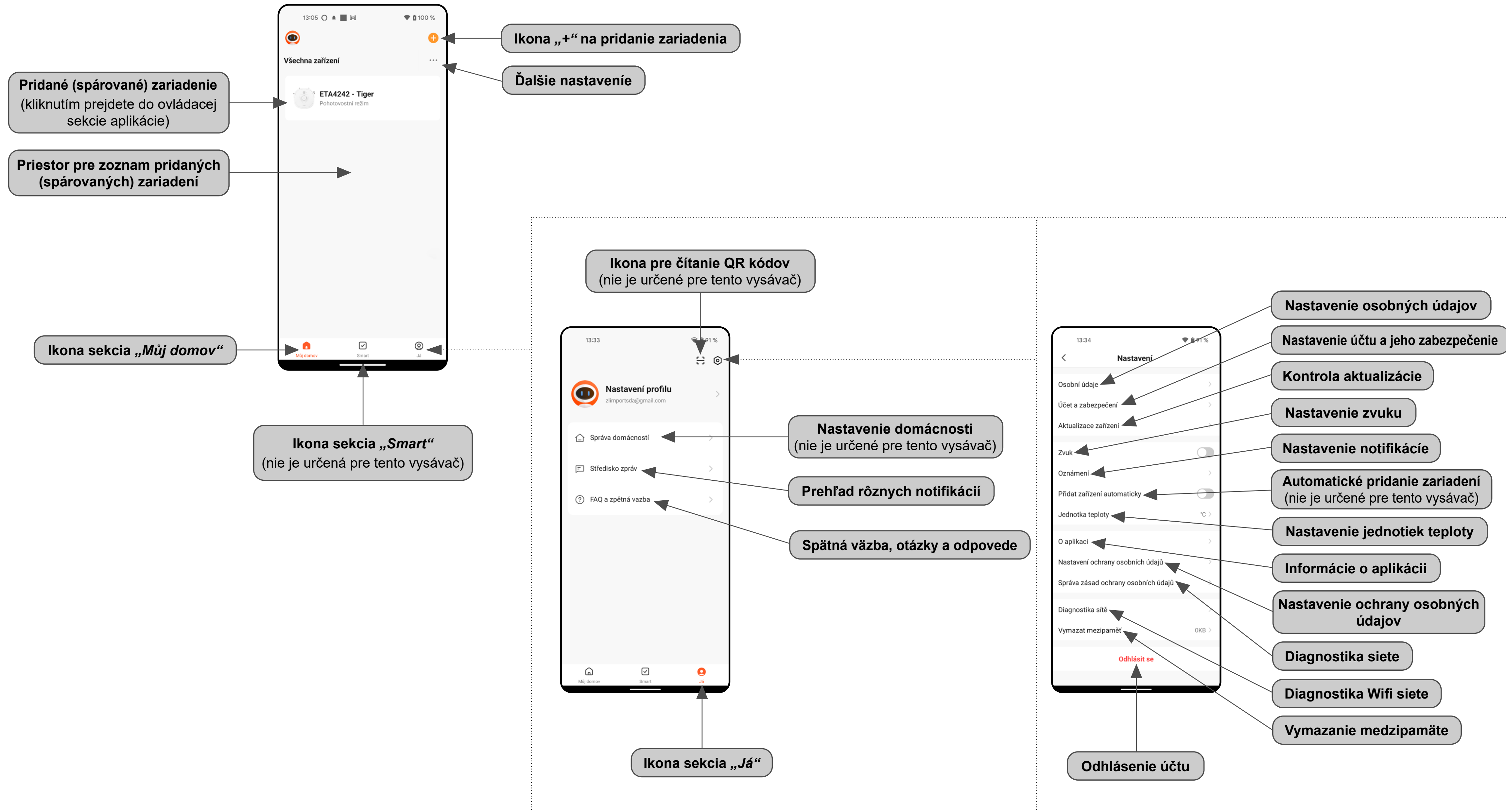

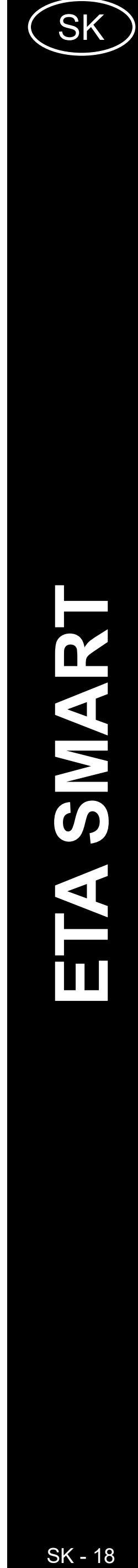

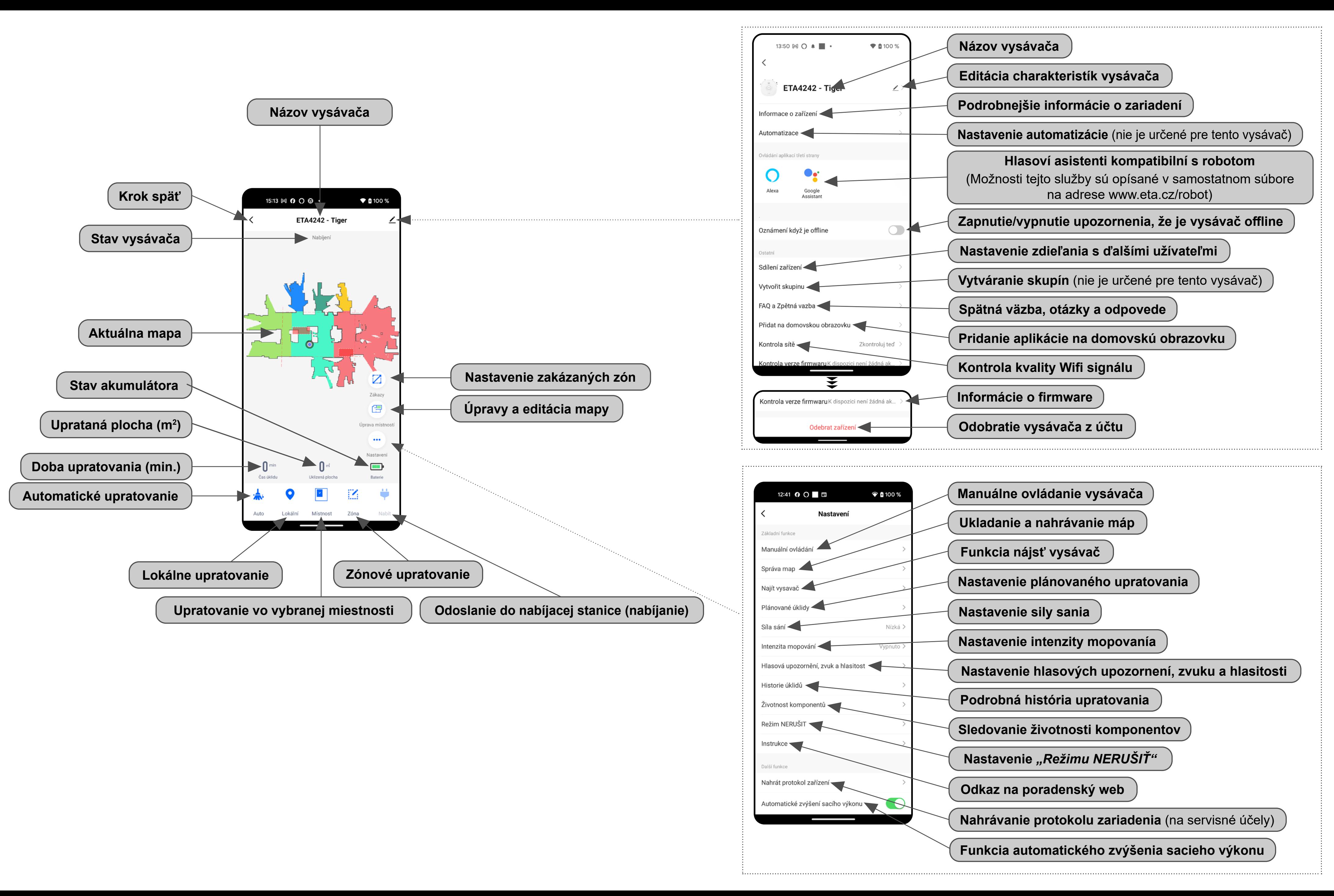

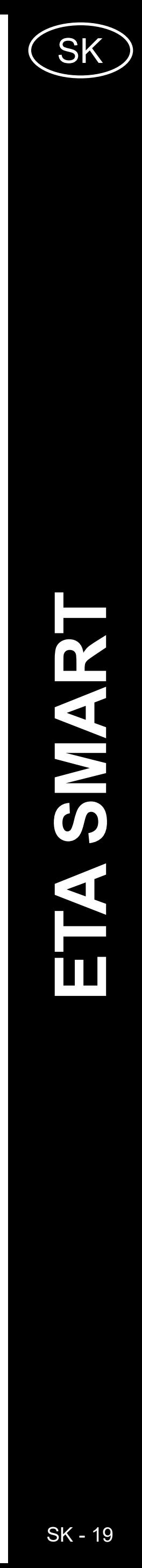

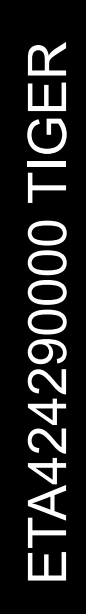

## <span id="page-18-0"></span>**UŽÍVATEĽSKÁ PRÍRUČKA K APLIKÁCII ETA SMART**

Vážený zákazník,

ďakujeme za Vašu dôveru v produkty značky ETA. Táto príručka je určená všetkým majiteľom vysávača ETA424290000 TIGER, ktorí chcú naplno využiť jeho potenciál pomocou aplikácie ETA SMART. Nájdete tu jednoduché návody a postupy, ako pracovať s Vaším novým robotickým kamarátom.

Ďalšie informácie, rady a tipy k Vášmu vysávaču nájdete tiež na našich webových stránkach:

#### **www.eta.cz/robot/**

Tieto webové stránky neustále aktualizujeme a zhromažďujeme tu najnovšie poznatky o danom výrobku.

## **1. INŠTALÁCIA APLIKÁCIE**

Aplikáciu nájdete v databáze aplikácií Apple Store či Google Play alebo môžete pre urýchlenie použiť nasledujúci QR kód:

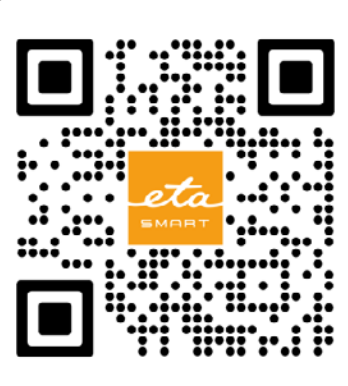

Aplikáciu si stiahnite a nainštalujte do Vášho mobilného telefónu (tabletu).

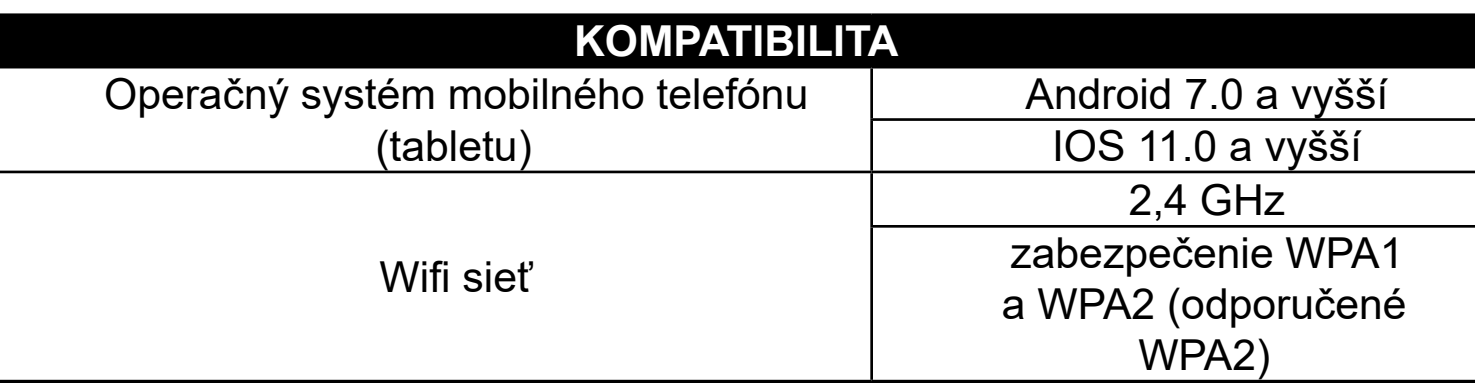

#### **UPOZORNENIE**

**Zariadenie nie je možné prevádzkovať na Wifi sieťach zabezpečených protokolom IEEE 802.1X (spravidla firemné Wifi siete).**

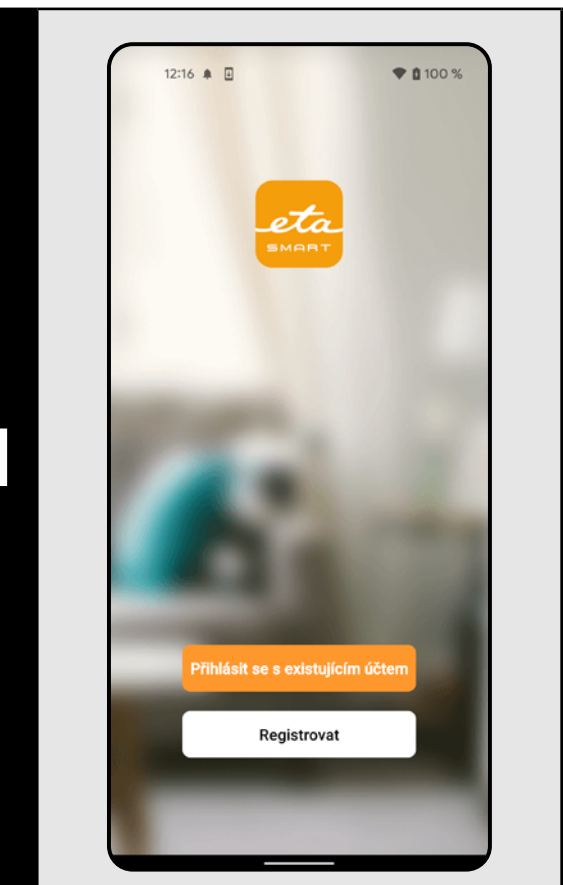

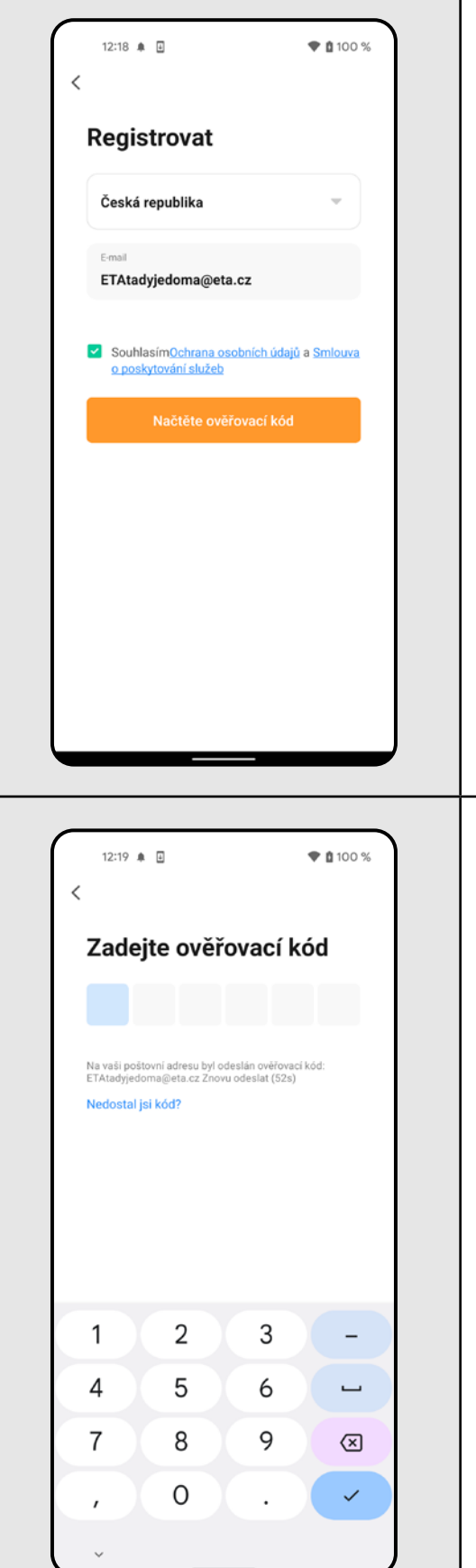

**2**

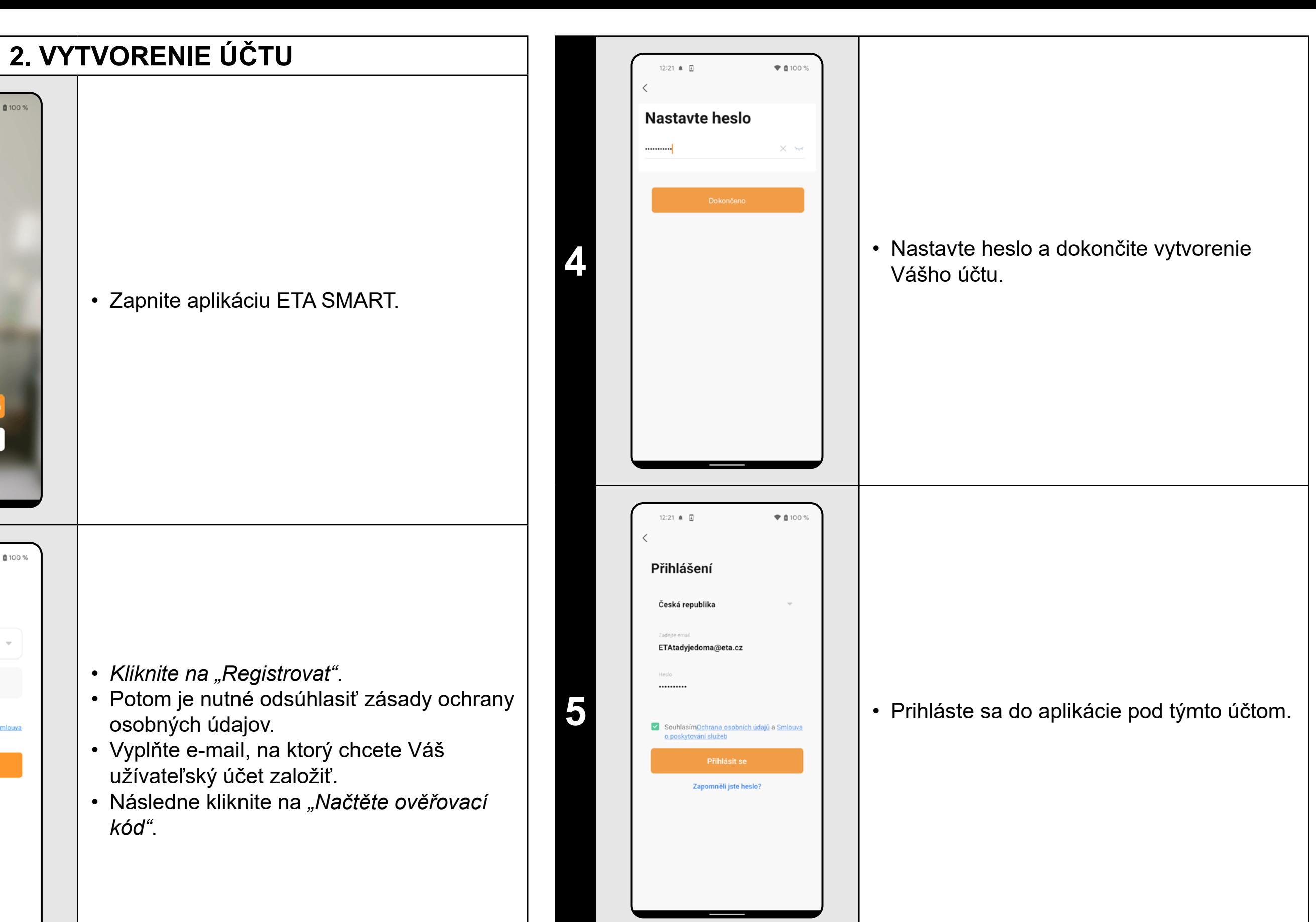

**<sup>3</sup>** • Na Váš e-mail bude potom odoslaný individuálny overovací kód. • Zadajte overovací kód.

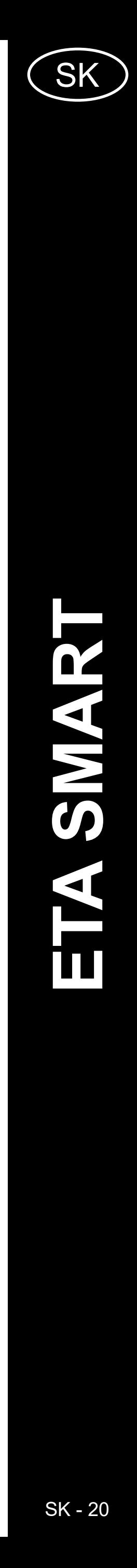

<span id="page-19-0"></span>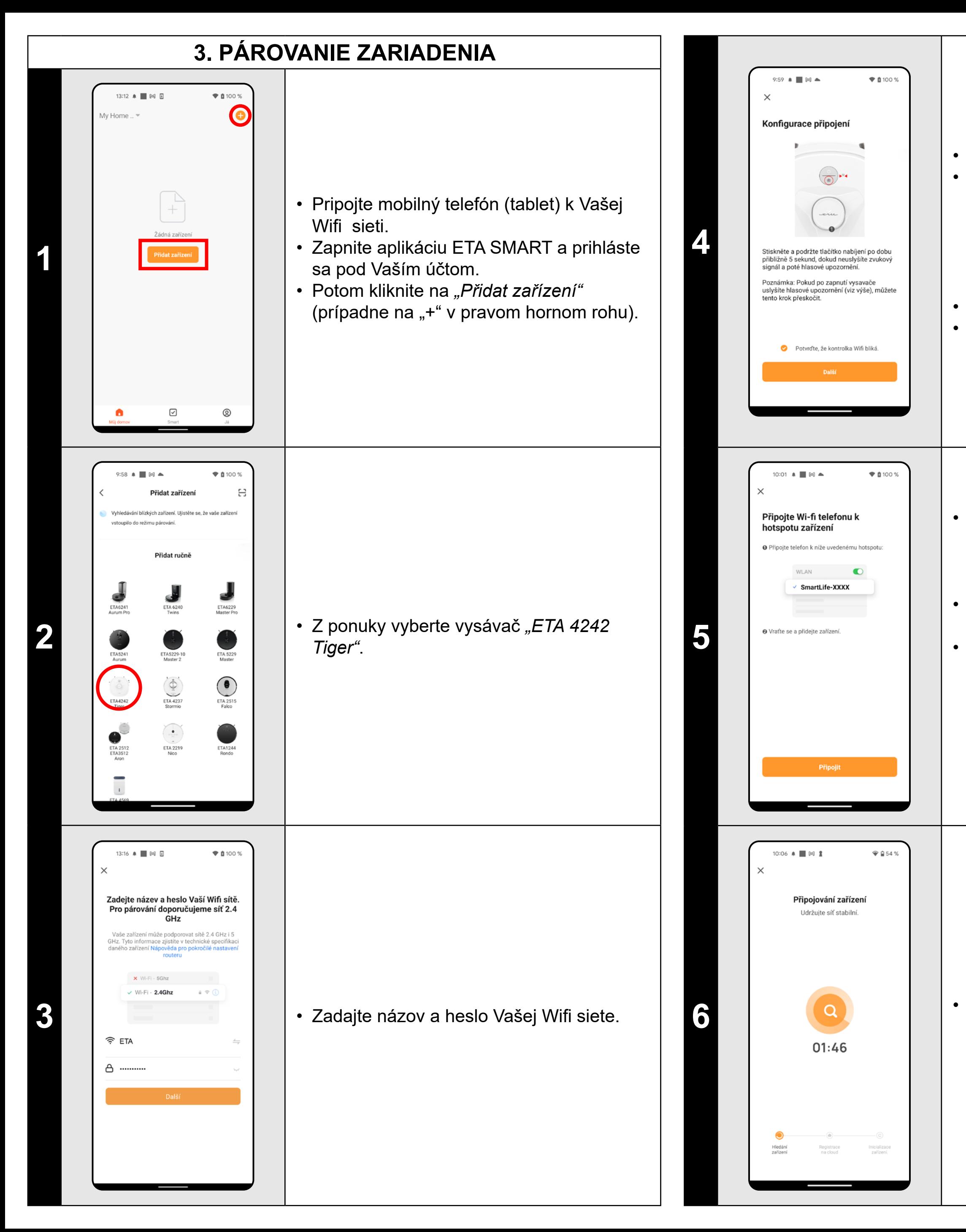

• Potvrďte, že kontrolka Wifi bliká. • Potom kliknite na "Další".

• *Kliknite na "Připojit"* a potom budete automaticky presmerovaný do zoznamu Wifi sietí dostupných vo vašom telefóne (tablete).

• Skontrolujte a prípadne zapnite vysávač. • Stlačte a podržte tlačidlo nabíjania na ovládacom paneli vysávača po dobu cca 5 sekúnd, kým sa neozve akustický signál a hlasové upozornenie: *"Ztráta Wifi připojení, prosím řiďte se instrukcemi pro znovupřipojení Wifi"*.

• Vyberte Wifi sieť vysávača s názvom *"SmartLife-..."* a počkajte na pripojenie • s vysávačom. Následne sa zobrazí *"Internet nemusí být dostupný"*, čo je v poriadku. Mobilný telefón (tablet) je pripojený k vysávaču a v ďalšom kroku dôjde k procesu párovania. Teraz sa vráťte späť do aplikácie ETA SMART.

**6** • Počkajte, kým správne prebehnú všetky tri kroky procesu párovania.

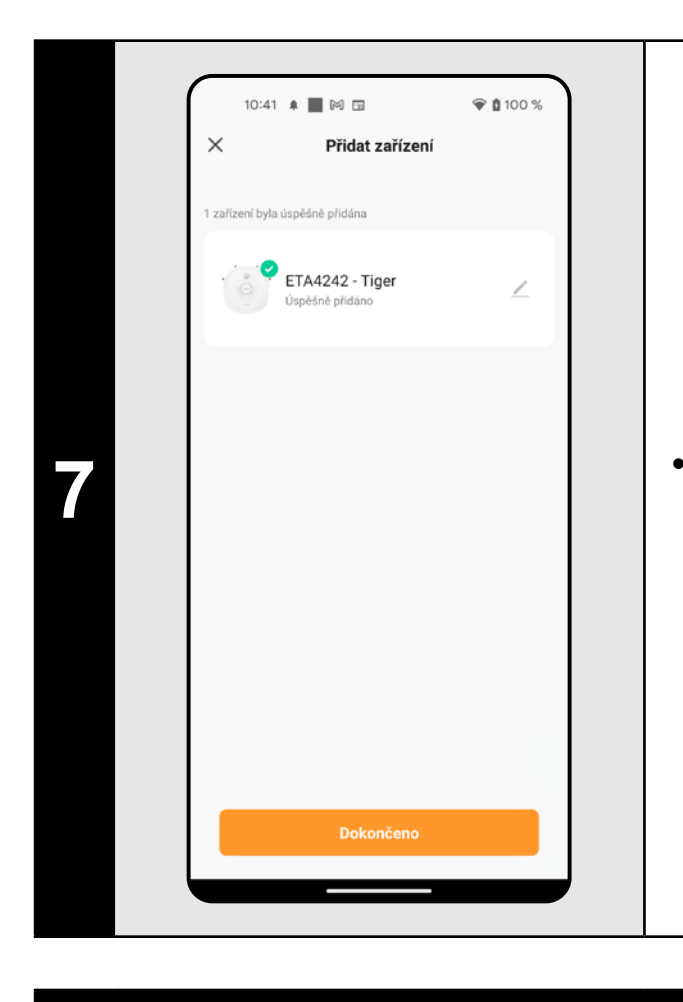

**7** • Aplikácia Vás nakoniec bude informovať o úspešnom párovaní.

- **• Pred párovaním odporúčame vysávač plne nabiť (minimum je aspoň 30% kapacity akumulátora).**
- **• Pozorne sledujte informácie a jednotlivé kroky v aplikácii.**

## **4. ZRÝCHLENÉ PÁROVANIE POMOCOU BLUETOOTH**

<span id="page-20-0"></span>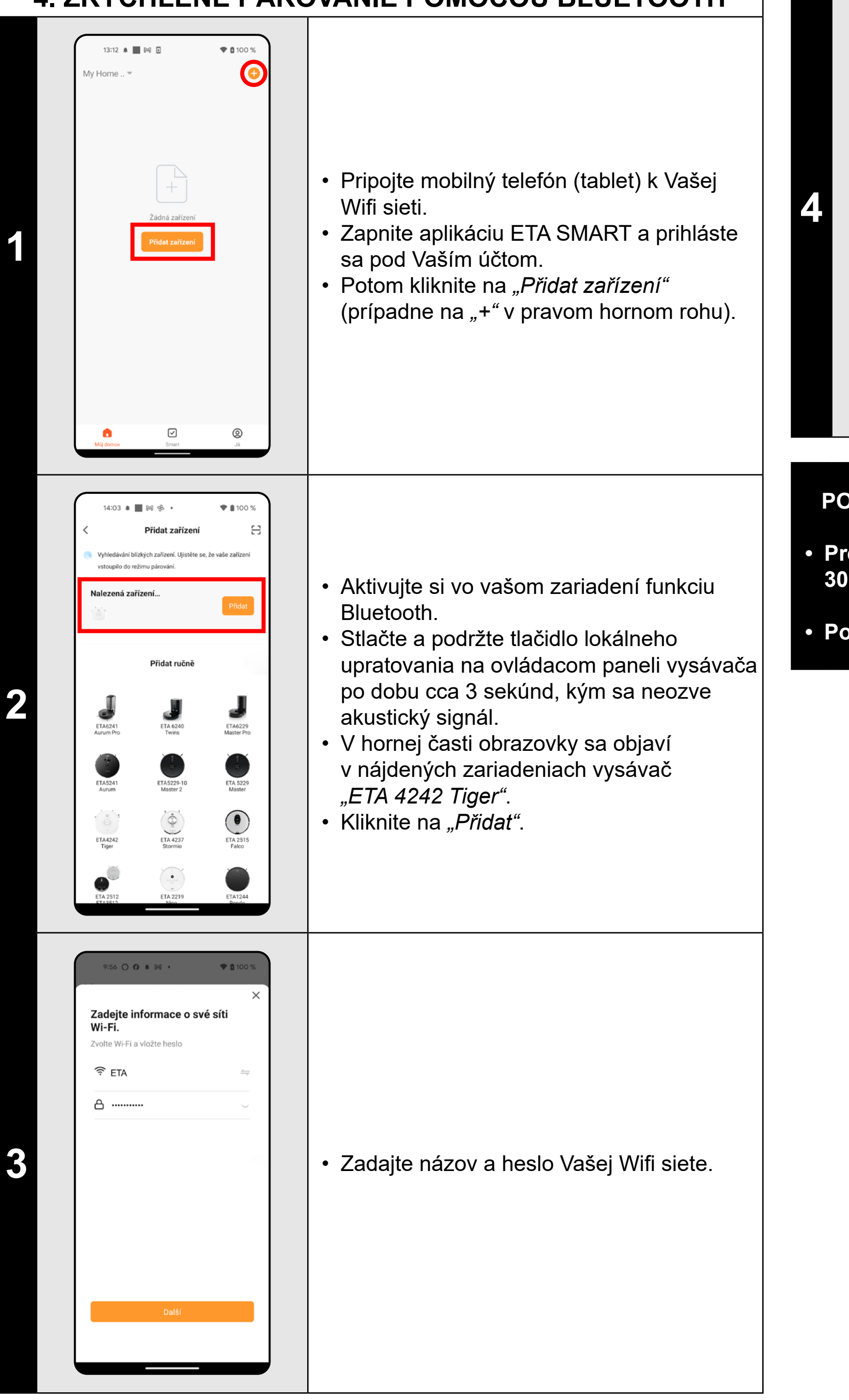

10:41  $\triangleq$   $\blacksquare$   $\bowtie$   $\blacksquare$  $\circ$  0 100 % Přidat zařízer ETA4242 - Tiger

- Počkajte na dokončenie procesu párovania.
- Aplikácia Vás nakoniec bude informovať o úspešnom párovaní.

#### **POZNÁMKY:**

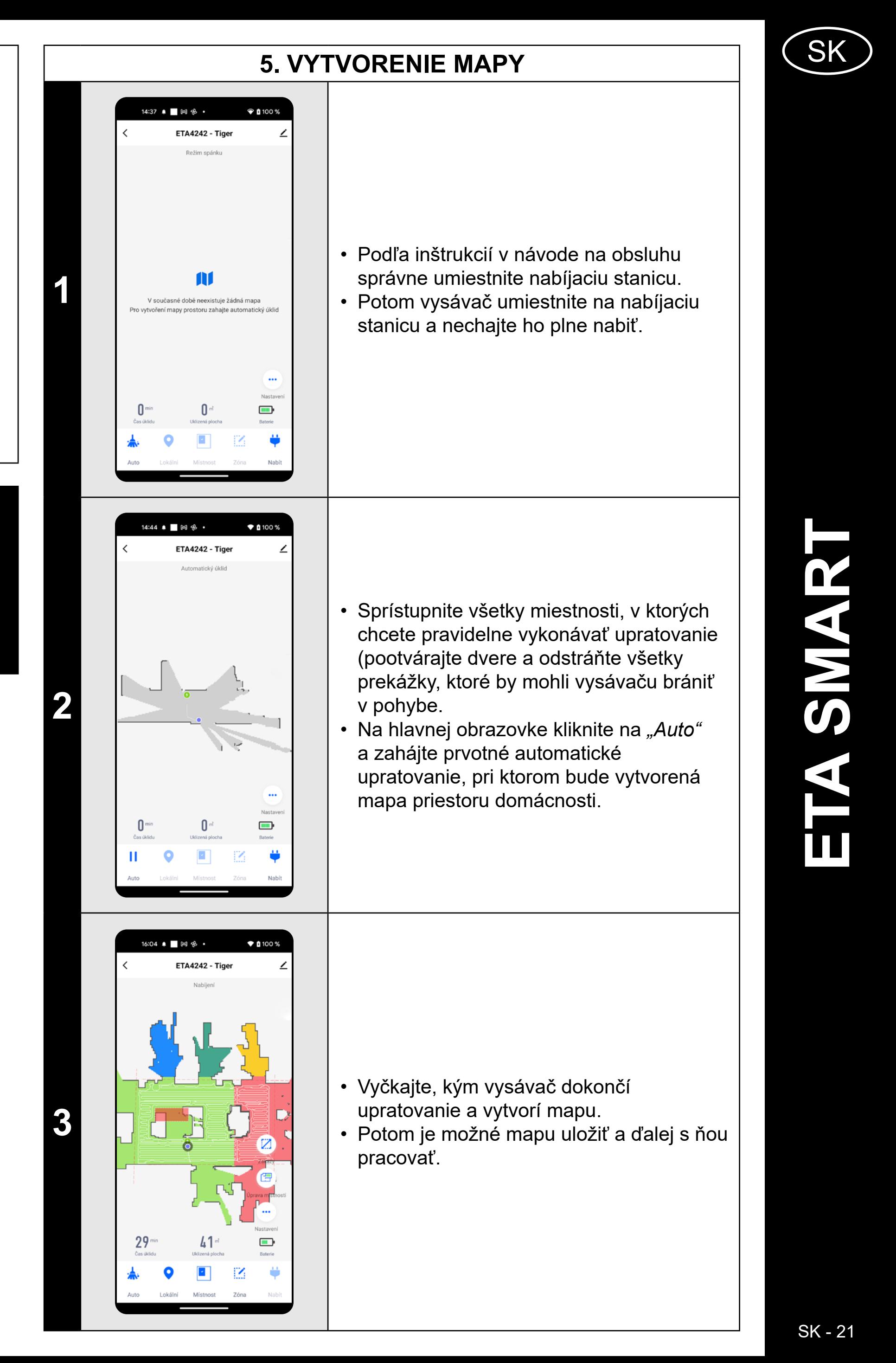

**• Pred párovaním odporúčame vysávač plne nabiť (minimum je aspoň** 

- **30% kapacity akumulátora).**
- **• Pozorne sledujte informácie a jednotlivé kroky v aplikácii.**

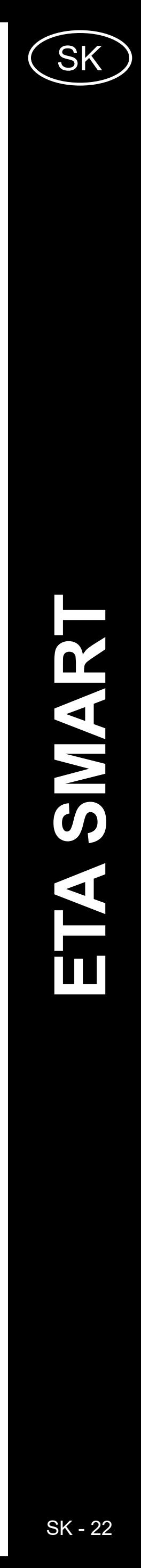

#### • Ak chcete mapu uložiť, tak kliknite na hlavnú obrazovku na "Nastavení".

<span id="page-21-0"></span>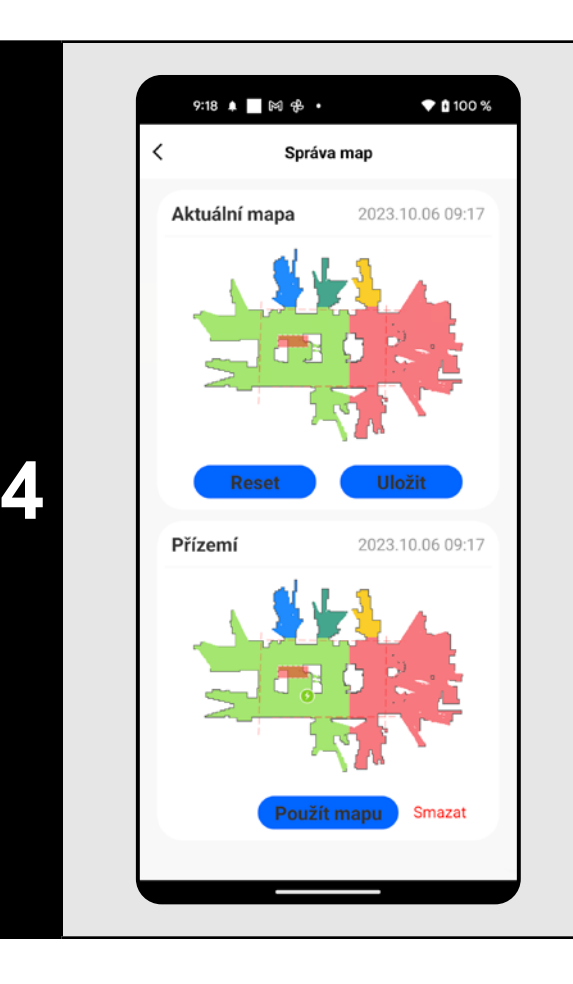

- Z ponuky vyberte možnosť *"Správa map"*.
- Potom kliknutím na "Uložiť" mapu uložíte.
- Kliknutím na *"Reset"* zmažete aktuálnu mapu a kliknutím na *"Smazať"* zmažete príslušnú uloženú mapu.

#### **POZNÁMKY:**

- **• Každú mapu, ktorú chcete dlhodobo používať si uložte.**
- **• Je možné vytvoriť a uložiť celkom 3 mápy, čo je možné využiť hlavne u viacposchodových domácností.**

Kliknutím na *"Úprava místnosti"* na hlavnej obrazovke je možné vykonať nasledujúce

## **6. ÚPRAVA A PRISPÔSOBENIE MAPY**

#### **Automatické rozčlenenie mapy na miestnosti**

• Pokiaľ správne prebehne vytvorenie mapy, aplikácia ju automaticky rozdelí do miestností, ktoré farebne rozlíšia.

#### **Možné úpravy mapy v menu**  *"Úprava místnosti"*

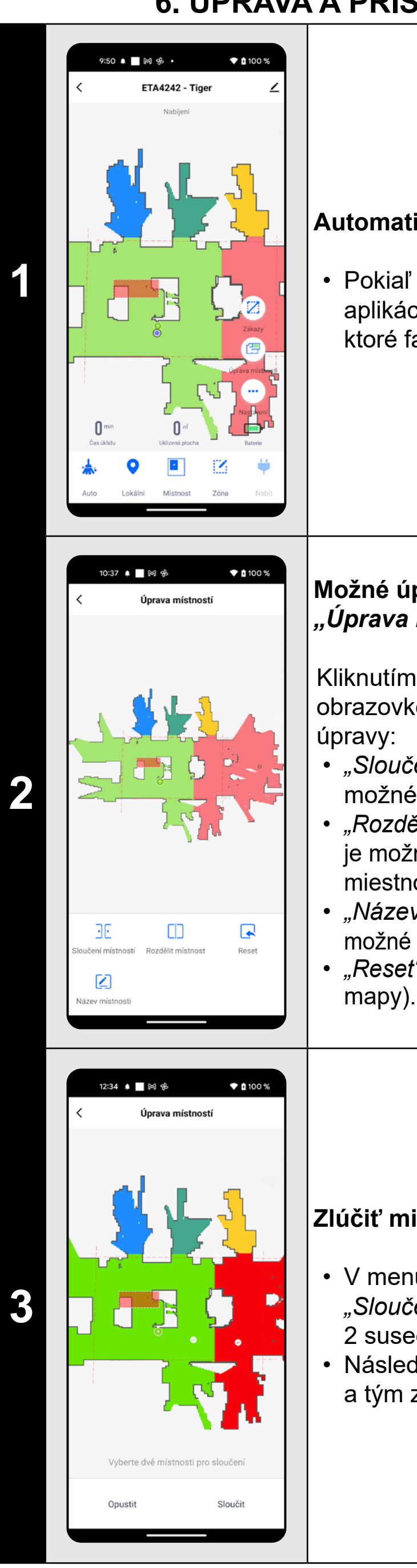

- *• "Sloučení místností"* (pomocou tejto funkcie je možné zlúčiť 2 susediace miestnosti); *• "Rozdělit místnost"* (pomocou tejto funkcie je možné jednu miestnosť rozdeliť na 2 miestnosti);
- *• "Název místnosti"* (pomocou tejto funkcie je možné miestnosti ľubovoľne pomenovať); *• "Reset"* (zrušenie všetkých vykonaných úprav

#### **Zlúčiť miestnosti**

• V menu *"Úprava místnosti"* kliknite na *"Sloučení místností"* a potom kliknutím zvoľte 2 susediace miestnosti, ktoré chcete zlúčiť. • Následne výber potvrďte kliknutím na *"Sloučit"* a tým zlúčite vybrané miestnosti.

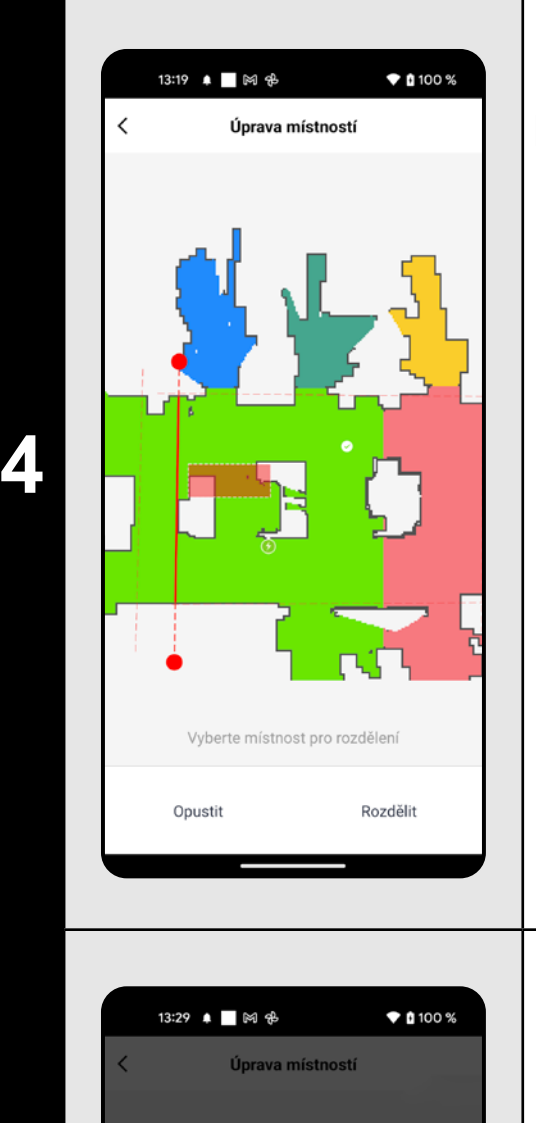

n a T

 $*100%$ 

 $\blacksquare$ 

13:54 ▲ ■ 岡 喦

 $\Box$ 

**FTA4242 - Tigg** 

#### **Rozdeliť miestnosti**

- V menu *"Úprava místností"* kliknite na *"Rozdělit místnost"* a potom kliknutím vyberte miestnosť, ktorú chcete rozdeliť.
- Hneď, ako vyberiete niektorú miestnosť, objaví sa v mape nástroj (úsečka), ktorou je možné miestnosť rozdeliť na 2 časti. Posunutím krajných bodov úsečky zvoľte miesto na rozdelenie.
- Následne úpravu potvrďte kliknutím na *"Rozdělit"* a tým miestnosť rozdelíte.
- Ak nie je úsečka viditeľná, odporúčame zväčšiť mapu, potom ju bude lepšie vidieť.

**5**

#### **Názvy miestností**

- V menu *"Úprava místností"* kliknite na *"Název místnosti"* a potom kliknutím vyberte miestnosť, ktorej chcete upraviť názov.
- Vyplňte nový názov miestnosti.
- Následne úpravu potvrďte kliknutím na
- *• "Potvrdit"* a tým zmeníte názov miestnosti.

**6**

#### **Zakázané zóny a virtuálna stena**

- Na hlavnej obrazovke kliknite na možnosť *"Zákazy"*.
- V tejto ponuke je možné nastavovať zakázané zóny a virtuálnu stenu.

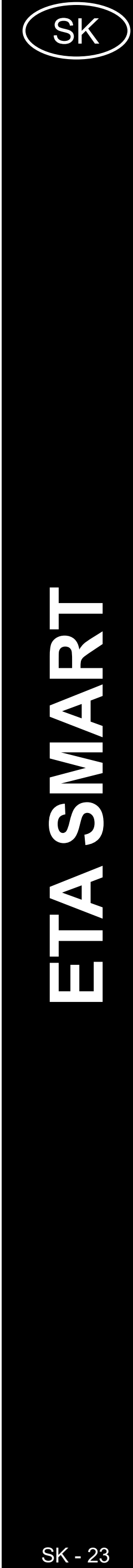

<span id="page-22-0"></span>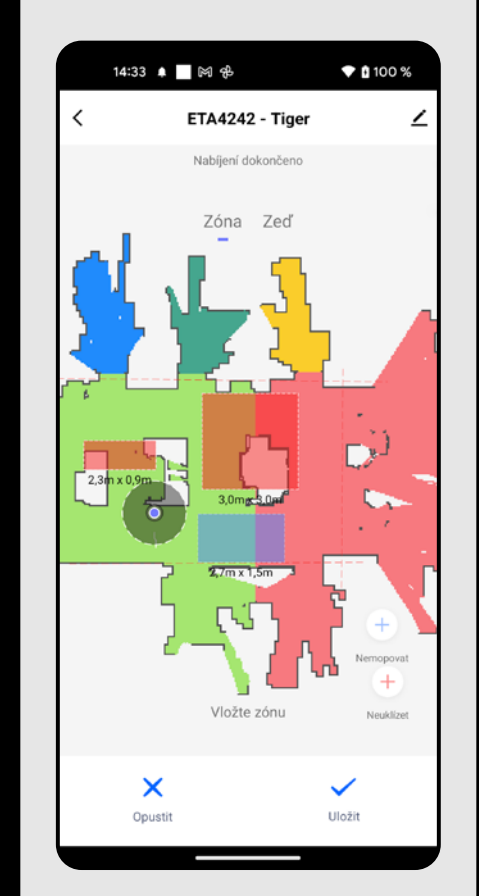

**7**

# 14:40 ▲ ■ 网 多  $*$ 0100% ETA4242 - Tiger

#### **Zakázané zóny**

Je možno nastaviť 2 druhy zakázaných zón:

- *• "Zóna => Neuklízet"* úplný zákaz pohybu vysávača v danej zóne.
- *• "Zóna => Nemopovat"* v danej zóne nie je možné používať funkciu mopovania.

#### **Pridanie zakázanej zóny:**

- V ponuke kliknite na príslušný typ zakázanej zóny. Zakázanú zónu je možné v mape prstom premiestňovať, otáčať a modifikovať jej veľkosť.
- Pokiaľ chcete nejakú vloženú zakázanú zónu odstrániť, kliknite prstom priamo na ňu a potom kliknite na *"Křížek"*.
- Kliknite na *"Uložit"* a tým uložíte vykonané zmeny.

**8**

#### **Virtuálna stena**

- Prepnite nastavenia na *"Zeď"*.
- Potom kliknite na *"Přidat zeď"*.
- Vloženú virtuálnu stenu je možné v mape prstom presúvať a rôzne modifikovať.
- Pokiaľ chcete nejakú virtuálnu stenu odstrániť, kliknite prstom priamo na ňu a potom kliknite na "Křížek".
- Kliknite na *"Uložit"* a tým uložíte vykonané zmeny.

#### $\odot$  0 100 %  $9:17$   $\Theta$   $\blacksquare$   $\bowtie$   $\oplus$   $\bullet$ lajít vysavač nované úklid Nízká Nízká enzita mopová asová upozornění, zvuk a hlasitos storie úklidů otnost komponen žim NERUŠI strukce lahrát protokol zařízení

#### **POZNÁMKY:**

- **• Po vykonaní všetkých potrebných nastavení si mapu uložte.**
- **• Do mapy je možné vložiť celkom 7+7 rôznych zakázaných zón a 10 virtuálnych stien.**

## **7. NAČÍTANIE ULOŽENEJ MAPY**

**1**

• Na hlavnej obrazovke kliknite na možnosť *"Nastavení"*.

• Poté vyberte z nabídky možnost *"Správa map"*.

**2**

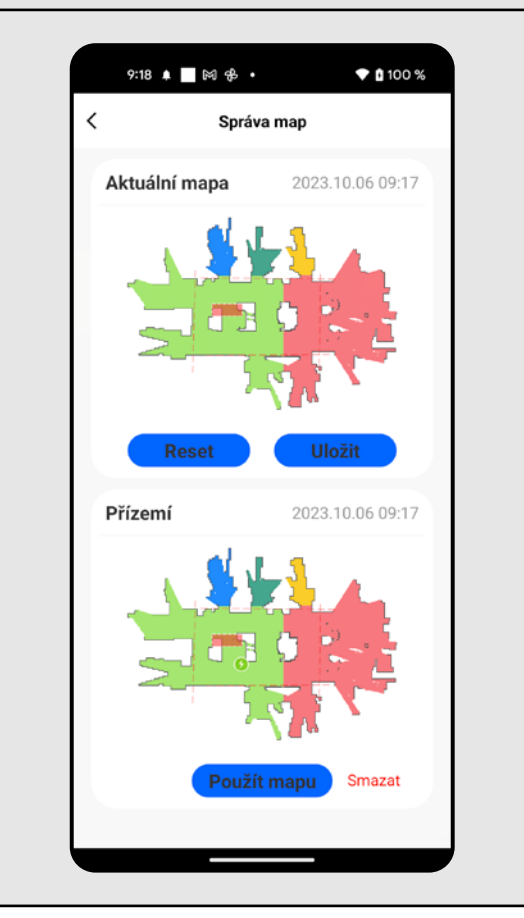

• Zo zoznamu uložených máp vyberte tú, ktorú chcete načítať. • Kliknite na*"Použít mapu"* a tým dôjde k načítaniu uloženej mapy.

## **8. AUTOMATICKÉ UPRATOVANIE**

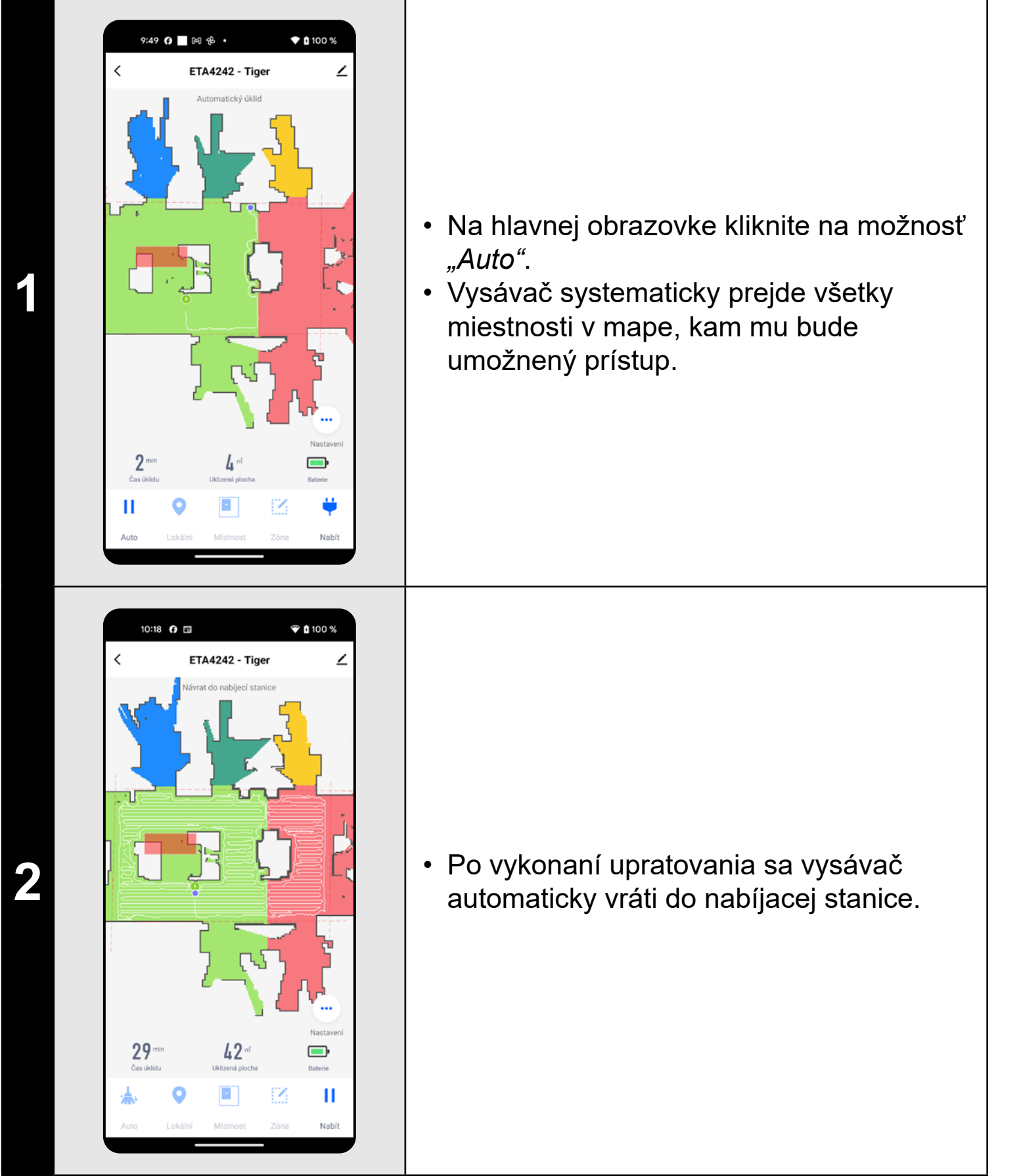

- **• Jedná sa o jeden z najpoužívanejších režimov upratovania, kedy vysávač uprace celý dostupný priestor.**
- **• Automatické upratovanie je možné používať aj s funkciou mopovania. Tu je akurát nutné zabrániť vysávaču v tom, aby vyšiel na koberce. Pokiaľ máte v domácnosti koberce, tak je možné použiť funkciu zakázaných zón.**

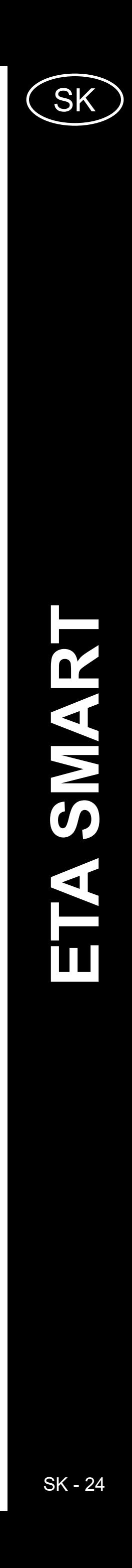

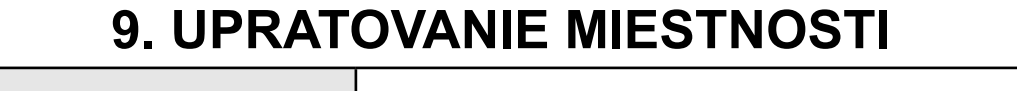

 $\blacktriangledown$  0 100 %

12:29 日日田

<span id="page-23-0"></span>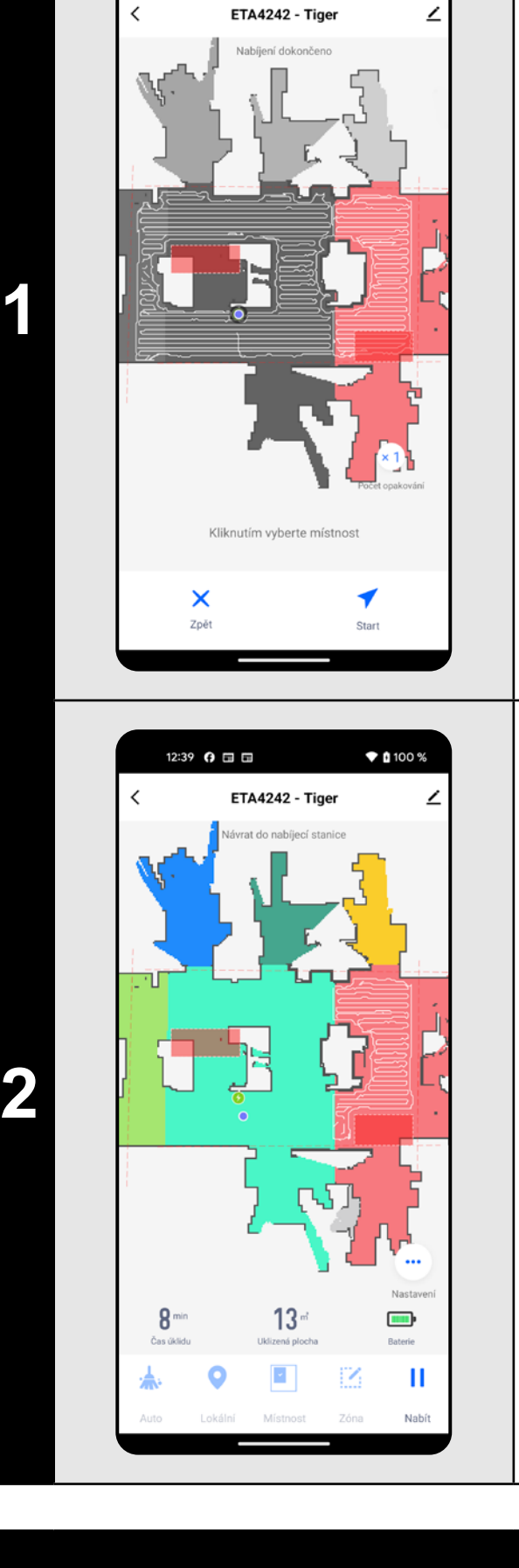

*"Místnost"*.

chcete upratať.

upratovanie.

**2** • Po uprataní sa vysávač automaticky vráti do nabíjacej stanice.

• Zónu je možné prstom v mape ľubovoľne posúvať a modifikovať jej veľkosť. • Pomocou možnosti *"Počet opakování"* môžete nastaviť koľkokrát za sebou vysávač danú zónu poupratuje (1x; 2x). • Pokiaľ chcete nejakú zónu odstrániť, kliknite prstom priamo na ňu a potom kliknite na "Křížek".

#### **POZNÁMKY:**

- **• Pred použitím režimu upratovania miestnosti je nutné najprv vytvoriť mapu.**
- **• Je možné upratať jednu miestnosť alebo aj viac miestností počas jedného upratovania.**

## **10. ZÓNOVÉ UPRATOVANIE**

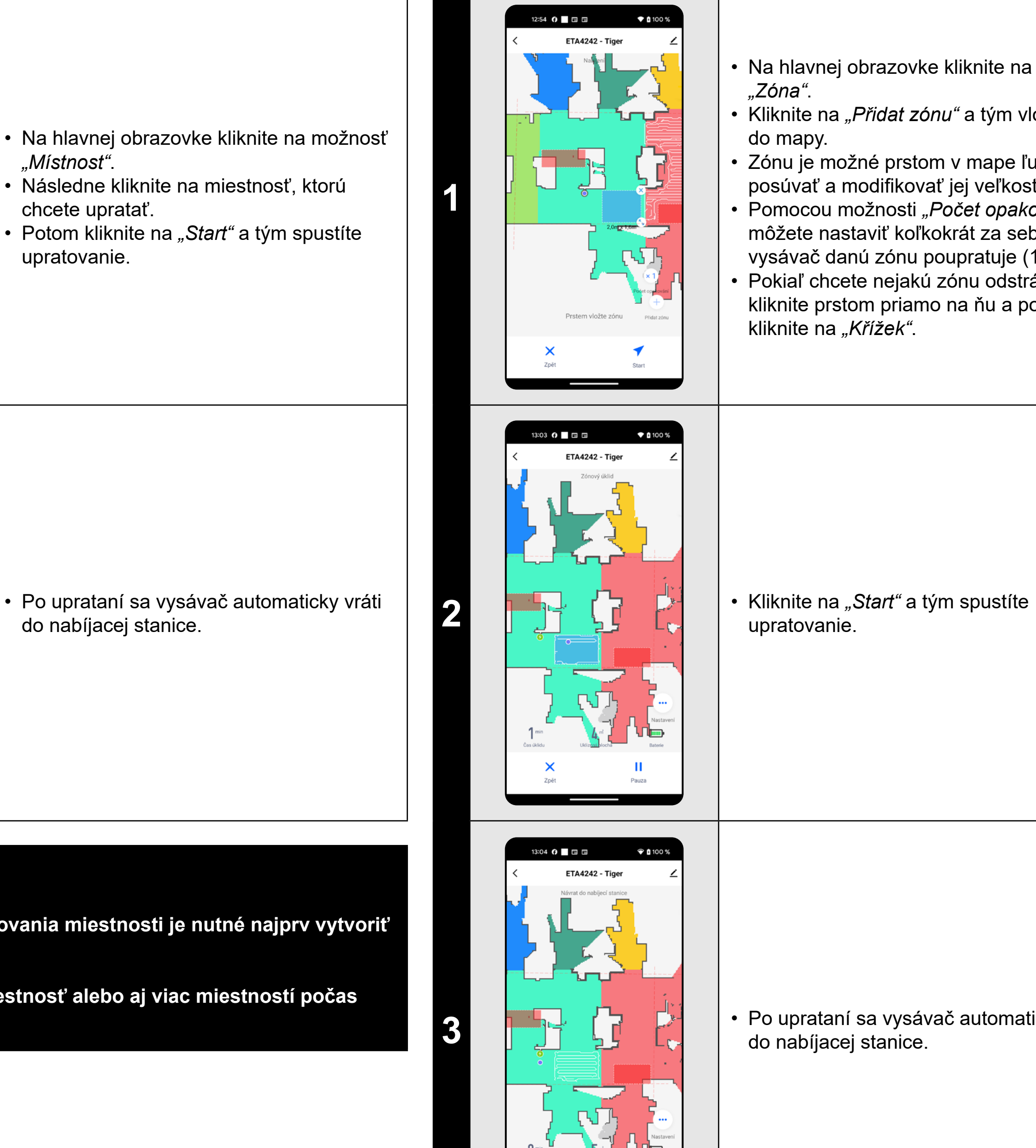

**3** • **Po uprataní sa vysávač automaticky vráti** do nabíjacej stanice.

• Na hlavnej obrazovke kliknite na možnosť *"Zóna"*.

• Kliknite na *"Přidat zónu"* a tým vložte zónu do mapy.

upratovanie.

- **• Je možné nastaviť až 8 rôznych zón pre zónové upratovanie.**
- **• Pri zónovom upratovaní vysávač uprace všetky nastavené zóny.**

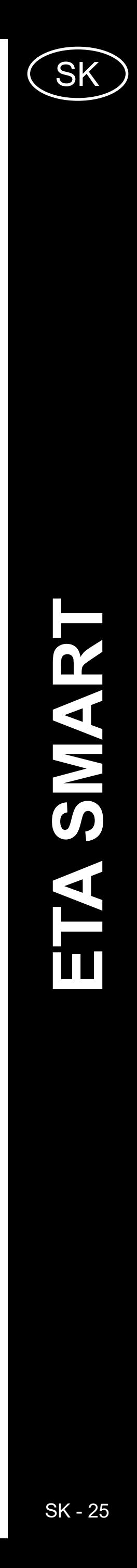

## **11. LOKÁLNE UPRATOVANIE**

**1**

<span id="page-24-0"></span>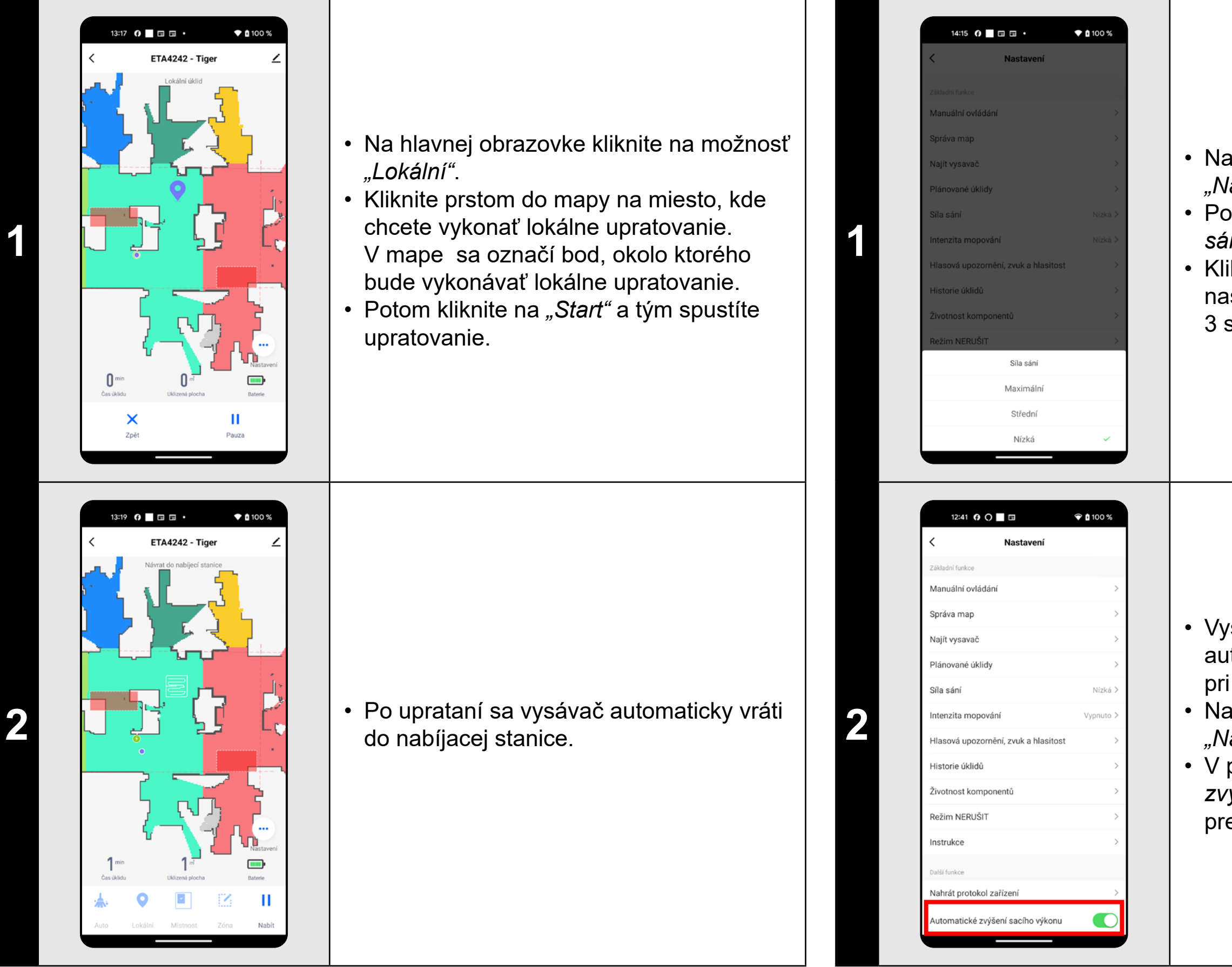

#### **POZNÁMKY:**

**• Pri lokálnom upratovaní vysávač upratuje štvorec okolo zadaného bodu o rozmeroch cca 1 x 1 m.**

#### **12. NASTAVENIE SILY SANIA**

- Na hlavnej obrazovke kliknite na možnosť *"Nastavení"*.
- Potom z ponuky zvoľte možnosť "Síla *sání"*.
- Kliknutím prstom vyberte požadované nastavenie. K dispozícii sú celkom 3 stupne sily sania.

- Vysávač tiež disponuje funkciou automatického zvýšenia sacieho výkonu pri nabehnutí na koberec.
- Na hlavnej obrazovke kliknite na možnosť *"Nastavení"*.
- V ponuke vyhľadajte položku *"Automatické zvýšení sacího výkonu"* a pomocou prepínača môžete funkciu zapnúť/vypnúť.

#### **POZNÁMKY:**

**• Sacíu sílu je možné regulovať vo všetkých režimoch upratovania.**

## **13. MOPOVANIE**

14:39  $\theta$   $\Box$   $\Box$   $\cdot$ 

14:39  $\theta$   $\Box$   $\Box$   $\Box$ 

**ETA4242 - Tig** 

 $\bullet$  0 100 %

 $\mathbf{m}$ 

 $\blacktriangledown$  0 100 %

**1** • Mopovanie je možné použiť so všetkými typmi upratovania.

**2**

- Na hlavnej obrazovke kliknite na možnosť *"Nastavení"*.
- Potom z ponuky zvoľte možnosť *"SIntenzita mopování"*.
- Kliknutím prstom vyberte požadované nastavenie. K dispozícii sú celkom 3 stupne intenzity mopovania, prípadne je možné mopovanie úplne vypnúť.

- **• Na používanie funkcie mopovania je nutné do vysávača nainštalovať podľa návodu na použitie mopovací nadstavec.**
- **• Pri používaní funkcie mopovania je nutné zabrániť vysávaču, aby vyšiel na koberec.**

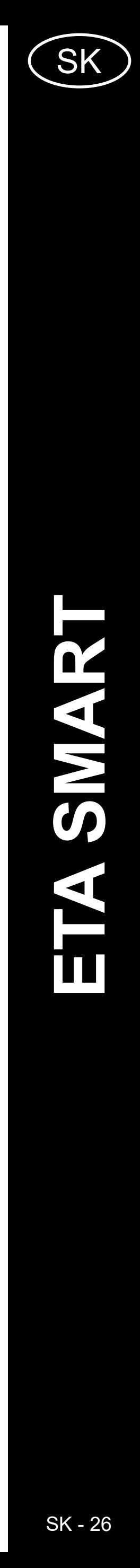

<span id="page-25-0"></span>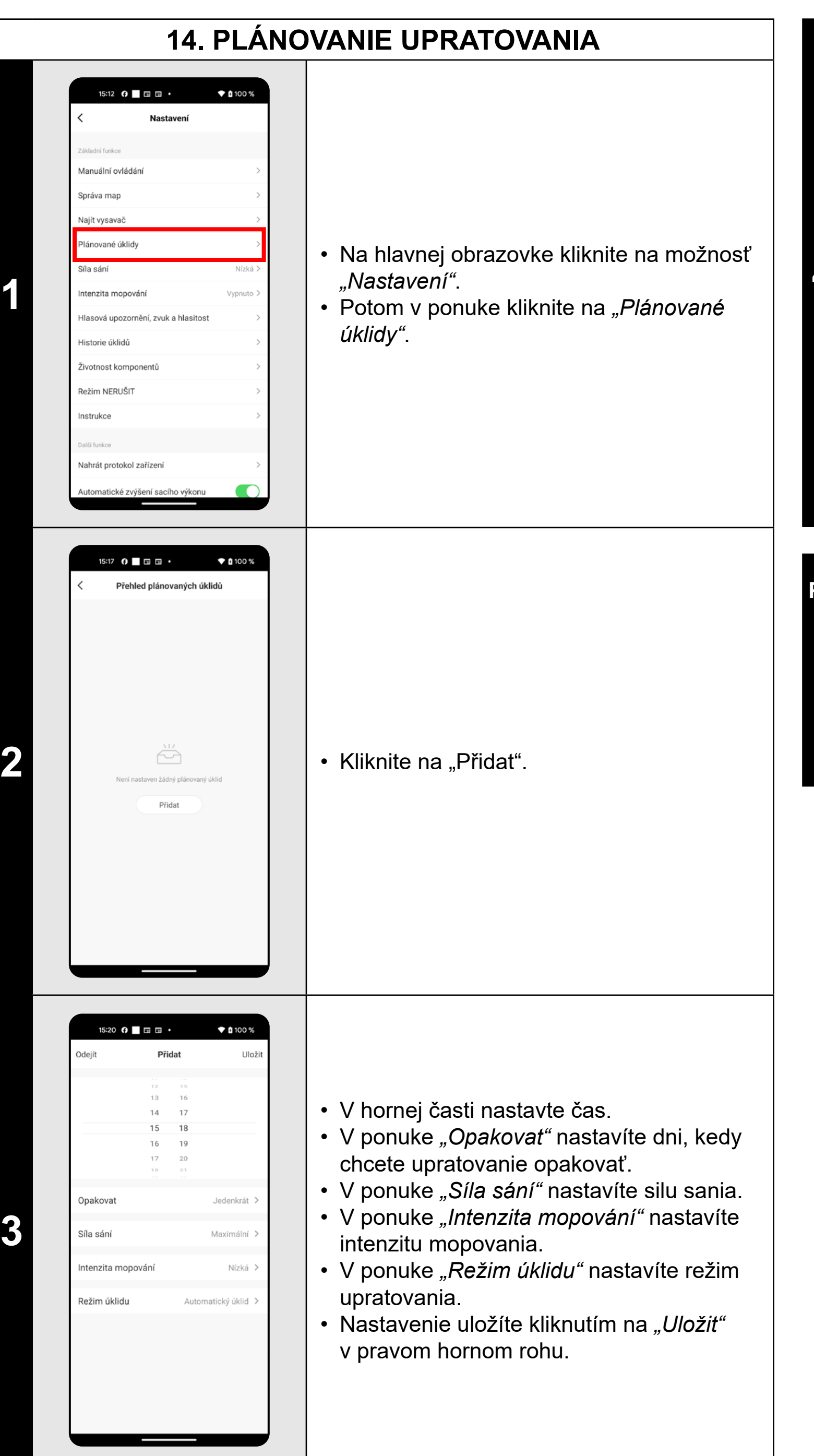

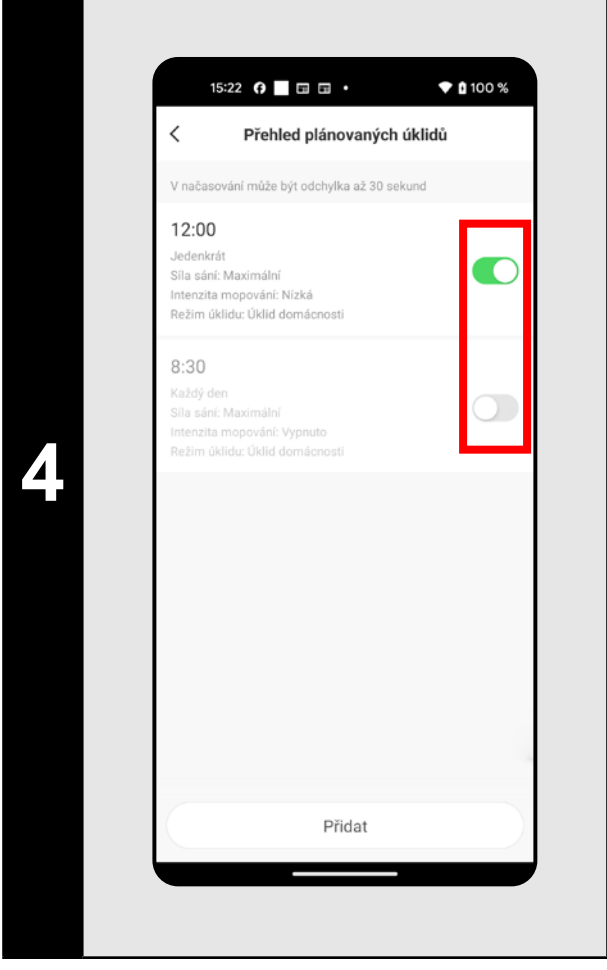

• Pomocou prepínačov je možné jednotlivé upratovanie aktivovať/deaktivovať. • Ak chcete vykonať úpravy niektorého z plánovaných upratovaní, tak krátko prstom kliknite na dané upratovanie.

#### **POZNÁMKY:**

**• Ak používate viac máp (napr. viacposchodové domácnosti), tak sa vždy uistite, že budete aktivovať iba tie plánované upratovania, ktoré** 

- **odpovedajú danej aktuálnej používanej mape.**
- **• Je možné nastaviť až 8 plánovaných upratovaní.**

## **15. MANUÁLNE OVLÁDANIE**

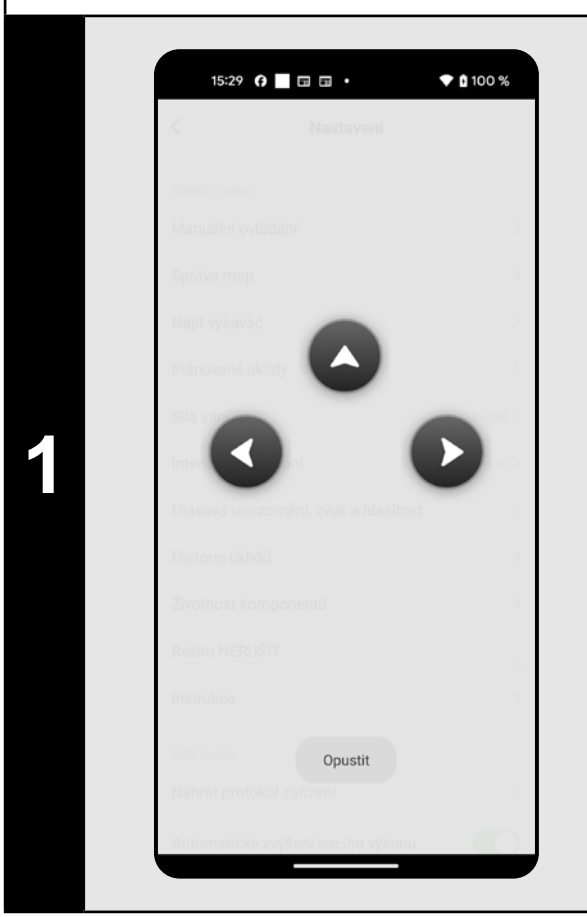

- Na hlavnej obrazovke kliknite na možnosť *"Nastavení"*.
- Potom v ponuke kliknite na *"Manuální ovládání"*.
- Teraz je možné vysávač ovládať podobne ako so štandardným diaľkovým ovládačom.

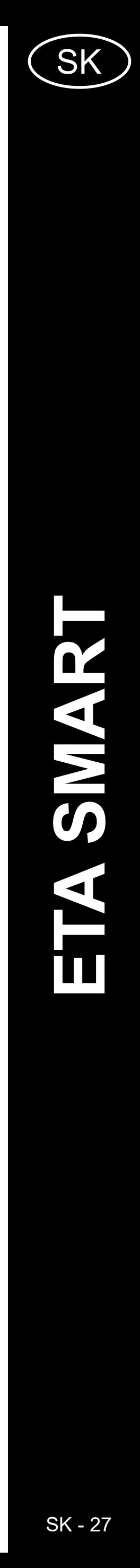

<span id="page-26-0"></span>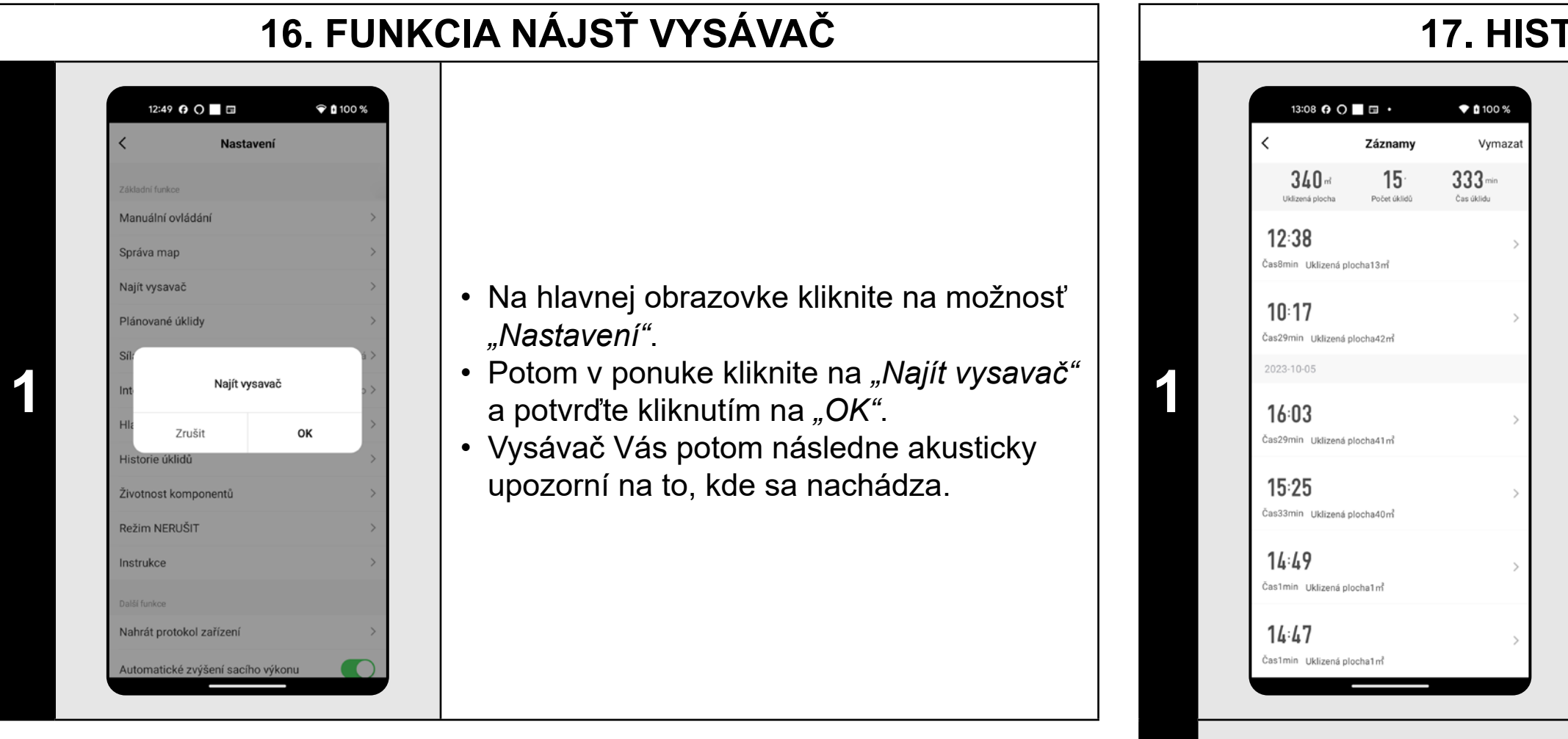

• Potom z ponuky vyberte možnosť "Historie *úklidů"*.

#### **POZNÁMKY:**

**• Túto funkciu je možné využívať hlavne, keď sa vysávač zasekne v nejakej časti domácnosti (napr. pod nábytkom).**

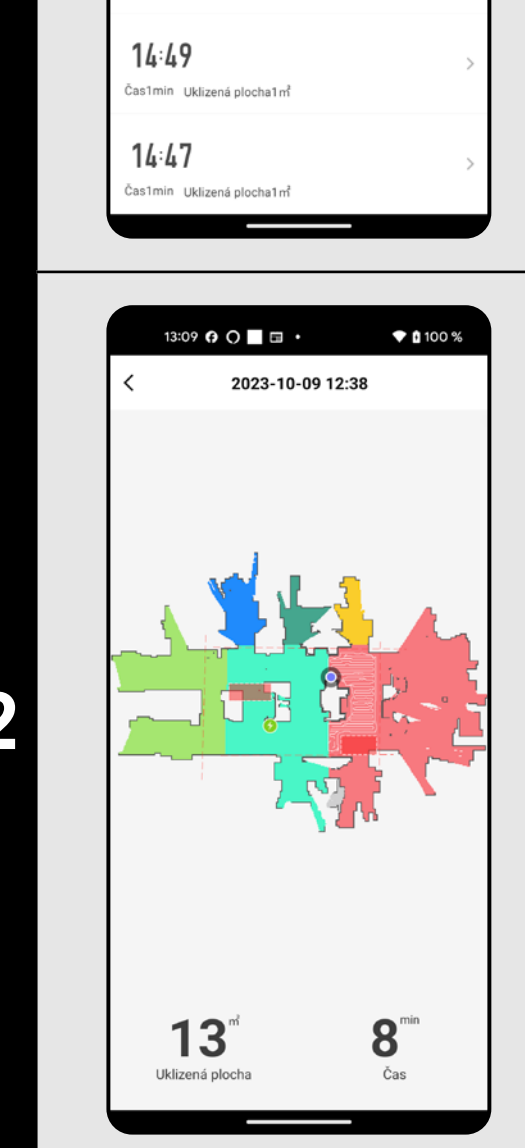

**2** • Po rozkliknutí konkrétneho upratovania zo<br>zoznamu v histórii získate podrobnejšie<br>informácie e denem upratovaní zoznamu v histórii získate podrobnejšie informácie o danom upratovaní.

## **17. HISTÓRIA UPRATOVANIA**

• Na hlavnej obrazovke kliknite na možnosť *"Nastavení"*.

• Teraz získate jednoduchý prehľad

o vykonaných upratovaniach.

# **18. HLASOVÉ UPOZORNENIA, ZVUK A HLASITOSŤ**

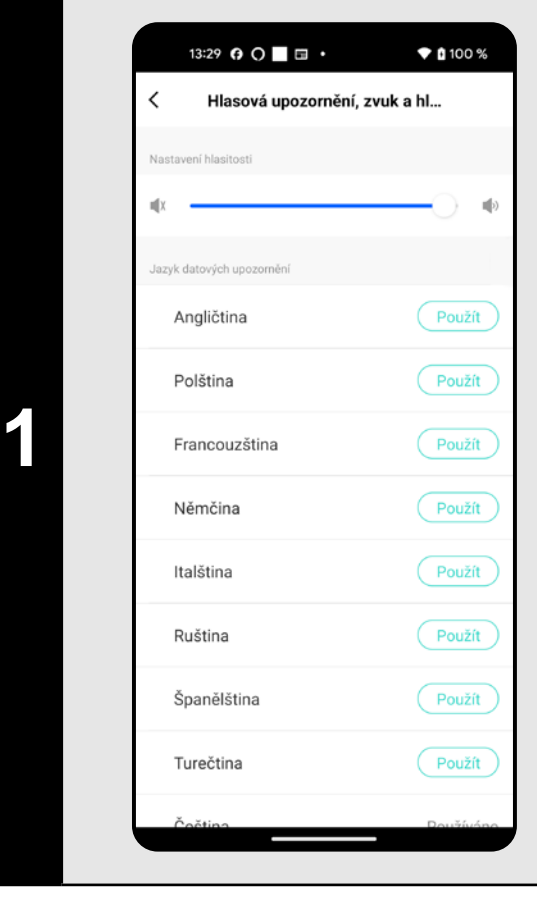

- Na hlavnej obrazovke kliknite na možnosť *"Nastavení"*.
- Potom z ponuky vyberte možnosť "Hlasová *upozornění, zvuk a hlasitost"*.
- Teraz môžete nastaviť hlasitosť (akustické signalizácie a hlasových upozornení) a jazyk hlasových upozornení alebo môžete akustickú signalizácia a hlasové upozornenia úplne vypnúť.

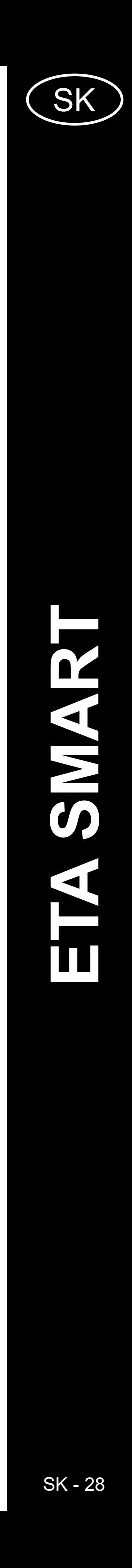

<span id="page-27-0"></span>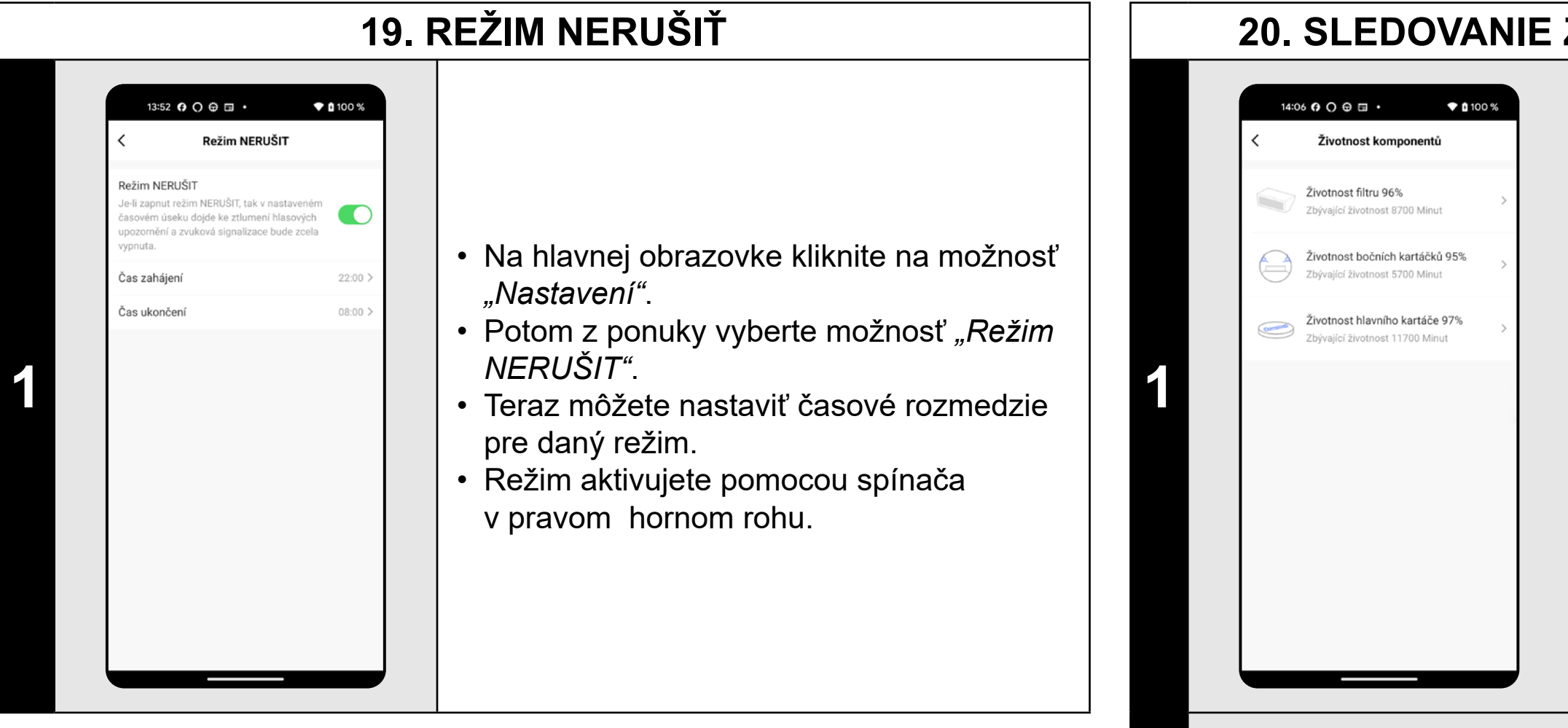

**• Ak je** *"Režim NERUŠIT"* **aktívne, tak v nastavenom časovom úseku dôjde k stlmeniu hlasových upozornení a akustická signalizácia bude úplne vypnutá.**

## **20. SLEDOVANIE ŽIVOTNOSTI KOMPONENTOV**

• Na hlavnej obrazovke kliknite na možnosť *"Nastavení"*.

- Potom z ponuky vyberte možnosť
- *"Životnost komponentů"*.

## **21. NASTAVENIE ZDIEĽANIA**  $\blacktriangledown$  0 100 % 14:21  $\mathbf{\Theta} \bigcirc \mathbf{\Theta} \equiv \mathbf{\cdot}$ ETA4242 - Tiger  $\mathbf{H}$ **1** • Na hlavnej obrazovke kliknite na symbol ceruzky v pravom hornom rohu.  $\blacksquare$  $\bullet$  0 100 %  $13:50\hspace{1mm} \text{\Large$\bowtie$} \hspace{1mm} \text{\Large$\bigcirc$} \hspace{1mm} \text{\Large$\clubsuit$} \hspace{1mm} \blacksquare$ ETA4242 - Tiger formace o zařízení itomatizac  $O<sub>5</sub>$ **2** • Z ponuky vyberte možnosť *"Sdílení zařízení"*. dílení zařízení .<br>ytvořit skupinu

• Tu potom jednoducho získate informácie o životnosti jednotlivých komponentov vysávača (HEPA filter, bočné kefky, hlavná kefa).

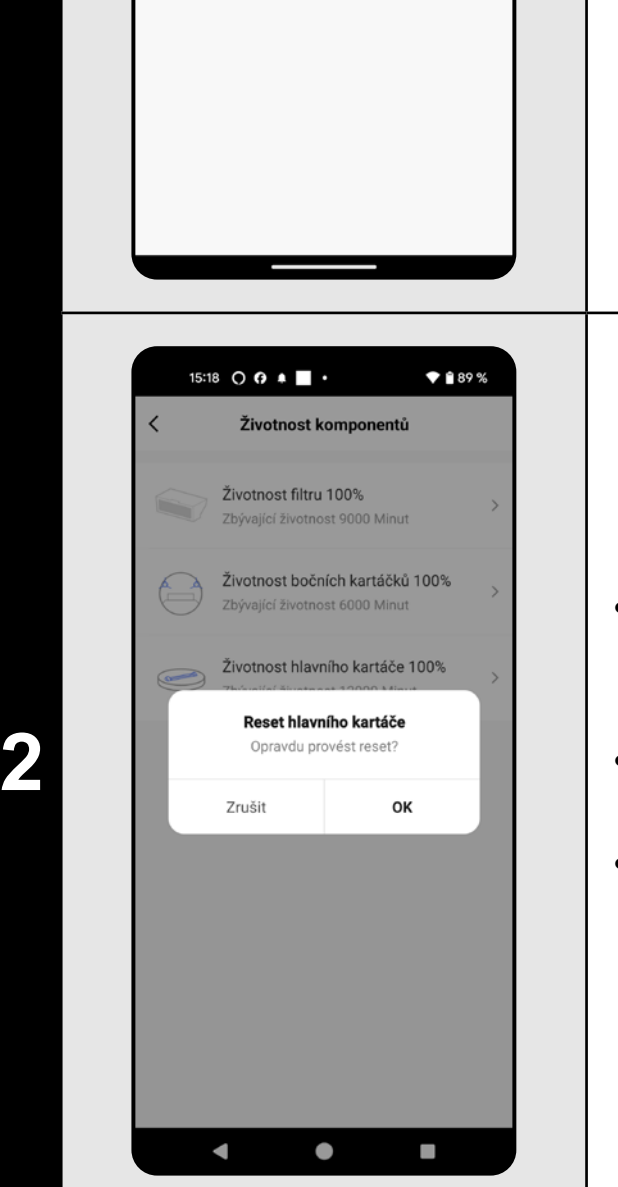

- Po výmene niektorého z komponentov je nutné urobiť reset, aby sa percentá znova odčítali od 100%.
- To vykonáte kliknutím na príslušný komponent.
- Následne potom potvrdíte reset kliknutím na *"OK"*.

#### **POZNÁMKY:**

**• Životnosť jednotlivých komponentov sa postupne odpočítava a je udávaná v % a minútach (koľko životnosti ešte zostáva).**

**• Po uplynutí životnosti odporúčame komponenty vymeniť, aby bola čo najlepšie zachovaná účinnosť vysávania a aby sa predchádzalo** 

- 
- **prípadnému poškodeniu vysávača.**

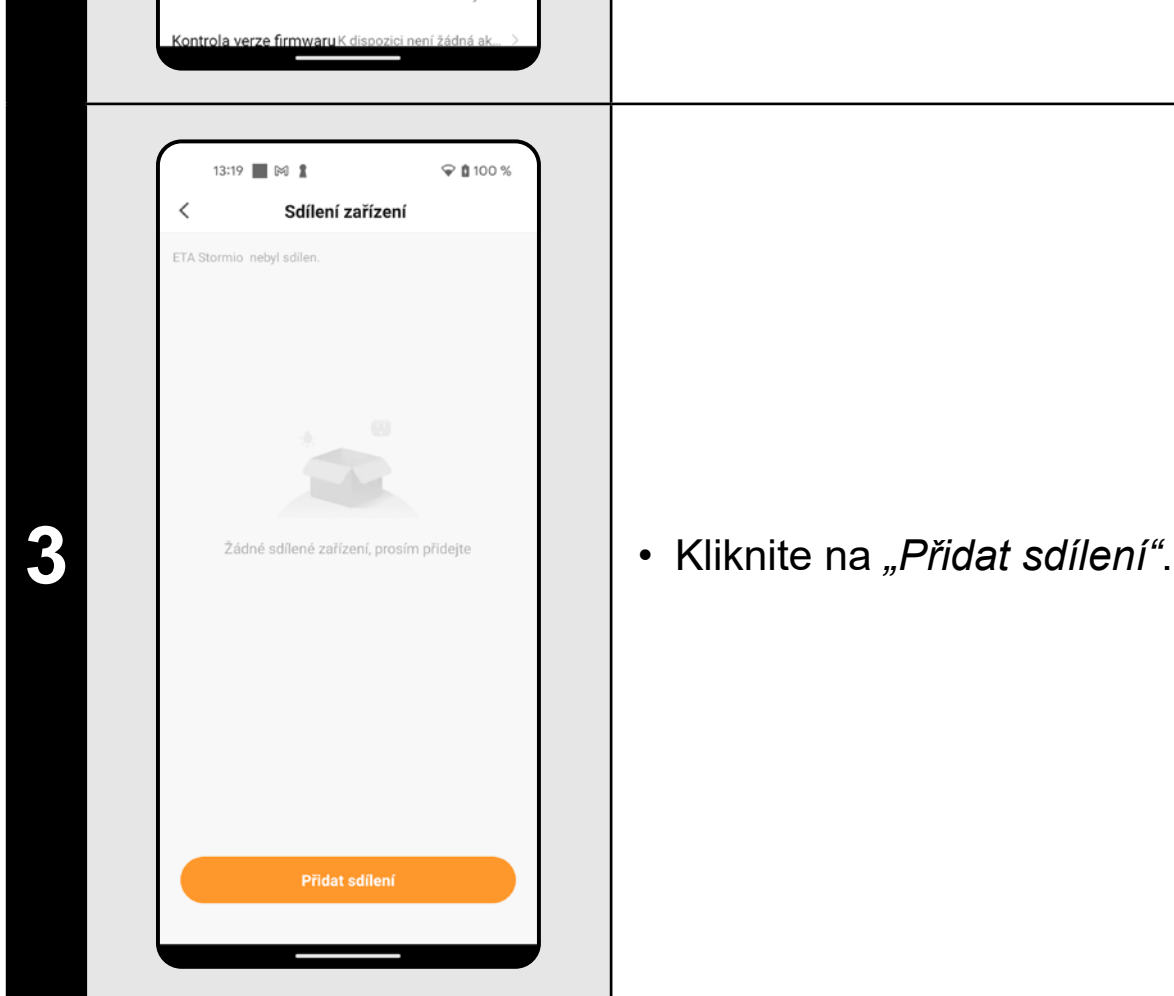

AQ a Zpětná vazba

idat na domov

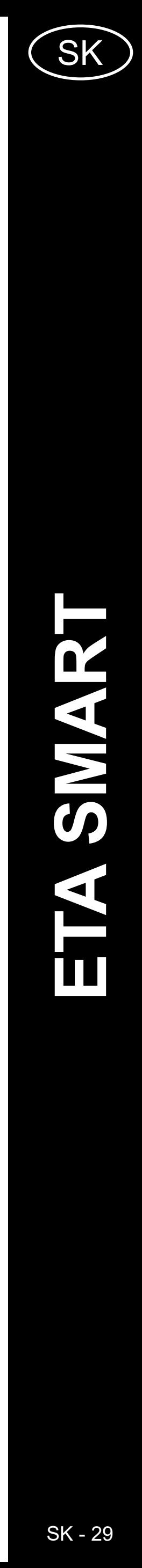

<span id="page-28-0"></span>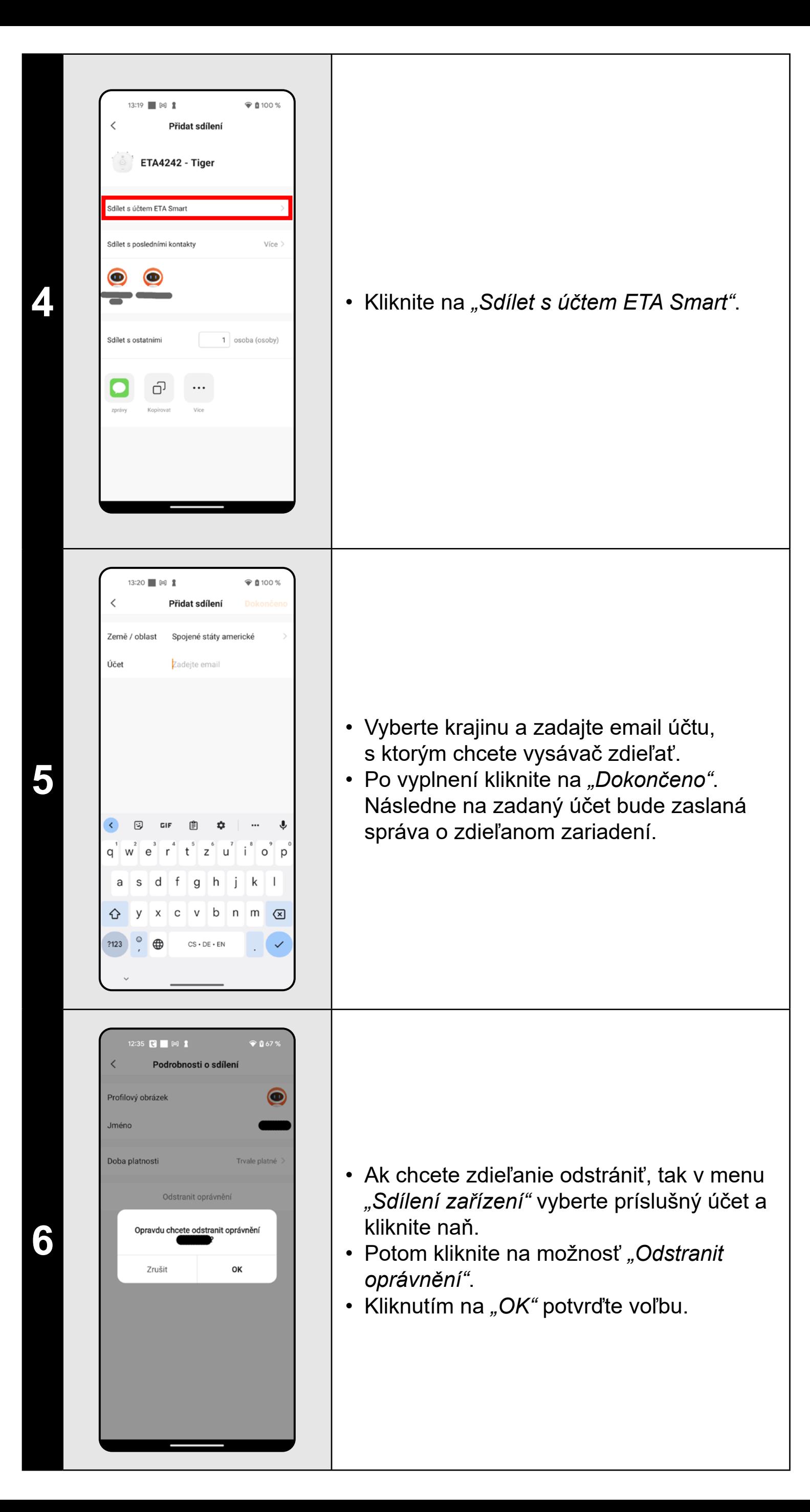

**• Užívatelia, s ktorými zdieľate Váš vysávač môžu rovnako vysávač** 

- **ovládať, ale majú čiastočne obmedzené možnosti.**
- **vlastný účet v aplikácii ETA SMART.**

**• Užívateľ, ktorému požadujete nastaviť zdieľanie si musí založiť** 

#### 13:39 ■ 岡 畫 ⑤  $\circ$  0 100 % nformace o zařízení itomatizace Vysávač má vo vnútornej pamäti programové  $O \cdot$ vybavenie, ktoré sa nazýva Firmware. Pokiaľ Alexa Google<br>Assistant bude vydaná novšia verzia, je potrebné ju aktualizovať. známení když je offline  $\cap$ **1** • Na hlavnej obrazovke kliknite na symbol .<br>Sdílení zařízení ceruzky v pravom hornom rohu. .<br>/ytvořit skupinu • Z ponuky vyberte možnosť *"Kontrola verze*  formace o poloze Neumožňují *firmwaru"*. -<br>AQ a Zpětná vazba fidat na domovskou obrazovku 13:39 | ⊠ 1 ®  $\mathcal Q$  ( 100  $\%$ Kontrola verze firmwaru  $\checkmark$ Pokiaľ bude nová verzia dostupná, potvrďte aktualizáciu. Pri aktualizácii umiestnite K dispozici není žádná aktualizace vysávač do nabíjacej stanice. Vysávač Hlavní modul: V7.1.6825<br>MCU modul: V7.1.6825 musí byť pripojený k Wifi sieti s dostupným **2** internetovým pripojením. Automatická aktualizace  $\bullet$ • Pokiaľ požadujete automatickú kontrolu nových dostupných verzií, môžete si zapnúť voľbu *"Automatická aktualizace"*

**22. AKTUALIZÁCIA FIRMWARU**

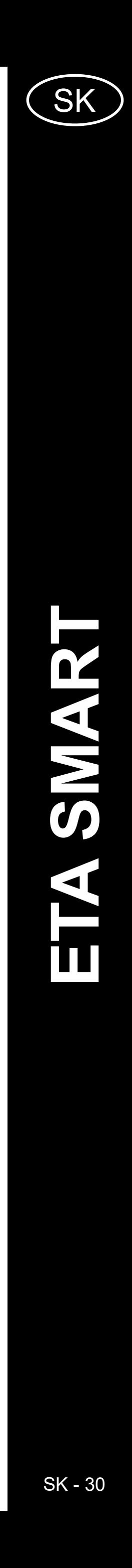

# **RIEŠENIE PROBLÉMOV**

<span id="page-29-0"></span>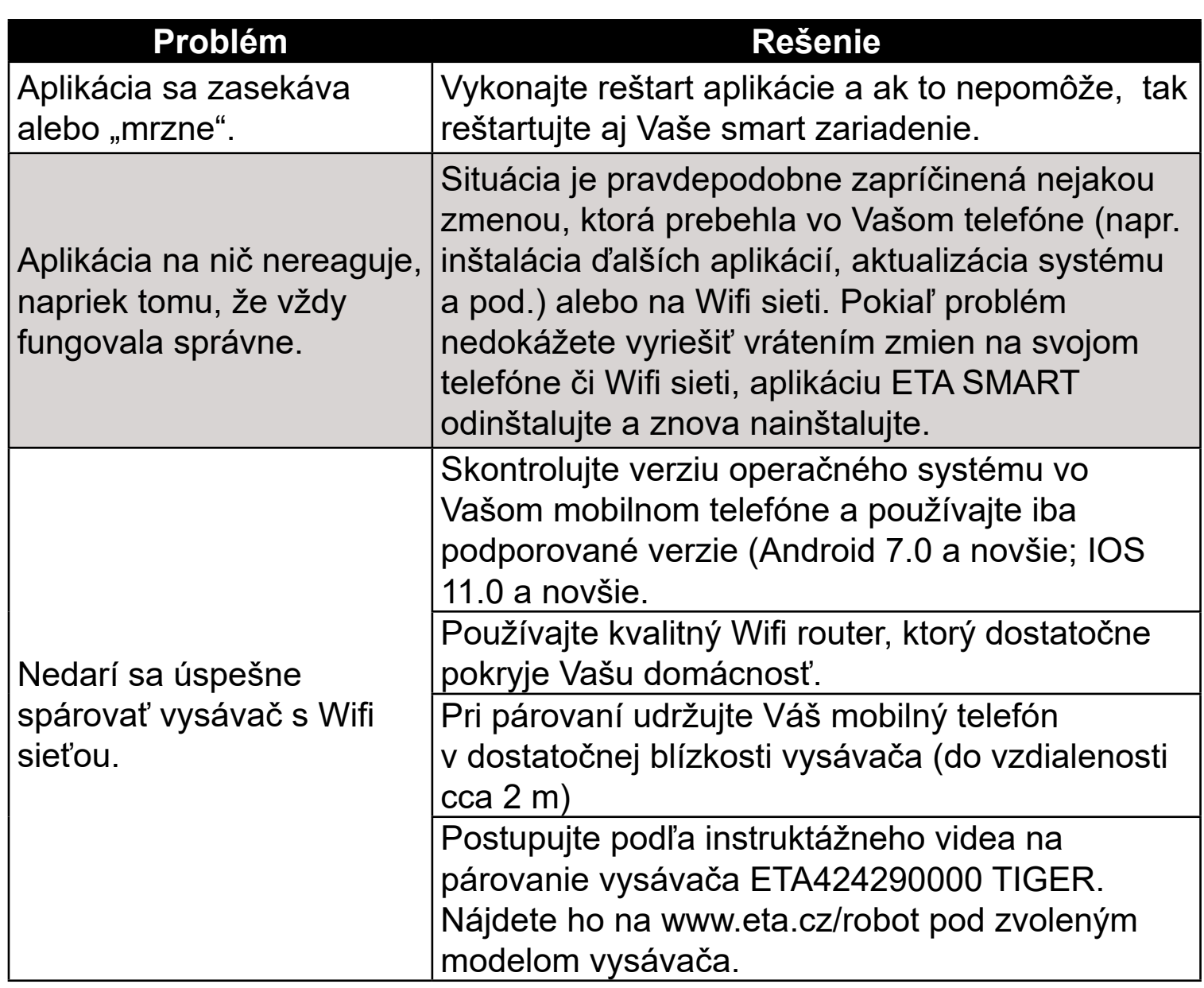

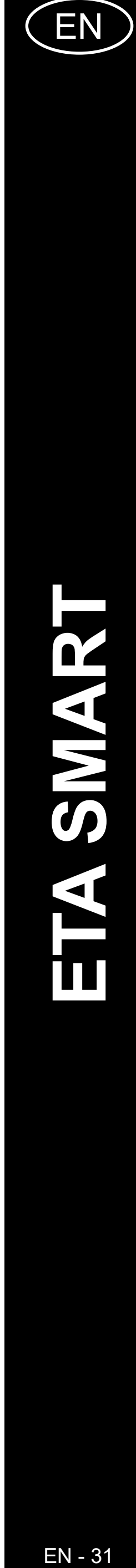

#### <span id="page-30-0"></span>**BASIC STRUCTURE OF THE APPLICATION MAIN CONTROL MENU**

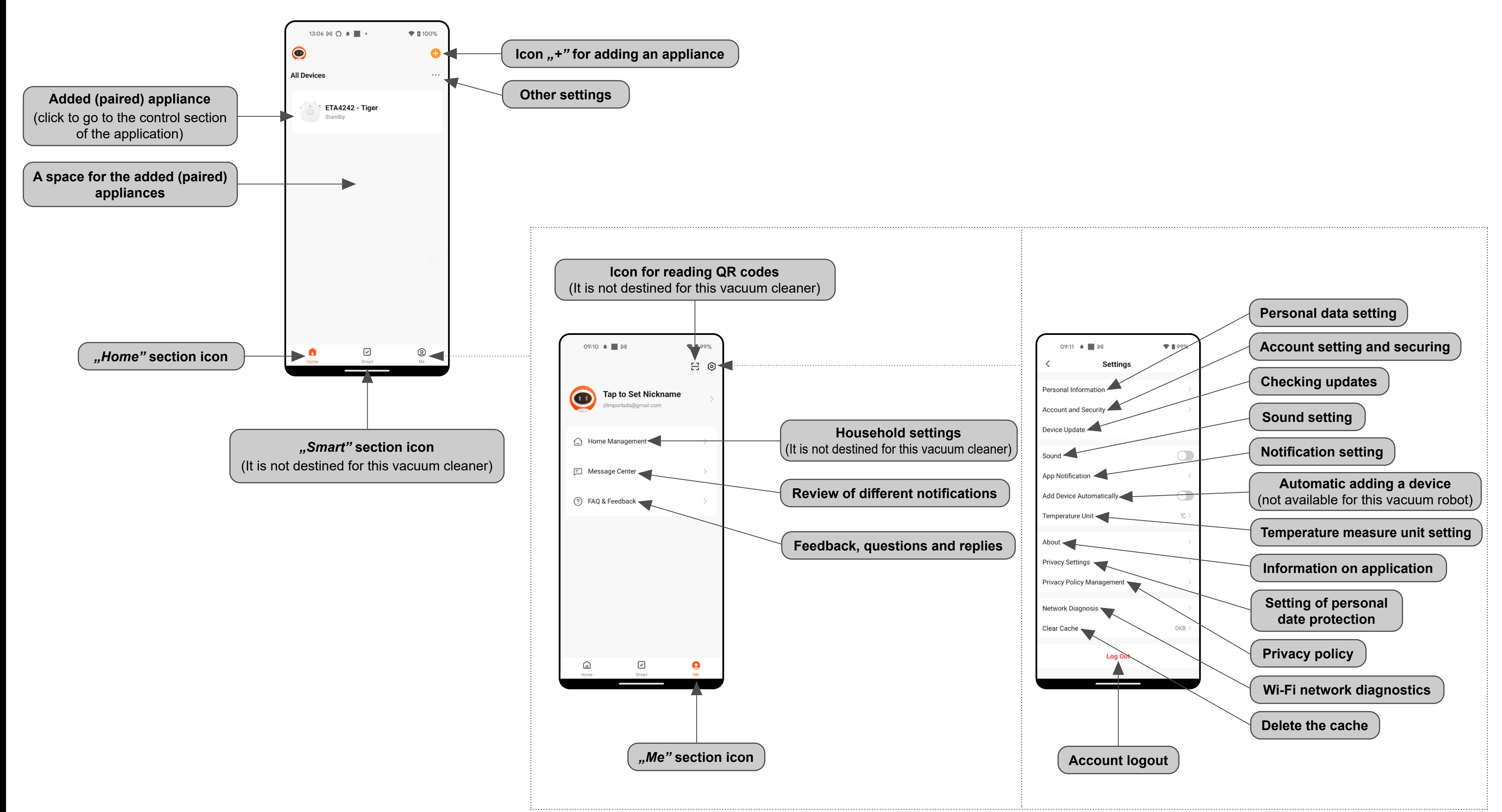

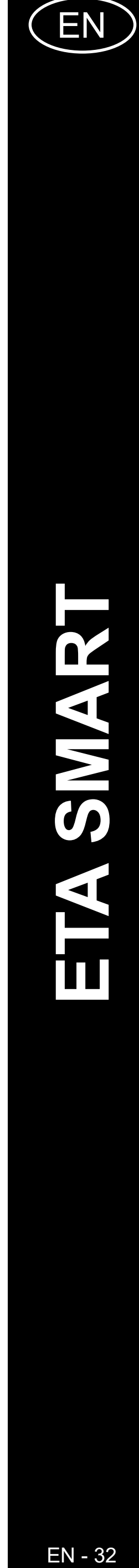

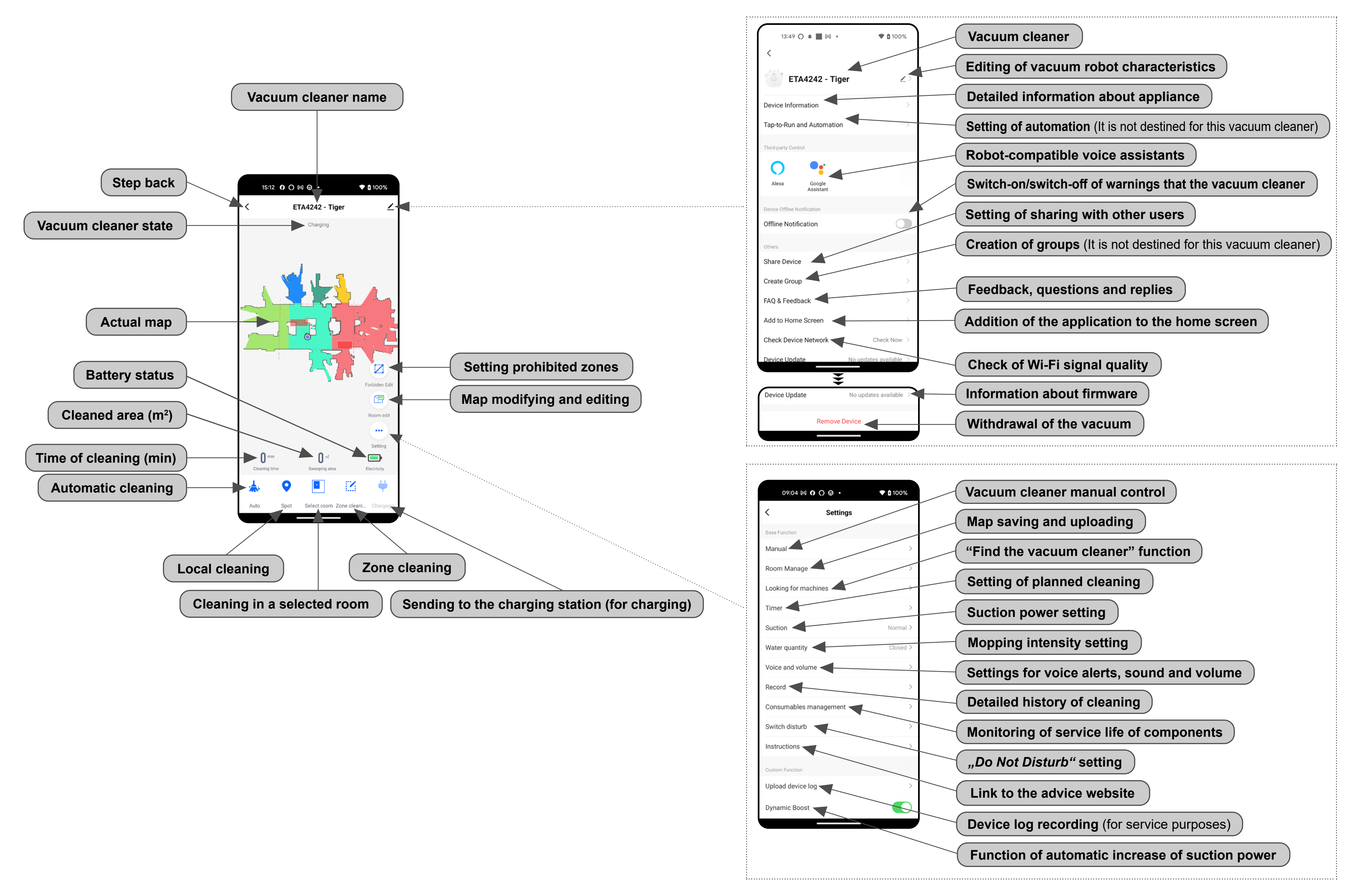

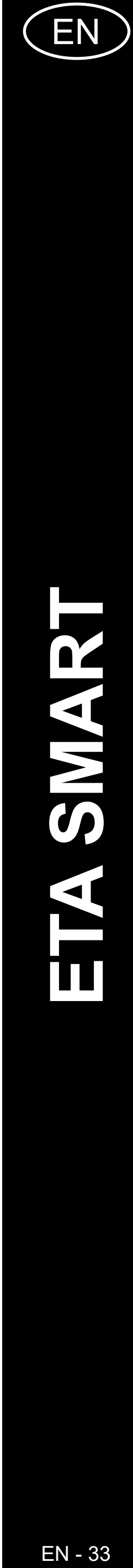

#### <span id="page-32-0"></span>**USER'S MANUAL FOR ETA SMART APPLICATION**

Dear customer,

Thank you for your confidence in the ETA brand products. This manual is destined for all owners of the ETA424290000 TIGER vacuum cleaner, who want to use in full range its potential by means of ETA SMART Application. You can find here simple instructions and procedures how to work with your new robotic friend.

#### **1. APPLICATION INSTALLATION**

You can find this application in the database of Apple Store or Google Play, or can also use this QR code for quickening:

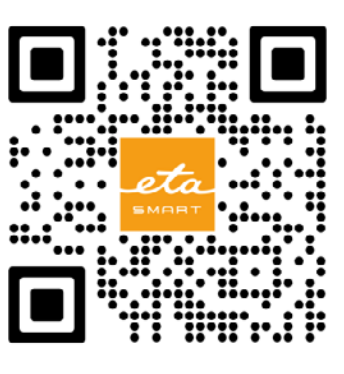

Download and install the application to your mobile phone (tablet).

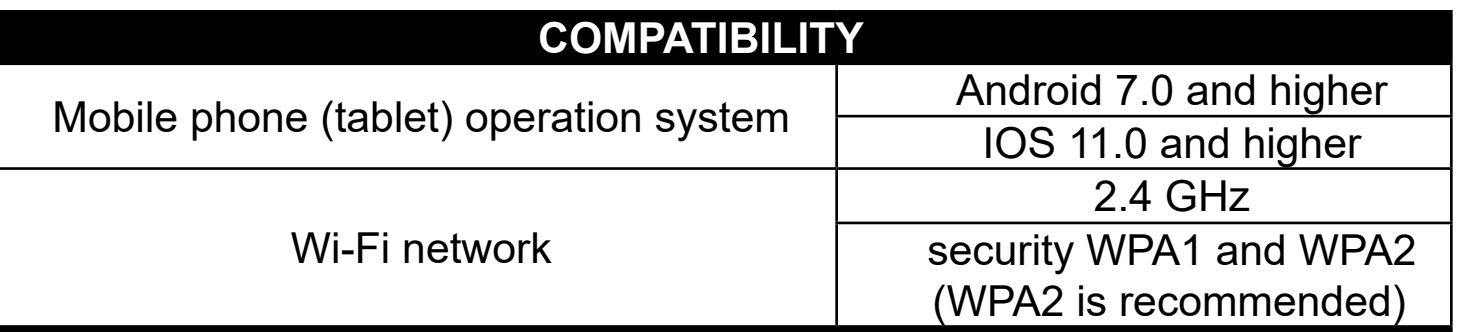

#### **ATTENTION**

**The appliance cannot be operated with Wi-Fi networks secured with IEEE 802.1X protocol (as a rule, company's Wi-Fi networks).**

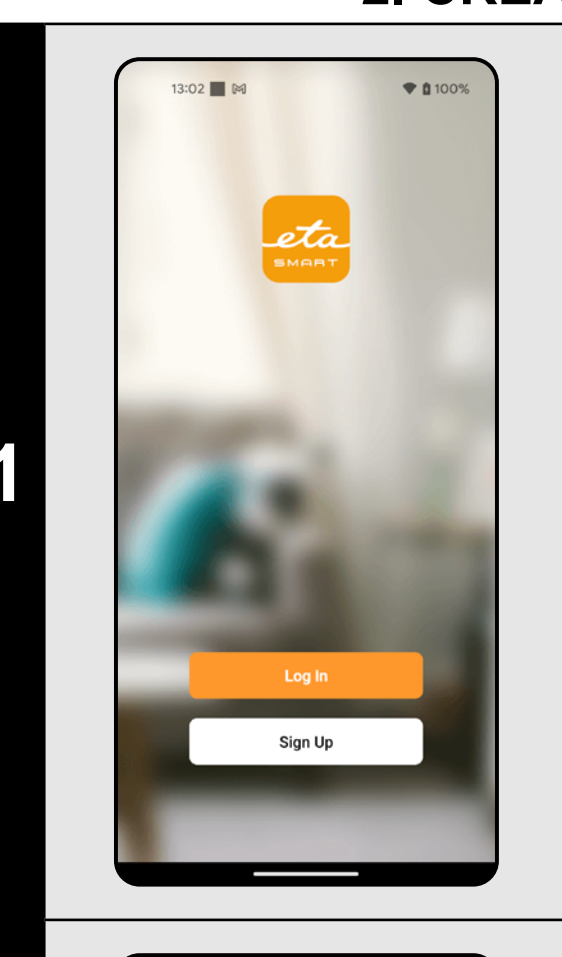

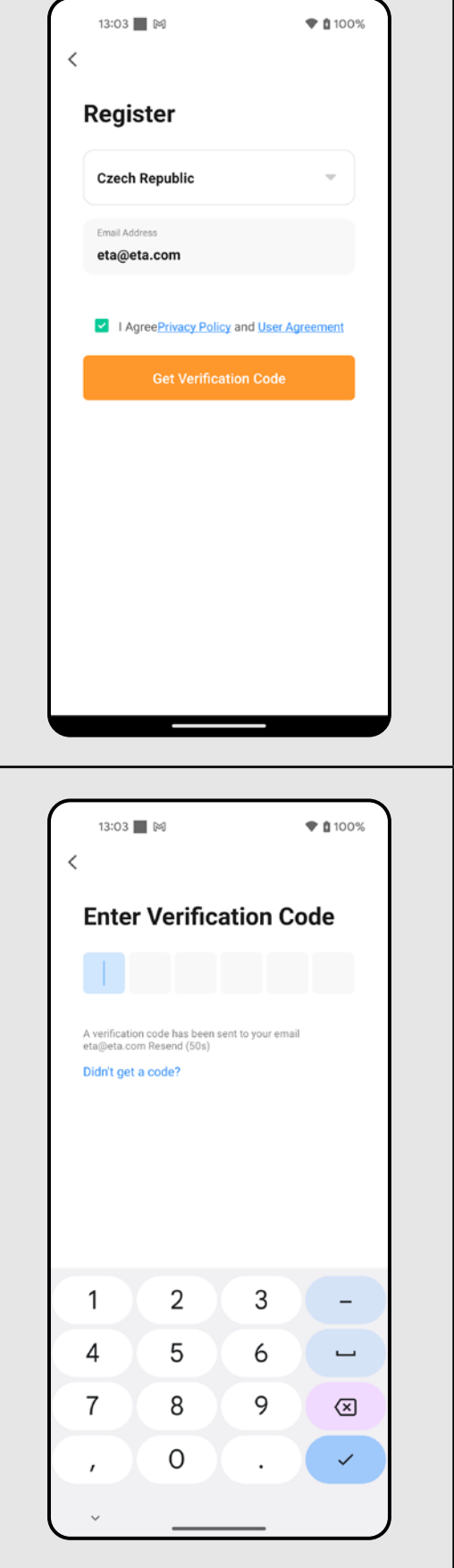

## **2. CREATION OF ACCOUND**

**1** • Switch-on ETA SMART.

• Click on "Sign Up".

**2**

• Afterward, it is necessary to confirm principles of personal data protection. • Set an email of your user's account. • Then, click on *"Get Verification Code"*.

**3** • After that, an individual verification code will be sent to your e-mail.

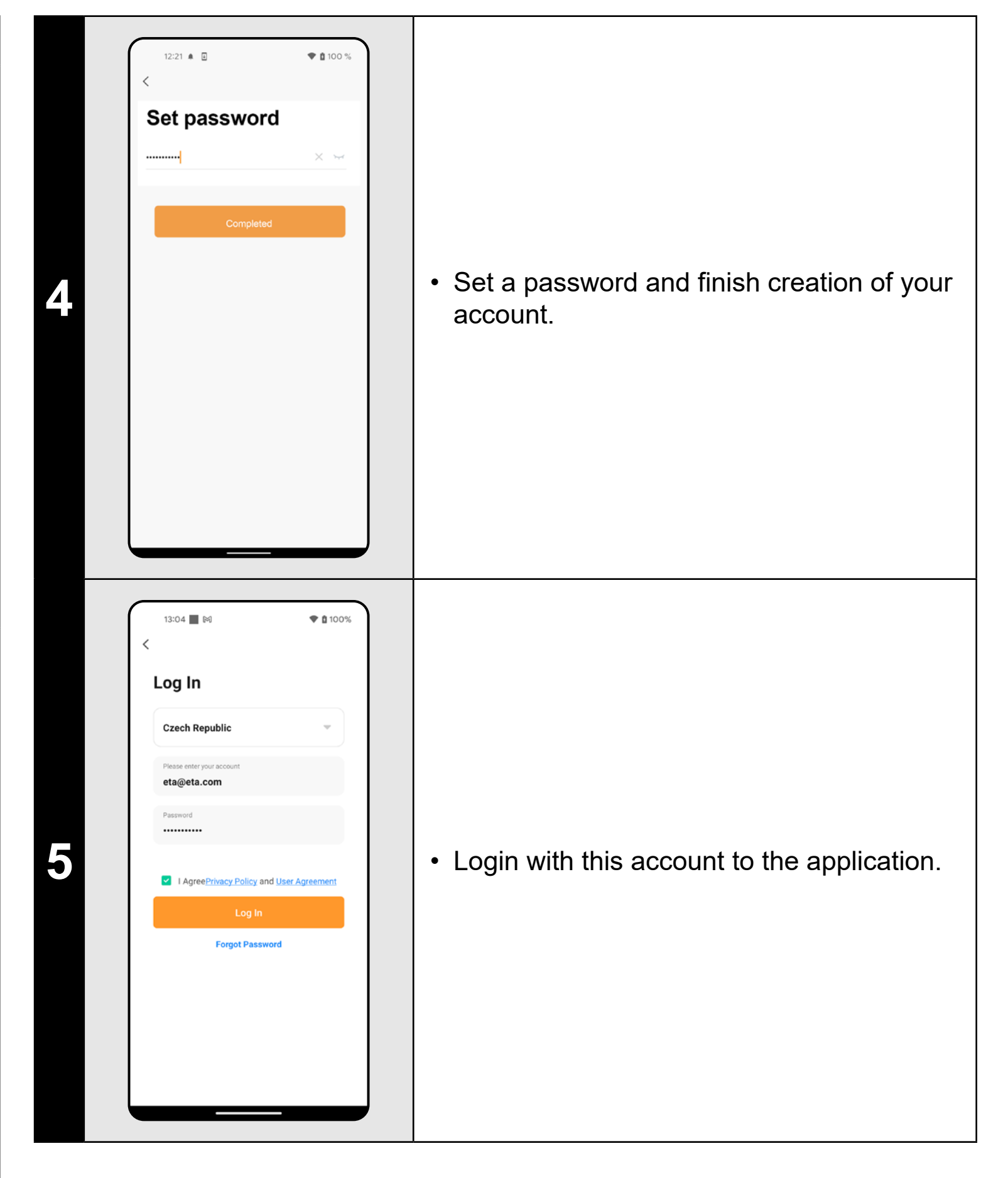

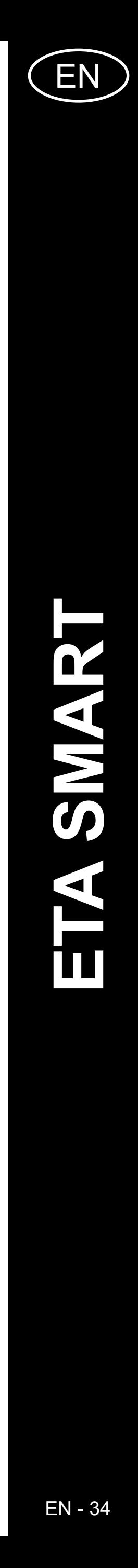

ETA424290000 TIGER ETA424290000 TIGER

<span id="page-33-0"></span>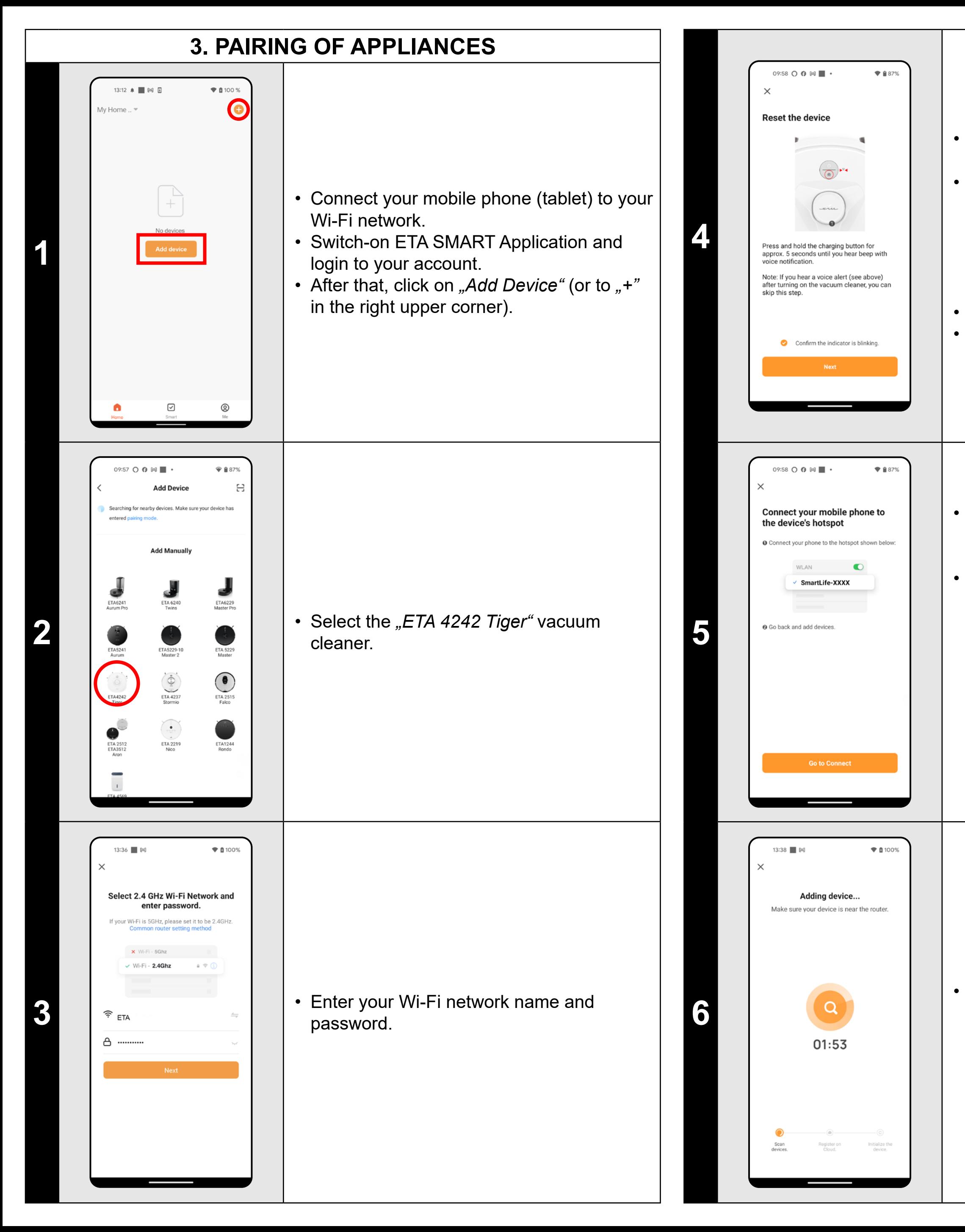

• Confirm that the Wifi light is flashing. • Then click on "Next".

• Inspect the robot vacuum and switch it on (where necessary).

• Press and hold the charging button on the control panel of the vacuum cleaner for about 5 seconds until you hear an acoustic signal and a voice warning: *"Loss of Wi-Fi connection, please follow the instructions for reconnecting Wi-Fi"*.

• Click on "Reconnect", and then you will be automatically redirected to the list of Wi-Fi networks available in your phone (tablet). • Select the vacuum cleaner Wi-Fi network named *"SmartLife-..."* and wait for connection with the vacuum cleaner. Afterwards, *"Internet may be unavailable"* will appear, but it's all right. A mobile phone (tablet) is connected to the vacuum cleaner, and a pairing procedure will be performed in the next step. Now, return back to ETA SMART Application.

**<sup>6</sup>** • Wait for a while until all three steps of the pairing procedure have been performed correctly.

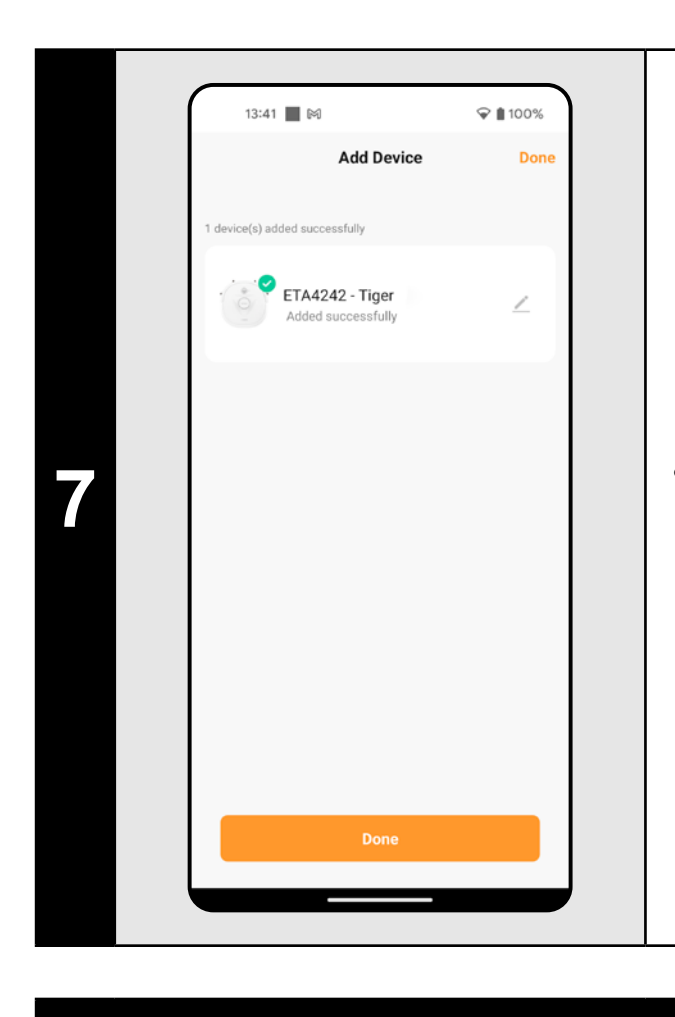

**7** • In the end, the application will inform you about successful pairing.

#### **REMARKS:**

- **• Before pairing, we recommend that you fully charge the vacuum cleaner (or at least, 30% of the accumulator capacity).**
- **• Follow attentively information and particular steps in the application.**

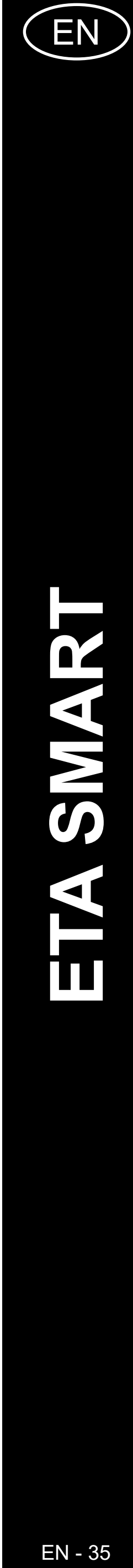

<span id="page-34-0"></span>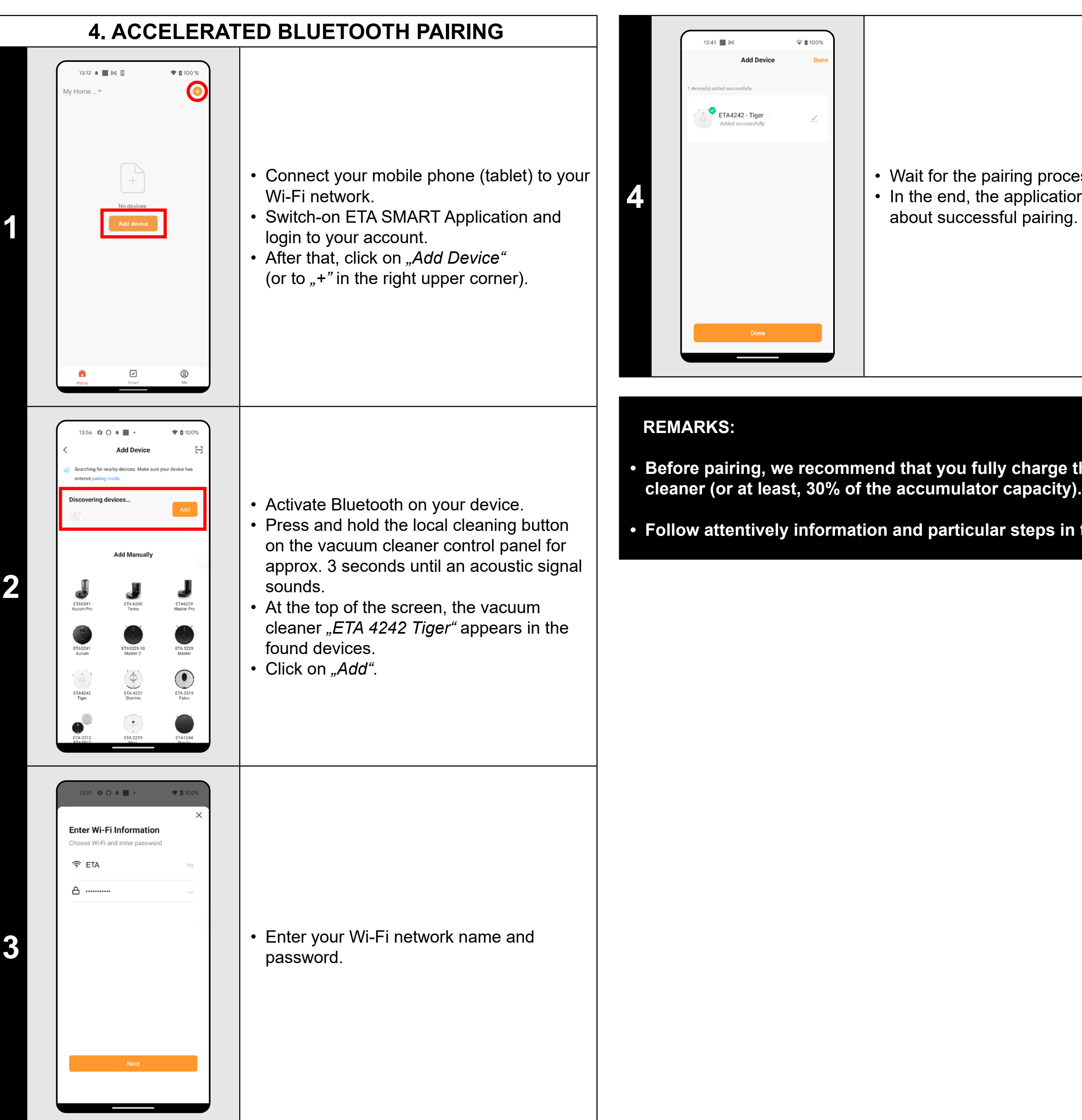

**<sup>4</sup>** • Wait for the pairing process to complete. • In the end, the application will inform you about successful pairing.

**• Before pairing, we recommend that you fully charge the vacuum** 

**• Follow attentively information and particular steps in the application.**

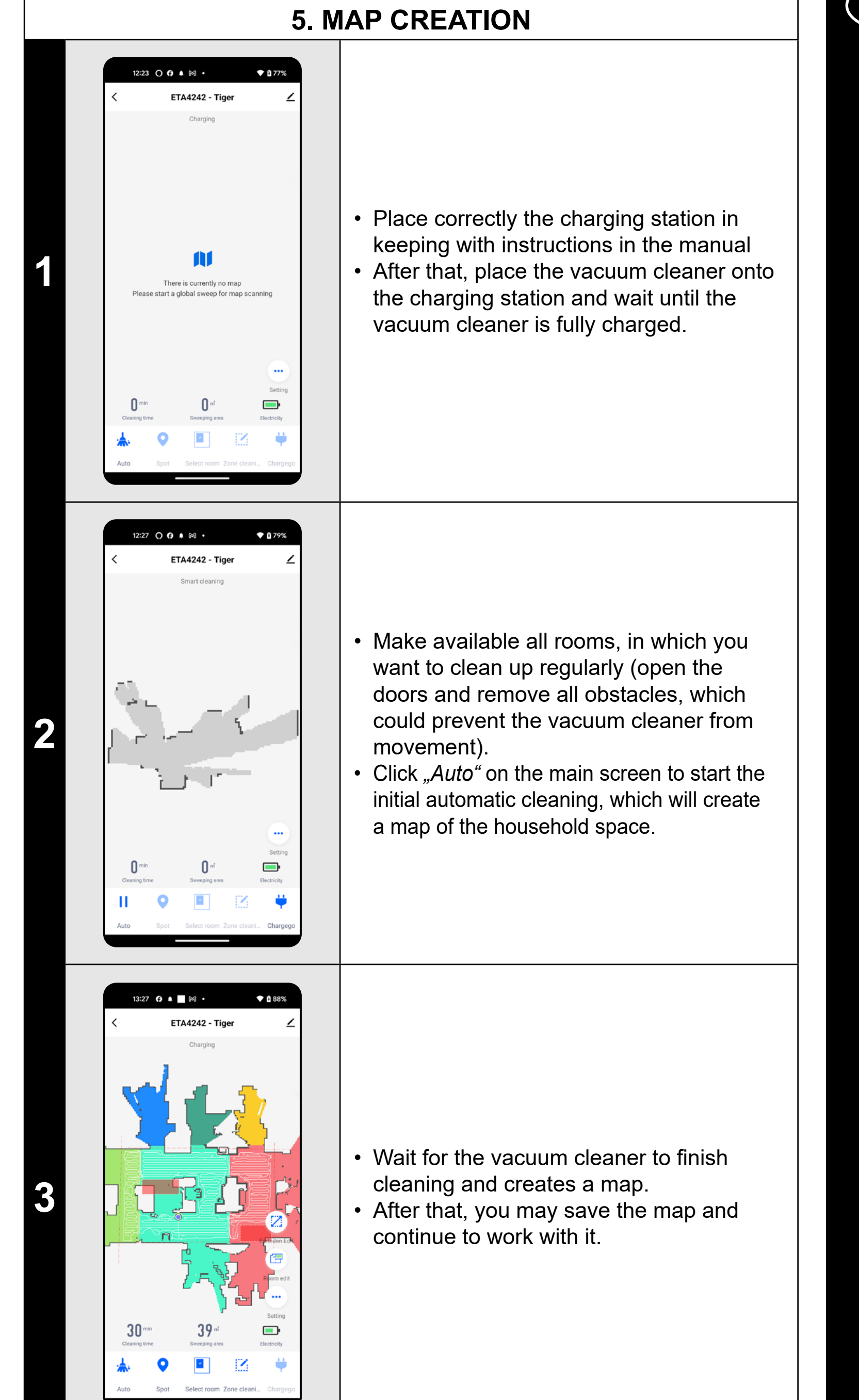

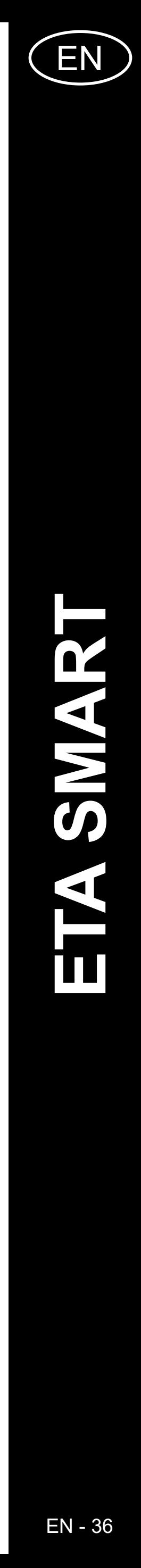

<span id="page-35-0"></span>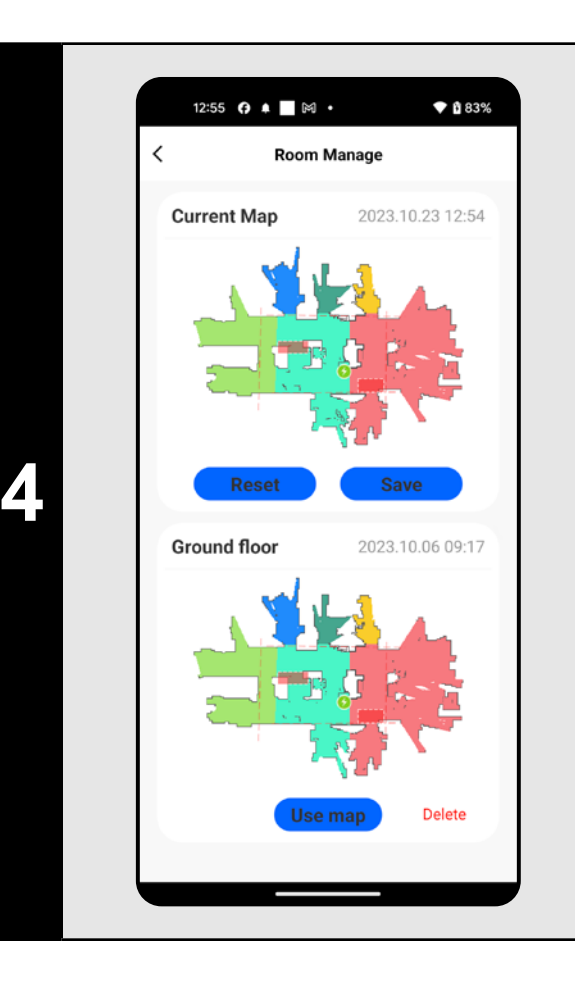

#### • If you want to save a map, click on *"Setting"* on the main screen.

- Select *"Room manage"* in menu.
- Then, click on "Save" to save the map.
- Click "Reset" to delete the current map and click *"Delete"* to delete the corresponding saved map.

#### **REMARKS:**

- **• Save each map which you would like to use for a long time.**
- **• In total, you can create an save up to 3 maps. This option may be used, especially, in case of multistage houses.**

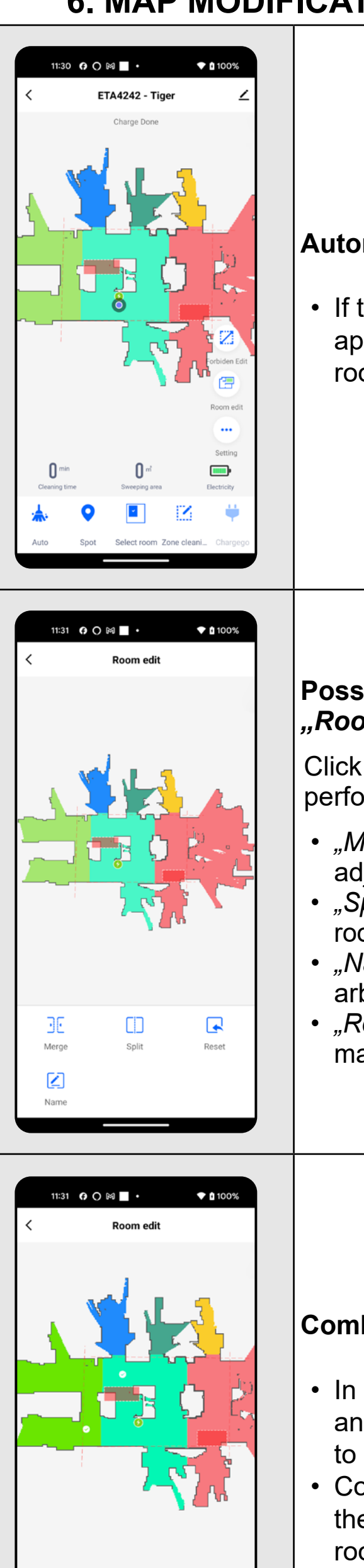

Click on "Room Edit" on the main screen to perform the following changes:

#### **6. MAP MODIFICATION AND ADAPTATION**

**1**

- "Merge" (using this function, you can join 2 adjacent rooms);
- *• "Split"* (using this function, you can divide 1 room in 2 rooms);
- *• "Name"* (using this function, you can arbitrarily name rooms);
- *• "Reset"* (cancellation of all map modifications made).

#### **Automatic division of the map into rooms**

• In the "Room Edit" menu, click on "Merge" and afterwards click on two adjacent rooms to select them.

• If the map is created correctly, the application automatically divides it into rooms, which are distinguished by color.

• Consequently, click on "Merge" to confirm the selection and, thus, to join the selected rooms.

**2**

#### **Possible map modifications in menu**  *"Room Edit"*

- In the "Room Edit" menu, click on "Split" and afterwards click on a room, which you want to divide.
- As soon as you select a room, a tool (vector) will appear in the map, with which you may divide the room in 2 parts. By shifting the edge points of the vector, select the place to be divided.
- Consequently, click on "Split" to confirm the modification and, thus, to divide the room.
- If the line segment is not visible, zoom in the map to obtain a better view.

- In the "Room Edit" menu, click on "Name" and afterwards click on a room, the name of which you want to change.
- Consequently, click on *"Confirm*" to confirm the change and, thus, to change the room name.

**3**

#### **Combining rooms**

- On the main screen, click on "Forbiden Edit".
- You may set prohibited zones and virtual walls in this menu.

#### **Room segmentation**

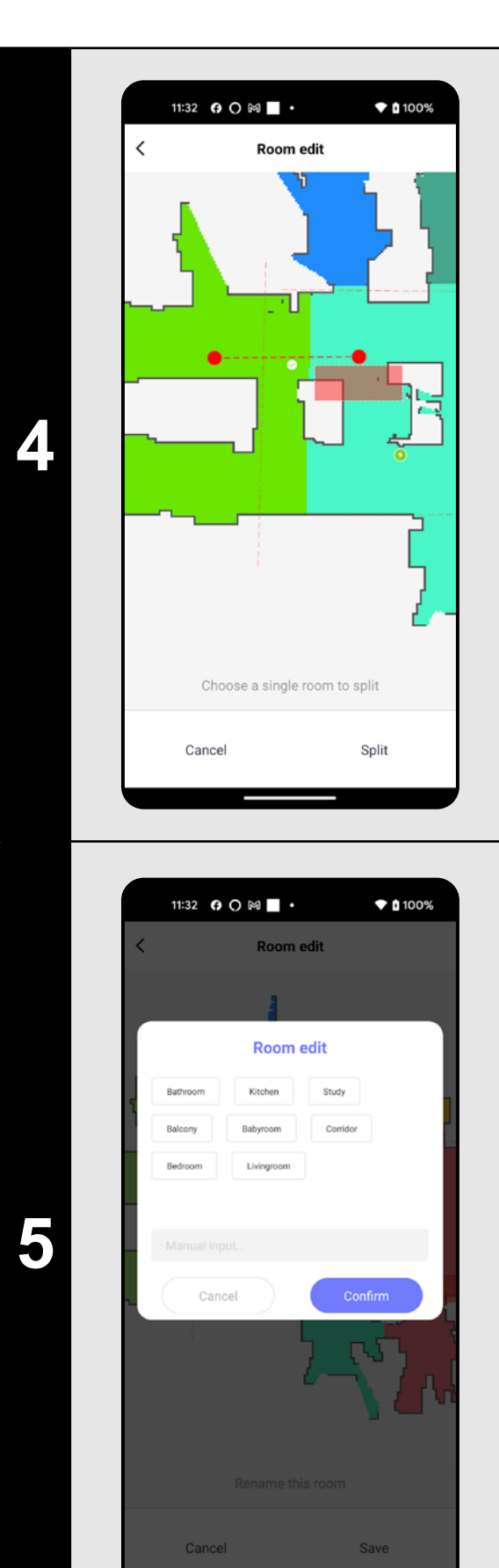

11:30 **0 0 M** ·

**THE** 

 $\qquad \qquad \blacksquare$ 

ETA4242 - Tige

#### **Room name**

**6**

#### **Restricted areas and virtual walls**
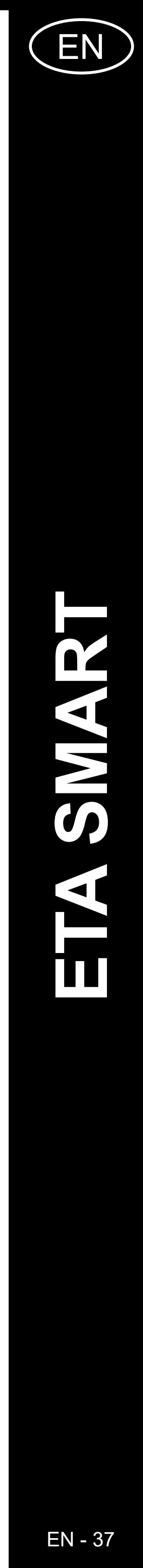

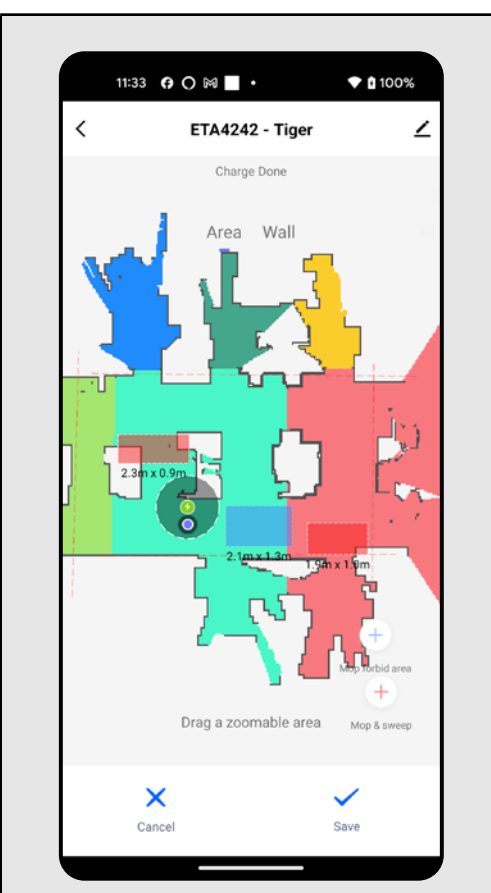

**7**

#### **Restricted areas**

It is possible to set 2 types of prohibited zones:

- *• "Mop & sweep"* full prohibition of the movement of the vacuum cleaner in this zone.
- *• "Mop forbid area"* no mopping can be used in this zone.

#### **Addition of a restricted area:**

- Click on the respective type of the prohibited zone in menu. The restricted zone can be moved, rotated and resized on the map with your finger.
- If you want to remove an inserted prohibited zone, click directly on it with a finger and then click on na "Cross".
- Click on *"Save"* to save the performed changes.

# 11:34 **0 0 M** ·  $*100%$ ETA4242 - Tiger

- Switch over setting to "Wall".
- After that, click on "*Wall"*.
- You may replace the inserted virtual wall in the map with a finger and modify it variously.
- If you want to remove a virtual wall, click directly on it with a finger and then click on *"Cross"*.
- Click on *"Save"* to save the performed changes.

**1** • Click on "Setting" on the main display.<br> **1** • Then select "Room Manage" from the main display. • Then select *"Room Manage"* from the menu.

**8**

#### **Virtual wall**

• Click on *"Use map"* to activate the relevant map in the memory.

#### **2 Participal is the cleaning, the vacuum**<br> **2 Participal is the cleaning of the cleaning of the cleaning in the cleaning of the cleaning in the cleaning in the cleaning in the change of the cleaning in the change of t** cleaner returns automatically to the charging station.

#### **REMARKS:**

- **• Having finished all necessary settings, save the map.**
- **• In total, it is possible to insert up to 7+7 different restricted areas and 10 virtual walls.**

#### **7. LOADING OF A SAVED MAP**

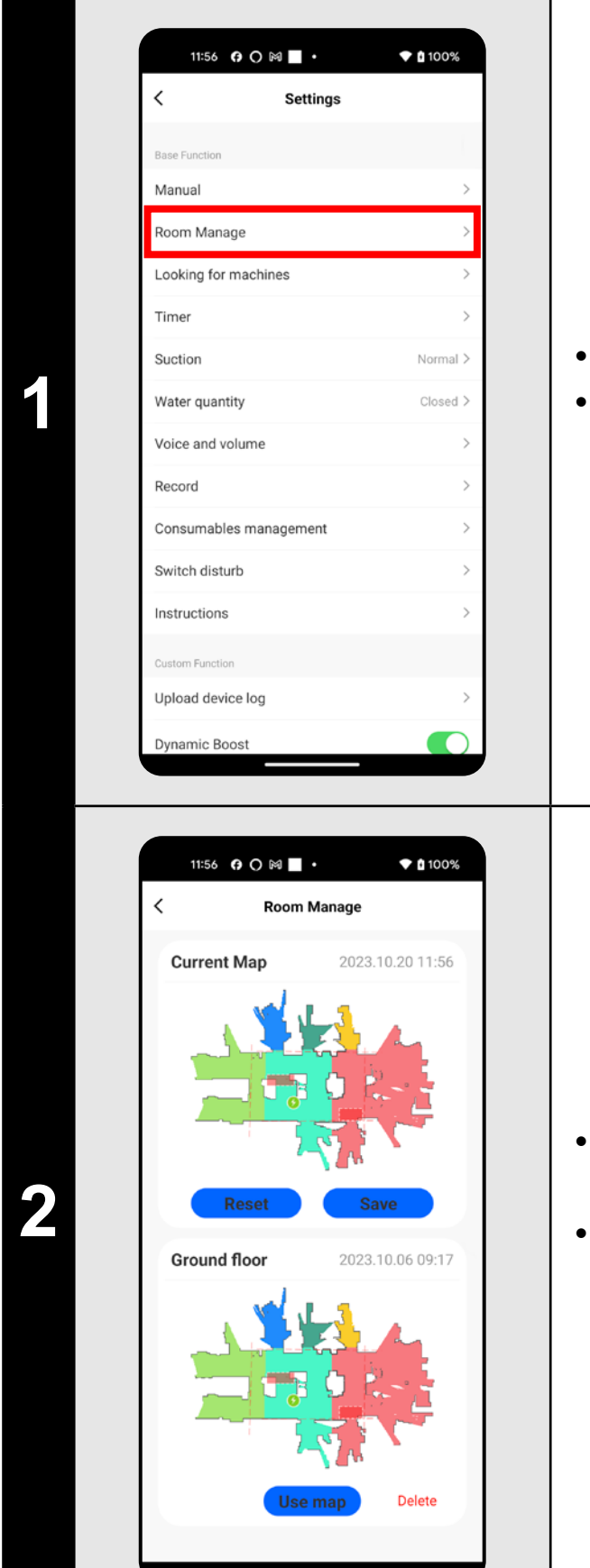

• In the map list, choose the map you want to activate.

#### **8. AUTOMATIC CLEANING**

**1**

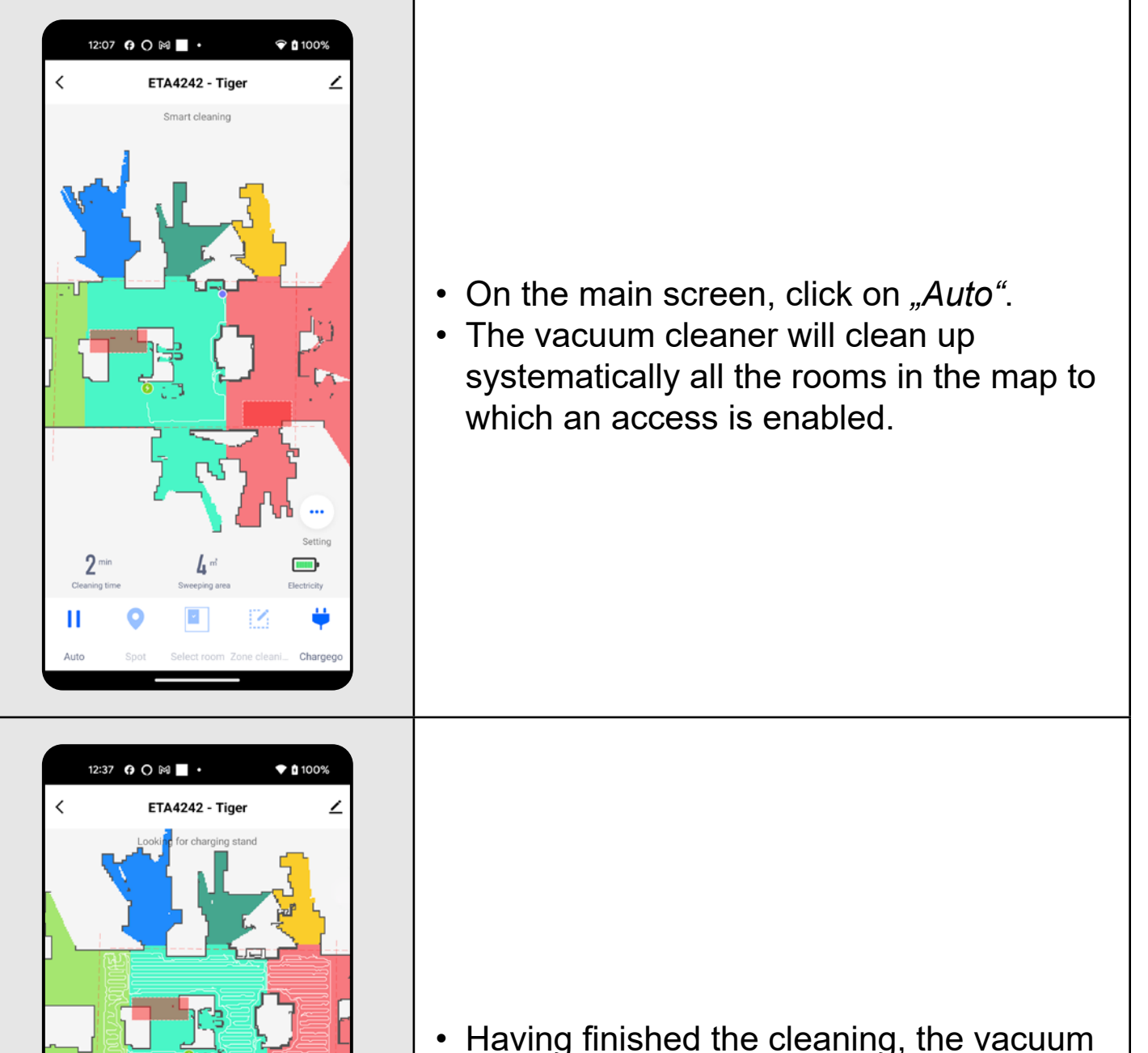

#### **REMARKS:**

**• It is one of the most usable cleaning modes, when the vacuum cleaner cleans up the whole available area.**

 $\blacksquare$ 

**• Automatic cleaning may be also used with the mopping function. In this case, however, it is necessary to prevent the vacuum cleaner from driving onto a rug. If you have rugs in your house, you may use the prohibited zone function.**

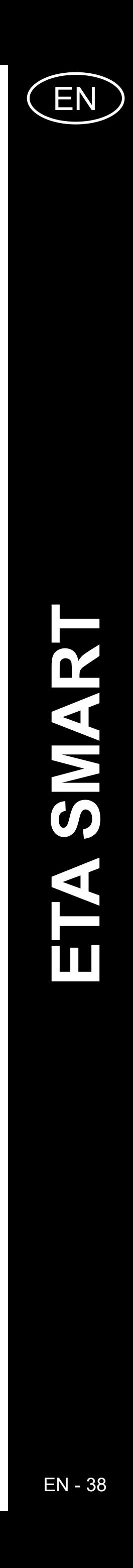

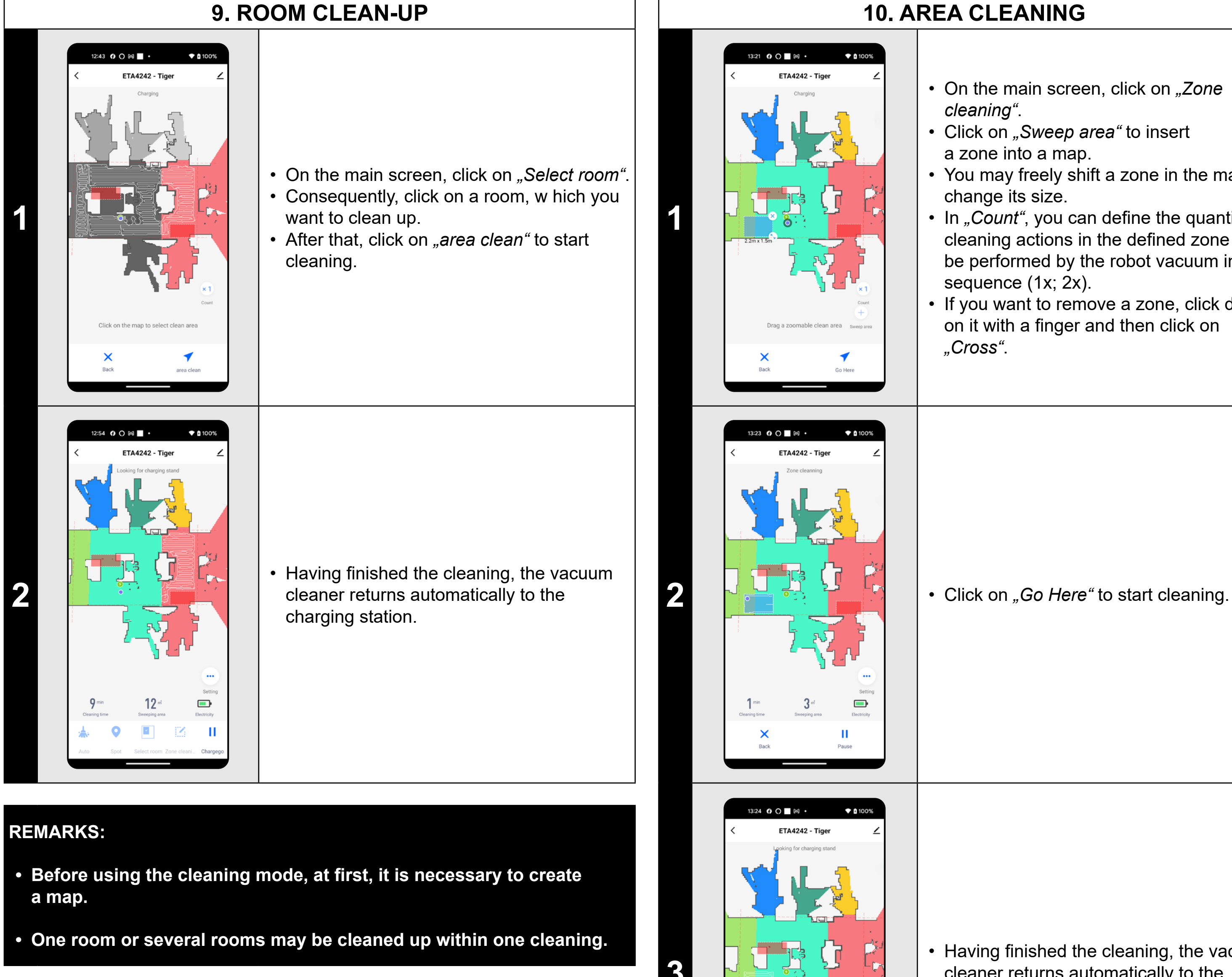

- On the main screen, click on "Zone *cleaning"*.
- Click on *"Sweep area"* to insert a zone into a map.
- You may freely shift a zone in the map and change its size.
- In "Count", you can define the quantity of cleaning actions in the defined zone to be performed by the robot vacuum in a sequence (1x; 2x).
- If you want to remove a zone, click directly on it with a finger and then click on *"Cross"*.

#### **10. AREA CLEANING**

**<sup>3</sup>** • Having finished the cleaning, the vacuum cleaner returns automatically to the charging station.

 $\qquad \qquad \blacksquare$ 

#### **REMARKS:**

- **• Up to 8 different zones can be set for zonal cleaning.**
- **• Within zonal cleaning, the vacuum cleaner cleans up all set zones.**

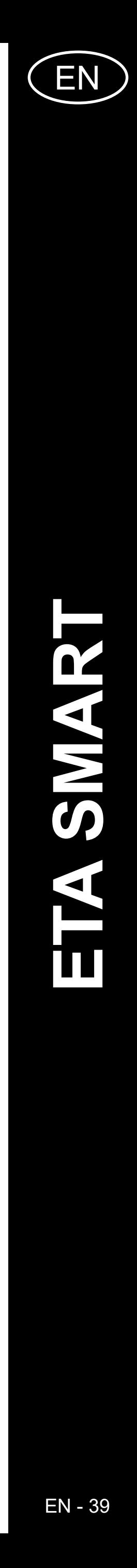

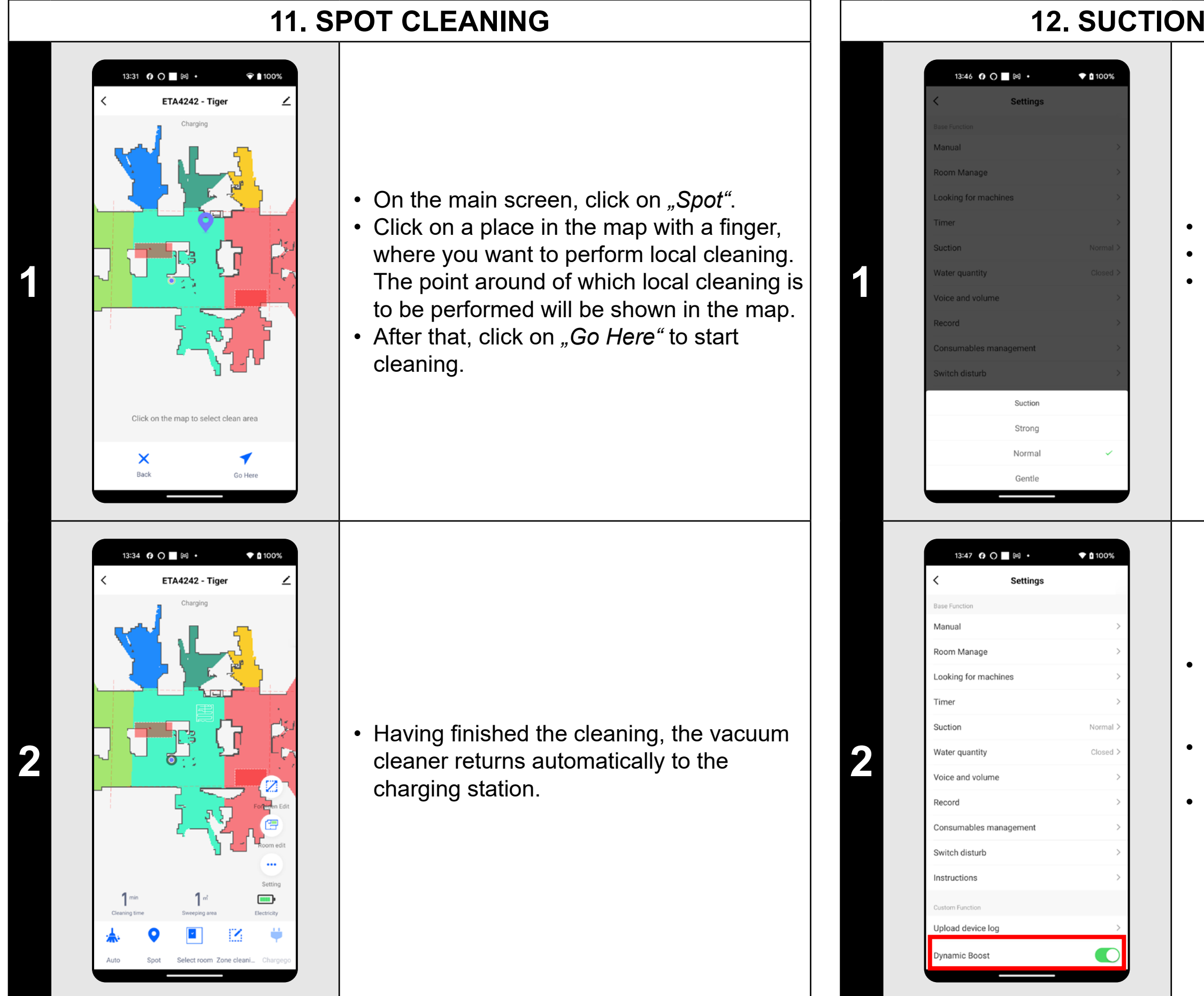

- On the main screen, click on "Setting".
- Then select "Suction" from the menu.
- Click on the required setting with a finger to select it. In total, there are 3 stages of suction power.

#### **REMARKS:**

**• Within local cleaning, the vacuum cleaner cleans a square around the set point with sizes of 1 x 1 m.**

#### **12. SUCTION POWER SETTING**

- The vacuum cleaner also has the function of automatically increasing the suction power when approaching the carpet.
- On the main screen, click on the *"Setting"* option.
- In the menu, look for the item "Dynamic *Boost"* and you can turn the function on/off with the switch.

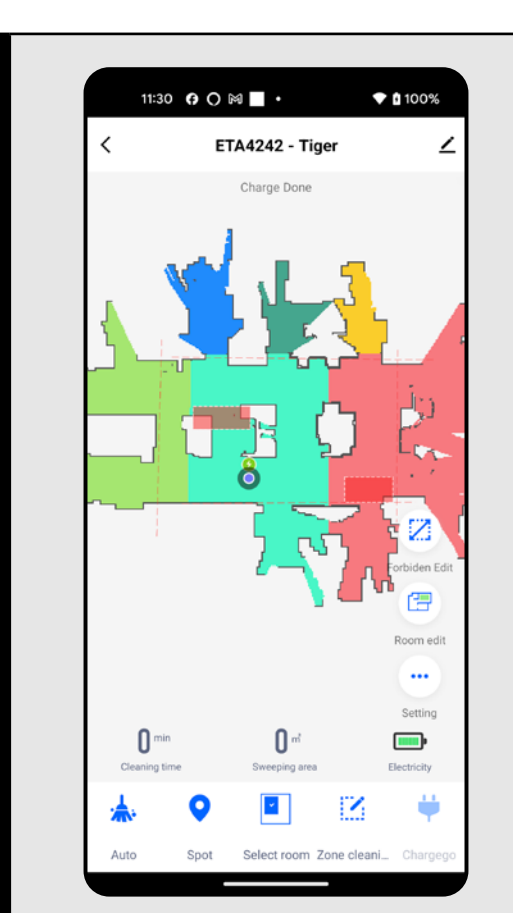

#### **REMARKS:**

**• You may adjust suction power in each of the cleaning modes.**

#### **13. MOPPING**

**1** • The mopping function can be used for all types of cleaning.

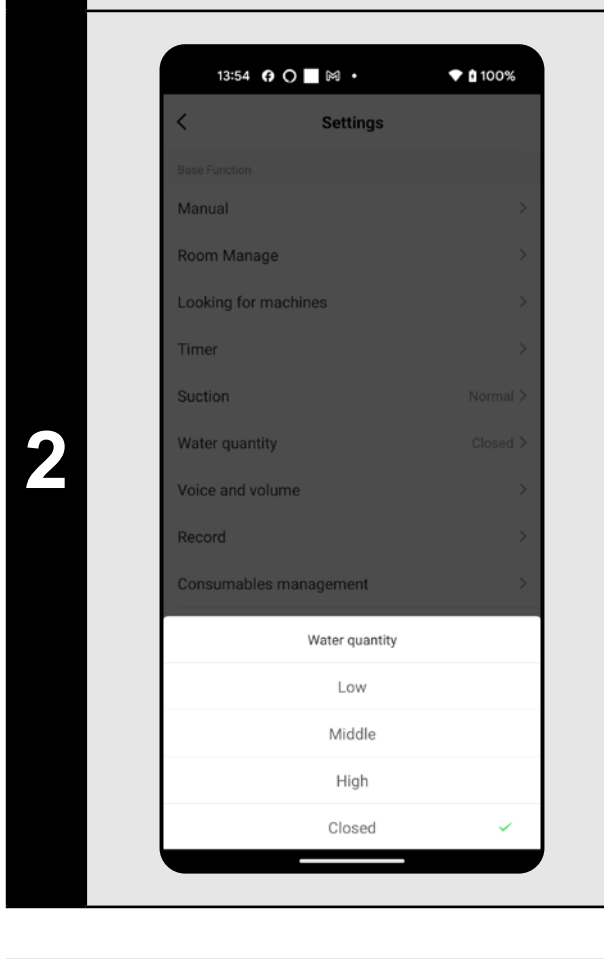

- Click on *"Setting"* on the main display.
- Then select "Water quantity" from the menu.
- Select the relevant setting by finger click. There are a total of 3 levels of mopping intensity, or mopping can be turned off completely.

#### **REMARKS:**

- **• To use the mopping function, it is necessary to install a mopping adapter on the vacuum cleaner according to the instruction for use.**
- **• When using the mopping function, it is necessary to prevent the vacuum cleaner from driving onto a rug.**

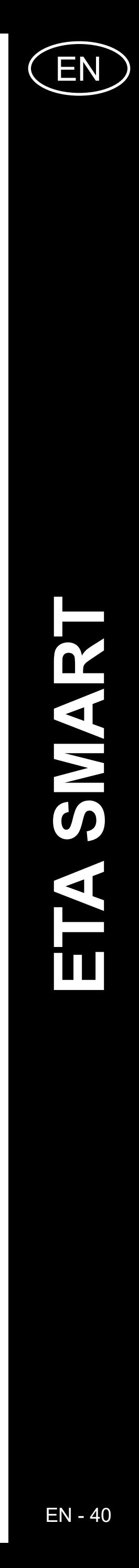

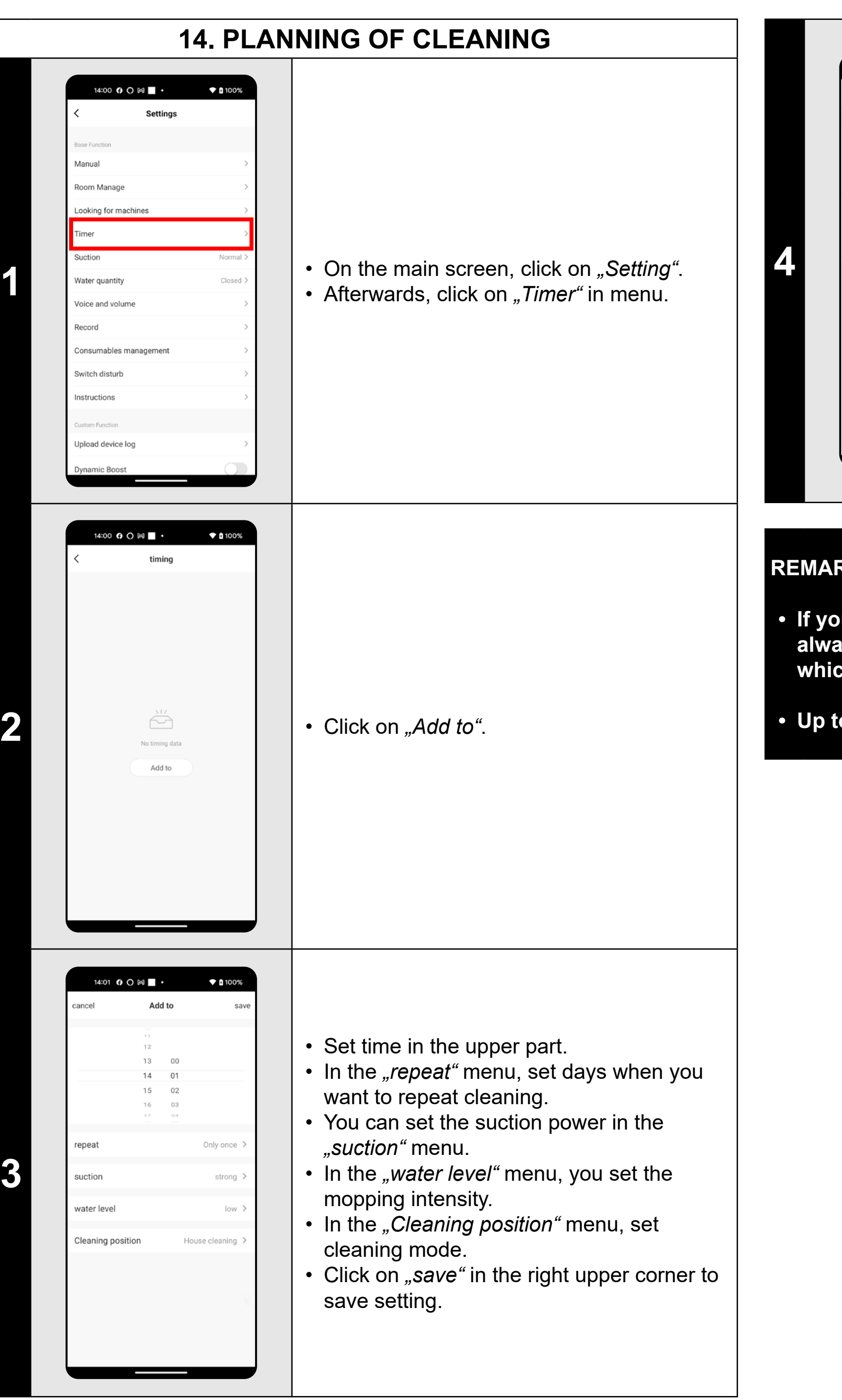

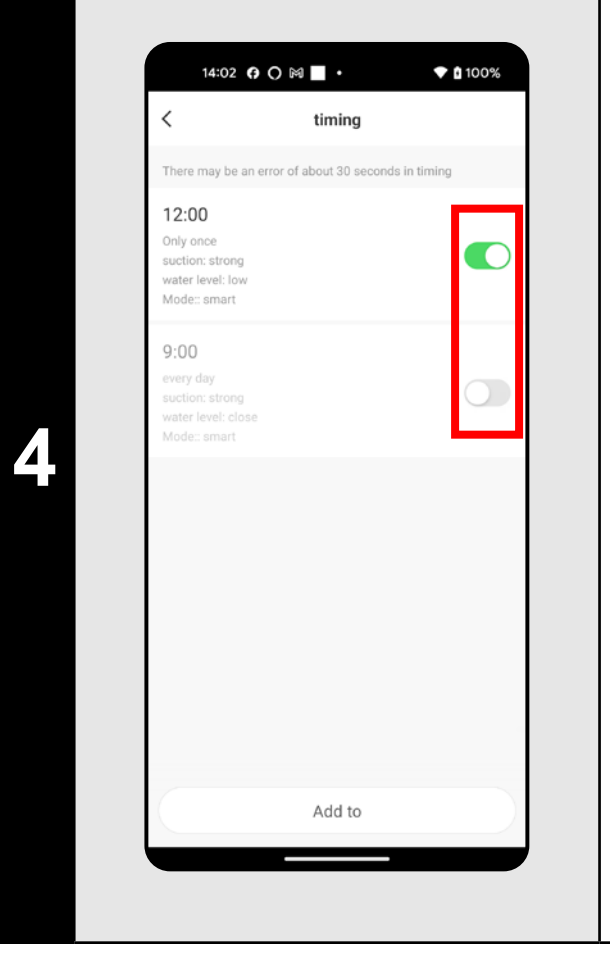

#### **RKS:**

- On the main screen, click on "Setting".
- Afterwards, click on *"Manual"* in menu.
- Now you may control the vacuum cleaner similarly as with a standard remote control panel.

• Using switches, you may activate/ deactivate particulars cleanings. • If you want to modify one of the planned cleanings, click shortly on the corresponding cleaning with a finger.

**• If you use more than one maps (for example, in a multistage house), always make sure that you activate only those planned cleanings which belong to the corresponding actually-used map.**

- 
- **• Up to 8 scheduled cleanings can be set.**

#### **15. REMOTE CONTROL**

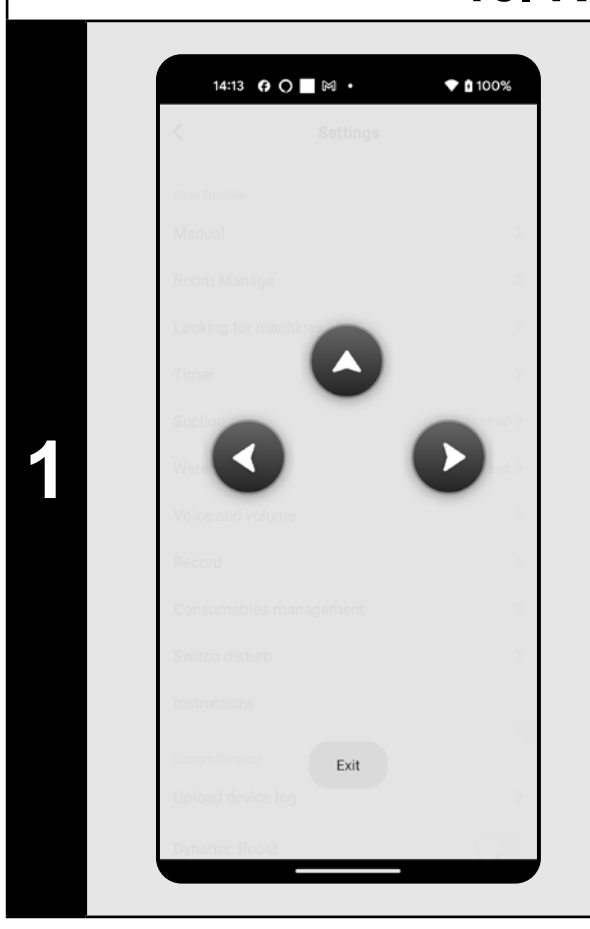

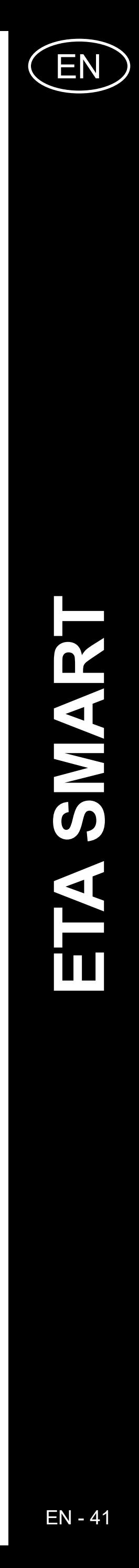

#### **16. "FIND THE VACUUM CLEANER" FUNCTION** 14:22 **0 ○ ■ ☆**  $\bullet$  0 100% 14:30 0 0 ■ ⊠ •  $\bullet$  0 100% Records Setting  $20 \qquad 378 \, \mathrm{m}$  $399 23 - 10 - 20$ 13:33 • On the main screen, click on "Setting". ime: 1min recordArea: 1㎡ • Afterwards, click on *"Looking for machines"*  $13:24$ in menu.and consequently confirm it by time: 2min recordArea: 5m<sup>2</sup> **1 1** Looking for machines clicking on "Confirm". 12:53 Confirm • The vacuum cleaner then alerts you me: 9min recordArea: 12m<sup>2</sup> acoustically to where it is. 12:36 me: 32min recordArea: 40m<sup>2</sup>  $15:11$ e: 1min recordArea: 1m

#### **REMARKS:**

• On the main screen, click on "Setting". • After that, select "Record" in menu. • By this, you will obtain simple review of the performed cleanings.

**• This function can be used, especially, if the vacuum cleaner gets jammed in whatever part of the house (for example, under furniture).**

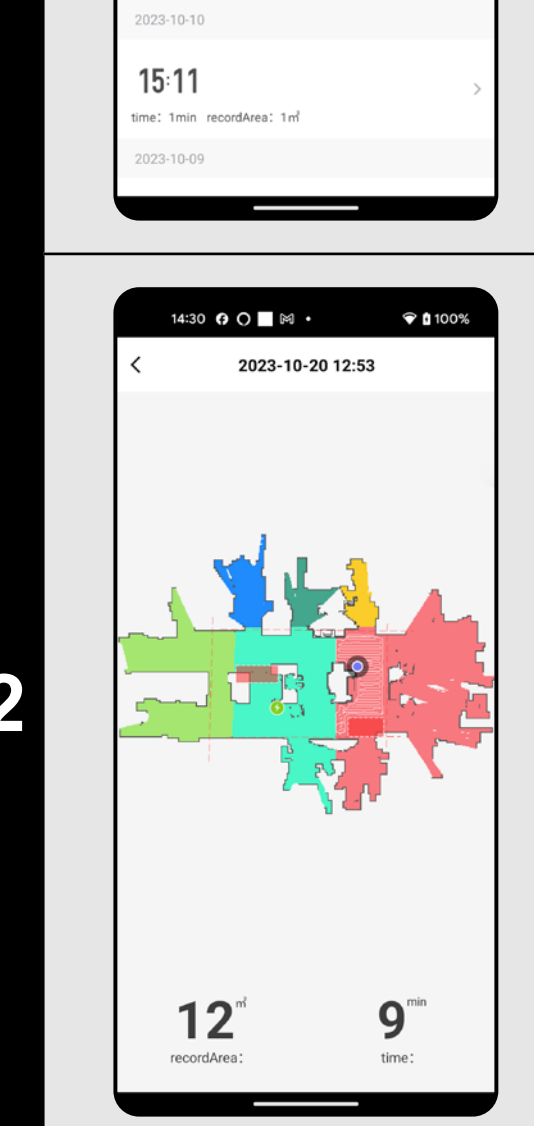

**2 Particular cleaning in the list**<br>of cleanings in the history to see detaile<br>information on the corresponding alone of cleanings in the history to see detailed information on the corresponding cleaning.

#### **17. HISTORY OF CLEANINGS**

- On the main screen, click on "Setting".
- After that, select "Voice and volume" in menu.
- Now you can adjust the volume (acoustic signals and voice alerts) and the language of the voice alerts or you can turn off the acoustic alerts and voice alerts completely.

#### **18. VOICE ALERT, SOUND AND VOLUME**

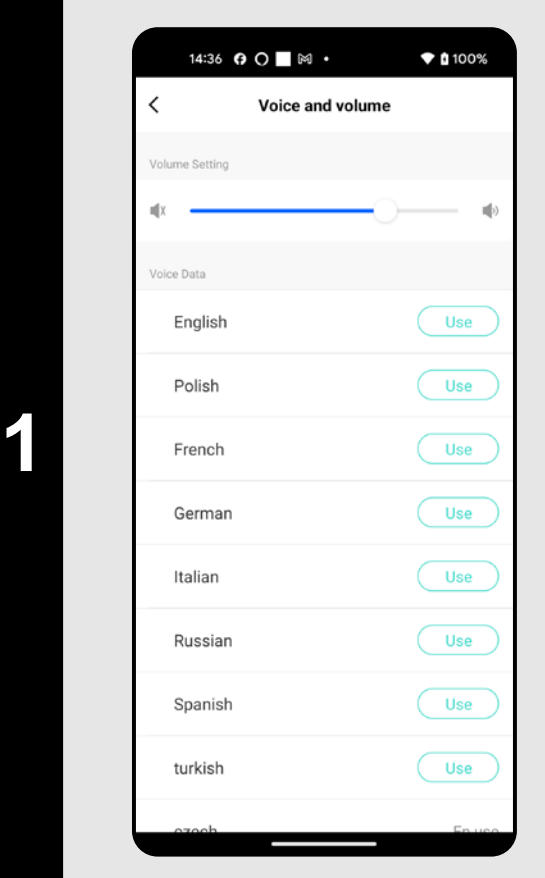

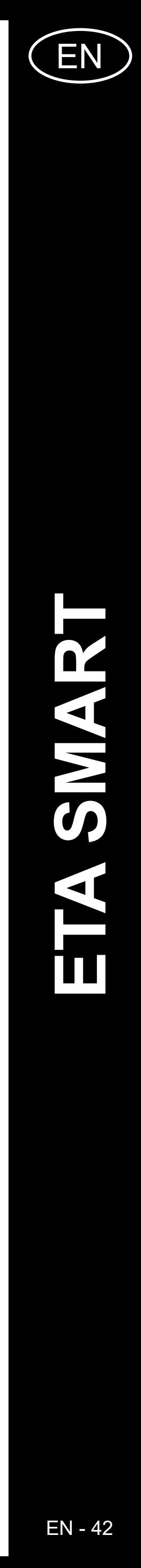

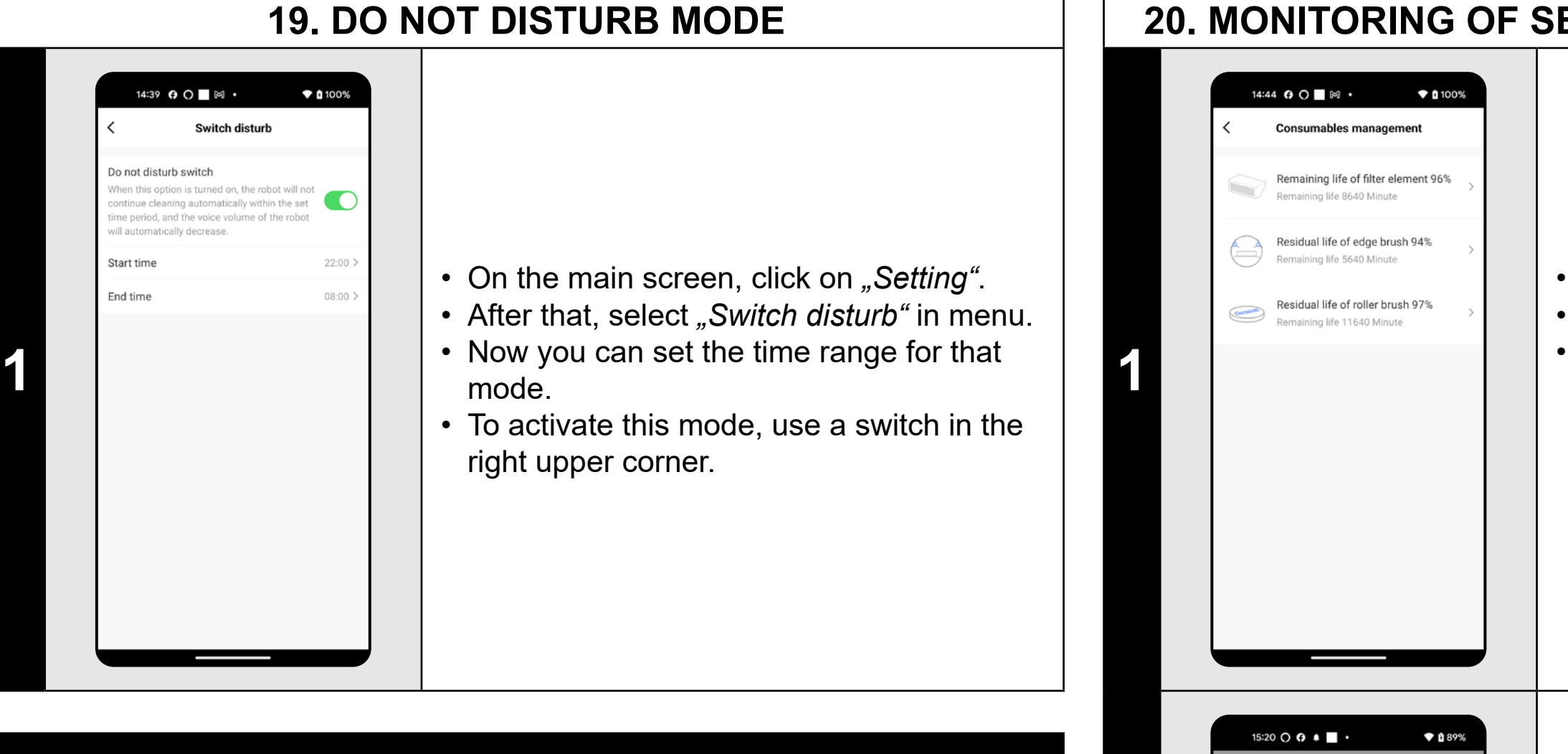

#### **REMARKS:**

**• If the** *"Switch disturb"* **is active, the voice notifications will be muted during the set time period and the acoustic signaling will be turned off completely.**

• On the main screen, click on "Setting". • After that, select "Component life" in menu. • You may here easily obtain information on the service life of particular components of the vacuum cleaner (HEPA filter, side brushes, main brush).

#### **20. MONITORING OF SERVICE LIFE OF COMPONENTS**

# **21. SETTING OF SHARING** 11:30  $\theta$  O M  $\blacksquare$  .  $*100%$ ETA4242 - Tiger  $\angle$ **1** • Click on the pencil symbol in the right upper corner of the main screen.  $\blacksquare$ **O**  $\mathcal{L}_{\text{max}}$  $\mathbb{Z}_{\mathbb{Z}}$ ♥ 自100% 15:05 **0 0 ■** 岡 • ETA4242 - Tiger evice Informatio ap-to-Run and Automatior  $O \bullet$ **2 Partical Script Assistant 1 •** Select *"Share Device*" in menu. hare Device reate Group AQ & Feedback dd to Home Scree heck Device 14:33 | 岡  $\bullet$  0 100% **Share Device 3 1 Device is not shared, add an account to share it <b>Click on "Add Sharing**".

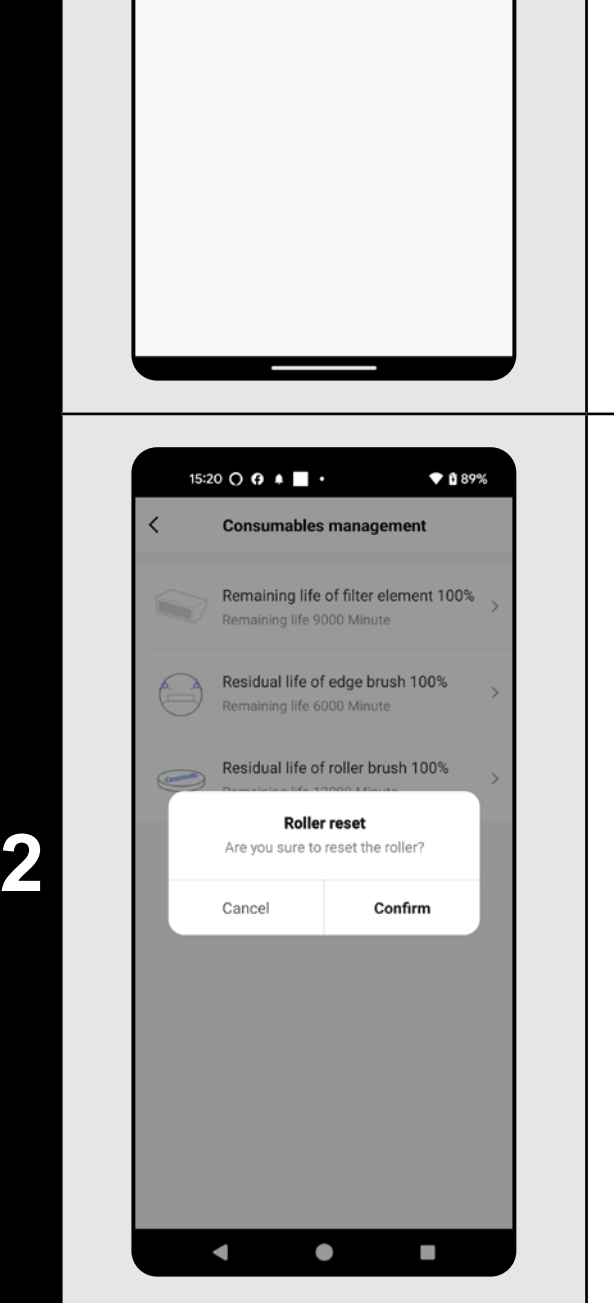

- After the replacement of one of the components, it is necessary to reset it to start the deduction of percents from 100%. • To do it, click on the corresponding component first.
- Then, click on "Confirm" to confirm the reset.

#### **REMARKS:**

**• The remaining service life of individual components will be shown as a percentage and also in minutes (how many percent/minutes** 

- **remain).**
- 

**• After the lapse of the service life of a component, we recommend that you replace this component to keep in the best way efficiency of suction and to prevent the vacuum cleaner from possible damage.**

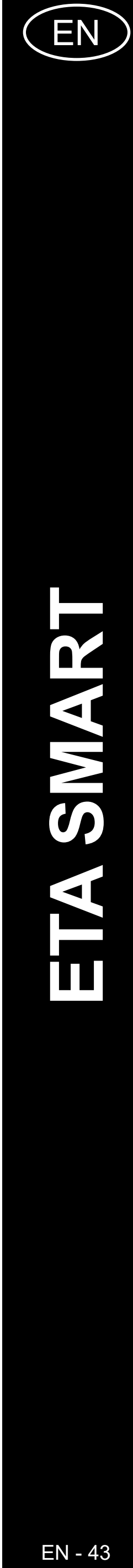

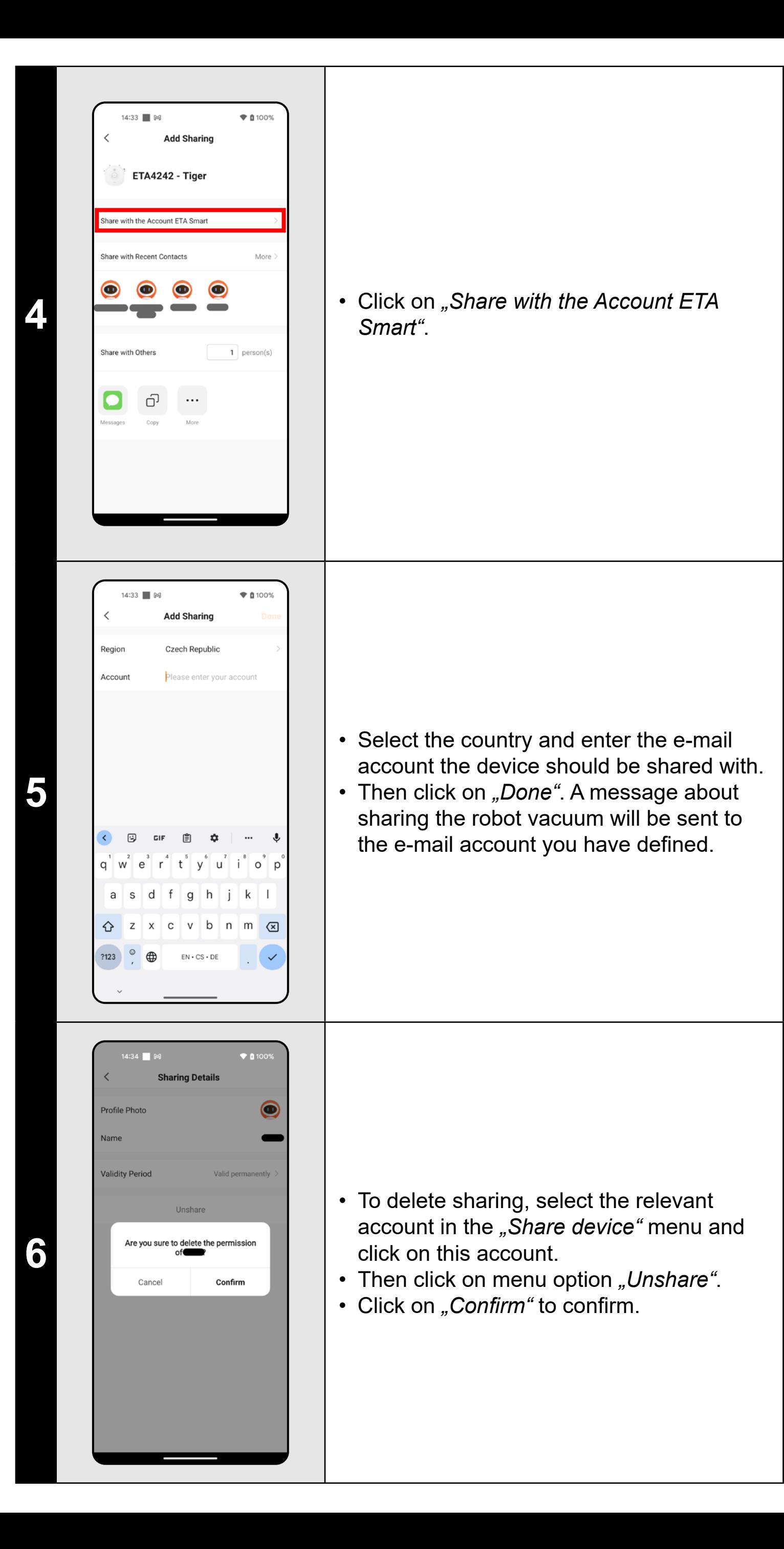

#### **REMARKS:**

**• Users, with which you share your vacuum cleaner, may also control it,** 

- **but have partially limited possibilities.**
- **account in the ETA SMART application.**

**• A user, to whom you want to set sharing, has to create his/her own** 

#### **22. FIRMWARE UPDATE**

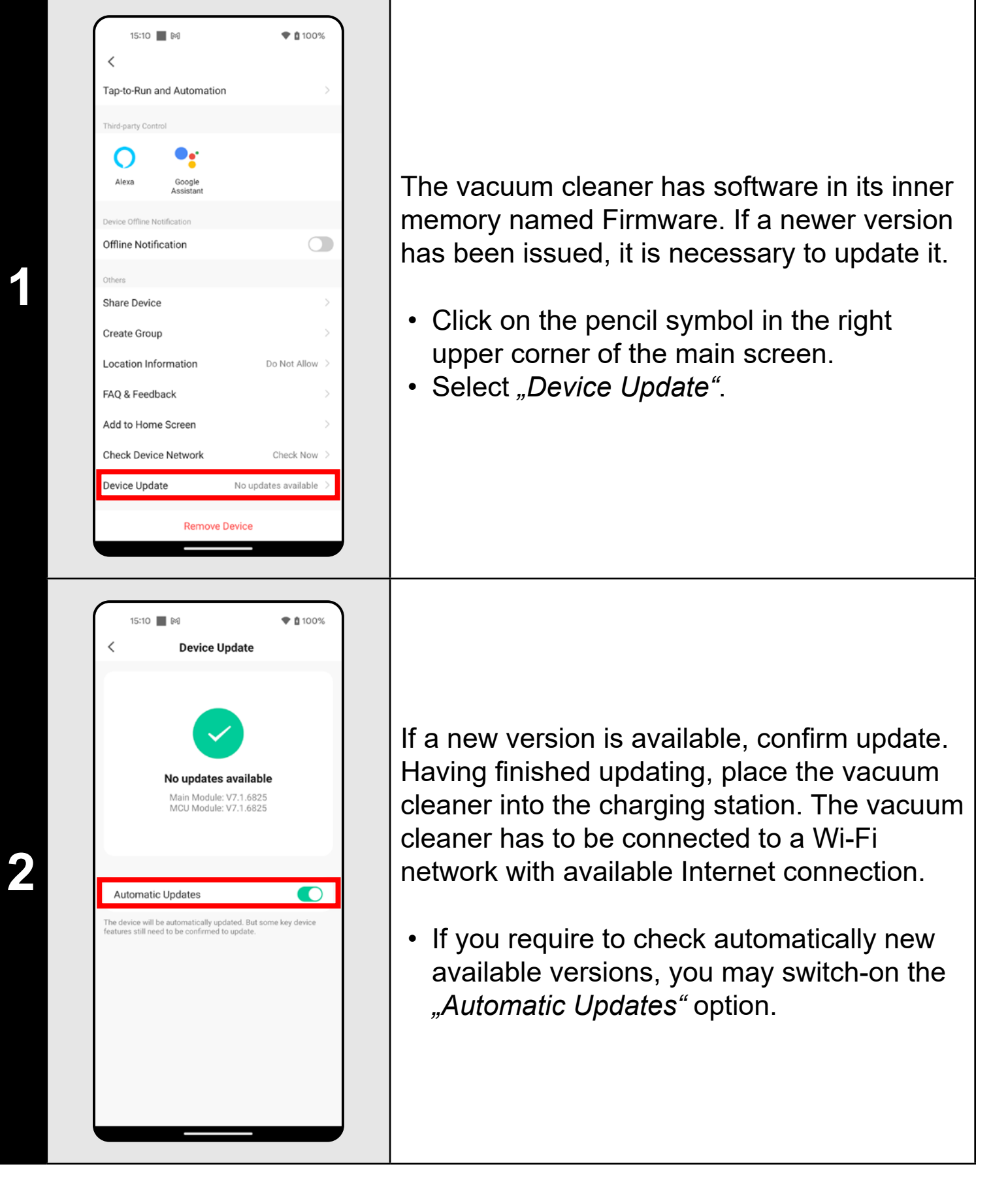

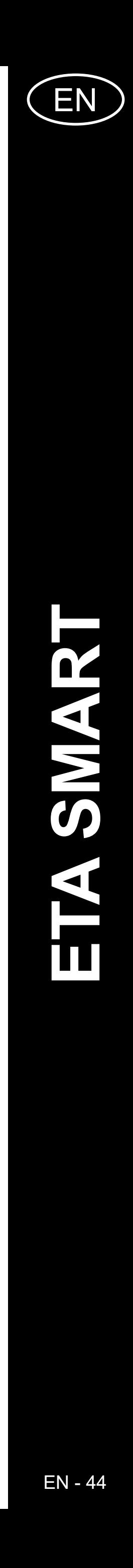

### **TROUBLESHOOTING**

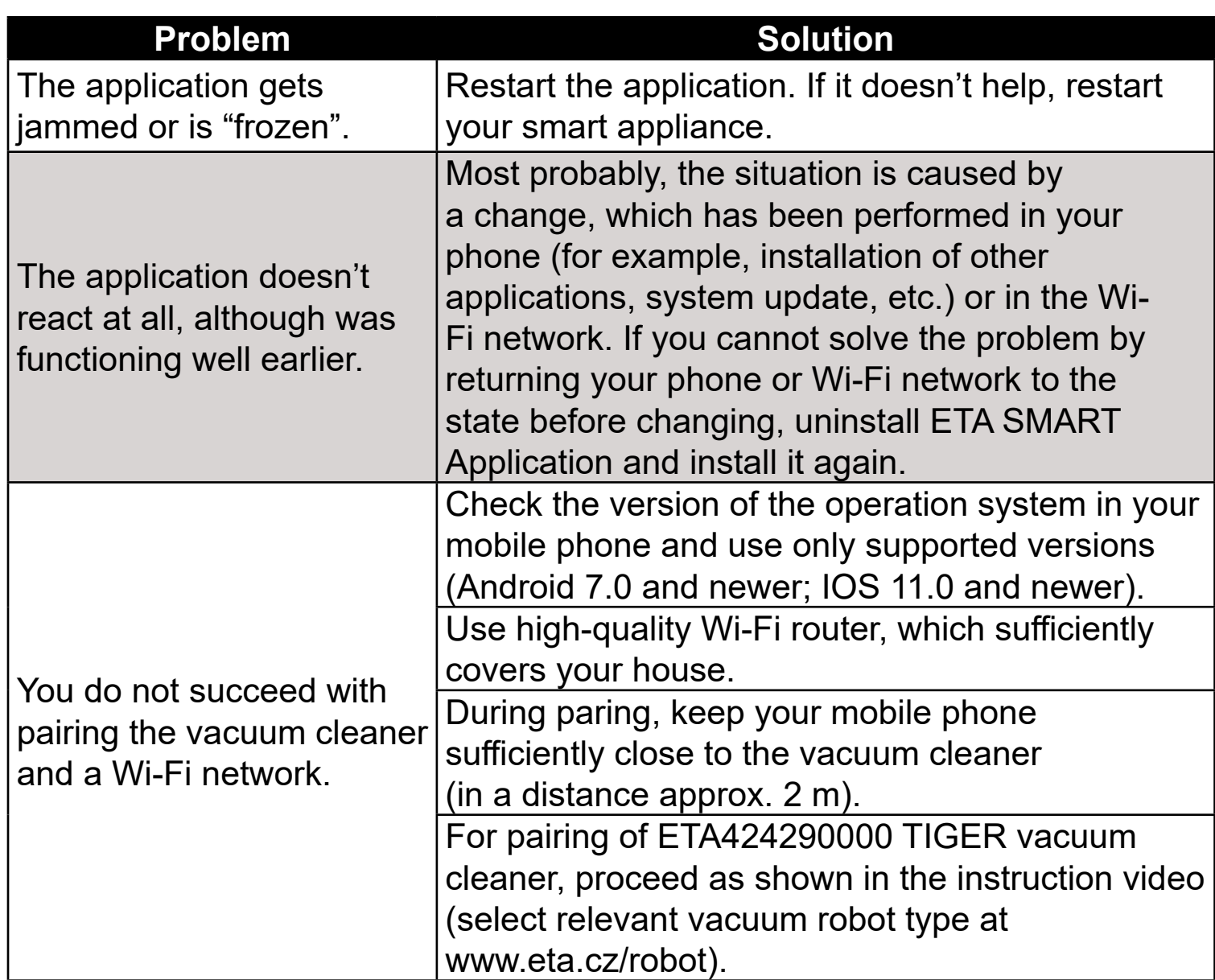

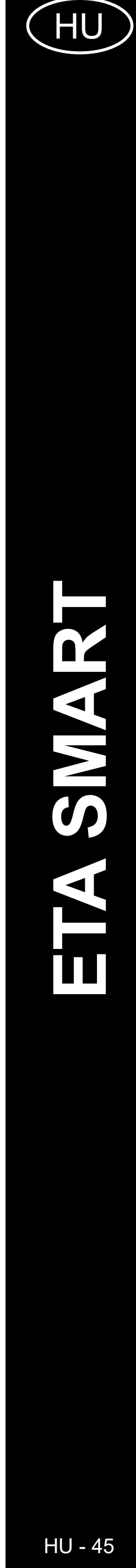

## **AZ ALKALMAZÁS FŐ VEZÉRLŐ MENÜJÉNEK ALAPVETŐ SZERKEZETE**

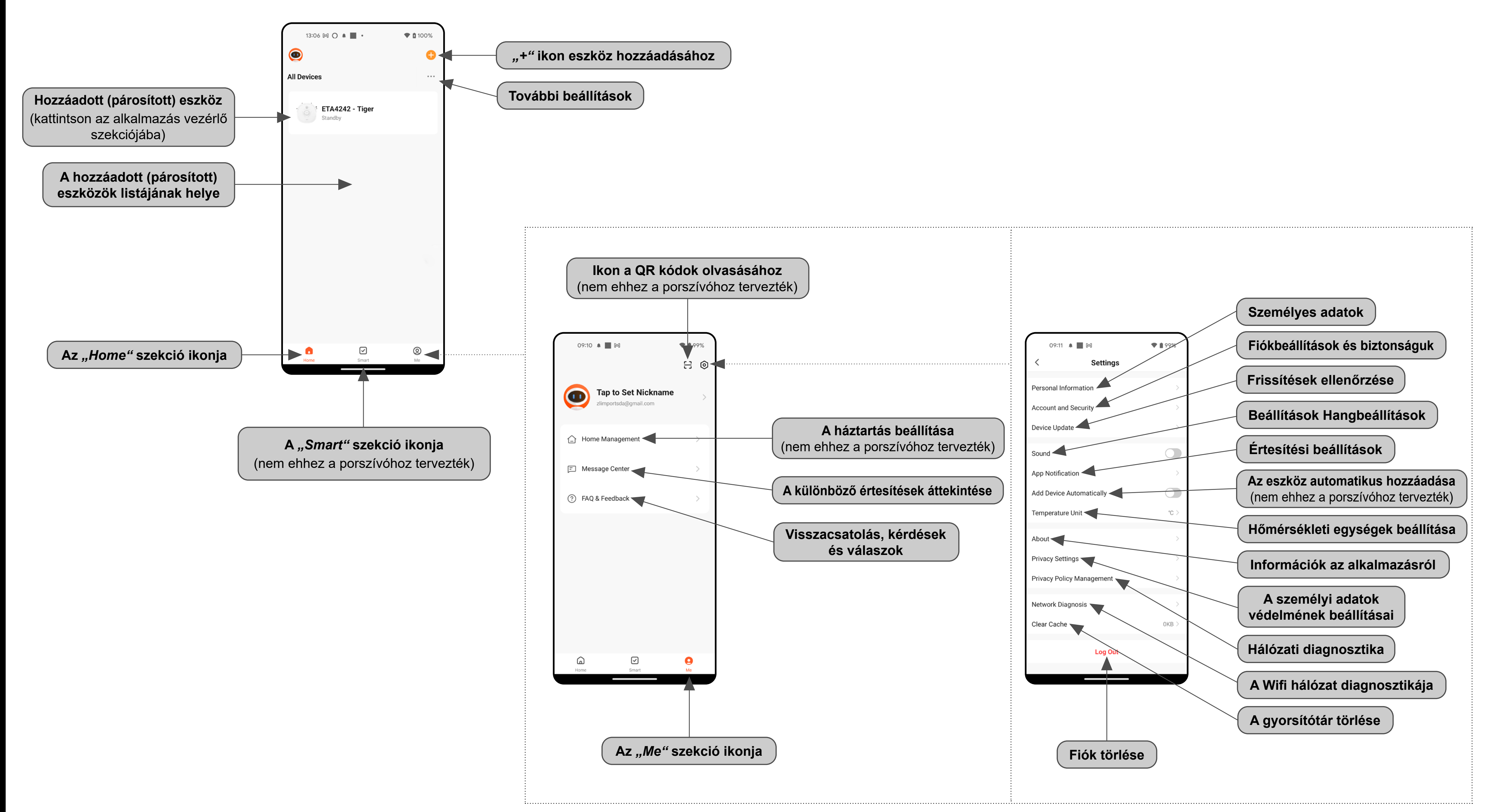

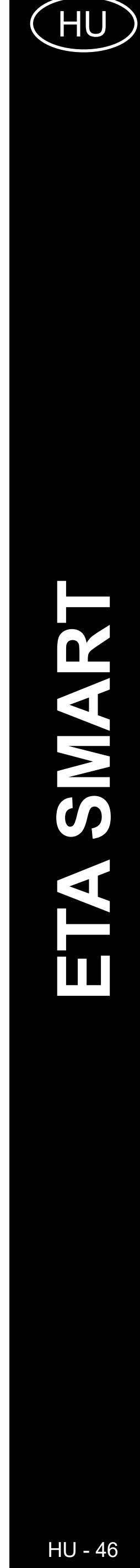

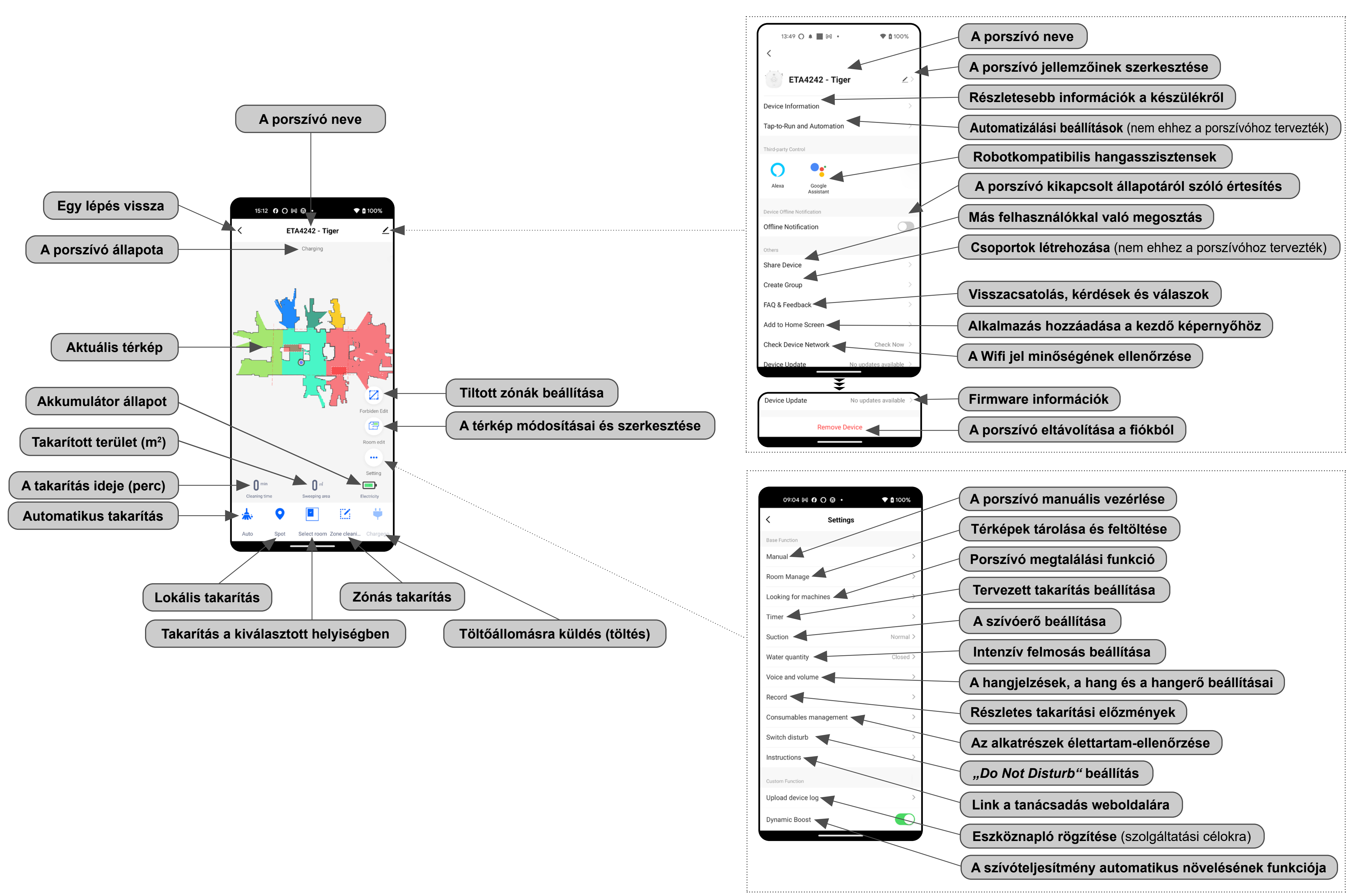

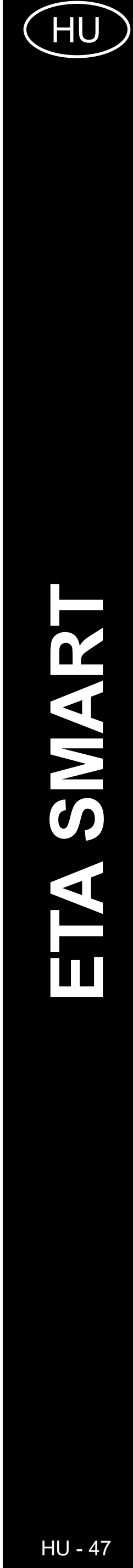

#### **HASZNÁLATI ÚTMUTATÓ AZ ETA SMART ALKALMAZÁSHOZ**

Tisztelt Vásárlónk!

Köszönjük az ETA márkájú termékekbe vetett bizalmát. Ez az útmutató minden olyan ETA424290000 TIGER tulajdonosnak szól, aki az ETA SMART alkalmazást teljes mértékben ki szeretné használni. Itt egyszerű utasításokat és eljárásokat talál arra vonatkozóan, hogyan dolgozzon új robot barátjával.

## **1. AZ ALKALMAZÁS TELEPÍTÉSE**

Az alkalmazást megtalálja az Apple Store vagy a Google Play alkalmazás adatbázisában, vagy használhatja az alábbi QR-kódot, hogy felgyorsítsa a dolgokat:

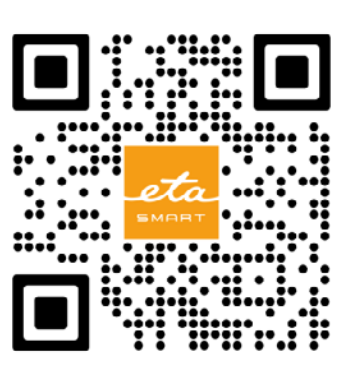

Töltse le és telepítse az alkalmazást a mobiltelefonjára (tabletjére).

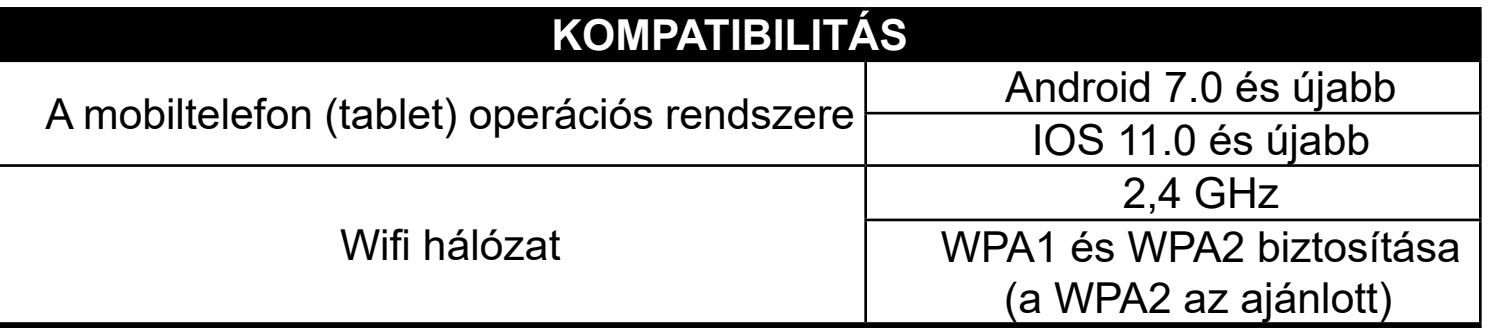

**FIGYELMEZTETÉS**

**A készülék nem működtethető IEEE 802.1X protokollal védett Wifi hálózatokon (általában céges Wifi hálózatok).**

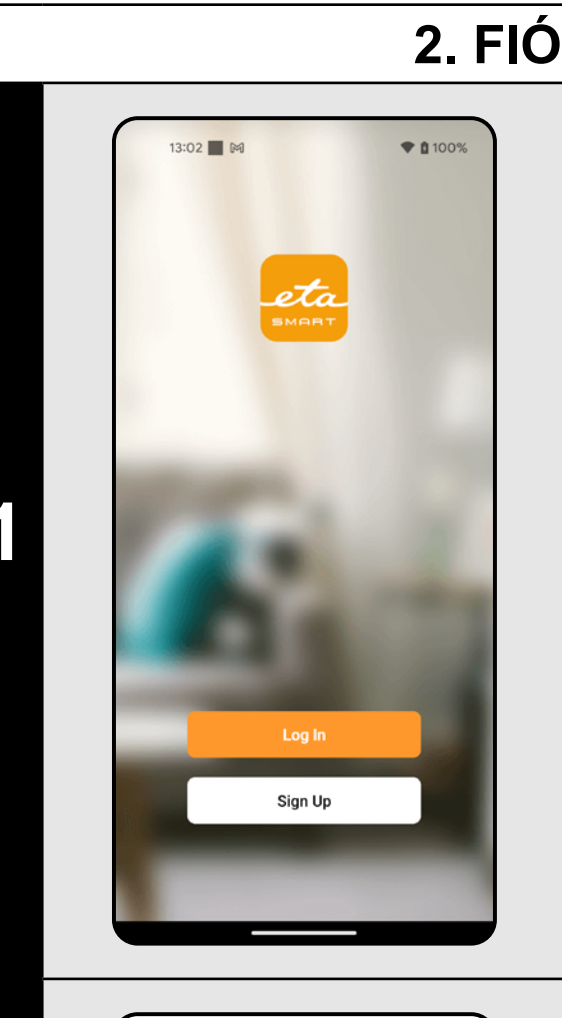

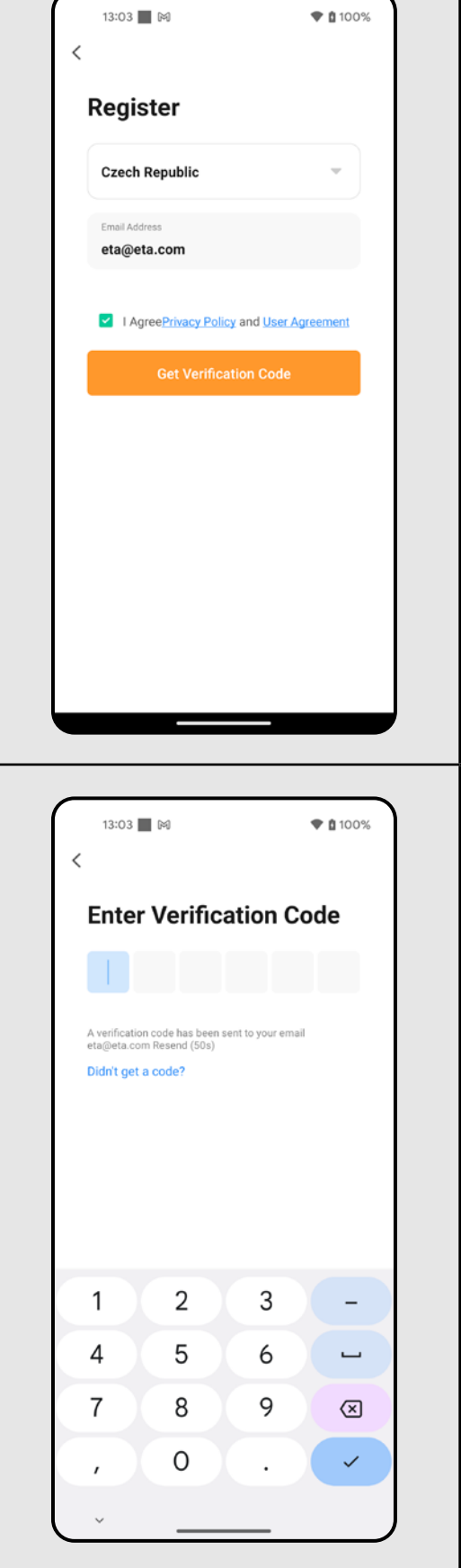

## **2. FIÓK LÉTREHOZÁSA**

**1** • Kapcsolja be az ETA SMART

• Kattintson erre "Sign Up".

**2**

- Ezután bele kell egyeznie az adatvédelmi szabályzatba. • Adja meg azt az e-mail címet, amelyre
- felhasználói fiókot szeretne létrehozni. • Ezután kattints erre: *"Get Verification Code"*.

**3** • Ezt követően egy egyedi ellenőrző kódot küldünk az Ön e-mail címére.

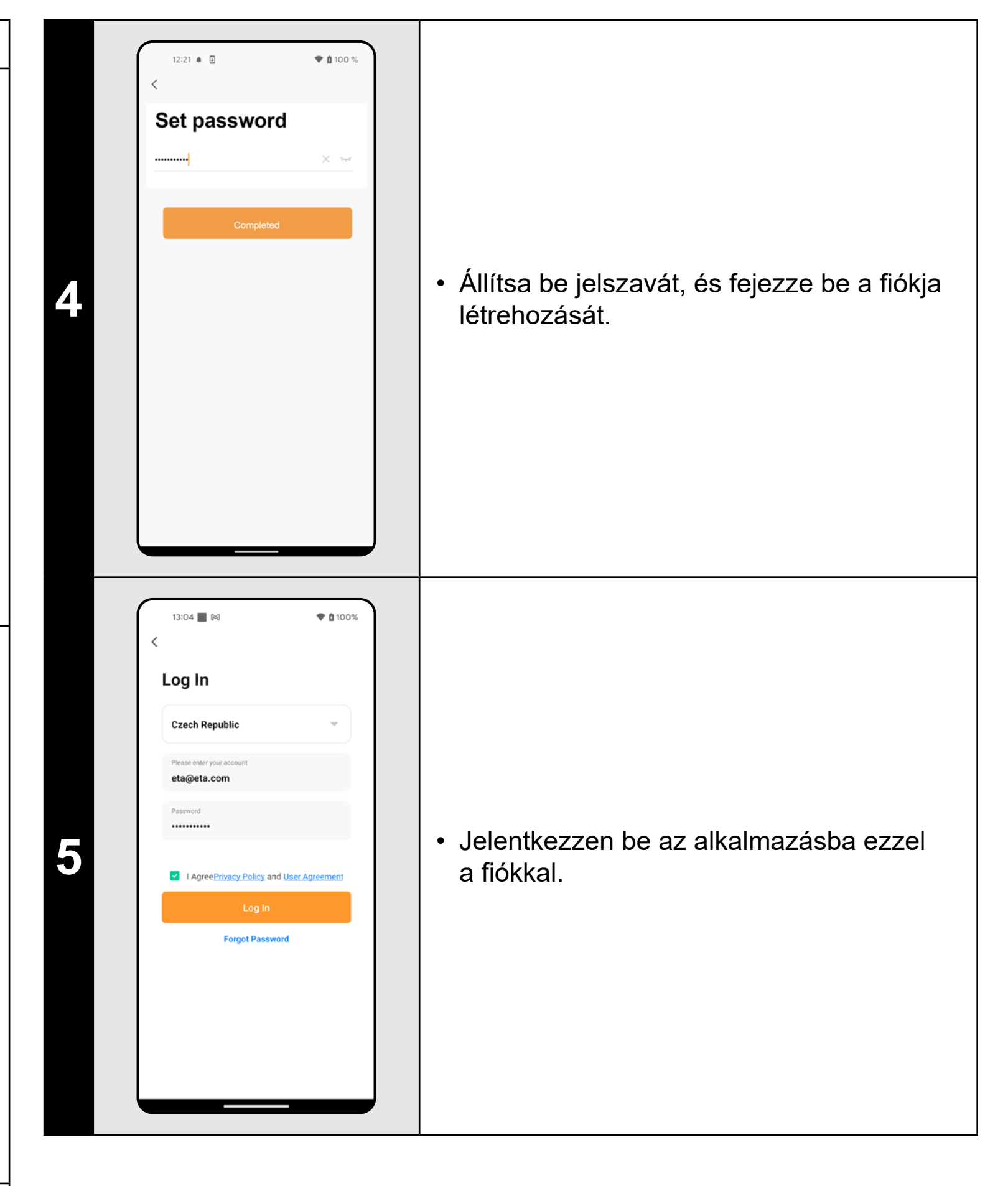

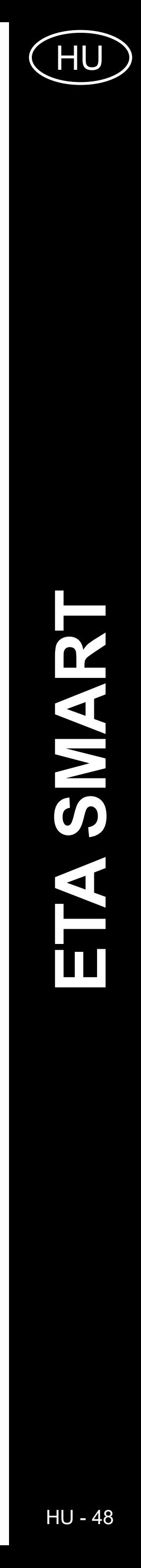

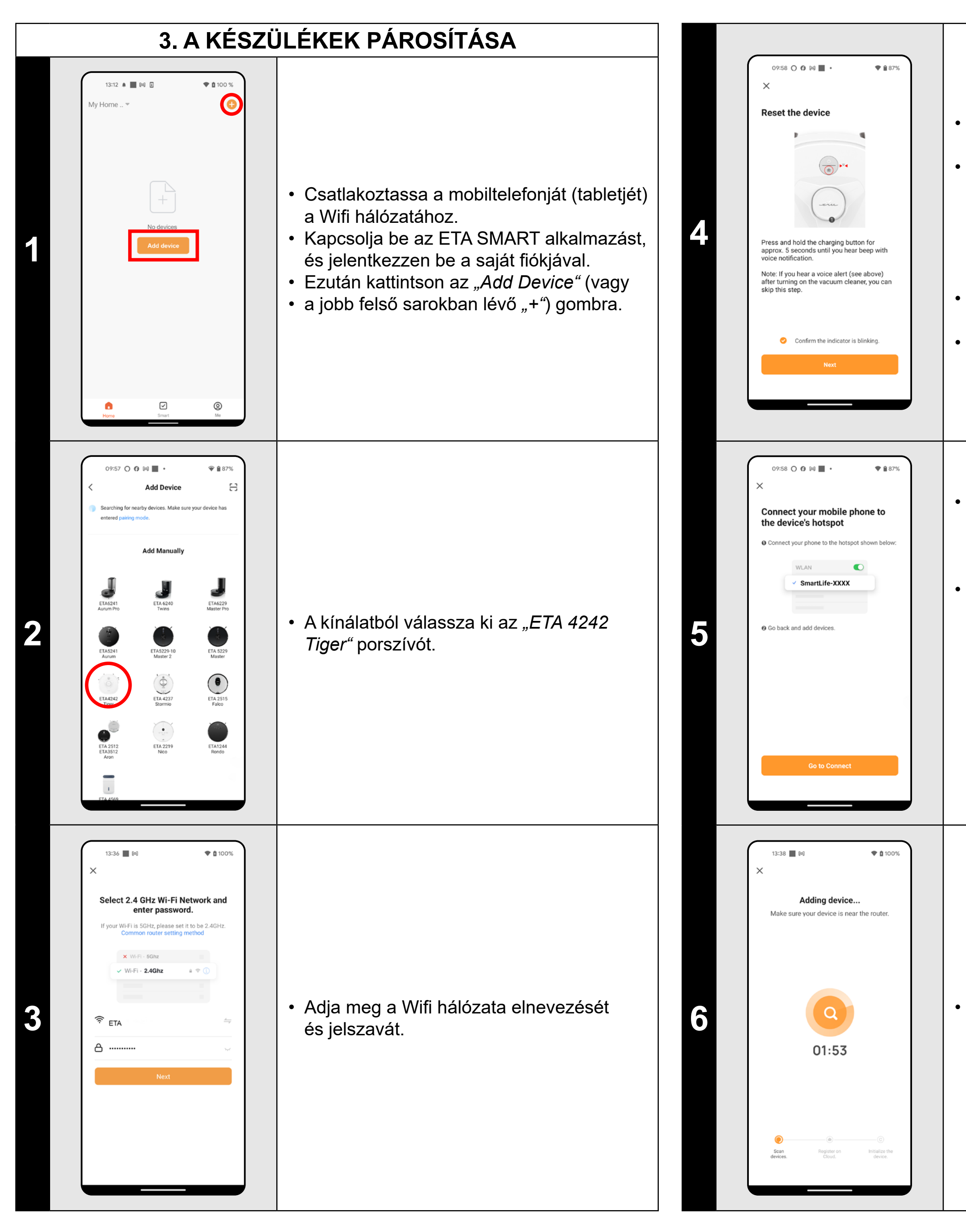

- Nyomja meg és tartsa lenyomva
- a töltés gombot a porszívó vezérlőpultján körülbelül 5 másodpercig, amíg hangjelzést és hangjelzést nem hall: *"Loss*
- *of Wi-Fi connection, please follow the instructions for reconnecting Wi-Fi".*.
- Győződjön meg arról, hogy a Wifi jelzőfény villog.
- Ezután kattintson a *"Next"* gombra.

• Ellenőrizze a porszívót, és szükség esetén kapcsolja be.

• Kattintson a *"Reconnect"* gombra, és a rendszer automatikusan átirányítja Önt a telefonján (táblagépén) elérhető Wifi hálózatok listájára.

• Válassza ki a porszívó Wifi hálózatát a következő névvel "SmartLife-..." és várjon a kapcsolatra a porszívóval. Ekkor megjelenik a *"Lehet, hogy az internet nem elérhető"*, ami rendben van. A mobiltelefon (tablet) csatlakoztatva van a porszívóhoz, és a következő lépés a párosítási folyamat lesz. Most térjen vissza az ETA SMART alkalmazáshoz.

**6 best a kitebra (Capture** ) **·** Várja meg, amíg a párosítási folyamat mindhárom lépése rendben befejeződik.

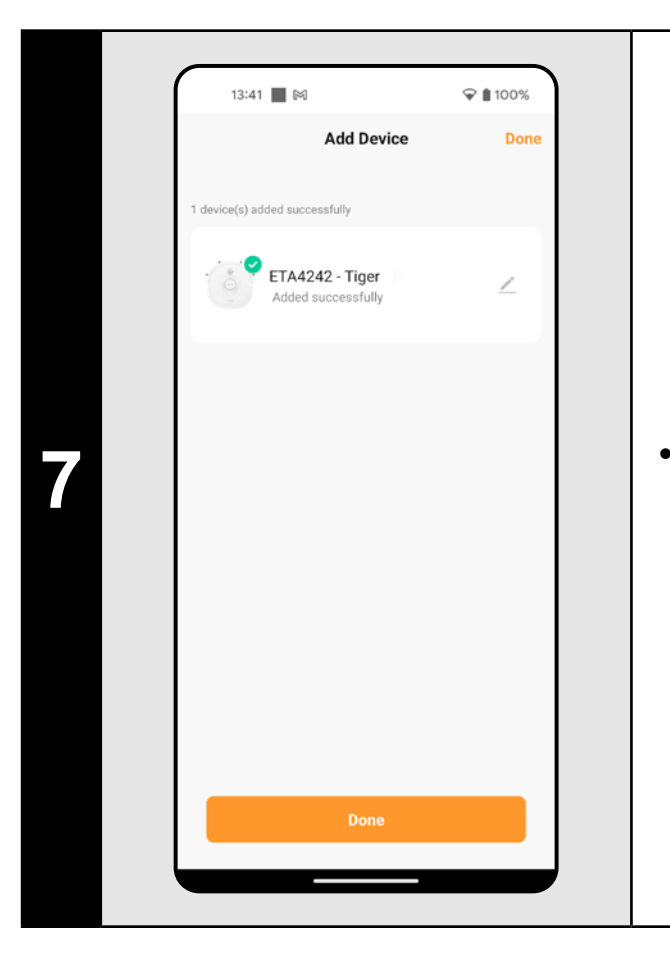

**7** • Az alkalmazás végül tájékoztatni fogja Önt a sikeres párosításról

- **• A párosítás előtt javasoljuk, hogy a porszívót teljesen töltse fel (az akkumulátor kapacitásának legalább 30%-ára).**
- **• Kövesse figyelmesen az alkalmazásban található egyes információkat és lépéseket.**

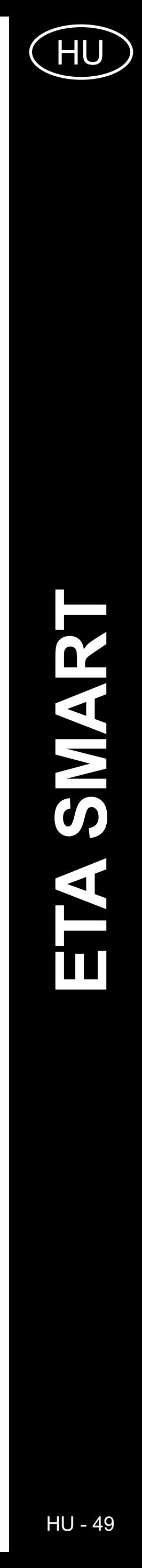

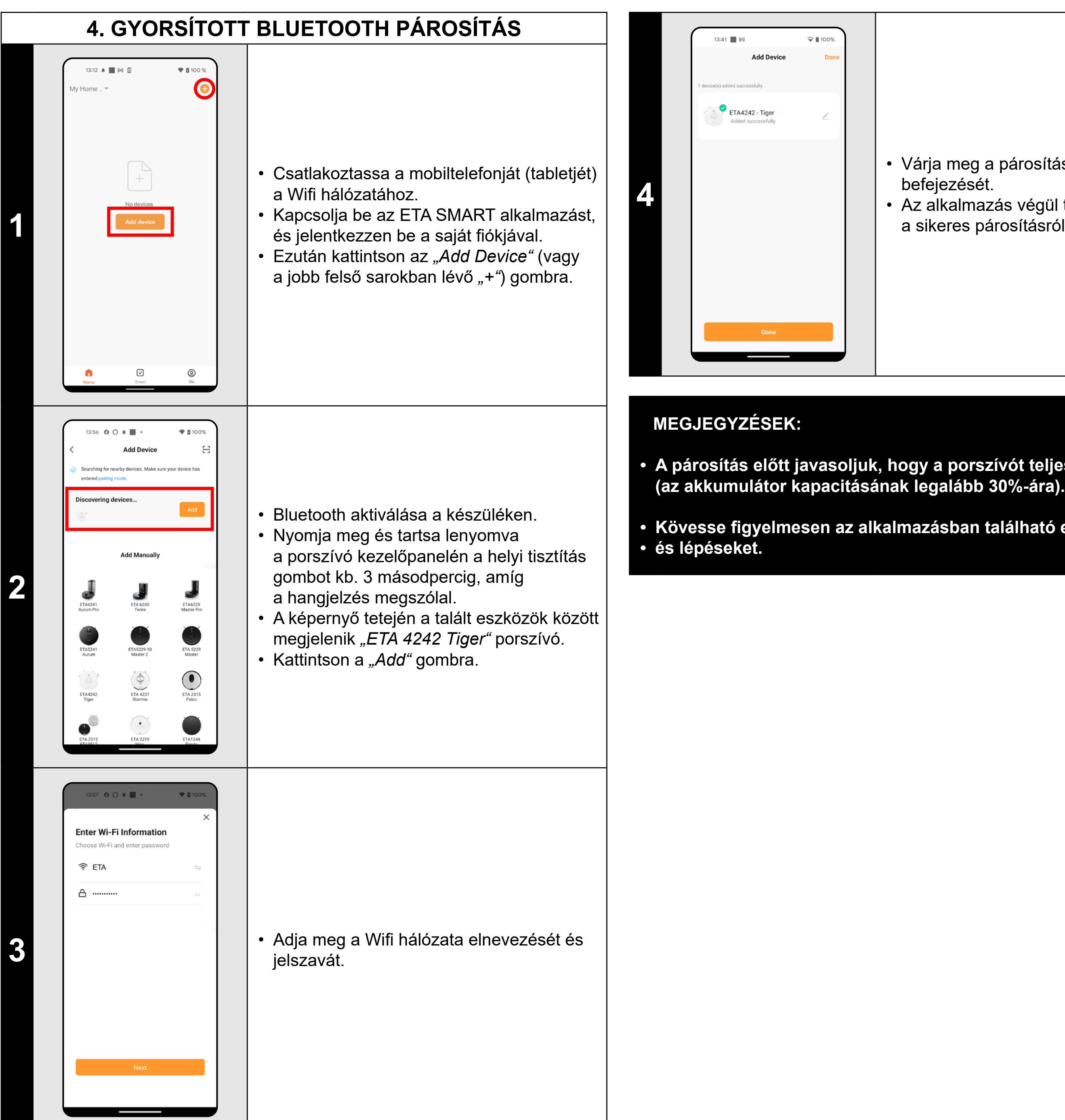

- Várja meg a párosítási folyamat befejezését.
- Az alkalmazás végül tájékoztatni fogja Önt a sikeres párosításról

- **• A párosítás előtt javasoljuk, hogy a porszívót teljesen töltse fel**
- **• Kövesse figyelmesen az alkalmazásban található egyes információkat**

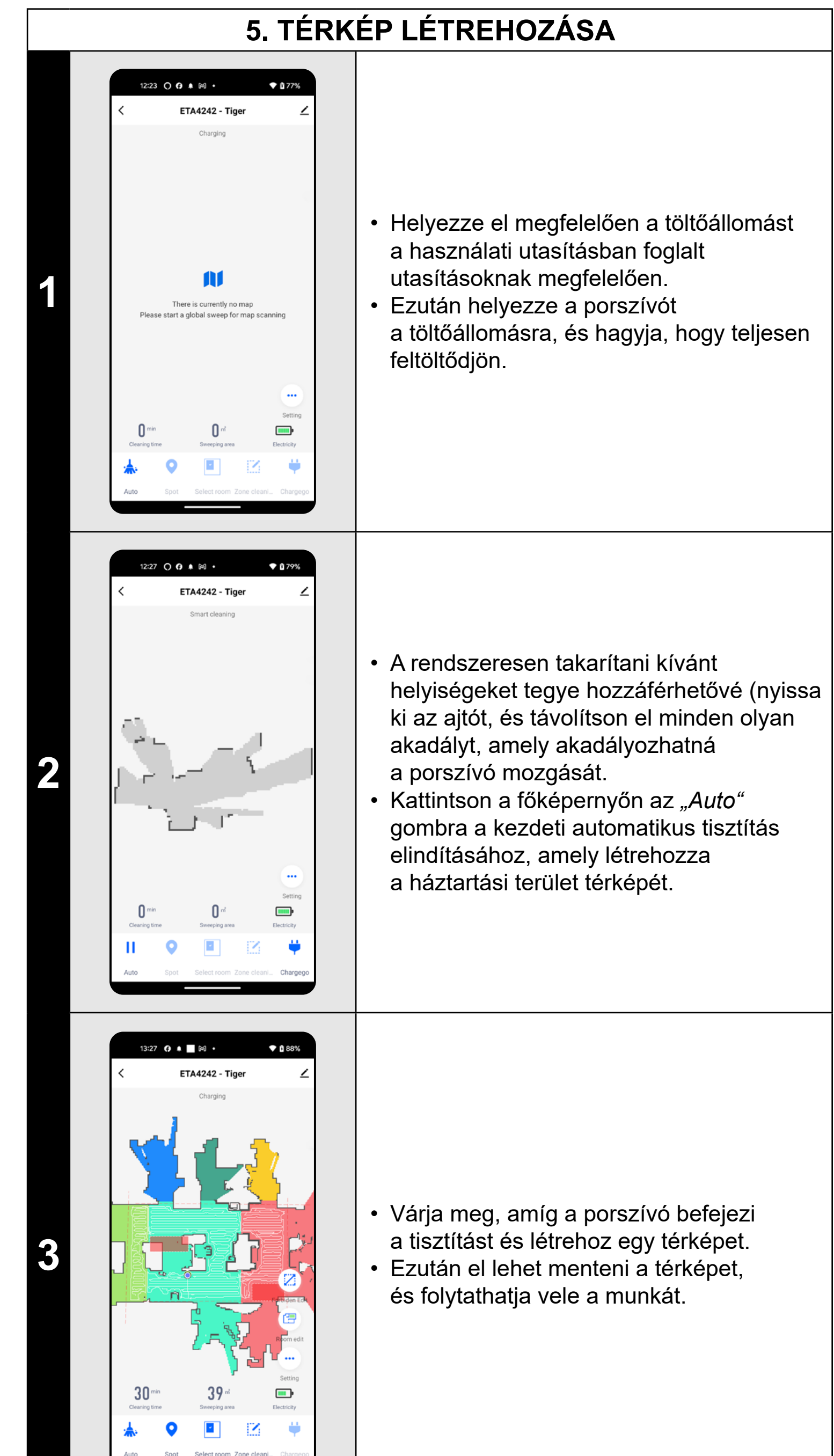

<u> The Common Seconds and Seconds and Seconds and Seconds and Seconds and Seconds and Seconds and Seconds and Seconds and Seconds and Seconds and Seconds and Seconds and Seconds and Seconds and Seconds and Seconds and Secon</u>

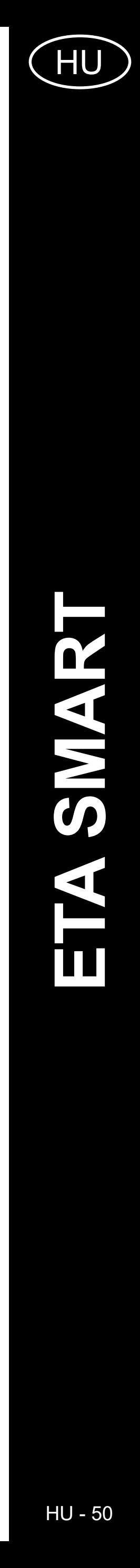

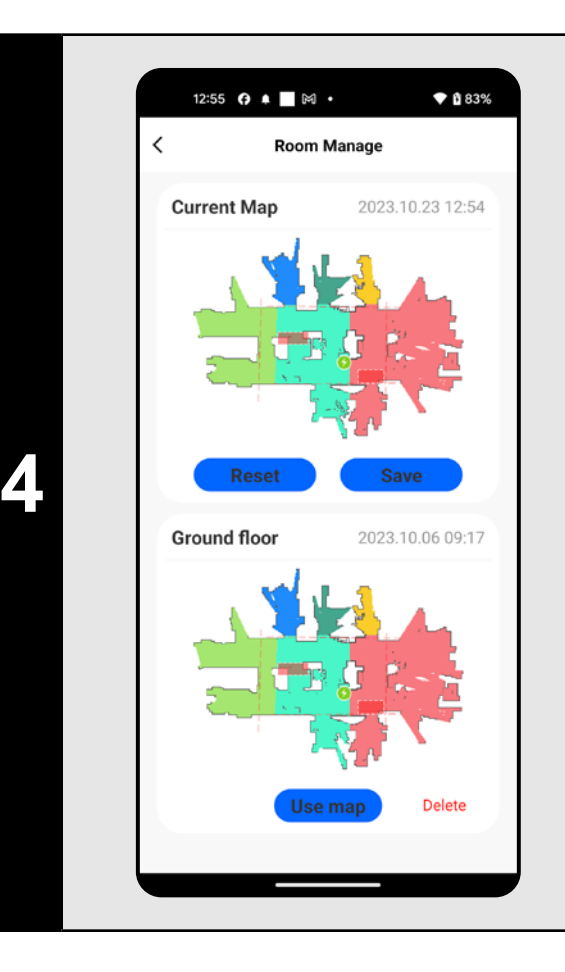

#### • A térkép elmentéséhez kattintson a fő képernyőn a *"Setting"* gombra.

- A kínálatból válassza a *"Room manage"* menüpontot.
- Ezután kattintson a *"Save"* gombra a térkép elmentéséhez.
- Kattintson a *"Reset"* gombra az aktuális térkép törléséhez, majd kattintson a *"Delete"* gombra a megfelelő mentett térkép törléséhez.

#### **MEGJEGYZÉSEK:**

- **• Minden térképet, amelyet hosszú ideig szeretne használni, mentsen el.**
- **• Összesen 3 térkép hozható létre és tárolható, amely különösen a többemeletes háztartások esetében használható.**

#### **6. A TÉRKÉP SZERKESZTÉSE ÉS TESTRESZABÁSA**

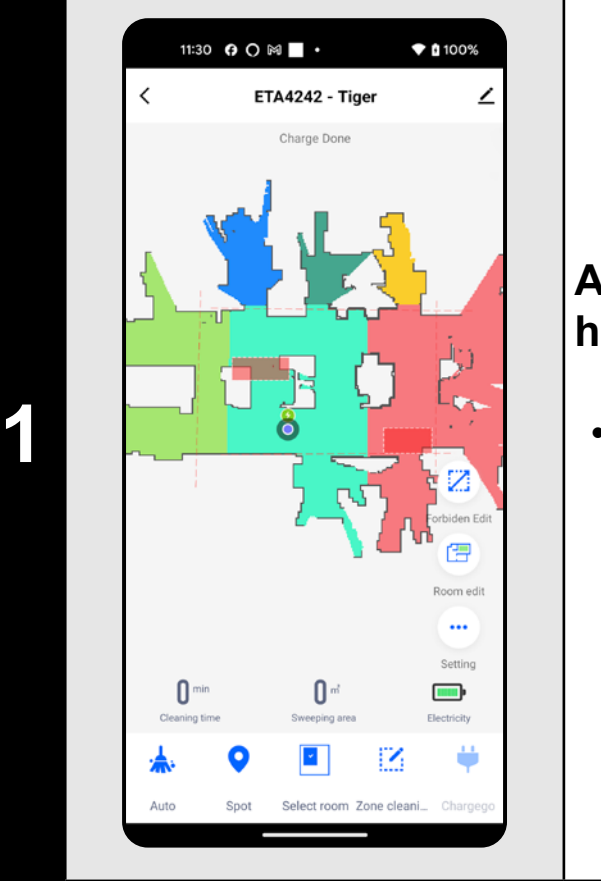

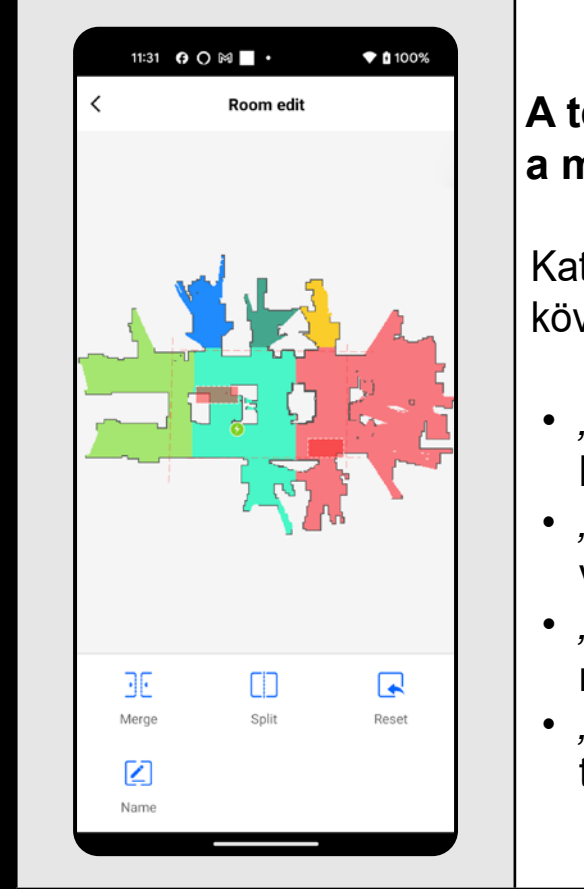

#### **A térkép automatikus felosztása helyiségekre**

• Ha a térképet helyesen hozta létre, az alkalmazás automatikusan felosztja szobákra, amelyek színe alapján különböztethetők meg.

**2**

#### **A térkép lehetséges módosításai a menüben** *"Room Edit"*

Kattintson a fő képernyőn a *"Room Edit"* gombra a következő beállítások elvégzéséhez:

*• "Merge"* (ez a funkció 2 szomszédos helyiség összevonására használható); *• "Split"* (ez a funkció egy helyiség 2 helyiségre való szétválasztására használható); *• "Name"* (ezzel a funkcióval tetszőlegesen nevezheti el a helyiségeket); *• "Reset"* (az összes végrehajtott térképmódosítás törlése).

**3**

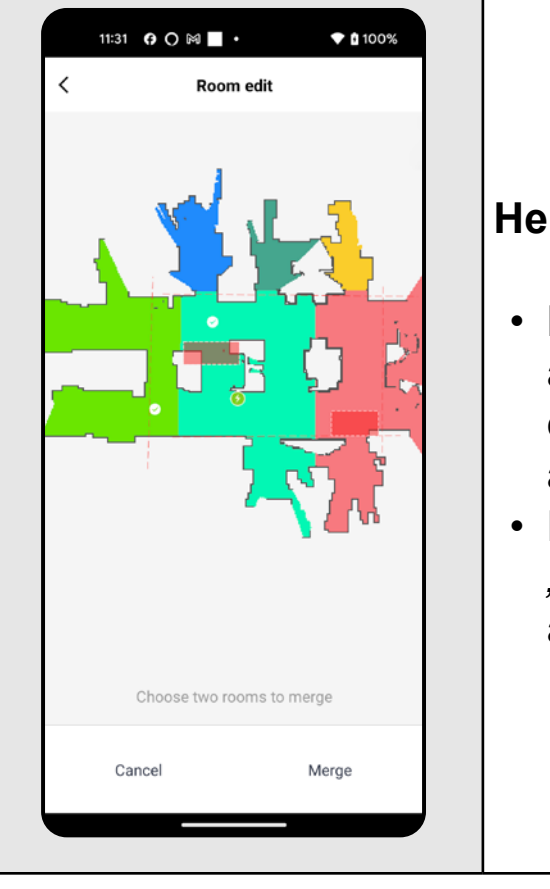

#### **Helyiségek egyesítése**

- Kattintson a *"Room Edit"* menüben a "Merge" elemre, majd kattintson az egyesíteni kívánt 2 szomszédos helyiségre a kiválasztásához.
- Ezután erősítse meg a választást az
- *"Merge"* elemre való kattintással
- a kiválasztott helyiségek összevonásához.

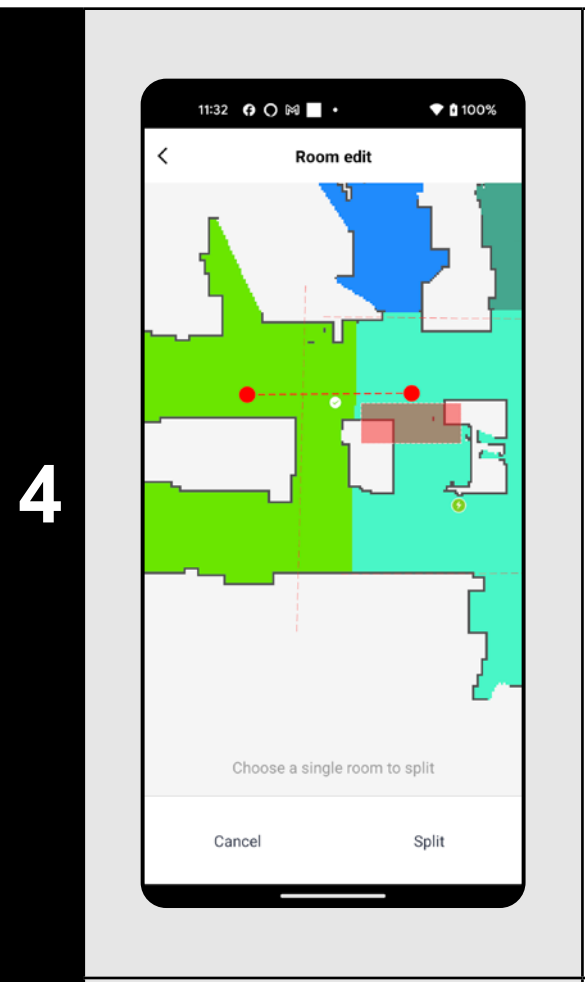

11:32 **0 0 M** ·

11:30 **0 0 M** ·

**ETA4242 - Tig** 

Room edit

♥ ■ 100%

 $• 100$ 

 $\blacksquare$ 

#### **Helyiség szétválasztása**

- Kattintson a *"Room Edit"* menüben a *"Split"* elemre, majd kattintson a szétválasztani kívánt helyiségre a kiválasztásához.
- Miután kiválasztott egy helyiséget, a térképen megjelenik egy eszköz (egy metsző vonal), amellyel a helyiséget 2 részre tudja osztani. Az osztás helyének kiválasztásához mozgassa a vonalszakasz szélső pontjait.
- Ezután erősítse meg a szerkesztést az *"Split"* elemre kattintással a helyiség felosztásához.
- Ha a határvonal nem látható, ajánlatos kinagyítani a térképet, akkor könnyebben látható lesz.

**5**

#### **Helyiségnevek**

- Kattintson a *"Room Edit"* menüben a "Name" elemre, majd kattintson a szerkeszteni kívánt helyiség nevének kiválasztásához.
- Töltse ki az új helyiség nevét.
- Ezután erősítse meg a szerkesztést az "Confirm" elemre kattintással, ezzel megváltoztatja a helyiség nevét.

**6**

#### **Tiltott zónák és virtuális fal**

- A fő képernyőn kattintson a *"Forbiden Edit"* lehetőségre.
- Ebben a menüben tiltott zónákat és virtuális falakat állíthat be.

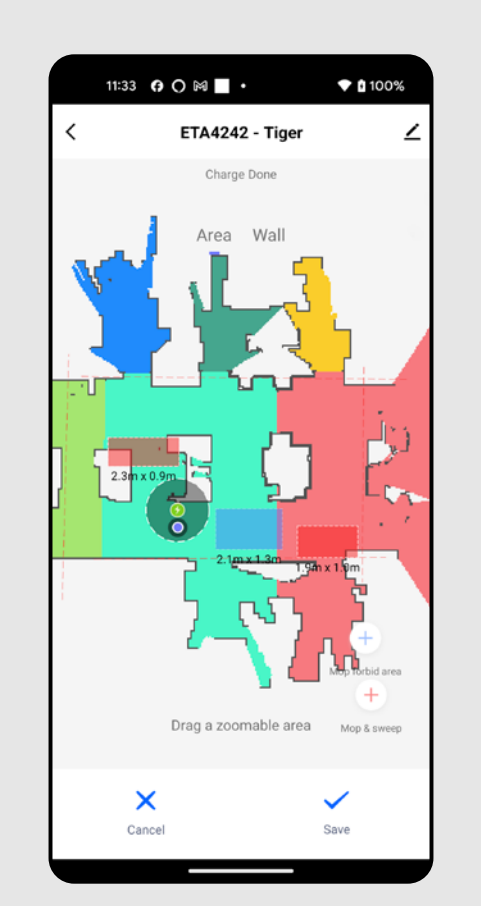

11:34  $\boldsymbol{\Theta}$   $\bigcirc$   $\bowtie$   $\blacksquare$   $\cdot$ 

ETA4242 - Tiger

 $\blacktriangledown$  (100%

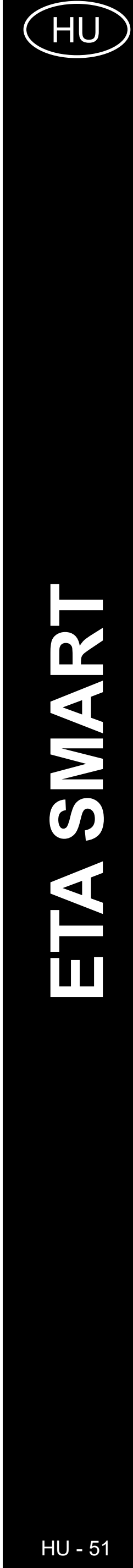

**7**

#### **Tiltott zónák**

2 típusú tiltott zóna beállítására van lehetőség:

- *• "Mop & sweep"* a porszívó mozgásának teljes tilalma egy adott zónában.
- *• "Mop forbid area"* a felmosó funkció ebben a zónában nem használható.

#### **Tiltott zóna hozzáadása:**

- Kattintson a menüben a korlátozott zóna megfelelő típusára. A korlátozott zóna ujjával mozgatható, forgatható és átméretezhető a térképen.
- Ha törölni szeretne egy beállított zónát, kattintson közvetlenül rá az ujjával, majd kattintson a "Kereszt" gombra.
- Kattintson a *"Save"* ombra az elvégzett módosítások mentéséhez.

- Kapcsolja át a beállítást a "Wall" elemre.
- Ezután kattintson a *"Wall" elemre.*
- Ezután kattintson a "Eal hozzáadása" elemre
- A beillesztett virtuális falat az ujjával a térképen különböző módon mozgathatja és módosíthatja.
- Ha törölni szeretne egy virtuális falat, kattintson közvetlenül rá az ujjával, majd kattintson a "Kereszt" gombra.
- Kattintson a *"Save"* ombra az elvégzett módosítások mentéséhez.

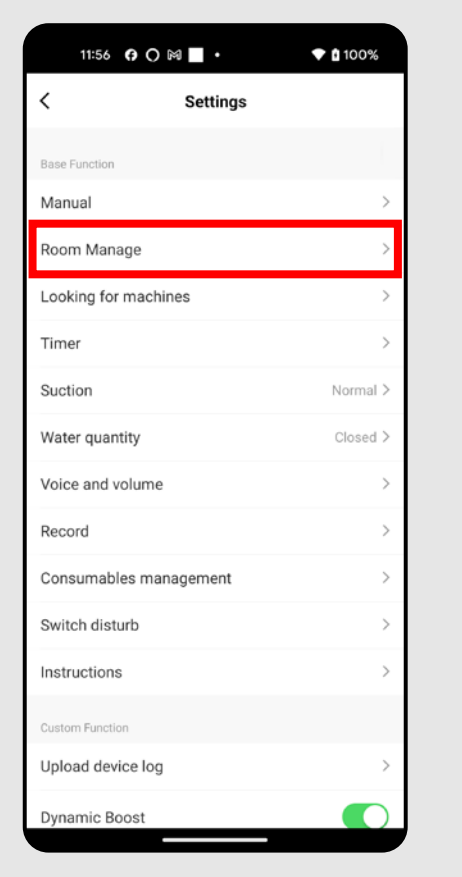

**8**

#### **Virtuális fal**

#### **MEGJEGYZÉSEK:**

- **• Miután elvégezte az összes szükséges beállítást, mentse el a térképet.**
- **• Összesen 7+7 különböző tiltott zóna és 10 virtuális fal helyezhető el a térképen.**

### **7. MENTETT TÉRKÉP BETÖLTÉSE**

**1**

- A fő képernyőn kattintson a *"Setting"* gombra.
- Ezután válassza a *"Room Manage"* lehetőséget a menüből.

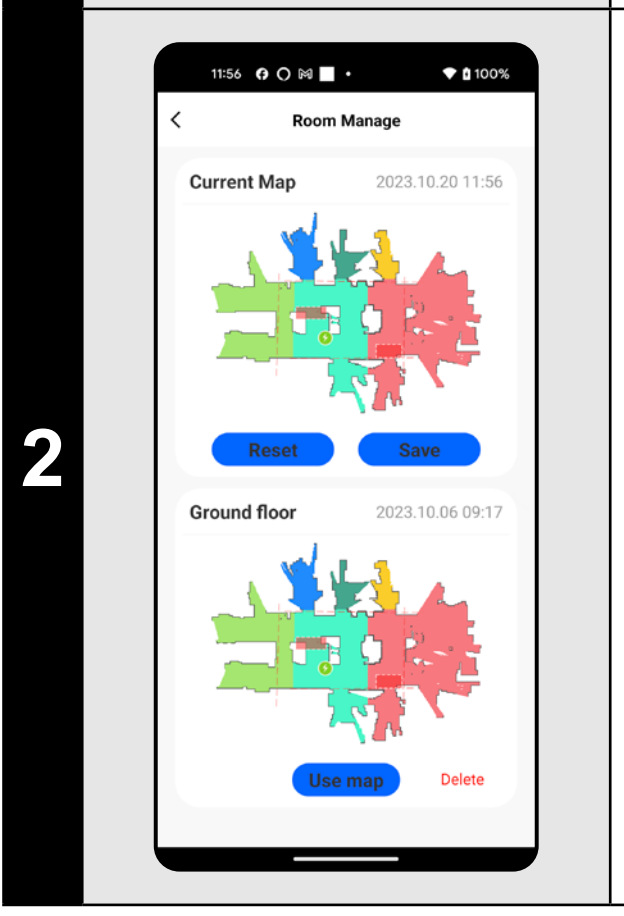

• Válassza ki a betölteni kívánt térképet a mentett térképek listájából. • Kattintson a *"Use map"* gombra a mentett térkép betöltéséhez.

#### **8. AUTOMATIKUS TAKARÍTÁS**

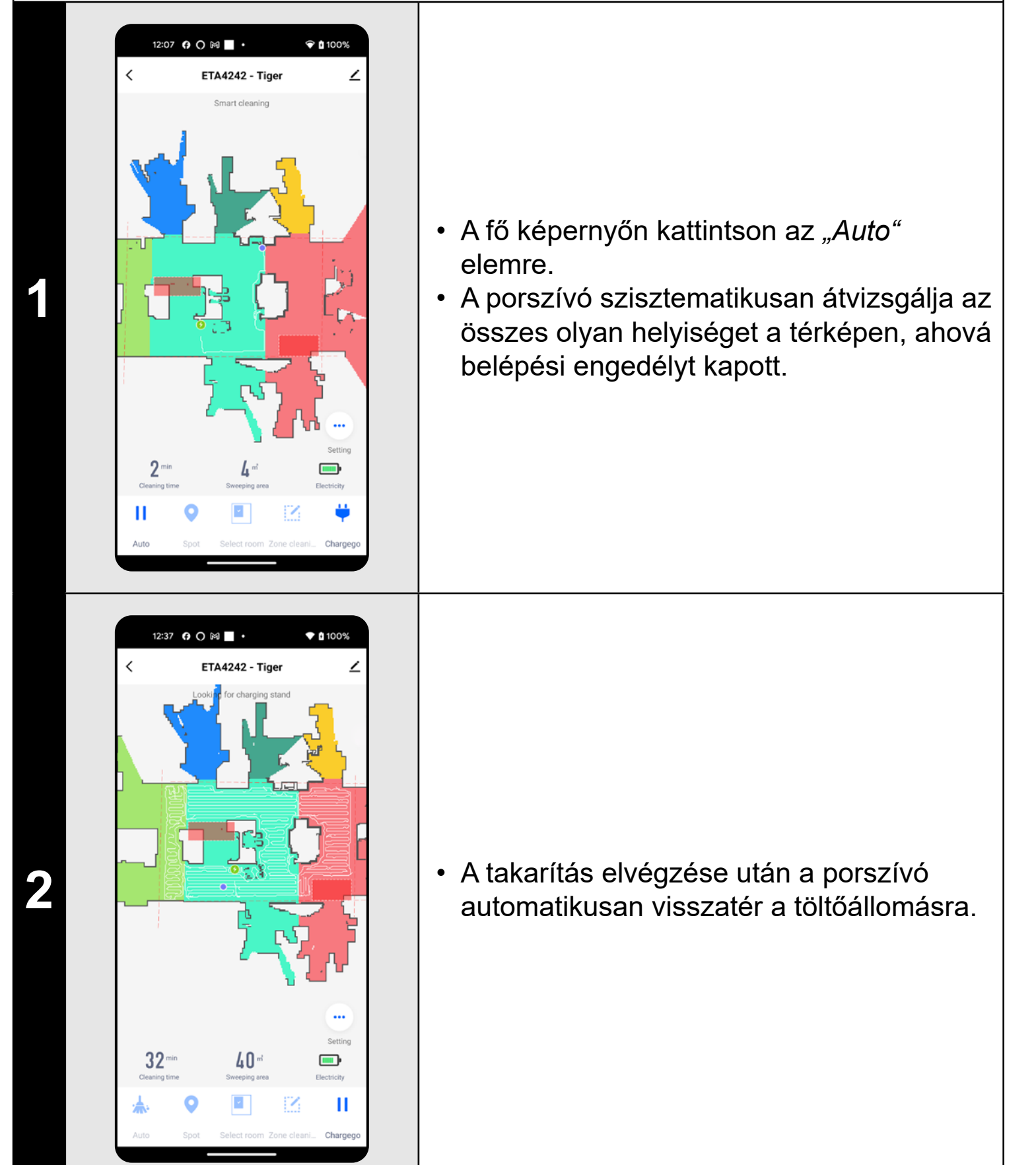

- **• Ez az egyik leggyakrabban használt takarítási üzemmód, amikor a porszívó a teljes rendelkezésre álló teret megtisztítja.**
- **• Az automatikus takarítás a felmosó funkcióval is használható. Itt csak azt kell megakadályozni, hogy a porszívó átfusson a szőnyegeken. Ha a háztartásában vannak szőnyegek, lehet használni a tiltott zónák funkcióját.**

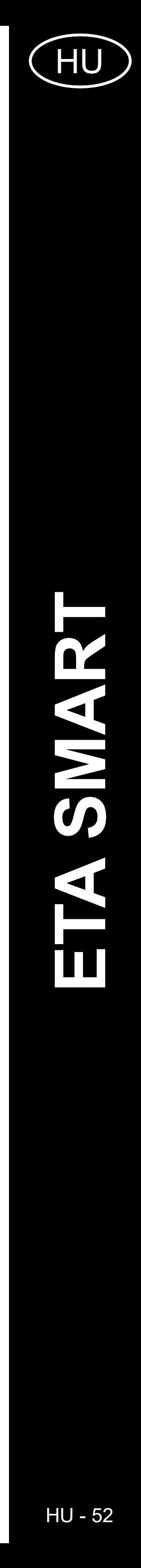

ETA424290000 TIGER

ETA424290000 TIGER

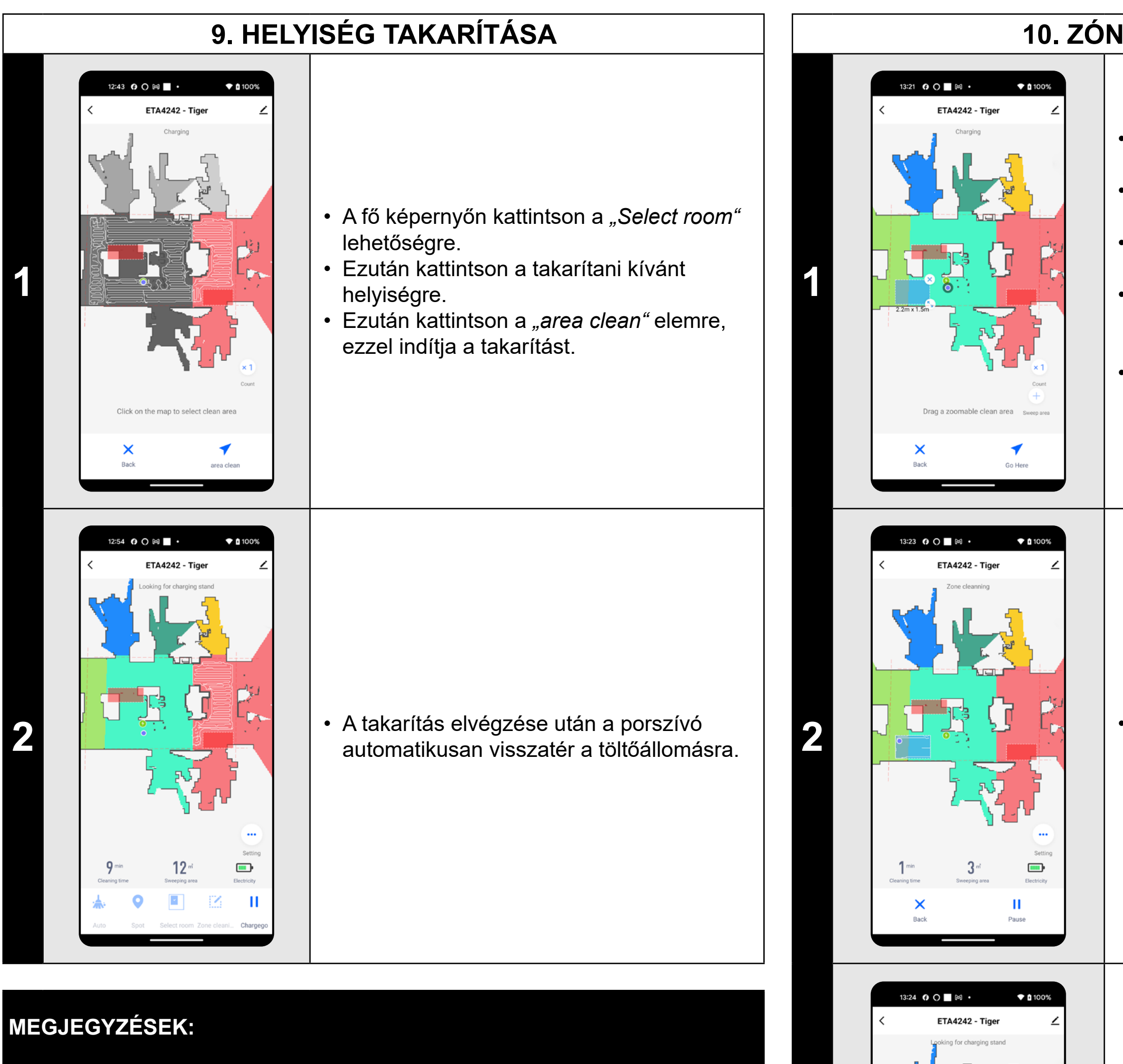

**• A helyiségtakarítási üzemmód használata előtt először létre kell hoznia egy térképet.**

• A "Count" opcióval beállíthatja, hogy a porszívó hányszor tisztítsa meg az adott zónát (1x; 2x).

• Ha törölni szeretne egy beállított zónát, kattintson közvetlenül rá az ujjával, majd kattintson a "Kereszt" gombra.

**• Egy takarítás alkalmával egy vagy több helyiséget is kitakaríthat.**

**2** • **Propinsi 19 × Propinsi · Ezután kattintson a "Go Here" elemre,<br>ezzel indítia a takarítást** ezzel indítja a takarítást.

**3 bendeki a takarítás elvégzése után a porszívó**<br>
automatikusan visszatér a töltőállomásra.

 $\blacksquare$ 

#### **10. ZÓNÁS TAKARÍTÁS**

• A fő képernyőn kattintson a *"Zone cleaning"* lehetőségre.

• Kattintson a *"Sweep area"* elemre és vigye fel a zónát a térképre.

• A zóna méretét az ujjával mozgathatja és módosíthatja a térképen.

- **• A zónás takarításhoz akár 8 különböző zóna is beállítható.**
- **• A zónás takaritásnál a porszívó az összes beállított zónát megtisztítja.**

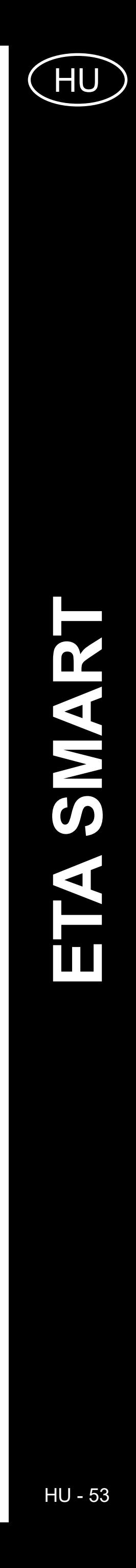

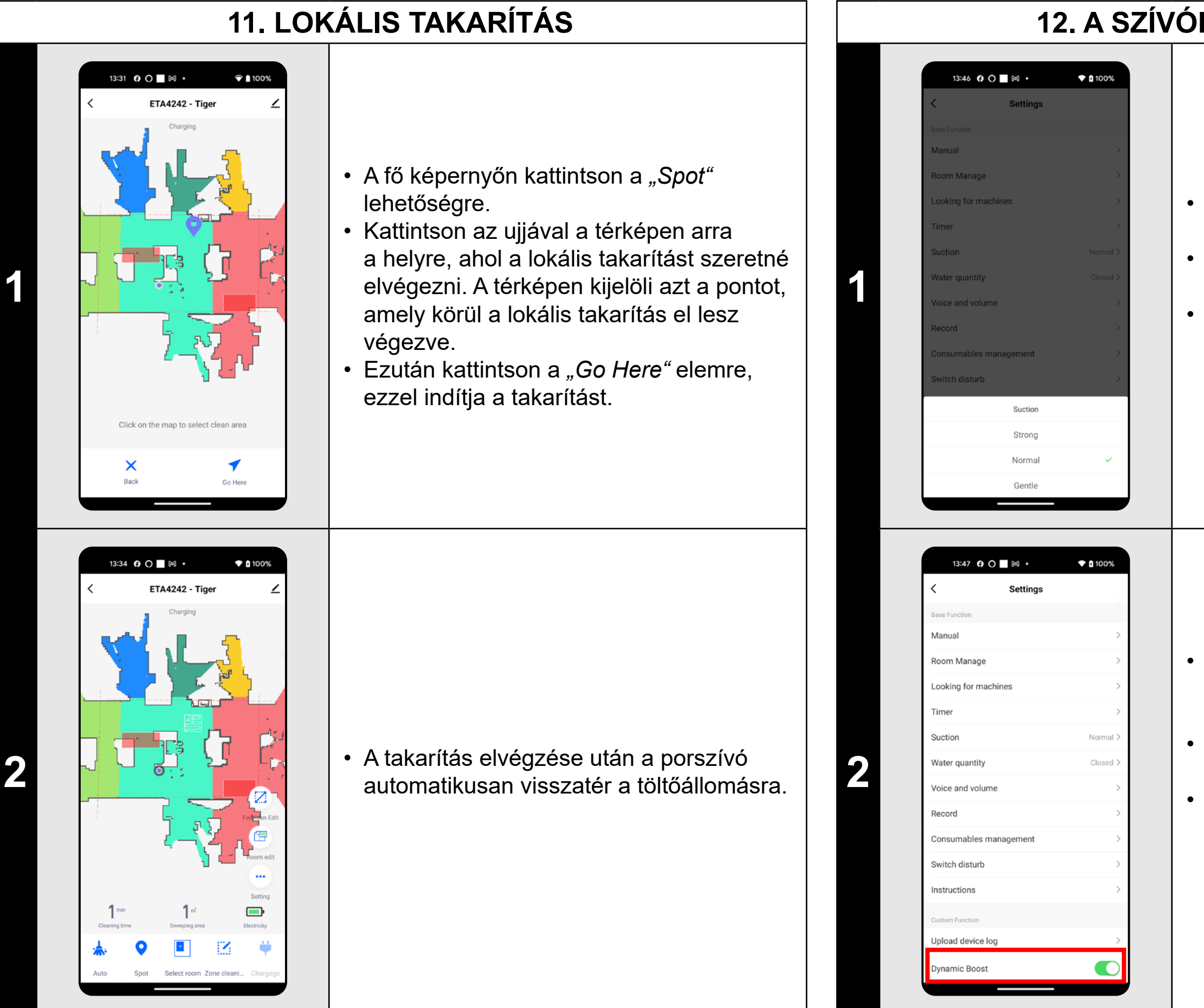

#### **MEGJEGYZÉSEK:**

**• A lokális takarítás során a porszívó egy 1 x 1 m-es négyzetet tisztít meg a megadott pont körül.**

#### **12. A SZÍVÓERŐ BEÁLLÍTÁSA**

- A fő képernyőn kattintson a *"Setting"* lehetőségre.
- Ezután válassza ki a *"Suction"* pontot a menüből.
- Kattintson az ujjával a kívánt beállítások kiválasztásához. A szívóteljesítménynek összesen 3 fokozata van.

- A porszívónak az a funkciója is, hogy a szőnyeghez közeledve automatikusan növelje a szívóerőt. • A főképernyőn kattintson a *"Setting"*
- lehetőségre. • A menüben keresse meg a "Dynamic *Boost"* elemet
- és a funkciót a kapcsolóval ki/be kapcsolhatja.

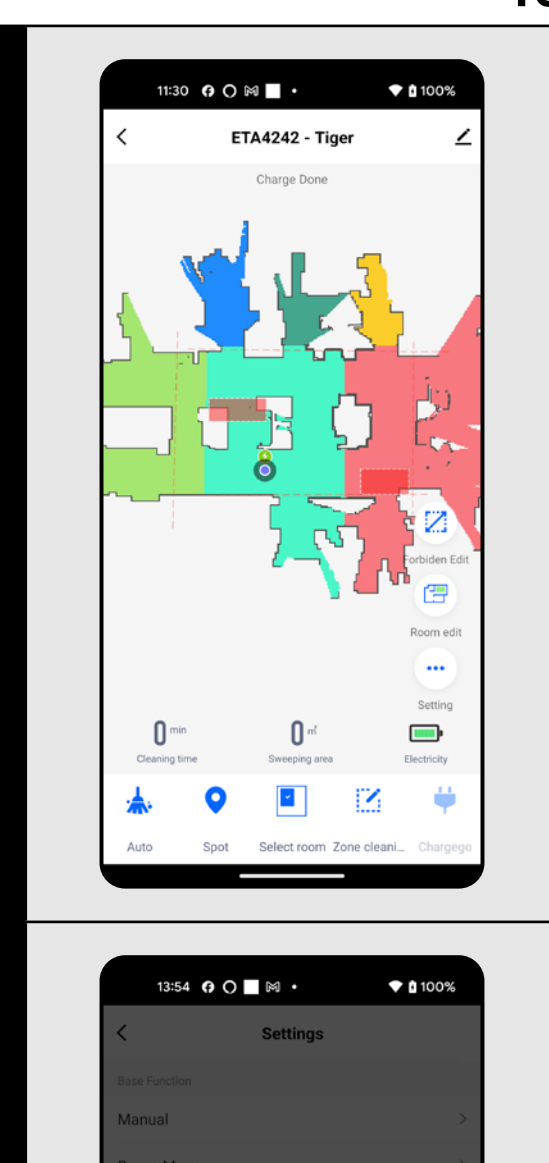

Water quantity

#### **MEGJEGYZÉSEK:**

**• A szívóerő minden takarítási módban szabályozható.**

#### **13. FELMOSÁS**

**1** • A felmosás minden típusú takarításnál alkalmazható.

**2**

- A fő képernyőn kattintson a *"Setting"* gombra.
- Poté z nabídky zvolte možnost *"Water quantity"*.
- Kattintson az ujjával a kívánt beállítások kiválasztásához. Összesen 3 felmosási intenzitási szint van, vagy a felmosás teljesen kikapcsolható.

- **• A felmosó funkció használatához a felmosó tartozékot a használati utasításnak megfelelően be kell szerelni a porszívóba.**
- **• A felmosó funkció használatakor meg kell akadályozni, hogy a porszívó a szőnyegre fusson.**

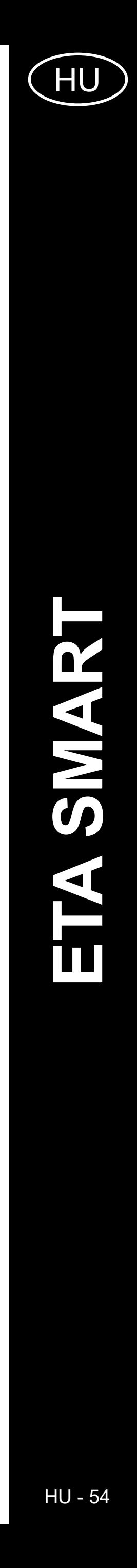

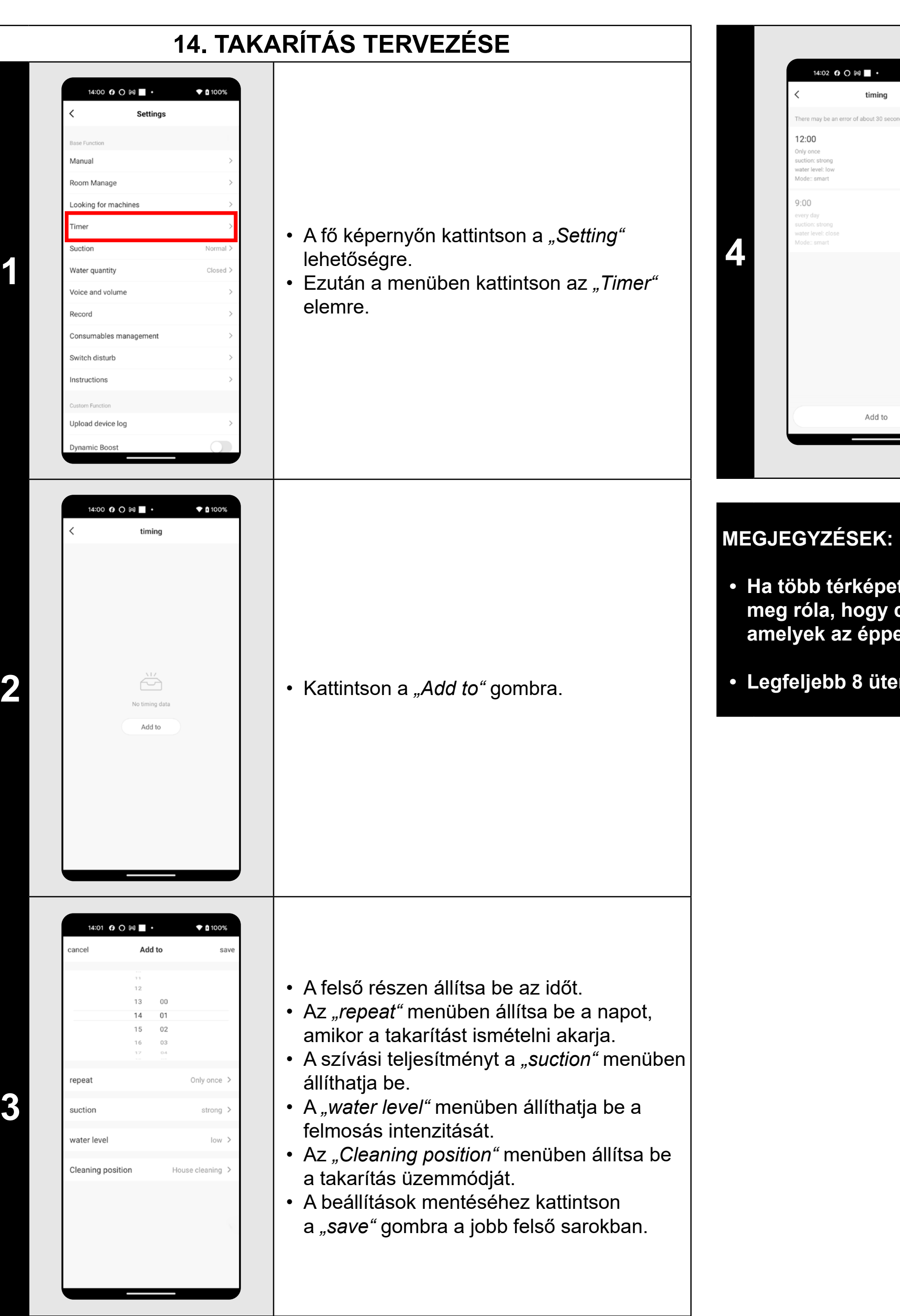

- Az egyes takarítási műveleteket a kapcsolók segítségével aktiválhatja/ deaktiválhatja.
- Valamelyik ütemezett takarítás

 $*$  100%

 $\overline{\bullet}$ 

 $\blacksquare$ 

timing

Add to

módosításainak elvégzéséhez kattintson röviden az ujjával erre a takarításra.

**• Ha több térképet használ (pl. többemeletes háztartásban), győződjön meg róla, hogy csak azokat az ütemezett takarításokat aktiválja, amelyek az éppen használt térképhez tartoznak.**

**• Legfeljebb 8 ütemezett tisztítás állítható be.**

#### **15. MANUÁLIS VEZÉRLÉS**

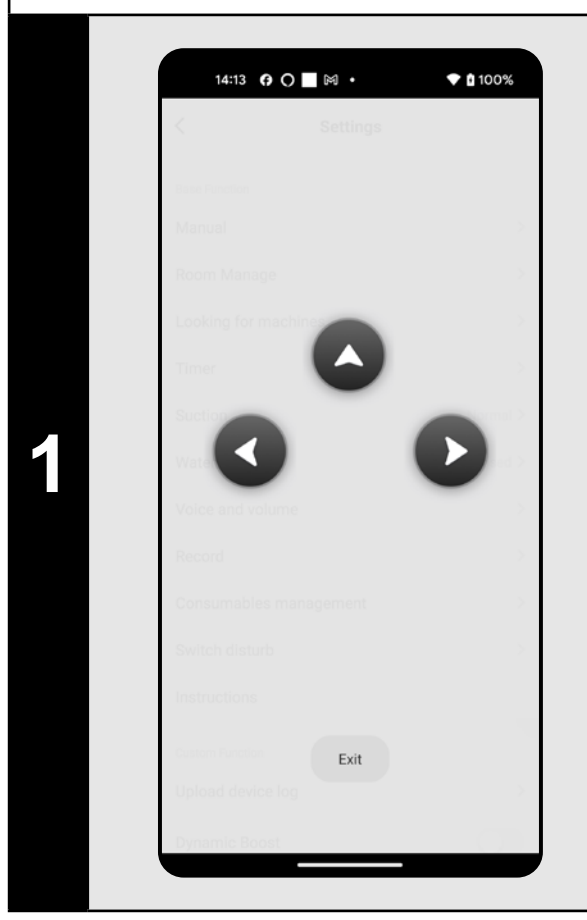

- A fő képernyőn kattintson a *"Setting"* lehetőségre.
- Ezután a menüben kattintson a *"Manual"* elemre.
- A porszívó tehát a hagyományos távirányítóhoz hasonlóan kezelhető.

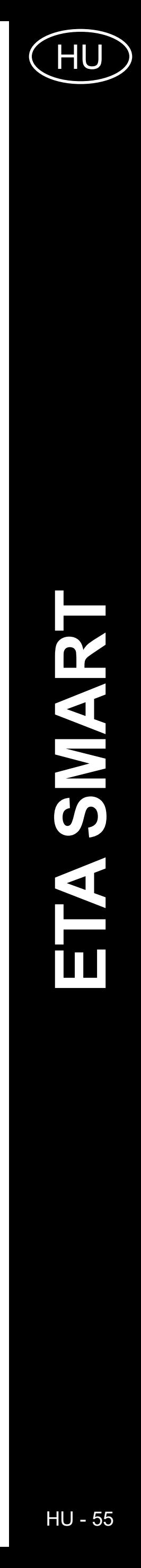

#### **16. PORSZÍVÓ MEGTALÁLÁSI FUNKCIÓ**  $\bullet$  0 100% 14:22 **0 ○ ■** 岡 ・ 14:30 **0 0 | 岡** ·  $\bullet$  0 100% Records Setting  $20 \qquad 378 \, \mathrm{m}$  $399 23 - 10 - 20$  $13:33$ • A fő képernyőn kattintson a *"Setting"* me: 1min recordArea: 1mํ lehetőségre.  $13:24$ • Ezután a menüben kattintson a *"Looking*  ime: 2min recordArea: 5m<sup>3</sup> **1 1** *for machines"* elemre majd kattintson az Looking for machines 12:53 *"Confirm"* gombra a megerősítéshez. Confirm me: 9min recordArea: 12m<sup>2</sup> • A porszívó ezután akusztikusan 12:36 figyelmezteti, hogy hol van. me: 32min recordArea: 40m<sup>2</sup>  $15:11$ e: 1min recordArea: 1m  $\widehat{\bullet}$  (100%) 14:30 **0 0 0 × MEGJEGYZÉSEK:** 2023-10-20 12:53

**• Ez a funkció különösen akkor használható, ha a porszívó elakad a lakás valamely területén (pl. a bútorok alatt).**

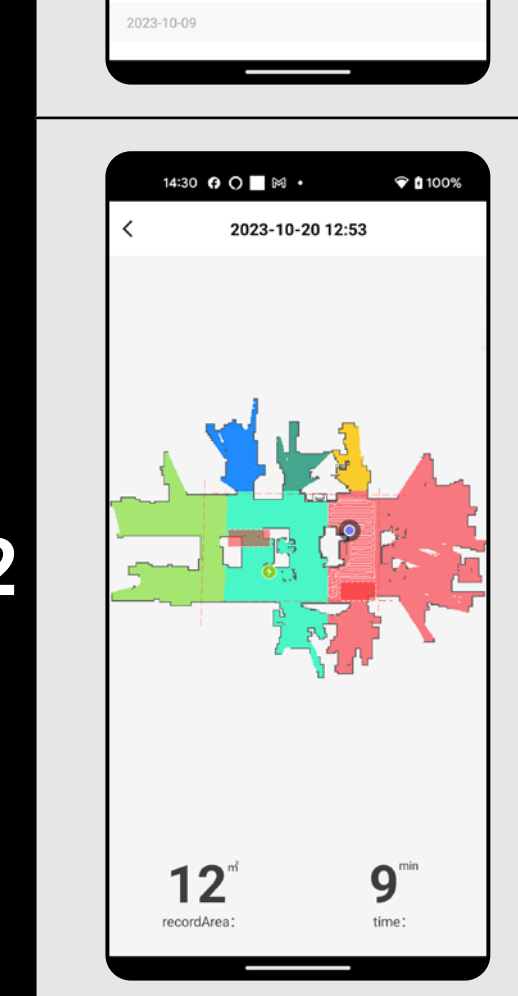

**2 benda az egyik alapítottás az előzmények listáján, hogy további<br>Az alapítottásra az előzmények listáján, hogy további** előzmények listáján, hogy további információkat kapjon az adott takarításról.

### **17. TAKARÍTÁSI ELŐZMÉNYEK**

- A fő képernyőn kattintson a *"Setting"* lehetőségre.
- Ezután a kínálatból válassza a *"Record"* lehetőséget.
- Mostantól könnyedén nyomon követheti az elvégzett takarítási munkákat.

### **18. HANGFIGYELMEZTETÉS, HANG ÉS HANGERŐ**

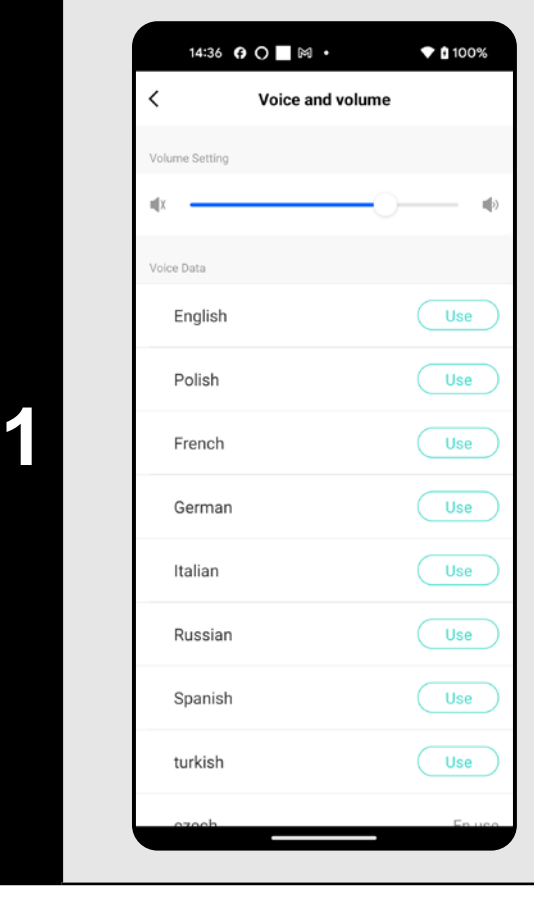

- A fő képernyőn kattintson a *"Setting"* lehetőségre.
- Ezután a kínálatból válassza a *"Voice and volume"* lehetőséget.
- Most beállíthatja a hangjelzések hangerejét (hangjelzések és hangjelzések) és a hangjelzések nyelvét, vagy teljesen kikapcsolhatja az akusztikus és hangos figyelmeztetéseket.

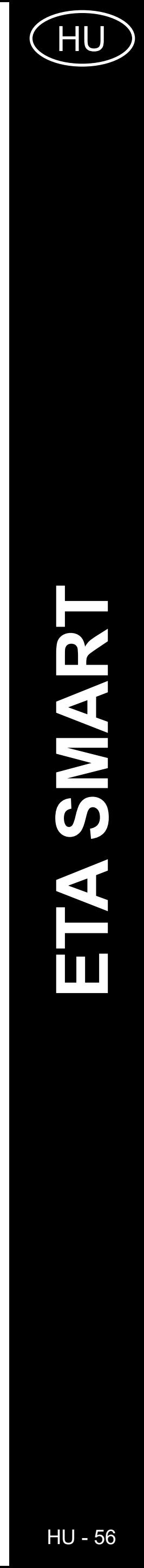

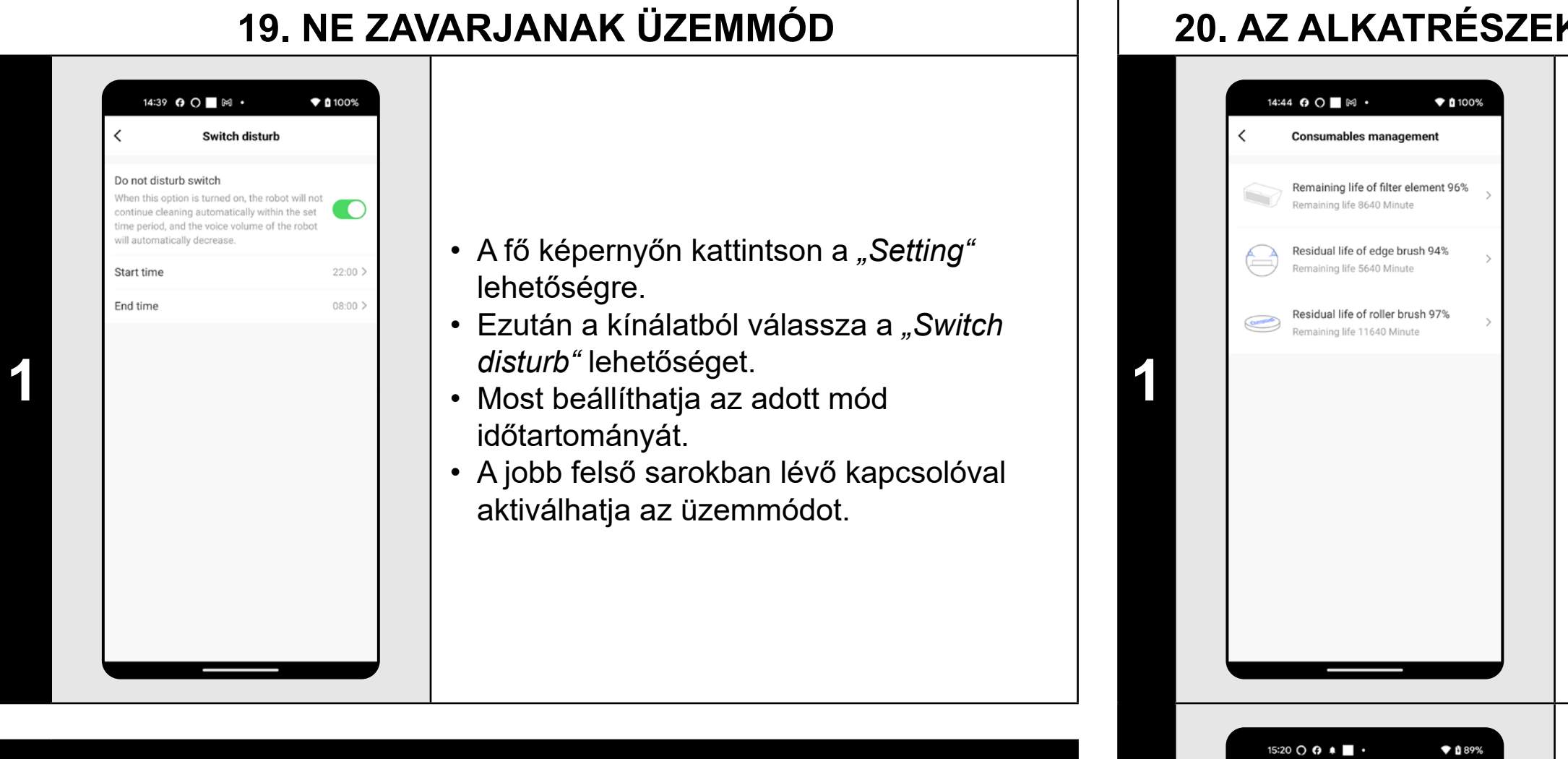

#### **MEGJEGYZÉS:**

**• Ha a** *"Switch disturb"* **mód aktív, a hangértesítések a beállított időtartam alatt elnémulnak, és az akusztikus jelzés teljesen kikapcsol.**

#### **20. AZ ALKATRÉSZEK ÉLETTARTAM-ELLENŐRZÉSE**

• A fő képernyőn kattintson a *"Setting"* lehetőségre.

- Ezután a kínálatból válassza az
- *"Component life"* lehetőséget.
- Itt aztán könnyen információt kaphat a porszívó egyes alkatrészeinek (HEPA-
- szűrő, oldalkefék, főkefe) élettartamáról.

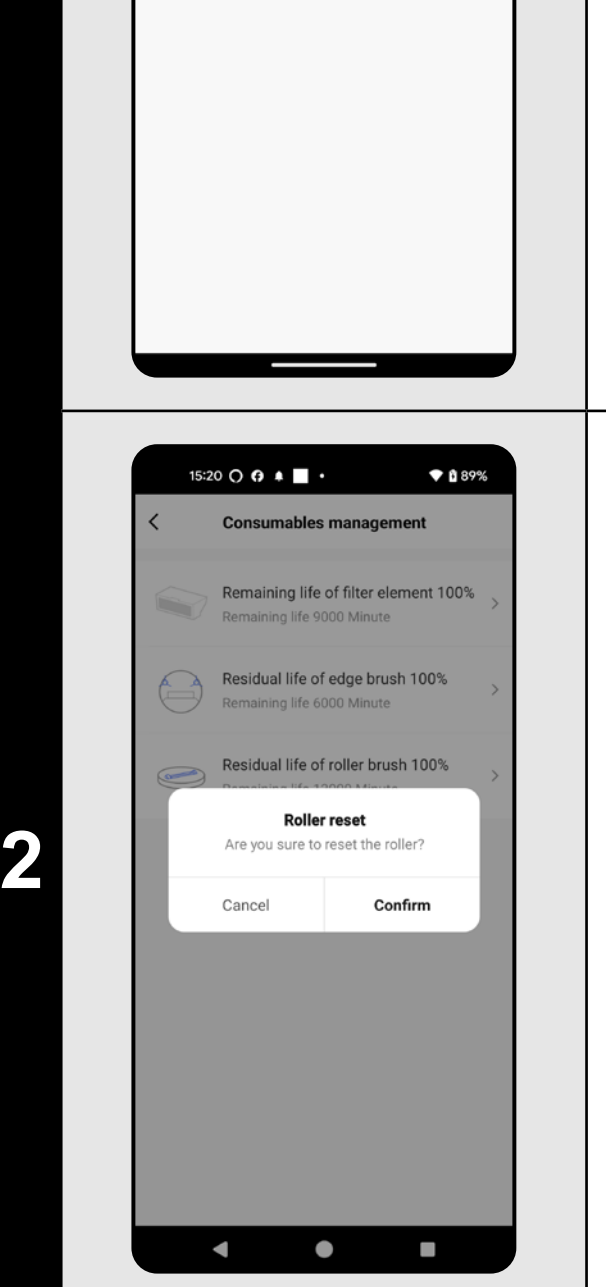

• Valamelyik alkatrész cseréje után vissza kell állítani a százalékos értékeket 100%-ra. • Ehhez kattintson az adott alkatrészre. • Ezután erősítse meg a visszaállítást az *"Confirm"* elemre való kattintással.

**MEGJEGYZÉSEK:**

**• Az egyes alkatrészek élettartama visszaszámlálásra kerül, és %-ban és percekben van megadva (mennyi élettartam van még hátra).**

**• Az élettartam végén javasoljuk az alkatrészek cseréjét a lehető legjobb porszívózási hatékonyság fenntartása és a porszívó esetleges** 

- 
- **károsodásának megelőzése érdekében.**

#### **21. MEGOSZTÁS BEÁLLÍTÁSA**

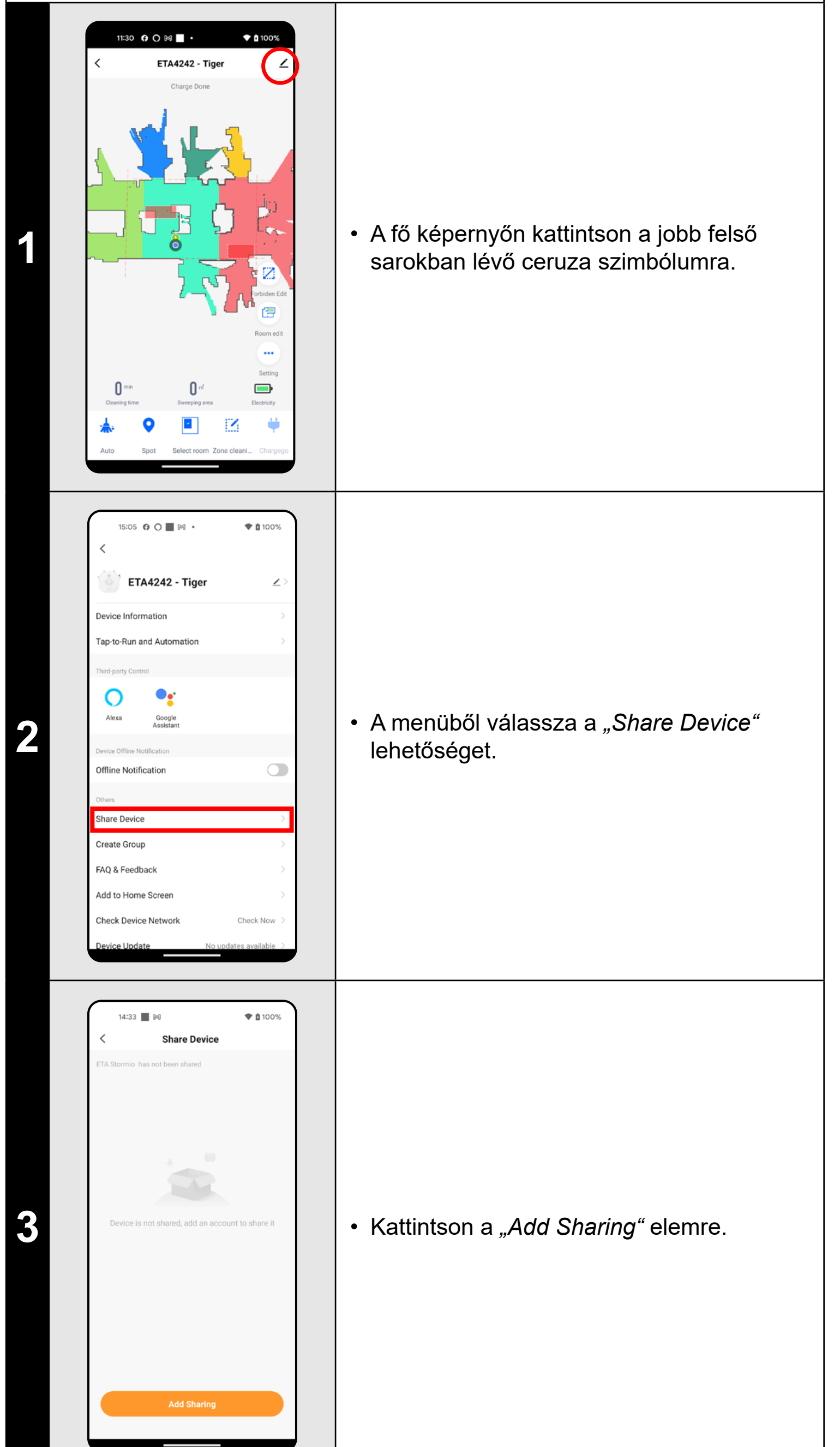

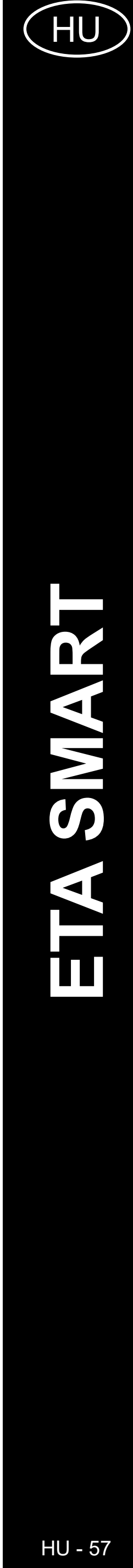

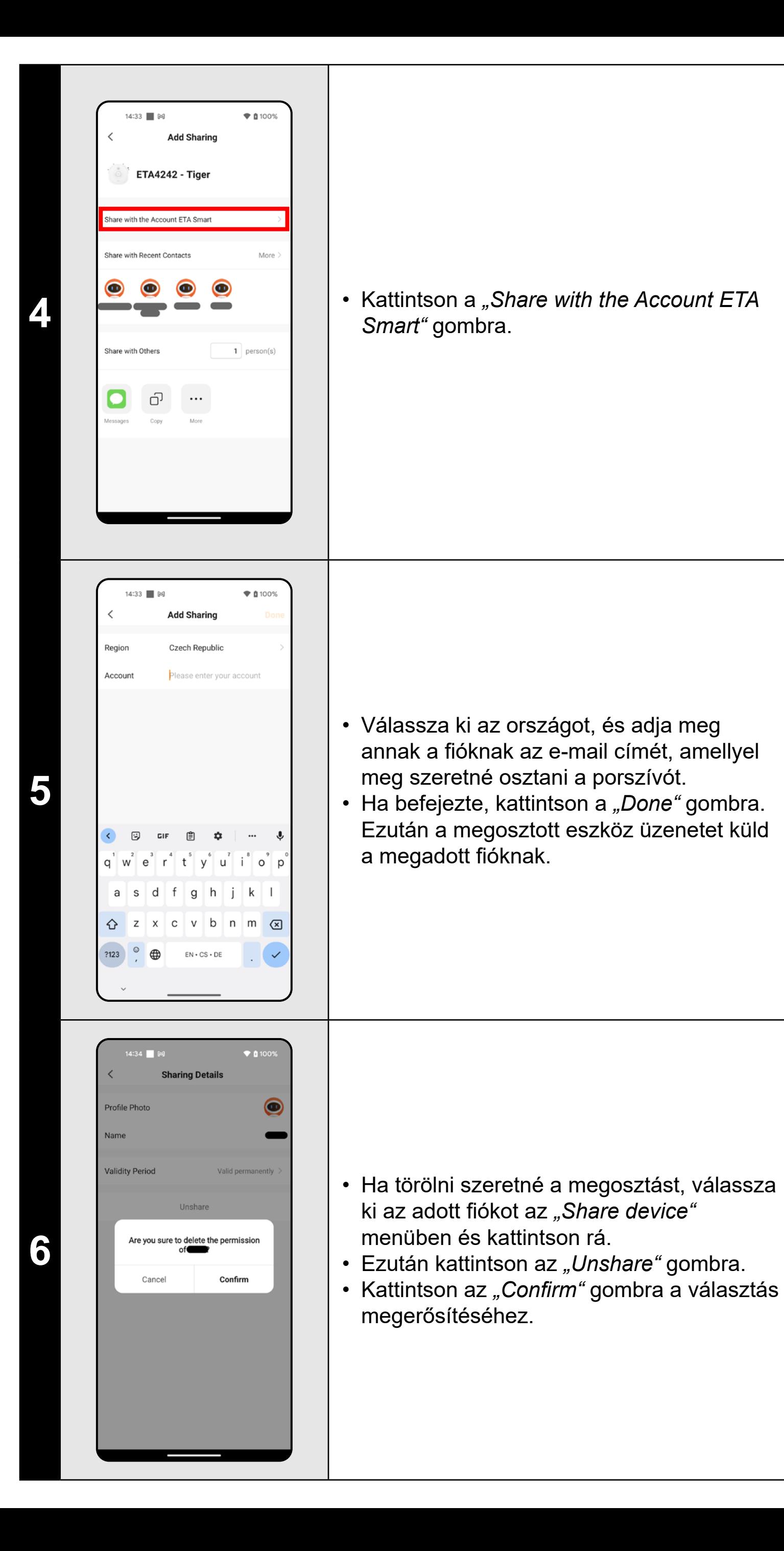

#### **MEGJEGYZÉSEK:**

**• Azok a felhasználók, akikkel megosztja a porszívóját, szintén kezelhetik a porszívót, de az ő lehetőségeik részben korlátozottak.**

**• Annak a felhasználónak, akinek a megosztást szeretné beállítani, saját** 

- 
- **fiókot kell létrehoznia az ETA SMART alkalmazásban.**

#### **22. FIRMWARE AKTUALIZÁLÁS**

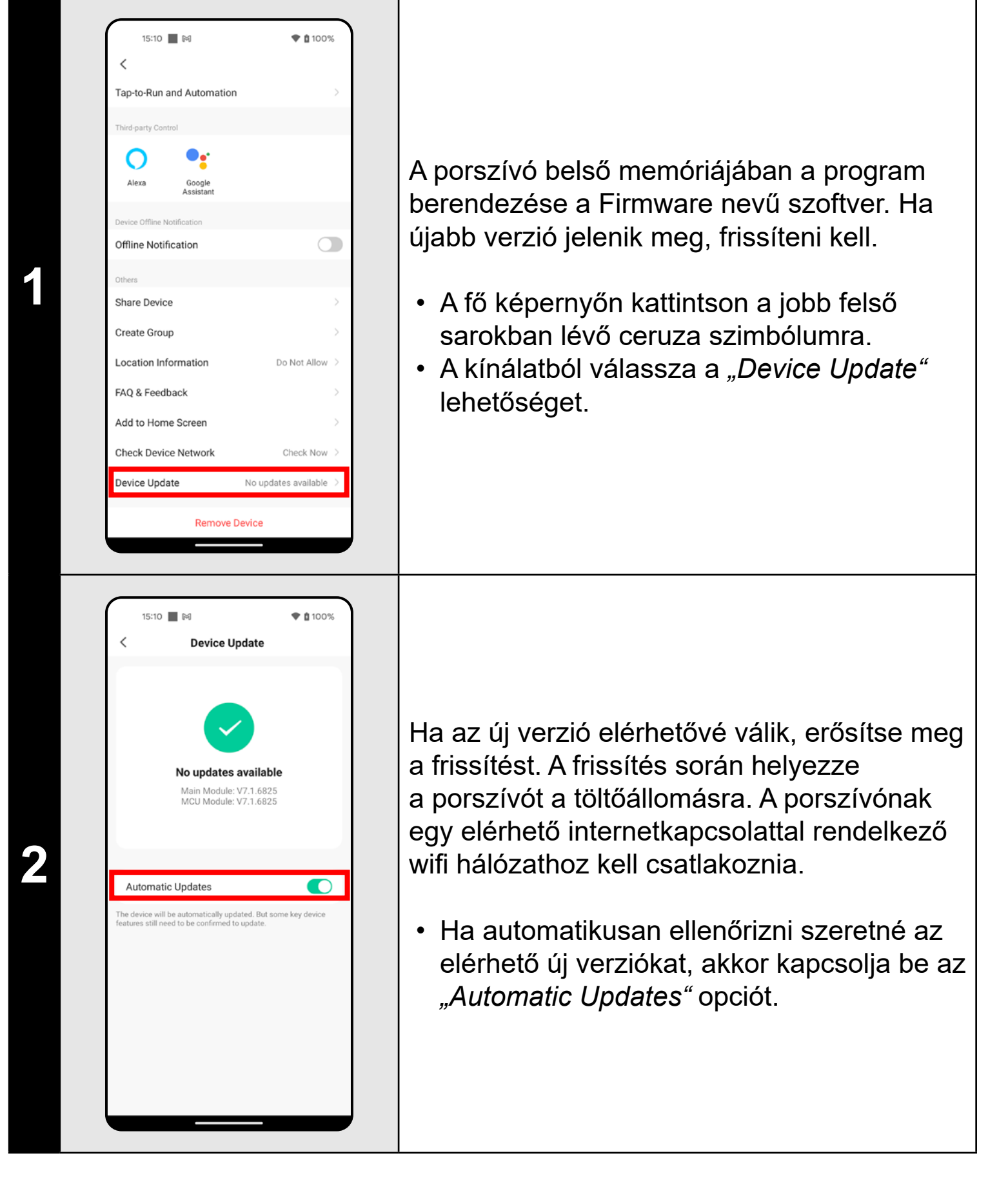

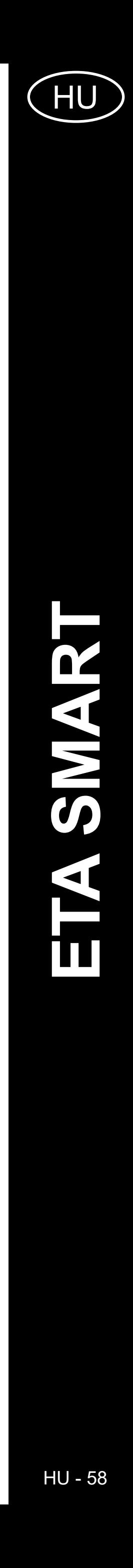

## **PROBLÉMA-MEGOLDÁS**

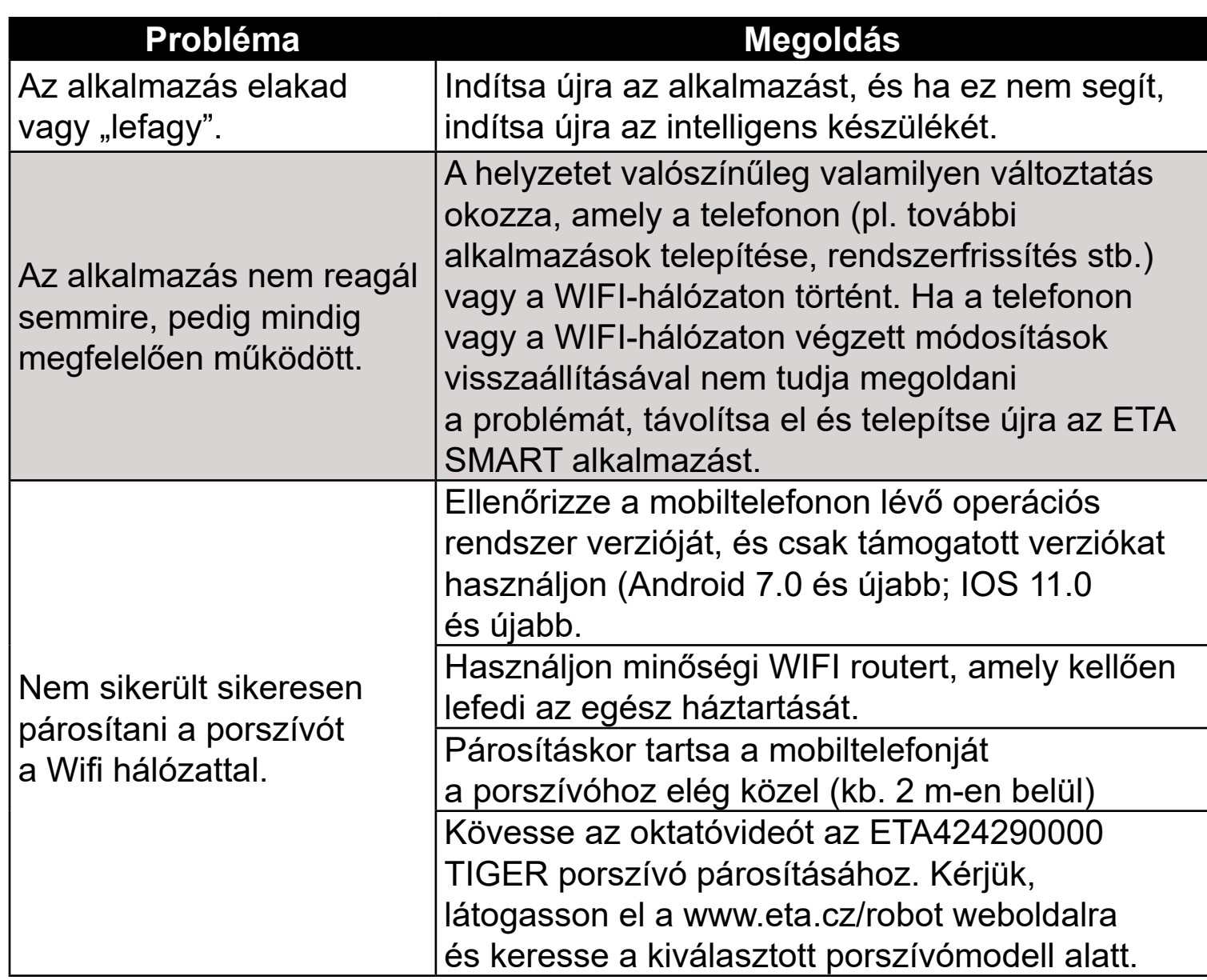

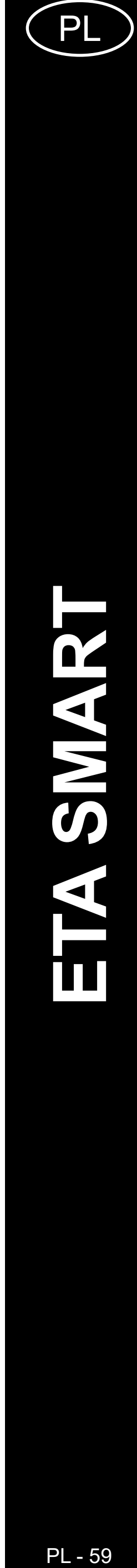

#### **PODSTAWOWA STRUKTURA GŁÓWNEGO MENU DO OBSŁUGI W APLIKACJI**

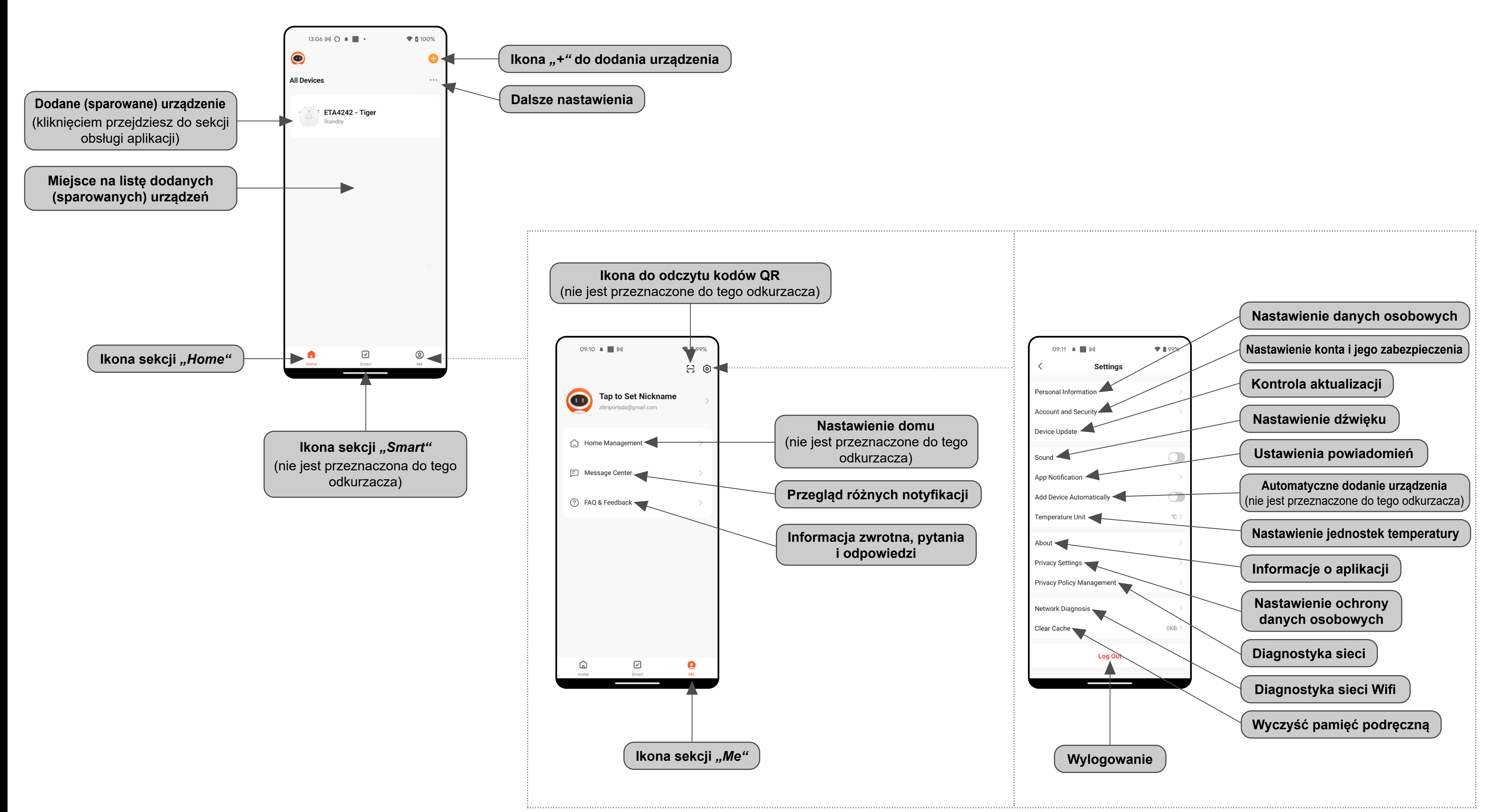

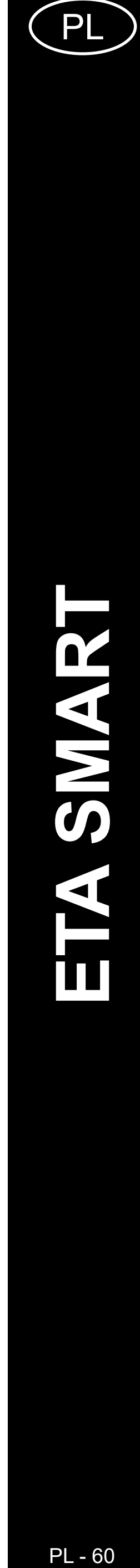

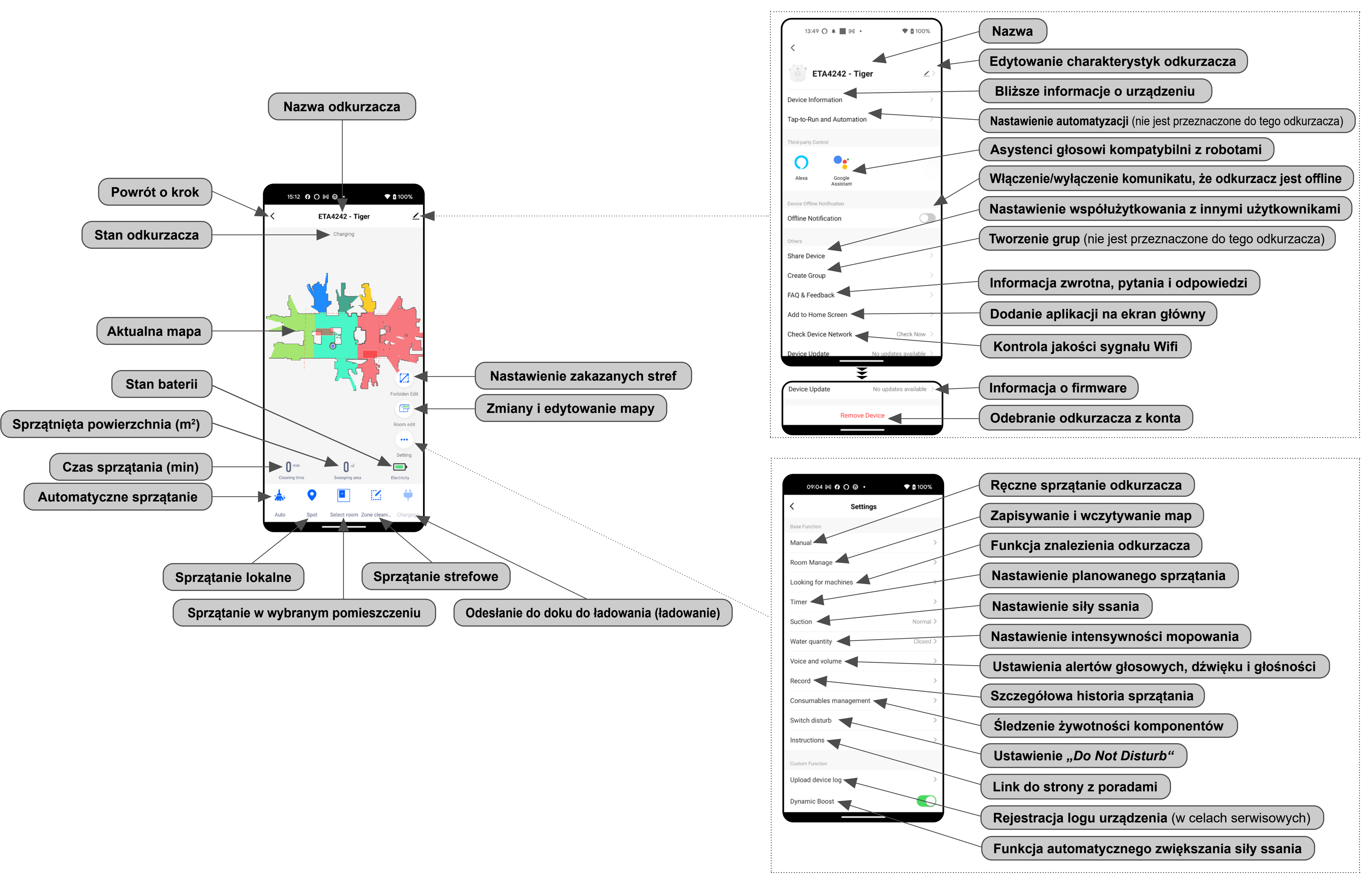

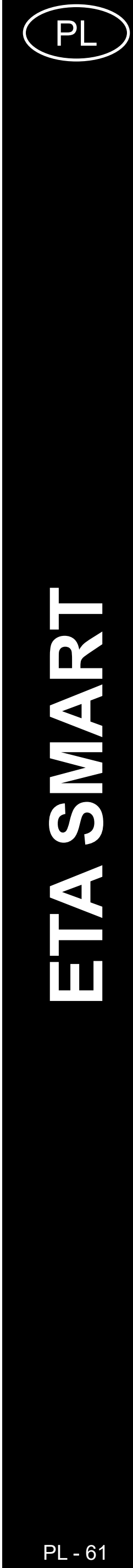

#### **PODRĘCZNIK UŻYTKOWNIKA APLIKACJI ETA SMART**

Szanowny Kliencie,

Dziękujemy za zaufanie do produktów marki ETA. Niniejszy podręcznik jest przeznaczony dla wszystkich właścicieli odkurzacza ETA424290000 TIGER, którzy chcą w pełni wykorzystać jego potencjał z pomocą aplikacji ETA SMART. Znajdziesz tu proste wskazówki i instrukcje, jak pracować z Twoim nowy robotycznym przyjacielem.

#### **1. INSTALACJA APLIKACJI**

Aplikację można znaleźć w bazie danych aplikacji Apple Store lub Google Play, lub dla przyspieszenia można użyć następującego kodu QR:

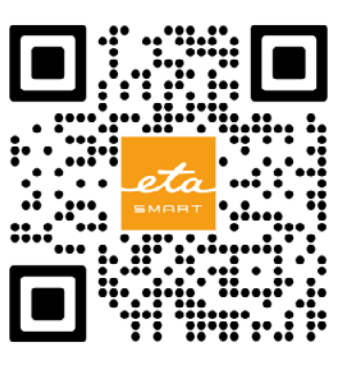

Aplikację pobierz i zainstaluj do swojego telefonu komórkowego (tabletu).

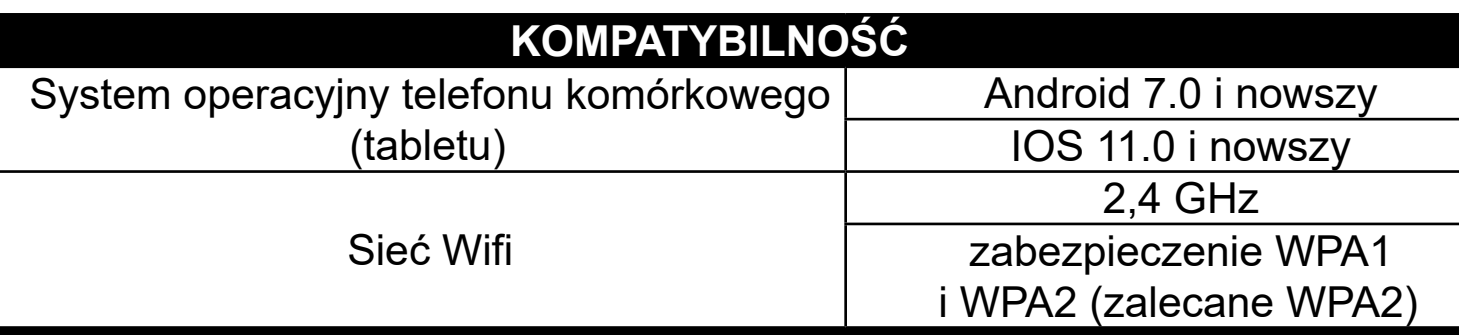

#### **UWAGA**

**Urządzenia nie można używać w sieciach Wifi zabezpieczonych protokołem IEEE 802.1X (zazwyczaj firmowe sieci Wifi).**

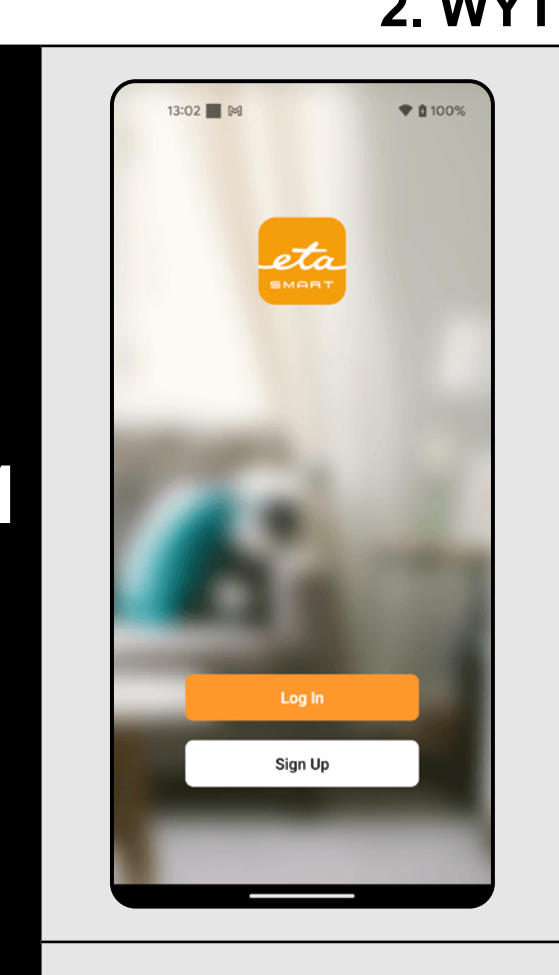

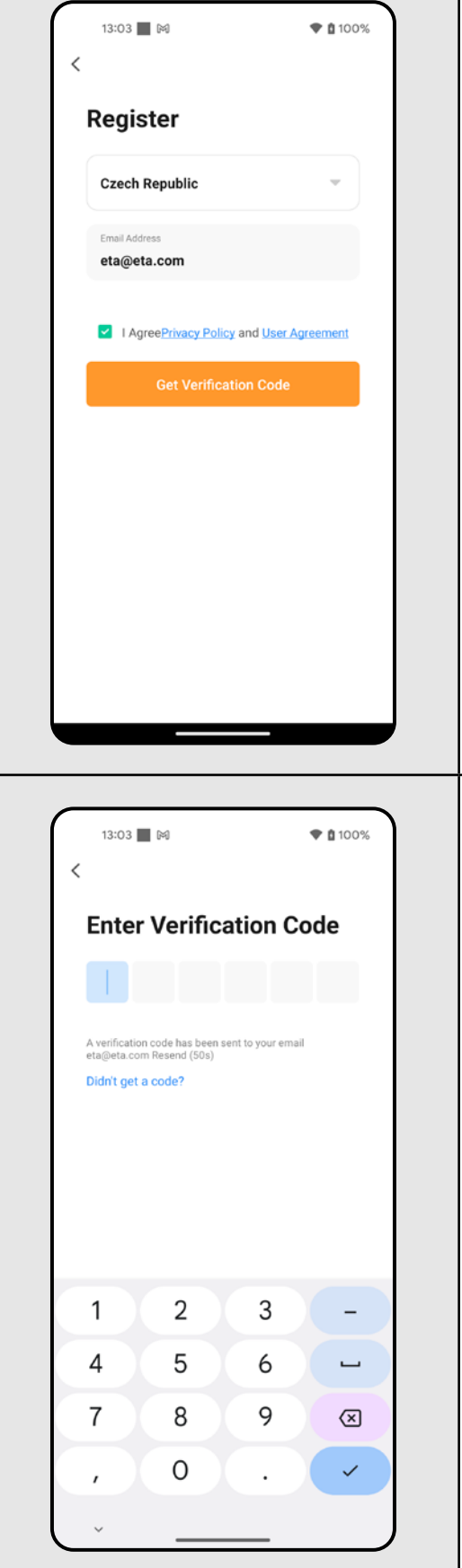

#### **2. WYTWORZENIE KONTA**

**1** • Włącz aplikację ETA SMART.

• Kliknij w "Sign Up".

**2**

- Następnie jest konieczne zaakceptowanie zasad ochrony danych osobowych. • Wpisz e-mail, dla którego chcesz założyć Twoje kontro użytkownika.
- Następnie kliknij w *"Get Verification Code"*.

**3** • Na Twój e-mail zostanie zasłany indywidualny kod weryfikacyjny.

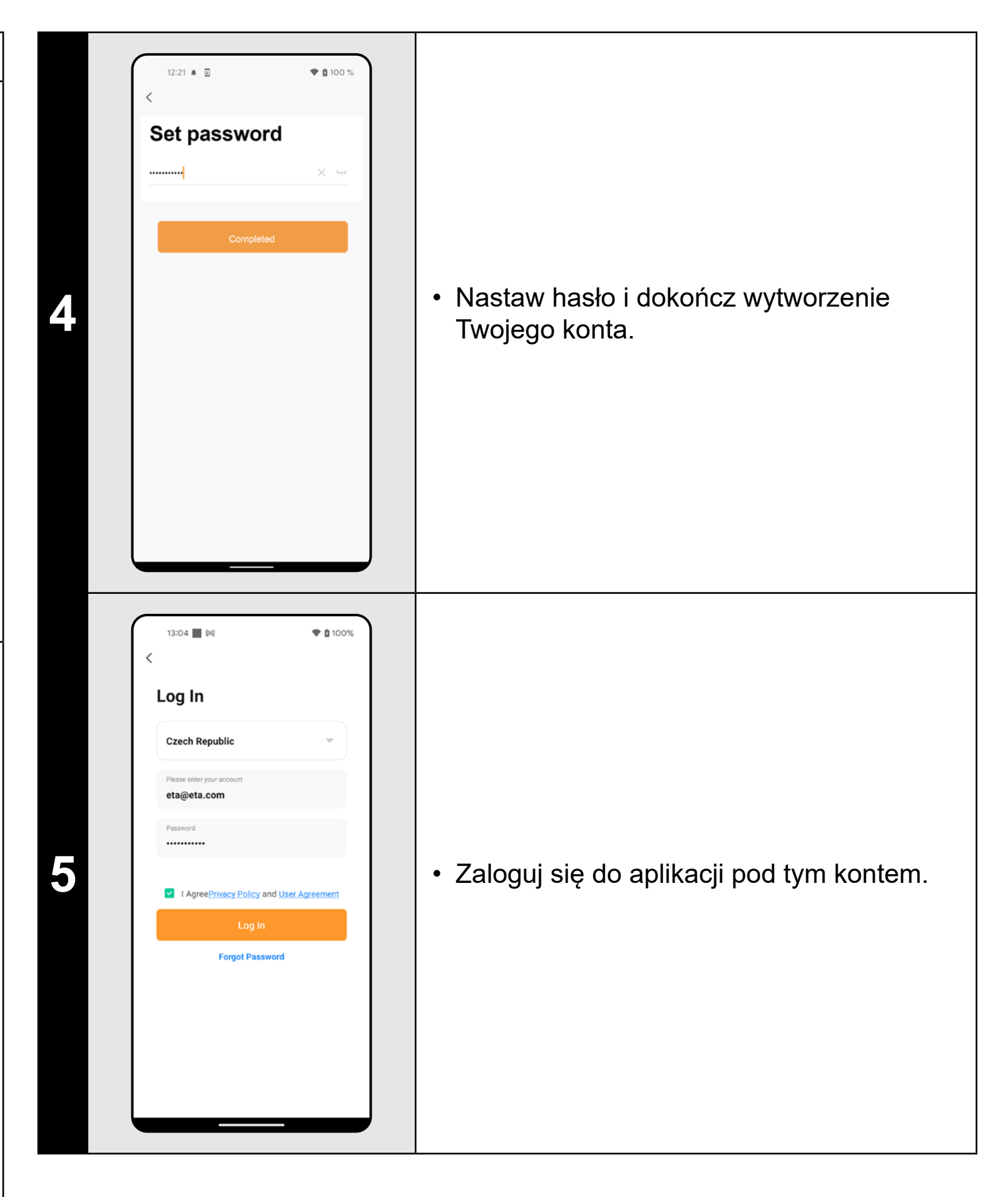

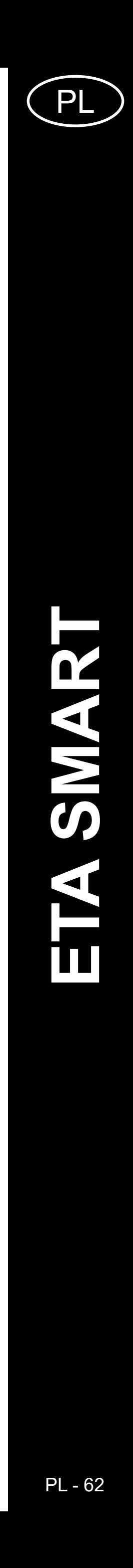

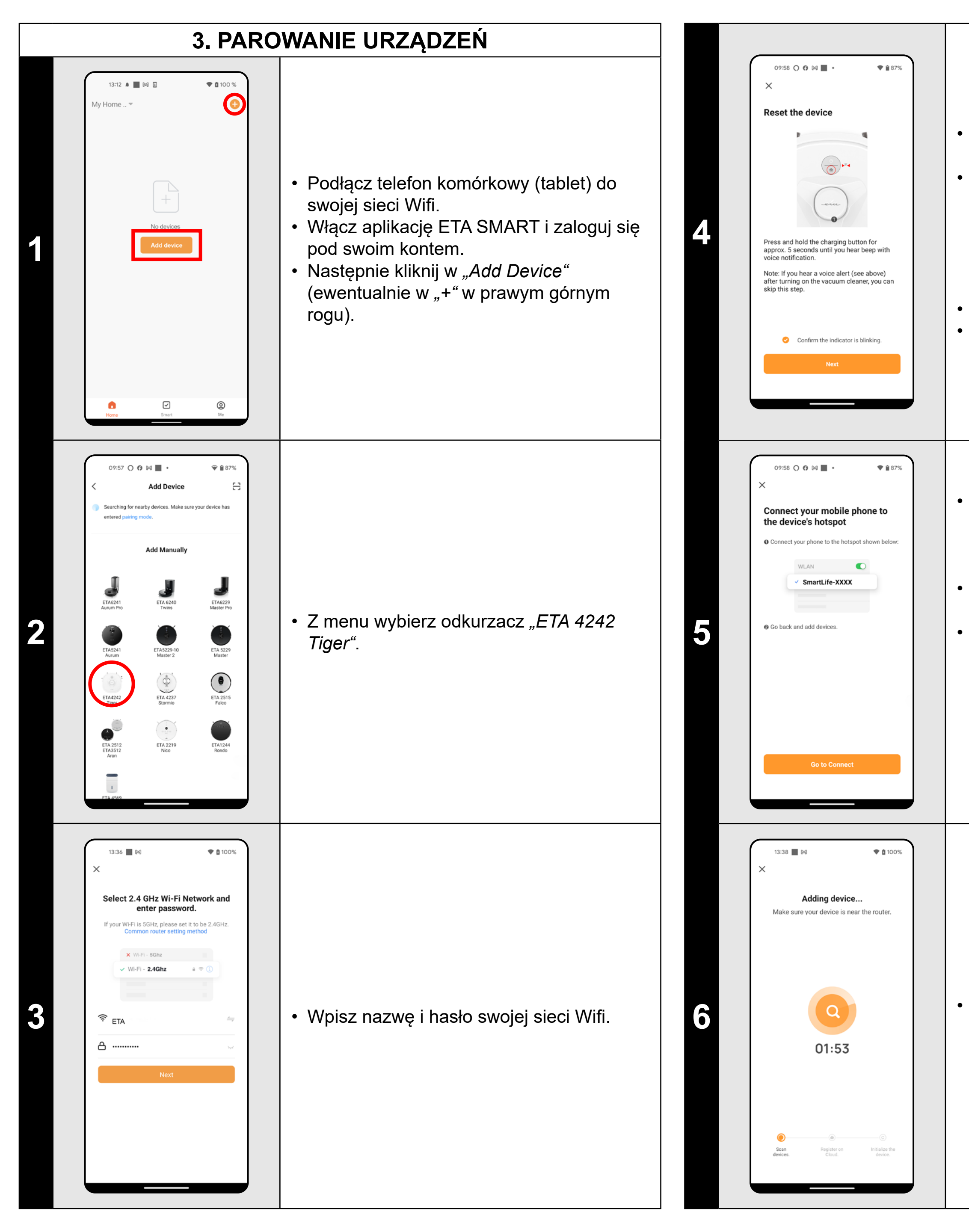

• Naciśnij i przytrzymaj przycisk ładowania na panelu sterowania odkurzacza przez około 5 sekund, aż usłyszysz sygnał dźwiękowy i ostrzeżenie głosowe: *"Loss of Wi-Fi connection, please follow the instructions for reconnecting Wi-Fi"*. • Upewnij się, że lampka Wi-Fi miga. • Następnie kliknąć w "Next".

• Skontrolować i ewentualnie włączyć odkurzacz.

> **7 • Providencia na końcu poinformuje Cię**<br>**1** *bitang providenti* **process pozycjaniu pozycjaniu process providenti process process process process process process process process process process process process process pro** o pomyślnym sparowaniu

• Kliknij w *"Reconnect"* a następnie zostaniesz automatycznie przekierowany do listy sieci Wifi dostępnych w Twoim telefonie (tablecie).

• Wybierz sieć Wifi odkurzacza o nazwie *"SmartLife-..."* i zaczekaj na połączenie • z odkurzaczem. Następnie pojawi się *"Internet nie musi być dostępny"*, co jest w porządku. Telefon komórkowy (tablet) jest połączony z odkurzaczem i w następnym kroku przebiegnie proces parowania. Teraz wróć do aplikacji ETA SMART.

**6** • **Canadia 19 • Zaczekaj, aż prawidłowo przebiegną**<br>
wszystkie trzy kroki procesu parowania.

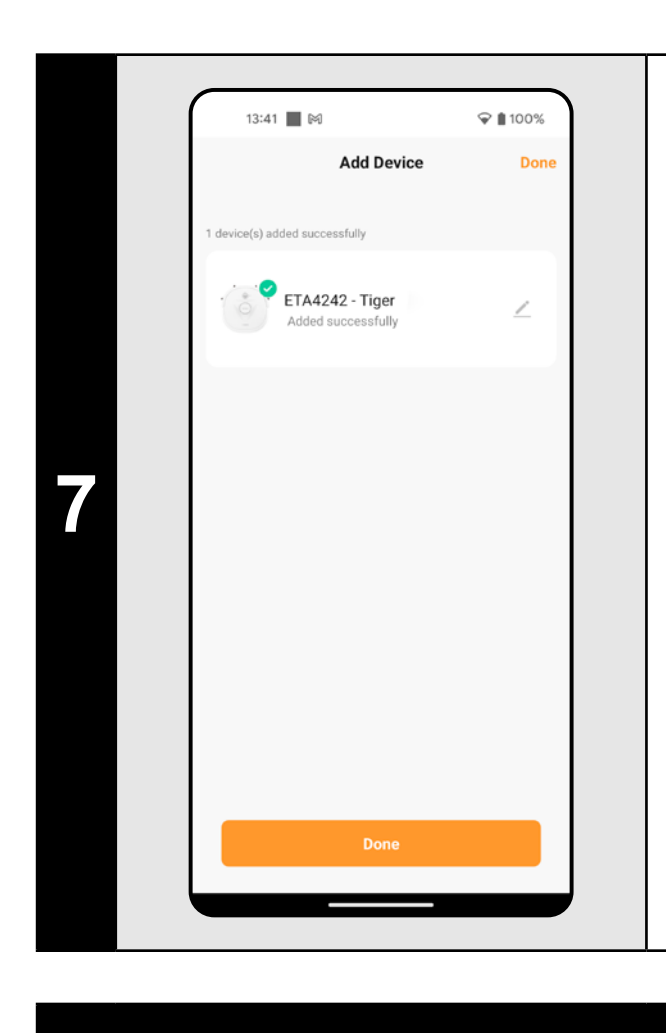

- **• Przed parowaniem zalecamy pełne naładowanie odkurzacza (minimum jest co najmniej 30% pojemności akumulatora).**
- **• Uważnie obserwuj informacje i poszczególne kroki w aplikacji.**

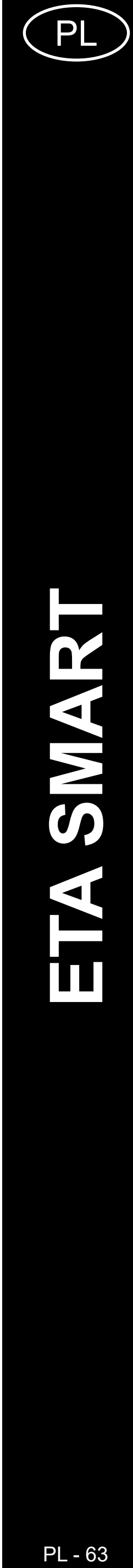

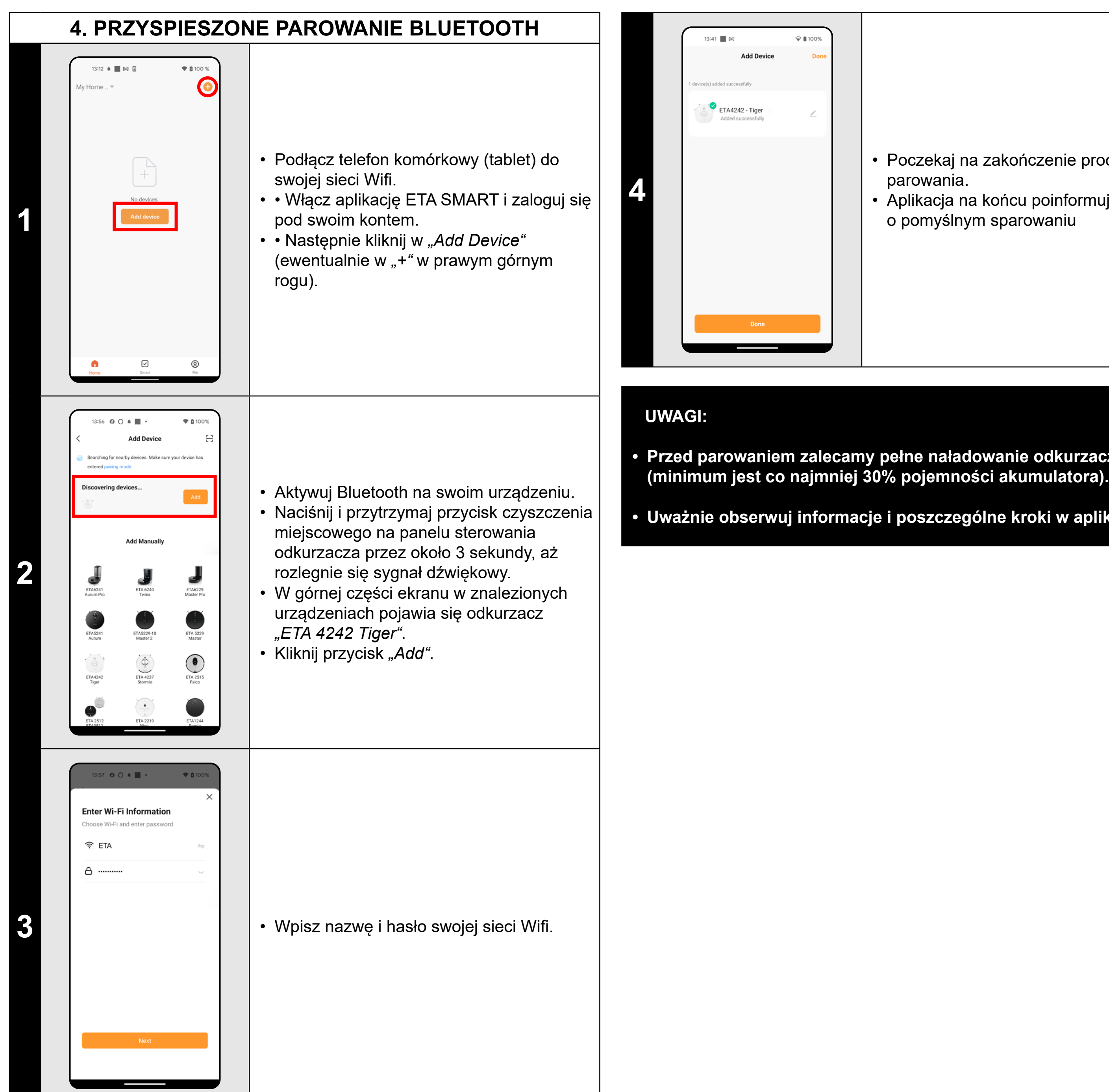

- Poczekaj na zakończenie procesu parowania.
- Aplikacja na końcu poinformuje Cię
- o pomyślnym sparowaniu

**• Przed parowaniem zalecamy pełne naładowanie odkurzacza** 

**• Uważnie obserwuj informacje i poszczególne kroki w aplikacji.**

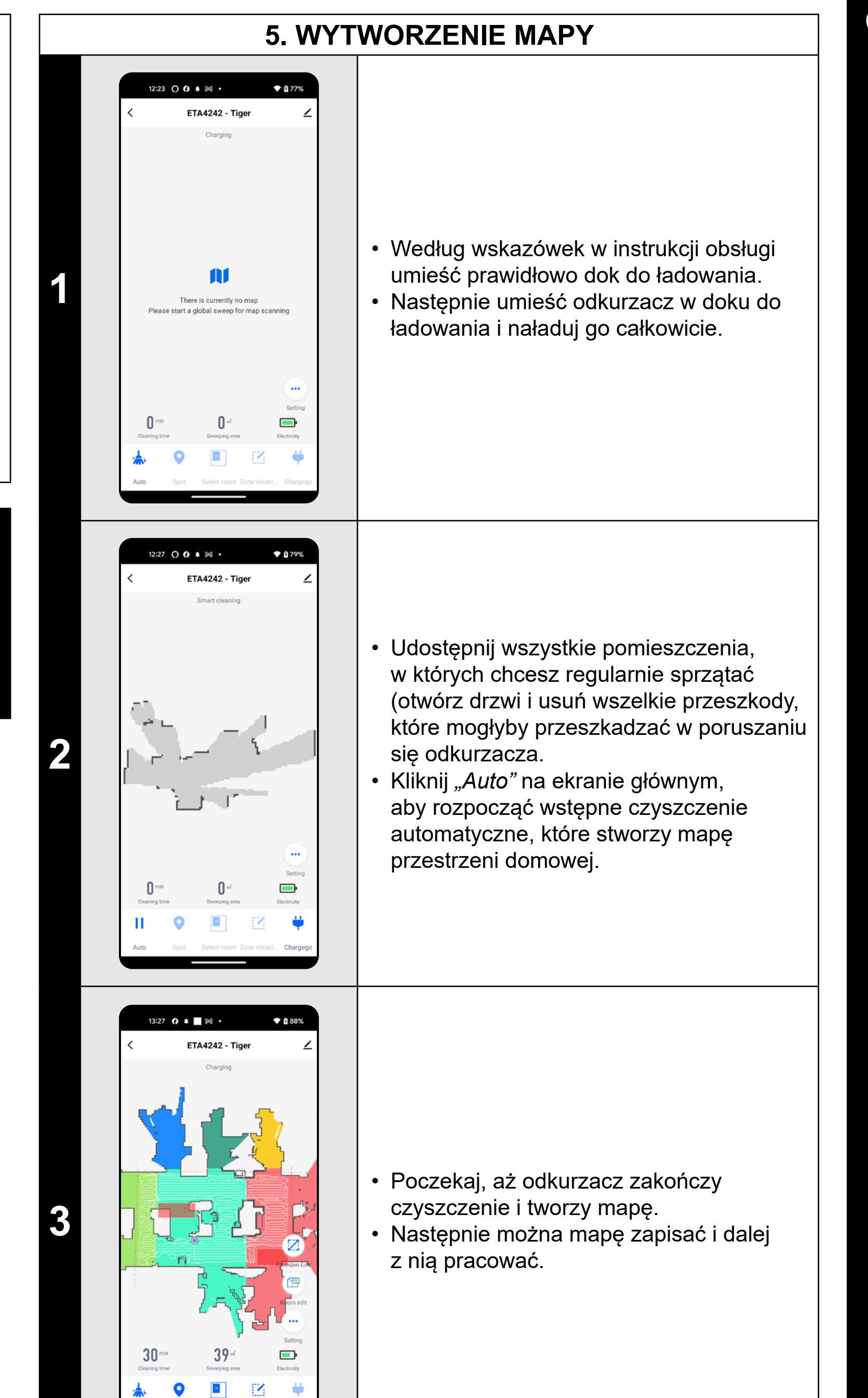

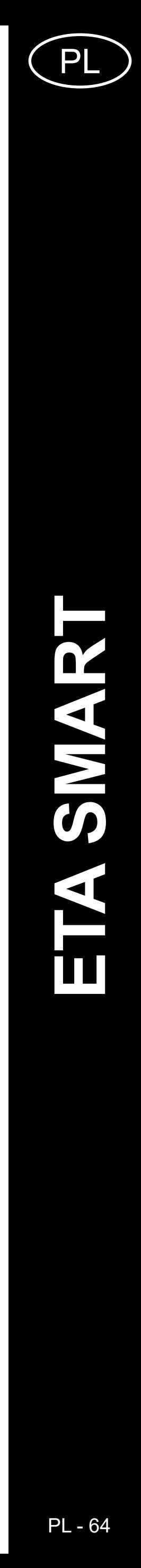

#### • Jeżeli chcesz zapisać mapę, kliknij na ekranie głównym w "Setting".

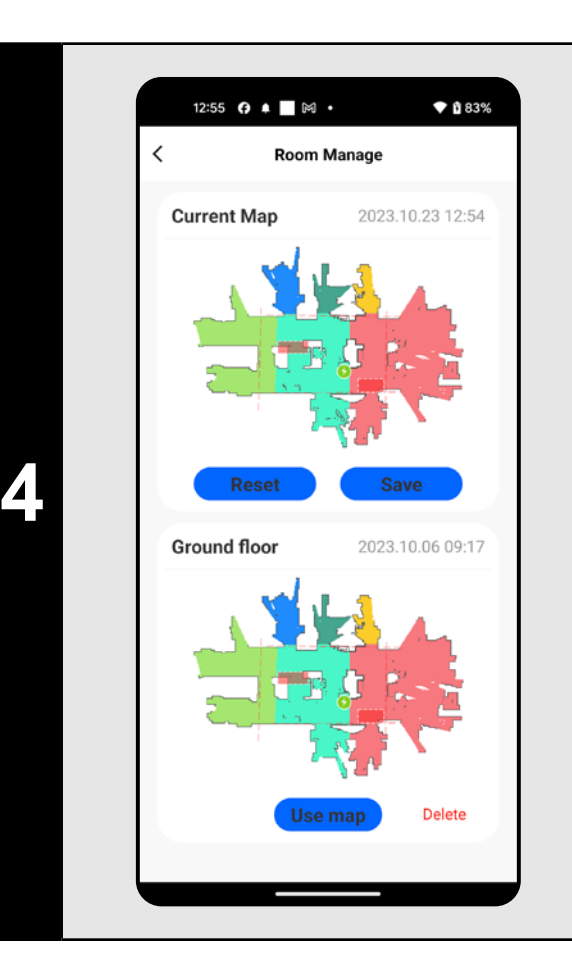

- Z menu wybierz opcję *"Room manage"*.
- Następnie kliknięciem w *"Save"* zapiszesz mapę.
- $\cdot$  Kliknij "Reset", aby usunąć bieżącą mapę i kliknij "Delete", aby usunąć odpowiednią zapisaną mapę.

#### **UWAGI:**

- **• Zapisz każdą mapę, której chcesz dłużej używać.**
- **• Można wytworzyć i zapisać w sumie 3 mapy, co można wykorzystać zwłaszcza w przypadku domów wielopiętrowych.**

Kliknięciem w "Room Edit" na ekranie głównym można przeprowadzać następujące zmiany:

#### **6. ZMIANA I DOSTOSOWANIE MAPY**

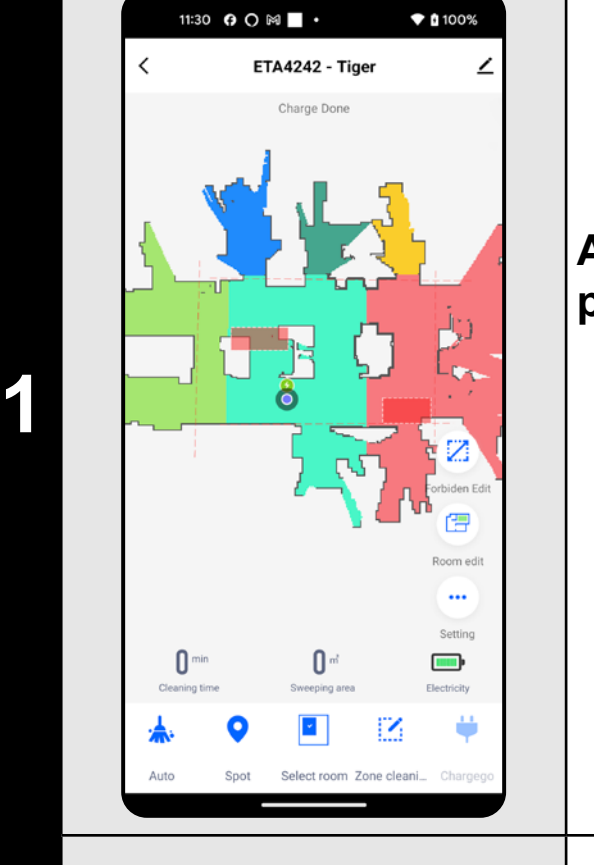

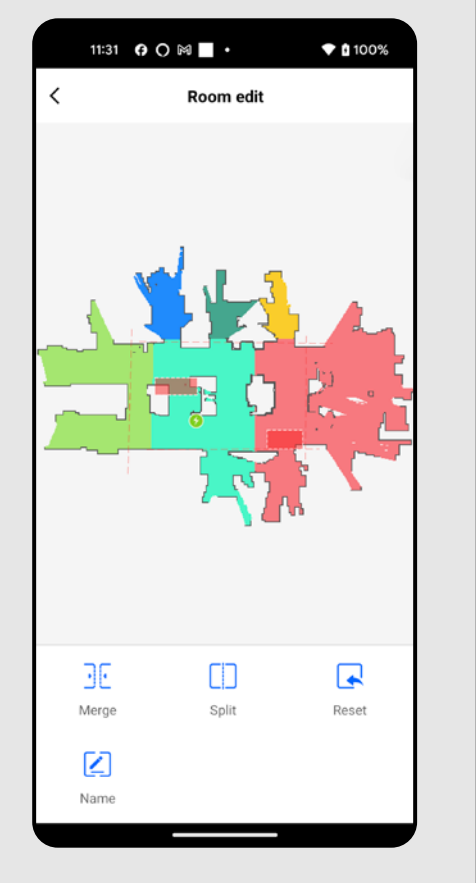

#### **Automatyczny podział mapy na pomieszczenia**

• Jeśli mapa jest utworzona poprawnie, aplikacja automatycznie dzieli ją na pomieszczenia, które wyróżniają się kolorem.

**2**

#### **Możliwe zmiany mapy w menu**  *"Room Edit"*

- W menu "Room Edit" kliknij w "Split" a następnie kliknięciem wybierz pomieszczenie, które chcesz rozdzielić.
- Jak tylko wybierzesz któreś pomieszczenie, w mapie pojawi się narzędzie (odcinek), którym można rozdzielić pomieszczenie na 2 części. Przemieszczając końce odcinka wybierz miejsce do rozdzielenia.
- Następnie potwierdź zmianę klikając w "Split" i w ten sposób rozdzielisz pomieszczenie.
- Jeżeli odcinek nie jest widoczny, zalecamy zwiększenie mapy, aby było lepiej widać.

- *• "Merge"* (z pomocą tej funkcji można połączyć 2 sąsiednie pomieszczenia);
- *• "Split"* (z pomocą tej funkcji można
- jedno pomieszczenie rozdzielić na 2 pomieszczenia);
- *"Name"* (z pomocą tej funkcji można dowolnie nazwać pomieszczenia);
- *• "Reset"* (anulowanie wszystkich dokonanych modyfikacji mapy).
- W menu kliknij w "Room Edit" a następ kliknij w "Name" a następnie klikając wybierz pomieszczenie, którego nazwę chcesz zmienić.
- Wpisz nową nazwę pomieszczenia.
- Następnie potwierdź zmianę klikając w "Confirm" i w ten sposób zmienisz nazwę pomieszczenia.

**3**

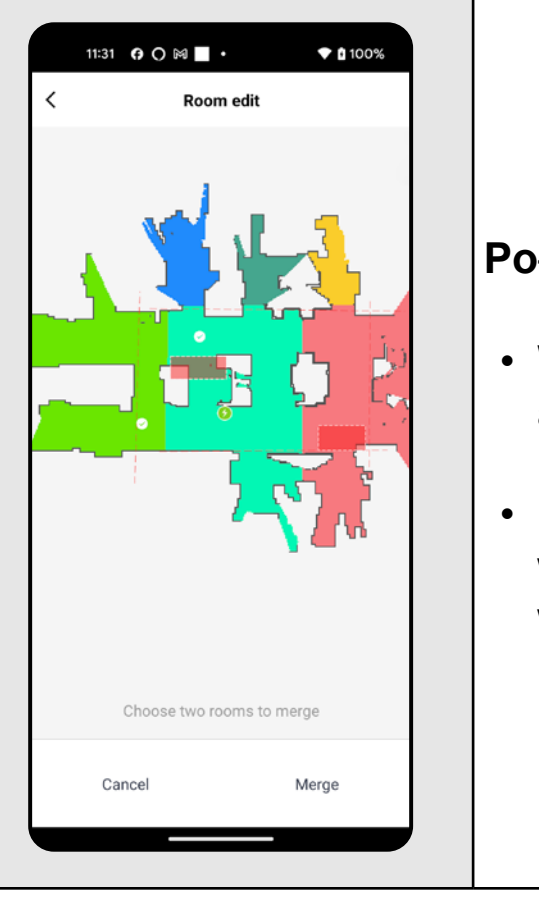

#### **Połączyć pomieszczenia**

• W menu *"Room Edit"* kliknij w *"Merge"* a następnie klikając wybierz 2 sąsiednie pomieszczenia, które chcesz połączyć. • Następnie potwierdź wybór klikając w "Merge" i w ten sposób połączysz wybrane pomieszczenia.

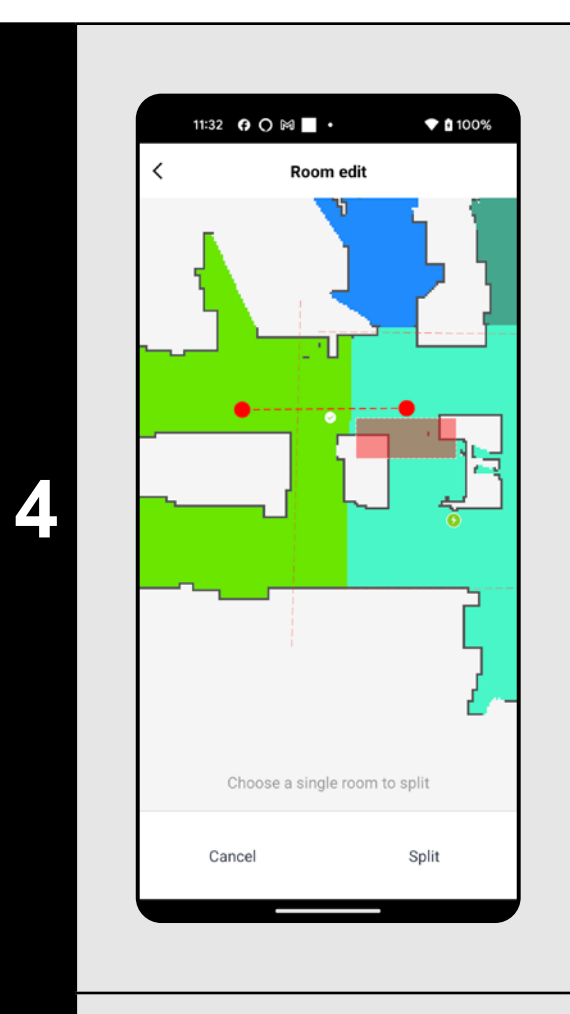

# 11:32 ↑ 〇 岡 ■ ・  $*100%$ **Room edit**

#### **Rozdzielić pomieszczenia**

**5**

#### **Nazwy pomieszczeń**

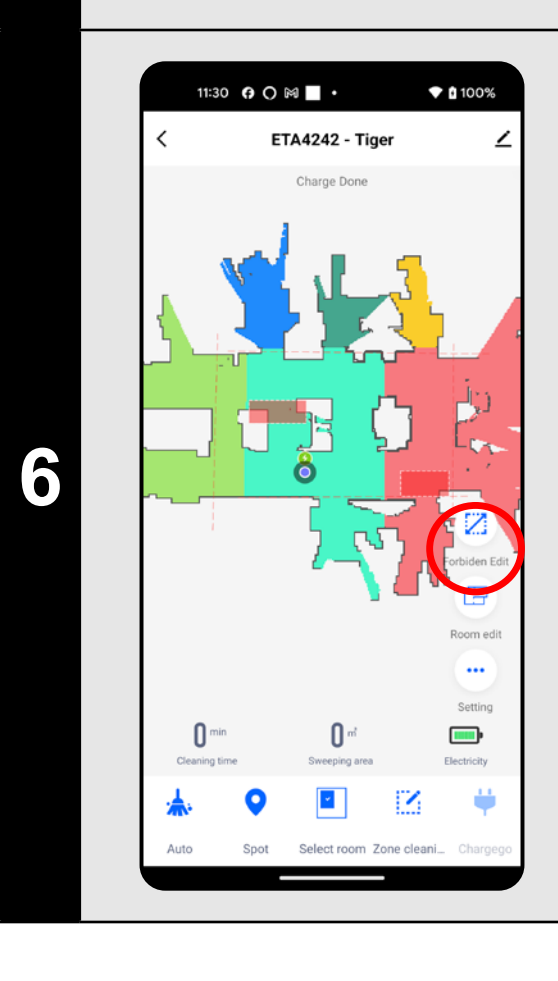

#### **Zakazane strefy i wirtualna ściana**

- Na ekranie głównym kliknij w opcję *"Forbiden Edit"*.
- W tym menu można nastawiać zakazane strefy i wirtualne ściany.

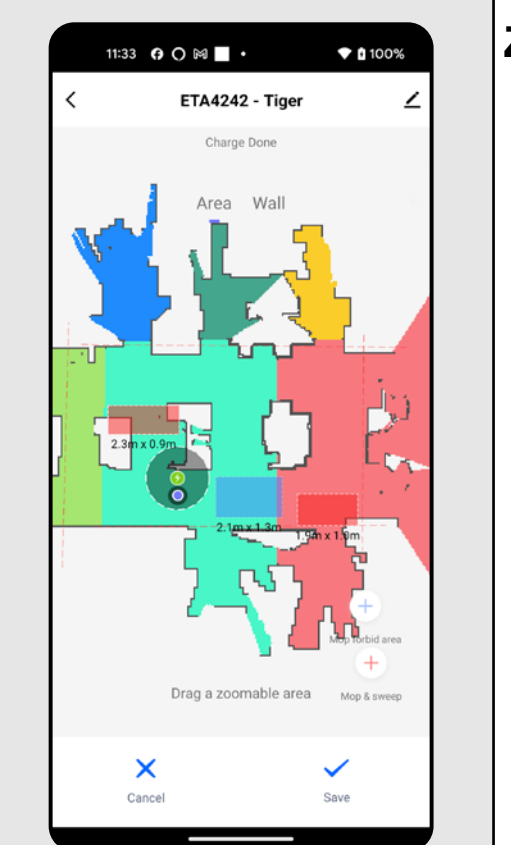

11:34 **0 0 M** ·

ETA4242 - Tiger

ŗΩ

 $*100%$ 

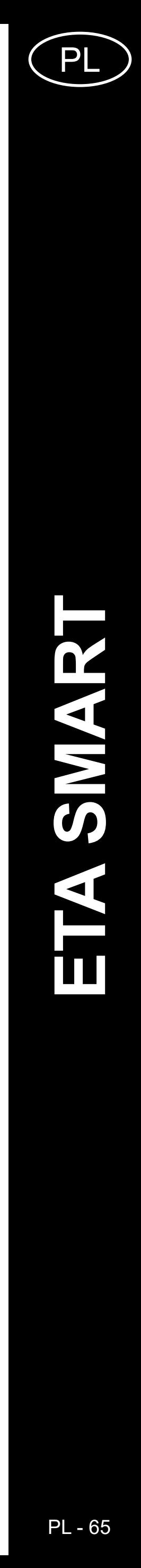

**7**

#### **Zakazane strefy**

Można nastawić 2 rodzaje zakazanych stref:

- *• "Mop & sweep"* całkowity zakaz poruszania się odkurzacza w danej strefie.
- "Mop forbid area" w danej strefie nie można używać funkcji mopowania.

#### **Dodanie zakazanej strefy:**

- W menu kliknij w odpowiedni typ zakazanej strefy. Strefę zastrzeżoną można przesuwać, obracać i zmieniać jej rozmiar na mapie palcem.
- Jeżeli chcesz jakąś włożoną zakazaną strefę usunąć, kliknij palcem wprost w nią a następnie kliknij w *"Krzyżyk"*.
- Kliknij w "Save" i w ten sposób zapiszesz przeprowadzone zmiany.

- Przełącz nastawienie na "Wall".
- Następnie kliknij w "Wall".
- Włożoną wirtualną ścianę można na mapie przemieszczać palcem i różnie modyfikować.
- Jeżeli chcesz jakąś wirtualną ścianę usunąć, kliknij palcem wprost w nią a następnie kliknij w *"Krzyżyk"*.
- Kliknij w "Save" i w ten sposób zapiszesz przeprowadzone zmiany.

# 11:56 **0 0 M** ·  $*100%$ **Settinas**

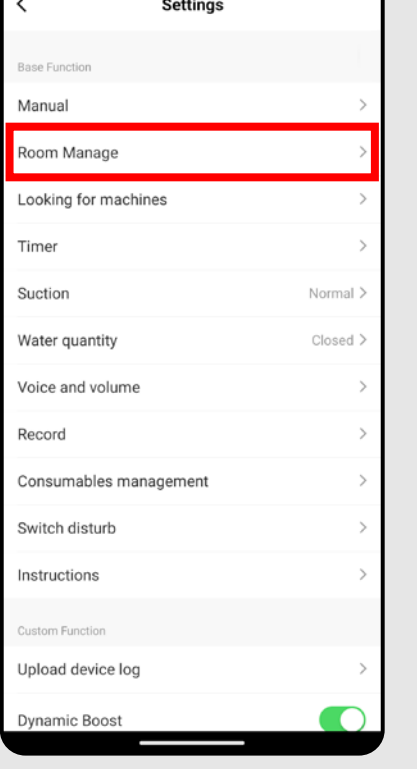

**8**

#### **Wirtualna ściana**

**2** • Po przeprowadzeniu sprzątania odkurzacz<br>**2** • Po przeprowadzeniu sprzątania odkurzacz<br>dadowania. automatycznie wróci do doku do ładowania.

#### **UWAGI:**

- **• Po przeprowadzeniu wszystkich potrzebnych nastawień zapisz mapę.**
- **• Na mapę można włożyć w sumie 7+7 różnych zakazanych stref i 10 wirtualnych ścian.**

#### **7. WCZYTANIE ZAPISANEJ MAPY**

**1**

- Na ekranie głównym kliknąć w opcję *"Setting"*.
- Następnie wybierz z menu opcję *"Room Manage"*.

# 12:07 ↑ 〇 岡 ■ ・  $\hat{ }$  100% **ETA4242 - Tige** T C

 $TS$ 

 $\qquad \qquad \blacksquare$ 

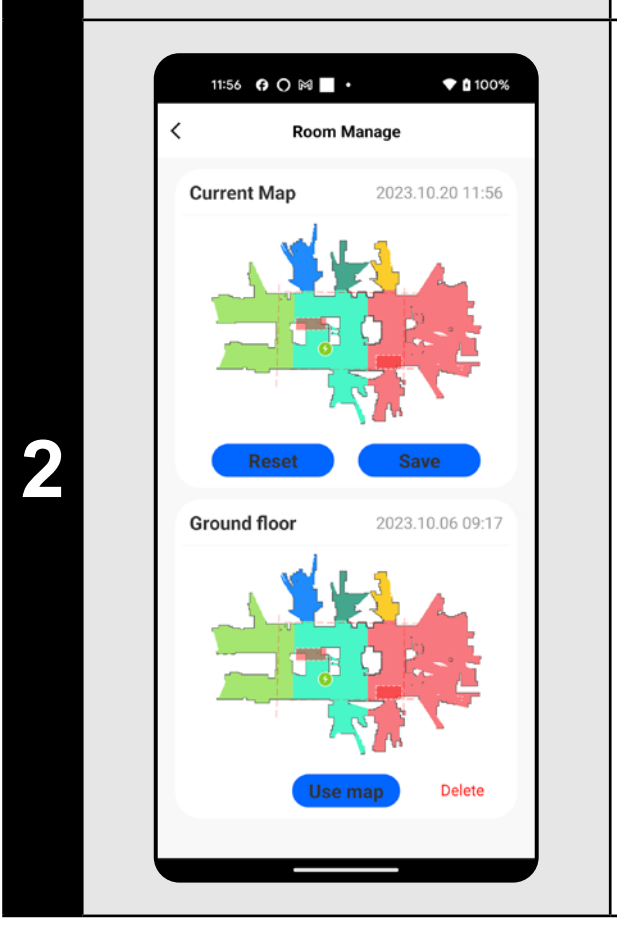

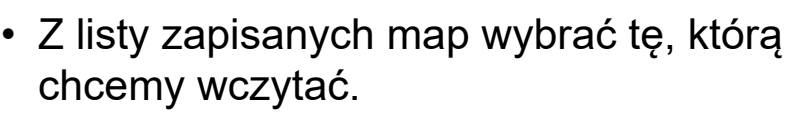

• Kliknąć w *"Use map"*, w wyniku czego zostanie wczytana zapisana mapa.

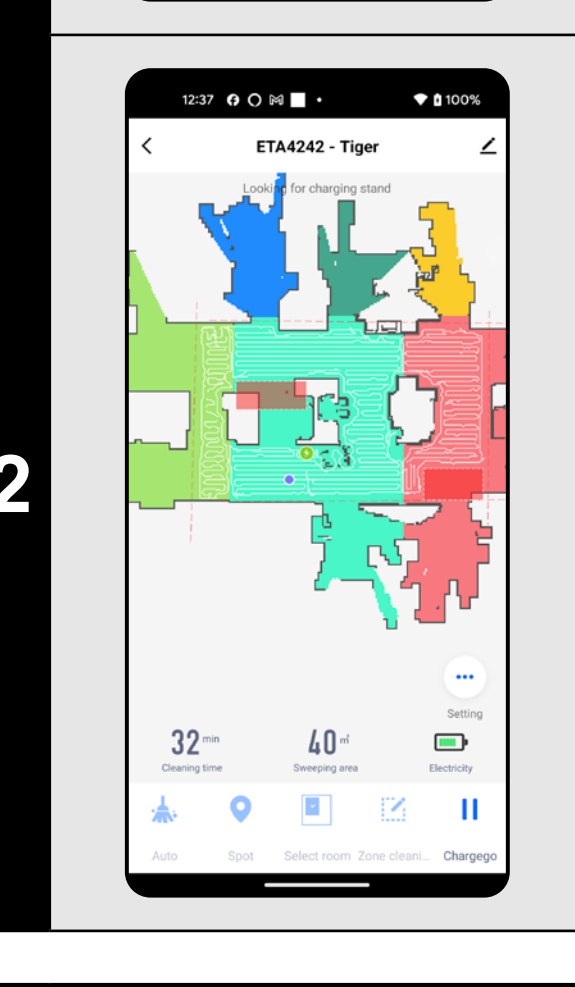

#### **8. AUTOMATYCZNE SPRZĄTANIE**

**1**

- Na ekranie głównym kliknij w opcję *"Auto"*.
- Odkurzacz systematycznie przejedzie wszystkie pomieszczenia na mapie, do których będzie miał dostęp.

- **• Chodzi o jeden z najczęściej używanych trybów sprzątania, kiedy odkurzacz sprzątnie całą dostępną powierzchnię.**
- **• Automatyczne sprzątanie można też wykorzystywać z funkcją mopowania. Tu tylko trzeba zapobiec wjeżdżaniu odkurzacza na dywany. Jeżeli masz w domu dywany, można użyć funkcji zakazanych stref.**

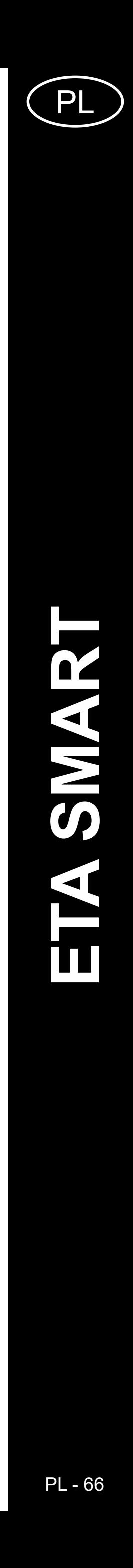

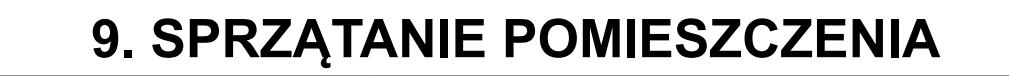

**1**

12:43 ↑ 〇 岡 ■ ・

r ș

12:54 **0 0 M** ·

**ETA4242 - Tige** 

**ETA4242 - Tige** 

 $• 100%$ 

 $*100%$ 

 $\blacksquare$ 

 $12 -$ 

- Na ekranie głównym kliknij w opcję *"Select room"*.
- Następnie kliknij w pomieszczenie, które chcesz sprzątnąć.
- Następnie kliknij w "area clean" i w ten sposób uruchomisz sprzątanie.

**2** • Po przeprowadzeniu sprzątania odkurzacz<br>
automatycznie wróci do doku do<br>
ładowania. automatycznie wróci do doku do ładowania.

#### **UWAGI:**

- **• Przed użyciem trybu sprzątania pomieszczenia jest najpierw konieczne wytworzenie mapy.**
- **• Można sprzątać jedno pomieszczenie lub więcej pomieszczeń w ramach jednego sprzątania.**

**2** • Kliknij w *"Go Here"*, aby uruchomić sprzątanie.

#### **10. SPRZĄTANIE STREFOWE**

**3** • Po przeprowadzeniu sprzątania odkurzacz<br>**3** • Po przeprowadzeniu sprzątania odkurzacz automatycznie wróci do doku do ładowania.

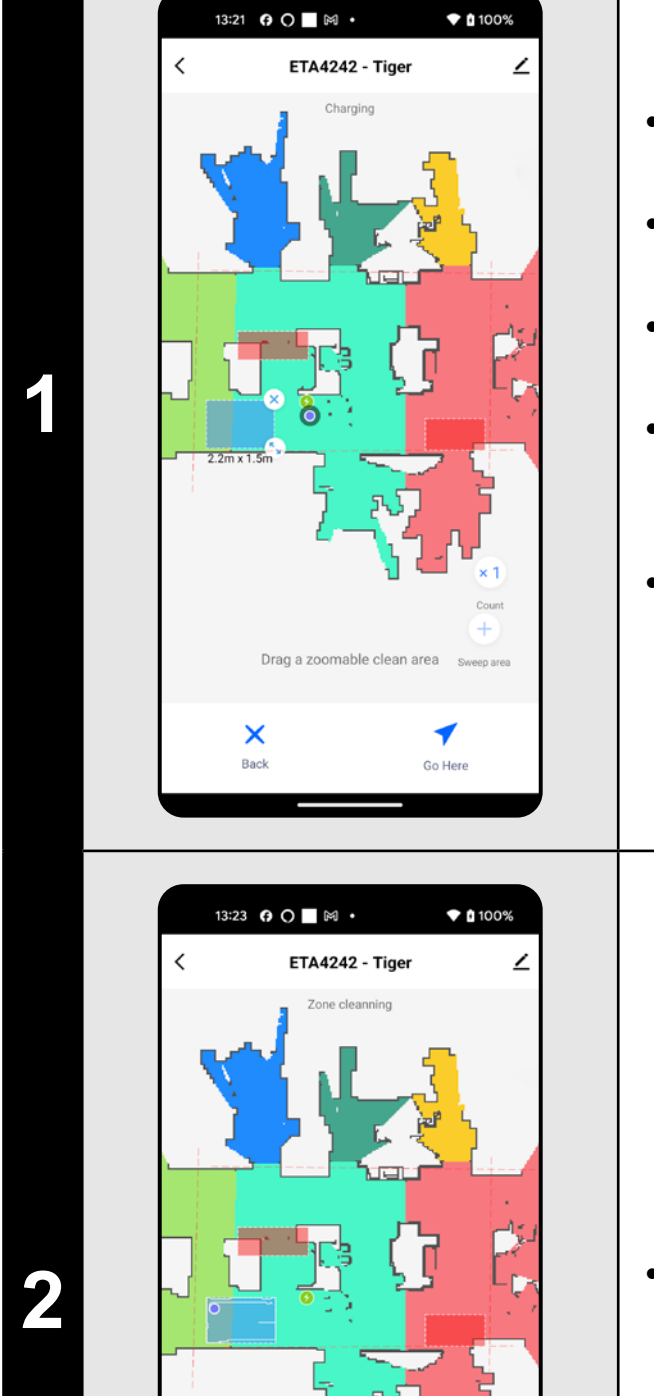

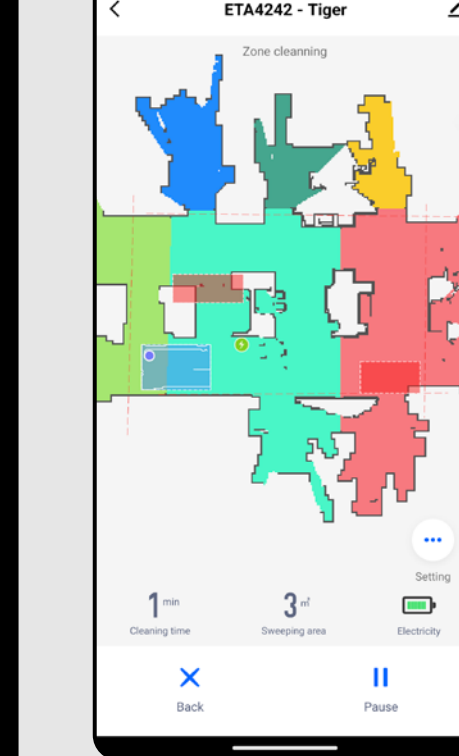

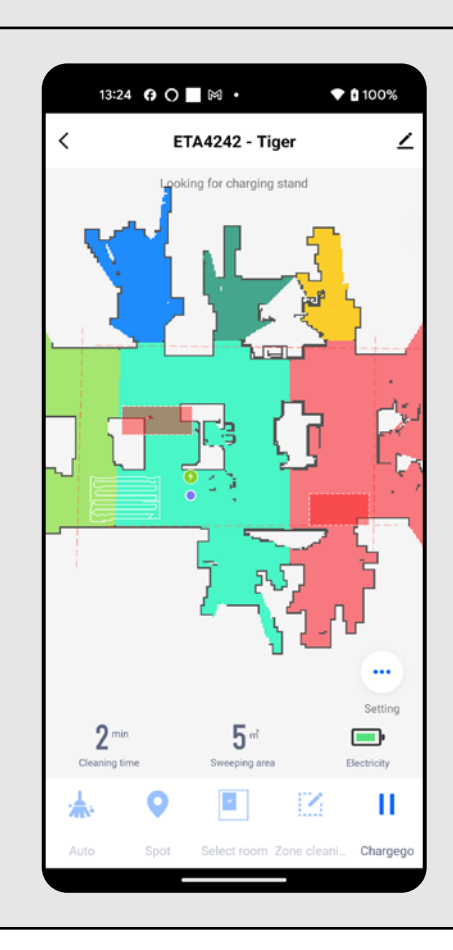

- Na ekranie głównym kliknij w opcję *"Zone cleaning"*.
- Kliknij w *"Sweep area"* i w ten sposób włożyć strefę na mapę.
- Strefę można palcem na mapie dowolnie przemieszczać i modyfikować jej wielkość. • Opcją *"Count"* można nastawić, ile razy po sobie odkurzacz sprzątnie daną strefę (1x; 2x).
- Jeżeli chcesz jakąś strefę usunąć, kliknij palcem wprost w nią a następnie kliknij w *"Krzyżyk"*.

- **• Można nastawić do 8 różnych stref dla sprzątania strefowego.**
- **• Podczas sprzątania strefowego odkurzacz sprzątnie wszystkie nastawione strefy.**

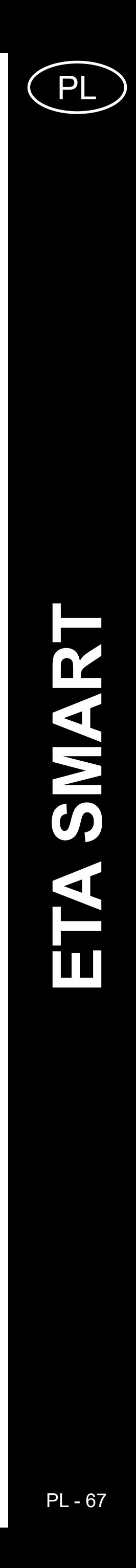

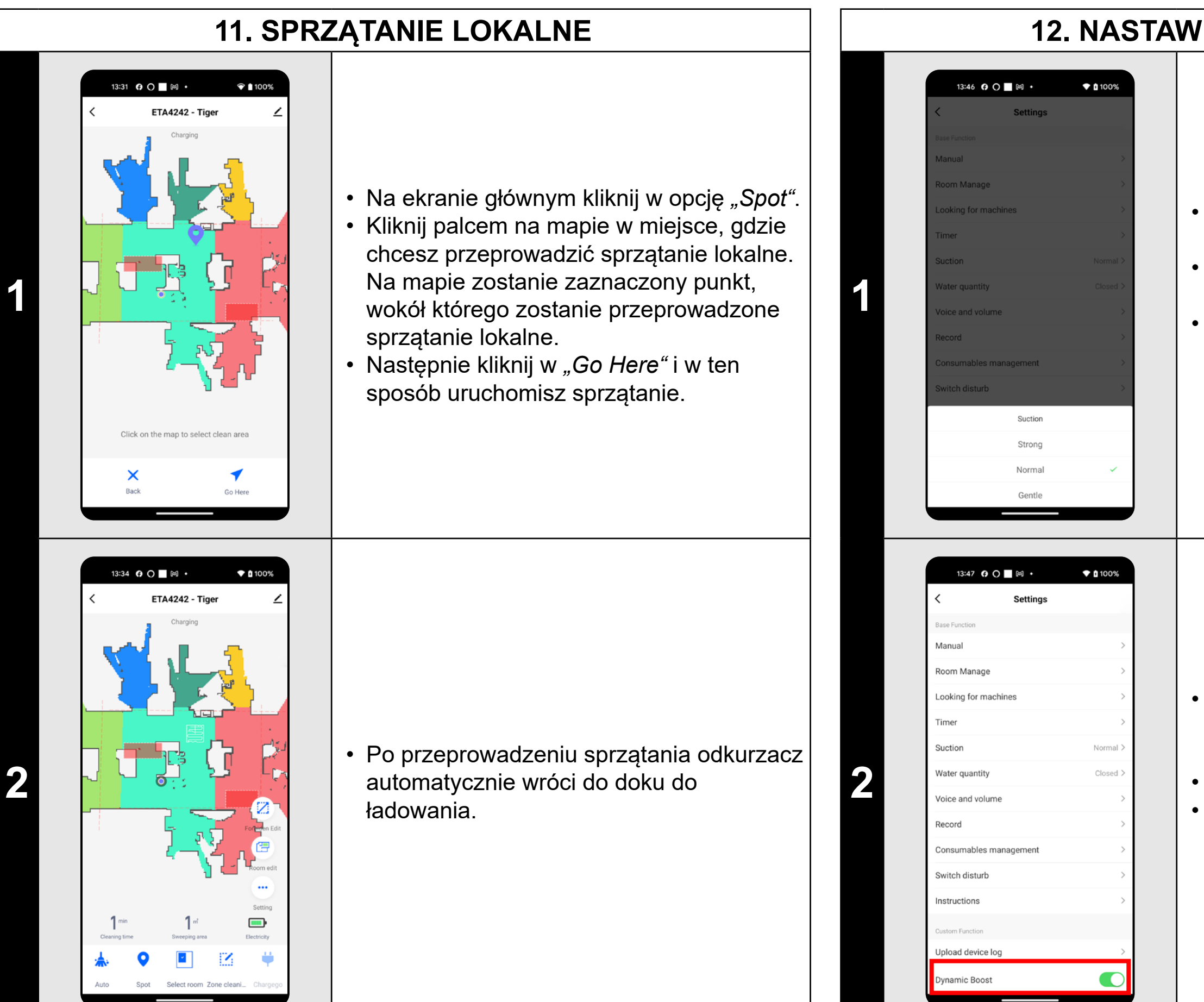

#### **UWAGI:**

**• Podczas sprzątania lokalnego odkurzacz sprzątnie kwadrat wokół zadanego punktu o wymiarach 1 x 1 m.**

#### **12. NASTAWIENIE SIŁY SSANIA**

**10 Francuski • Mopowania mnożna użyć ze wszystkimi** typami sprzątania.

- Na ekranie głównym kliknij w opcję *"Setting"*.
- Następnie wybierz z menu opcję *"Suction"*.
- Klikając palcem wybierz żądane nastawienie. Do dyspozycji są w sumie 3 stopnie siły ssania.

- Odkurzacz posiada także funkcję automatycznego zwiększania mocy ssania w momencie zbliżania się do dywanu.
- Na ekranie głównym kliknij opcję *"Setting"*.
- W menu poszukaj pozycji "Dynamic *Boost"* i możesz włączyć/wyłączyć tę funkcję za pomocą przełącznika.

11:30 0 ○ 岡 ■ ・  $• 100%$ **ETA4242 - Tige**  $\blacksquare$  $• 100%$ 13:54 **0 0 0 ×** 

#### **UWAGI:**

**• Siłę ssania można regulować we wszystkich trybach sprzątania.**

**13. MOPOWANIE**

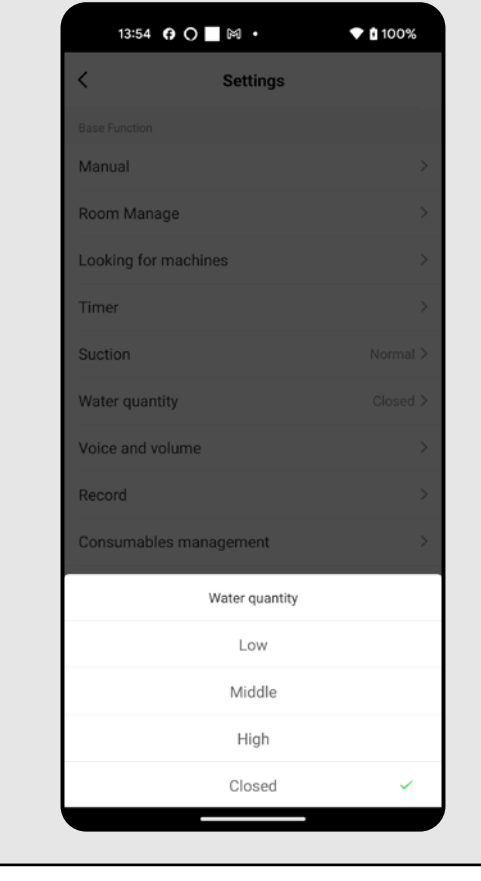

**2**

- Na ekranie głównym kliknąć w *"Setting"*.
- Następnie wybierz z menu opcję *"Water quantity"*.
- Klikając palcem wybrać żądane nastawienie. W sumie dostępne są 3 poziomy intensywności wycierania lub można je całkowicie wyłączyć.

- **• Dla używania funkcji mopowania jest konieczne zainstalowanie według instrukcji obsługi przystawki do pompowania.**
- **• W razie używania funkcji mopowania trzeba zapobiec wjeżdżaniu odkurzacza na dywan.**

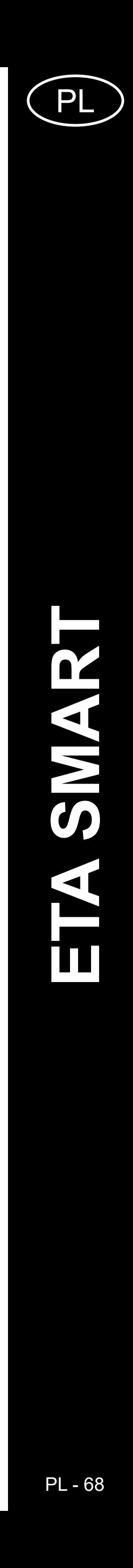

**3**

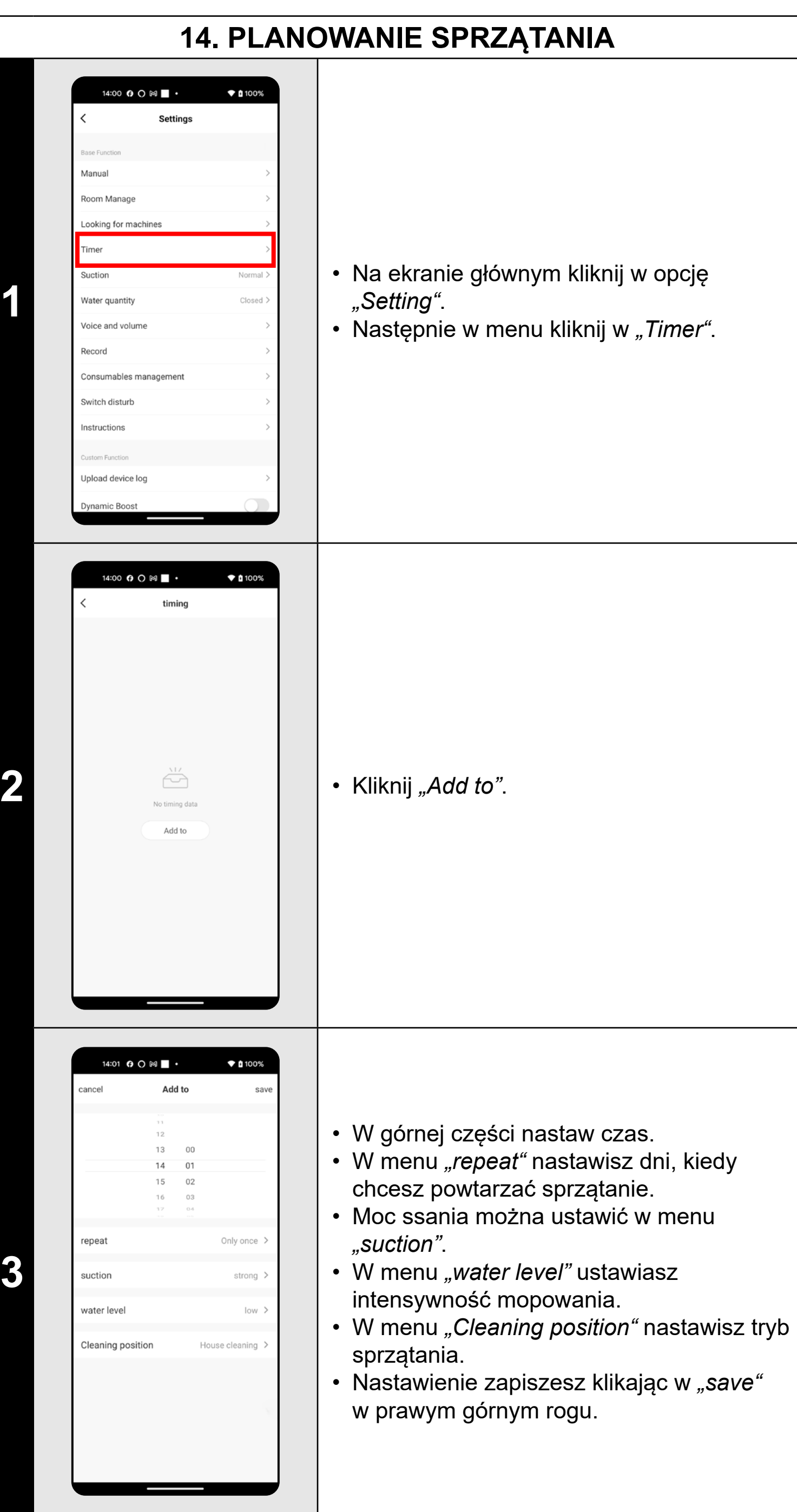

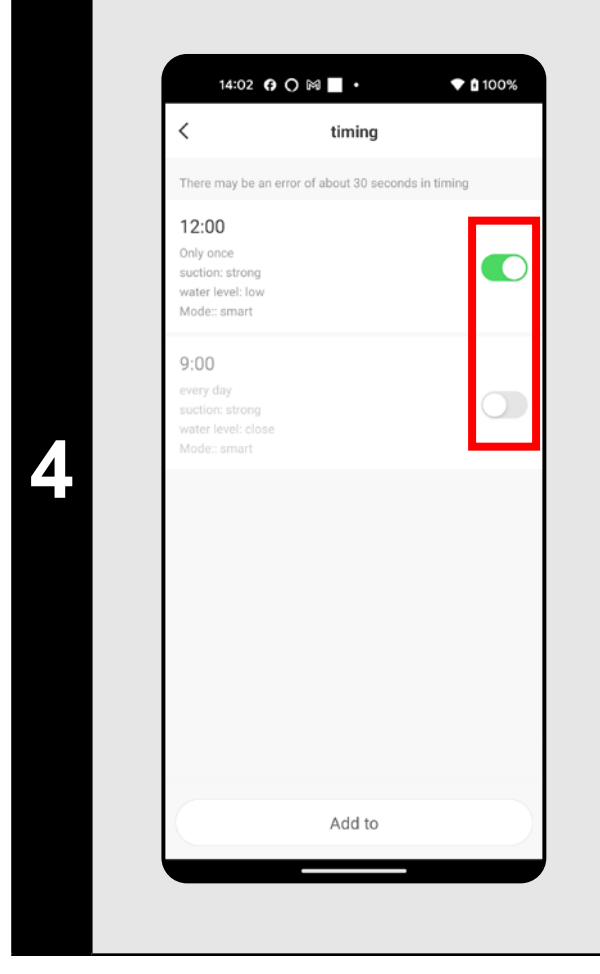

- Z pomocą przełączników można uaktywniać/wyłączać poszczególne sprzątania.
- Jeżeli chcesz przeprowadzić zmiany któregoś z planowanych sprzątań, krótko kliknij palcem w dane sprzątanie.

#### **UWAGI:**

**• Jeżeli używasz więcej map (np. dom wielopiętrowy), zawsze upewnij się, że będziesz włączać tylko te planowane sprzątania, które** 

- **odpowiadają danej aktualnie używanej mapie.**
- **• Można ustawić do 8 zaplanowanych sprzątań.**

#### **15. OBSŁUGA RĘCZNA**

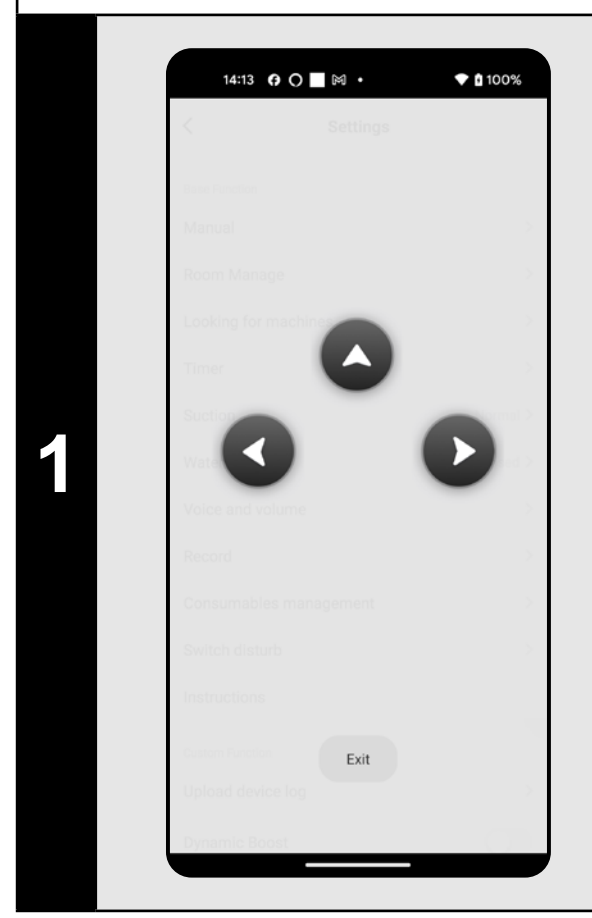

- Na ekranie głównym kliknij w opcję *"Setting"*.
- Następnie w menu kliknij w "Manual".
- Tera odkurzaczem można sterować podobnie, jak standardowym pilotem.

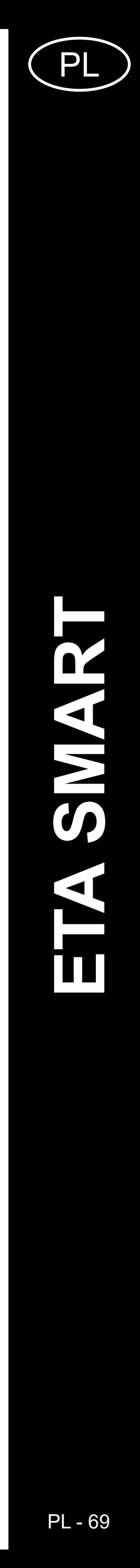

#### **16. FUNKCJA ZNALEŹĆ ODKURZACZ** 14:22 **0 ○ ■** 岡 ・  $\blacktriangledown$  (100%  $\bullet$  0 100% 14:30 Q O | | 岡 · Records Setting  $20<sup>°</sup>$  $378 - 378$  $399 23 - 10 - 20$ 13:33 • Na ekranie głównym kliknij w opcję me: 1min recordArea: 1㎡ *"Setting"*.  $13:24$ • Następnie w menu kliknij w "Looking for time: 2min recordArea: 5m<sup>2</sup> **1 1** Looking for machines *machines"* i potwierdź klikając w *"Confirm"*. 12:53 Confirm • Odkurzacz poinformuje Cię akustycznie o me: 9min recordArea: 12m<sup>2</sup> tym, gdzie się znajduje. 12:36 me: 32min recordArea: 40m<sup>2</sup>  $15:11$ e: 1min recordArea: 1m  $\widehat{\bullet}$  (100%) 14:30 Q O 图 · 2023-10-20 12:53 **UWAGI:**

**2 Po kliknięciu w konkretne sprzątanie na liście uzyskasz bliższe informacje o dany**<br>**2 biscie uzyskasz bliższe informacje o dan**y liście uzyskasz bliższe informacje o danym sprzątaniu.

**• Tę funkcję można wykorzystać zwłaszcza wtedy, kiedy odkurzacz zablokuje się w jakiejś części domu (np. pod meblem).**

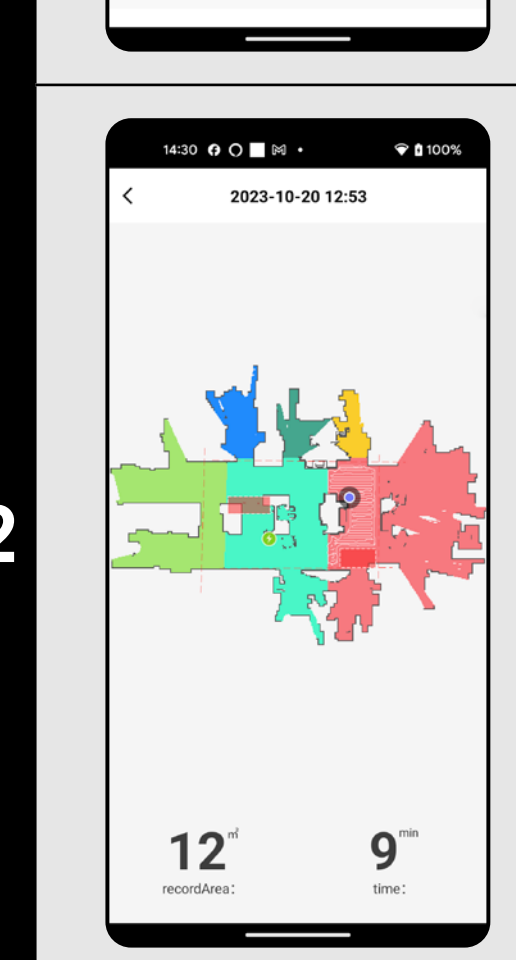

#### **17. HISTORIA SPRZĄTANIA**

- Na ekranie głównym kliknij w opcję *"Setting"*.
- Następnie w menu wybierz opcję *"Record"*.
- Teraz uzyskasz dobry przegląd przeprowadzonych sprzątań.

#### 14:36  $\odot$   $\blacksquare$   $\bowtie$   $\cdot$   $\blacklozenge$  0 100% Voice and volume English  $\overline{\bigcup_{\text{Use}}}$  $\overline{\bigcup_{\text{Use}}}$ Polish **1**  $\overline{\bigcup_{\text{Use}}}$ French  $\overline{\bigcup_{\text{Use}}}$ German  $\overline{\bigcup_{\text{Use}}}$ Italian  $\overline{\bigcup_{\text{Use}}}$ Russian  $\overline{\bigcup_{\text{Use}}}$ Spanish  $\overline{\bigcup_{\text{Use}}}$ turkish

#### **18. OSTRZEŻENIE GŁOSOWE, DŹWIĘK I GŁOŚNOŚĆ**

- Na ekranie głównym kliknij w opcję *"Setting"*.
- Następnie w menu wybierz opcję "Voice *and volume"*.
- Teraz możesz dostosować głośność (sygnałów dźwiękowych i alertów głosowych) oraz język ostrzeżeń głosowych lub możesz całkowicie wyłączyć alerty akustyczne i alerty głosowe.

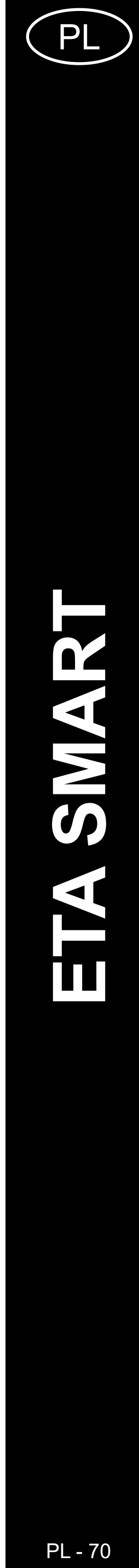

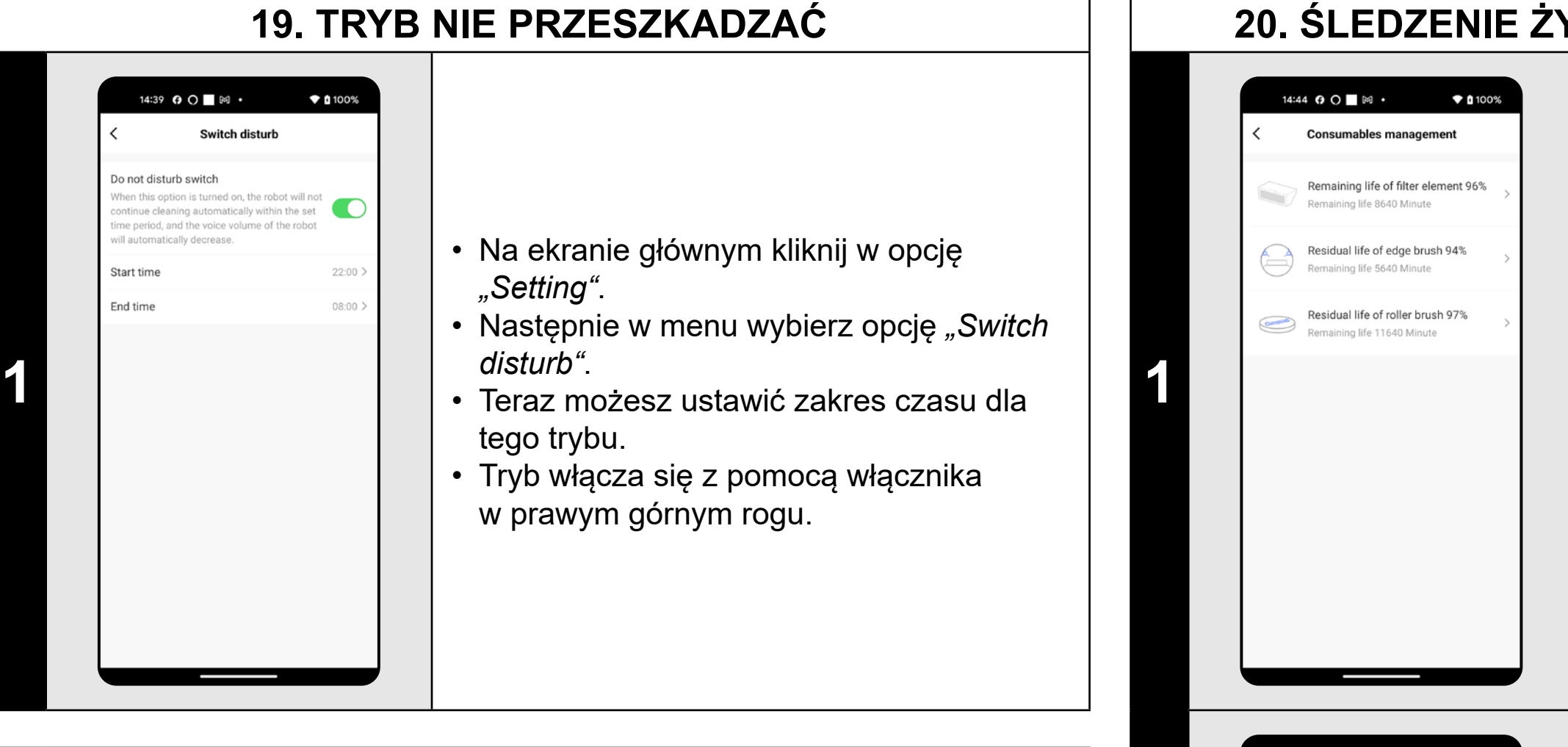

#### **UWAGI:**

- Po wymianie któregoś komponentu jest konieczne przeprowadzenie resetu, aby znów były odliczane procenty od 100%. • To przeprowadzisz klikając w odpowiedni komponent.
- Następnie potwierdzisz reset klikając w "Confirm".

**• Jeżeli aktywny jest tryb** *"Switch disturb"***, powiadomienia głosowe zostaną wyciszone na ustawiony czas, a sygnalizacja akustyczna zostanie całkowicie wyłączona.**

#### **20. ŚLEDZENIE ŻYWOTNOŚCI KOMPONENTÓW**

- Na ekranie głównym kliknij w opcję *"Setting"*.
- Następnie w menu wybierz opcję *"Component life"*.
- Tu łatwo uzyskasz informacje o żywotności poszczególnych komponentów odkurzacza (filtr HEPA, szczotki boczne, szczotka główna).

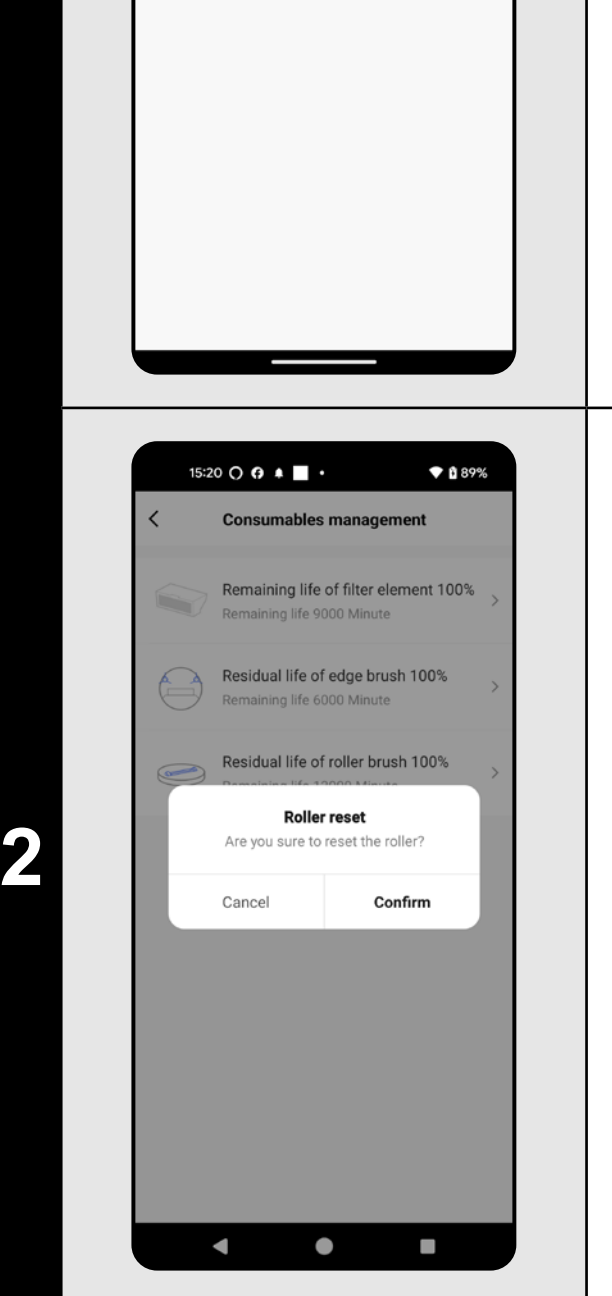

#### **UWAGI:**

- **• Żywotność poszczególnych komponentów jest stopniowo odliczana i jest podawana w % i minutach (ile żywotności jeszcze pozostaje).**
- **• Po upływie żywotności zalecamy wymianę komponentów, aby była jak najlepiej zachowana skuteczność odkurzania i aby zapobiec ewentualnemu uszkodzeniu odkurzacza.**

#### **21. NASTAWIENIE WSPÓŁUŻYTKOWANIA**

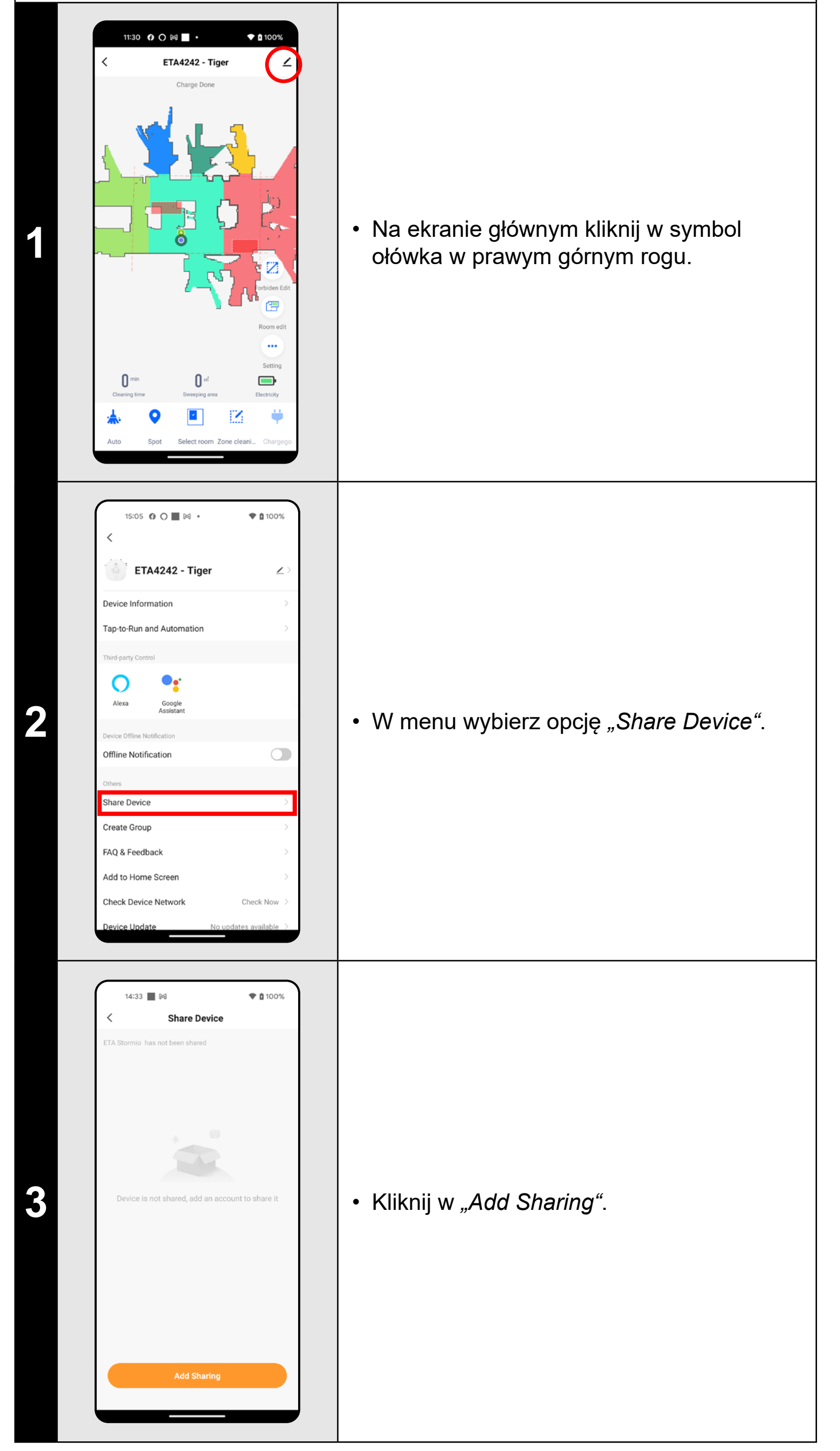

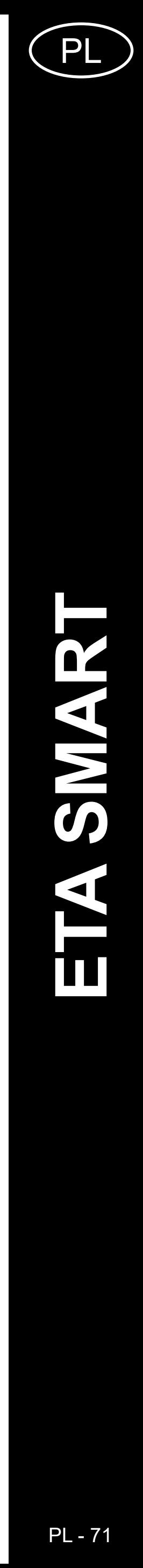

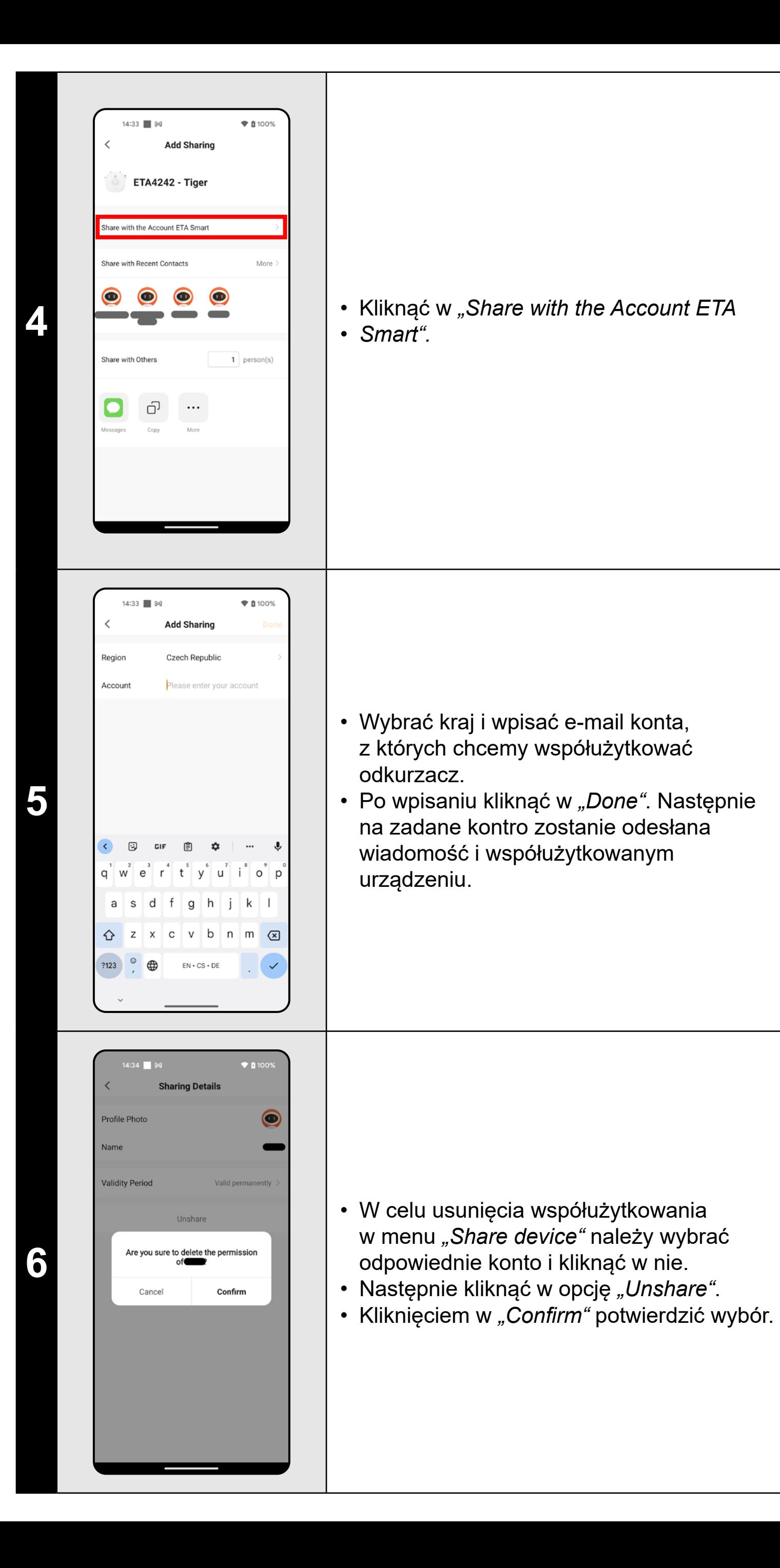

#### **UWAGI:**

**• Użytkownicy, z którymi współużytkujesz swój odkurzacz, mogą również obsługiwać odkurzacz, ale mają częściowo ograniczone** 

#### 15:10 ■ 网  $\blacktriangledown$  0 100% ap-to-Run and Automation  $O \cdot$ Odkurzacz ma w pamięci wewnętrznej  $Alexa$ Google<br>Assistant oprogramowanie, które nazywa się Firmware. Jeżeli zostanie wydana nowsza wersja, ffline Notification  $\begin{picture}(20,20) \put(0,0){\line(1,0){10}} \put(15,0){\line(1,0){10}} \put(15,0){\line(1,0){10}} \put(15,0){\line(1,0){10}} \put(15,0){\line(1,0){10}} \put(15,0){\line(1,0){10}} \put(15,0){\line(1,0){10}} \put(15,0){\line(1,0){10}} \put(15,0){\line(1,0){10}} \put(15,0){\line(1,0){10}} \put(15,0){\line(1,0){10}} \put(15,0){\line(1$ trzeba je aktualizować. **1** hare Device • Na ekranie głównym kliknij w symbol reate Group ołówka w prawym górnym rogu. ocation Informatio Do Not Allow AQ & Feedback • W menu wybierz opcję *"Device Update"*. dd to Home Screen heck Device Network 15:10 | 岡  $\bullet$  0 100% **Device Update** Jeżeli będzie dostępna nowa wersja,  $\checkmark$ potwierdź aktualizację. W celu aktualizacji No updates available umieść odkurzacz do doku do ładowania. Main Module: V7.1.6825<br>MCU Module: V7.1.6825 Odkurzać musi być połączony z siecią wifi **2** z dostępnym łączem internetowym. • Jeżeli potrzebujesz automatycznej kontroli nowych dostępnych wersji, możesz włączyć opcję *"Automatic Updates"*.

**• Użytkownik, któremu chcesz nastawić współużytkowanie, musi** 

- **możliwości.**
- **założyć własne konto w aplikacji ETA SMART.**

**22. AKTUALIZACJA FIRMWARE**

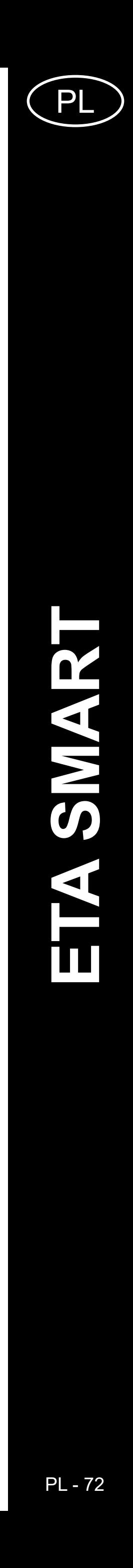

## **ROZWIĄZYWANIE PROBLEMÓW**

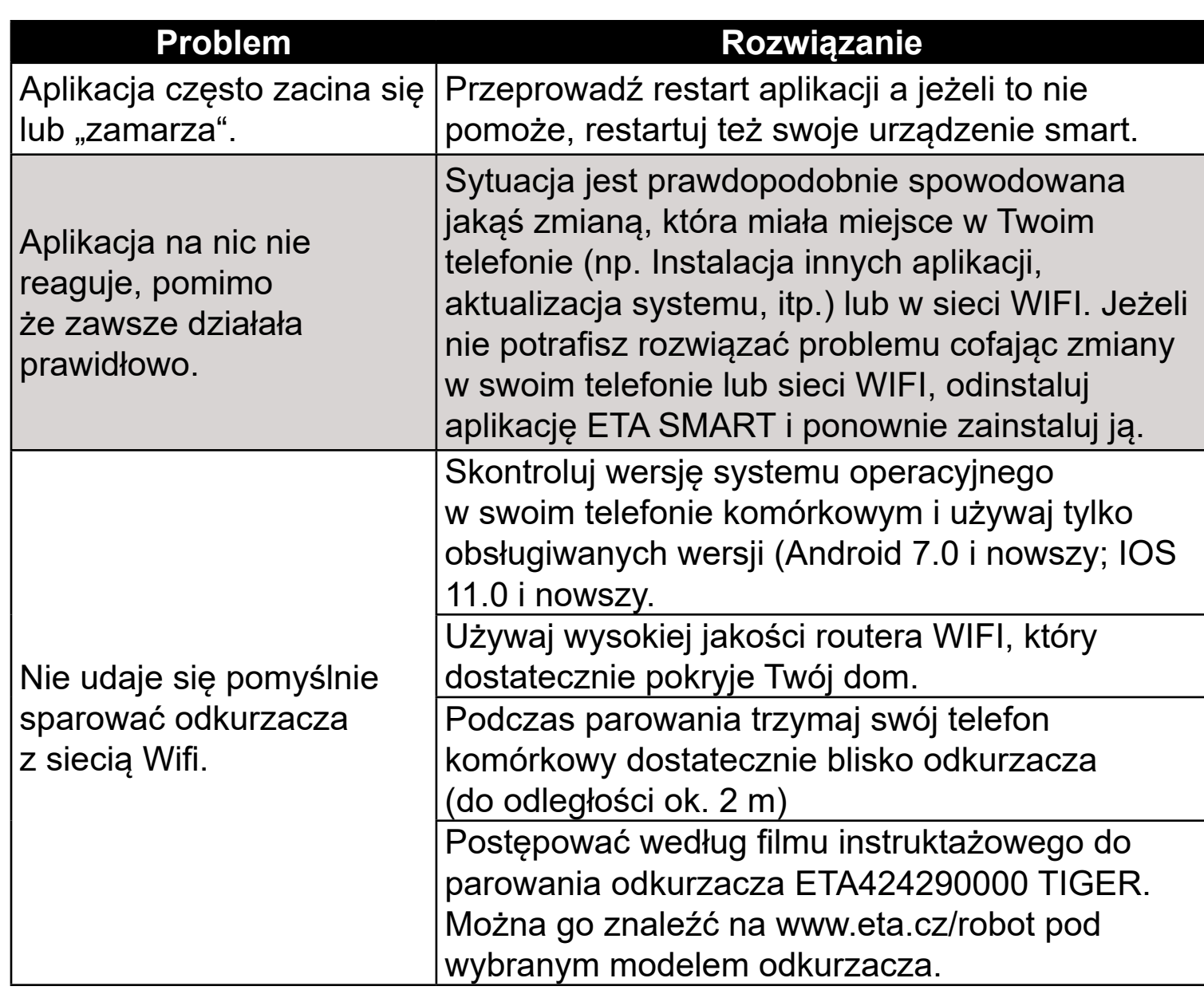
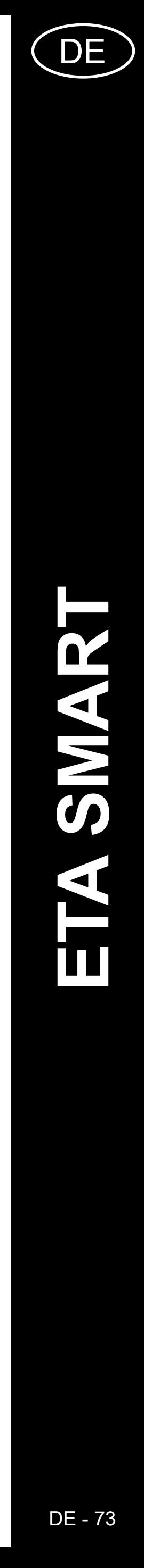

## **DIE GRUNDSTRUKTUR DES HAUPTBEDIENUNGSMENÜS IN DER APPLIKATION**

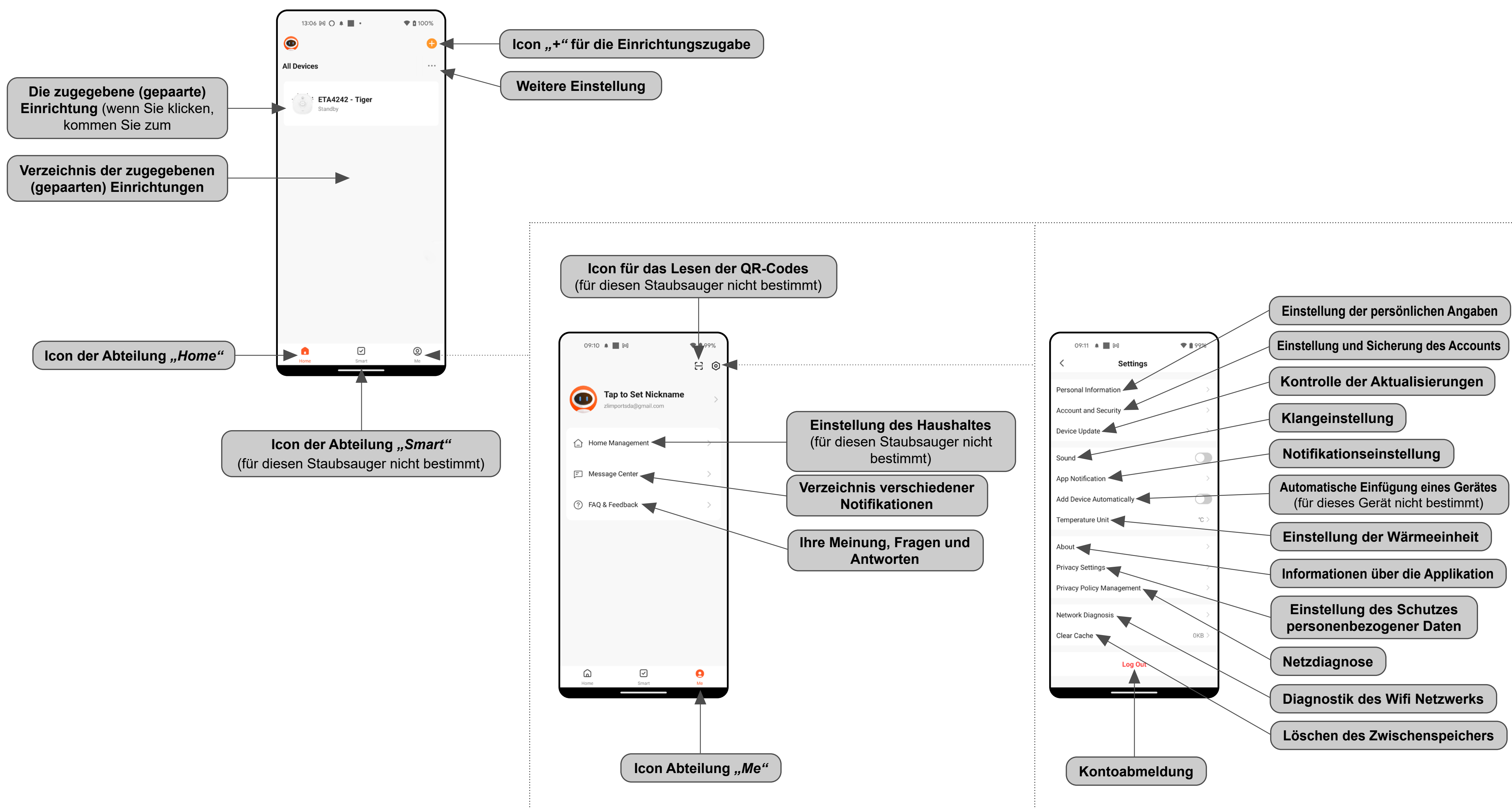

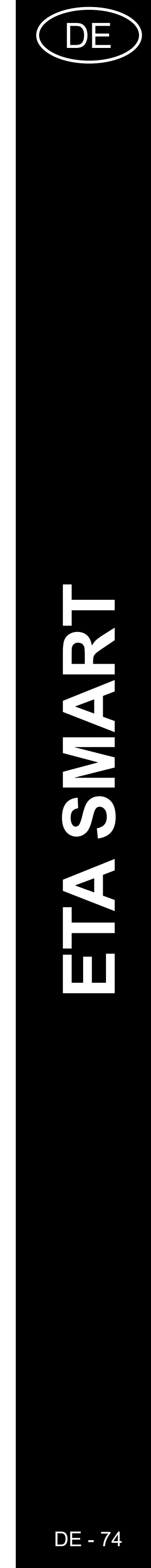

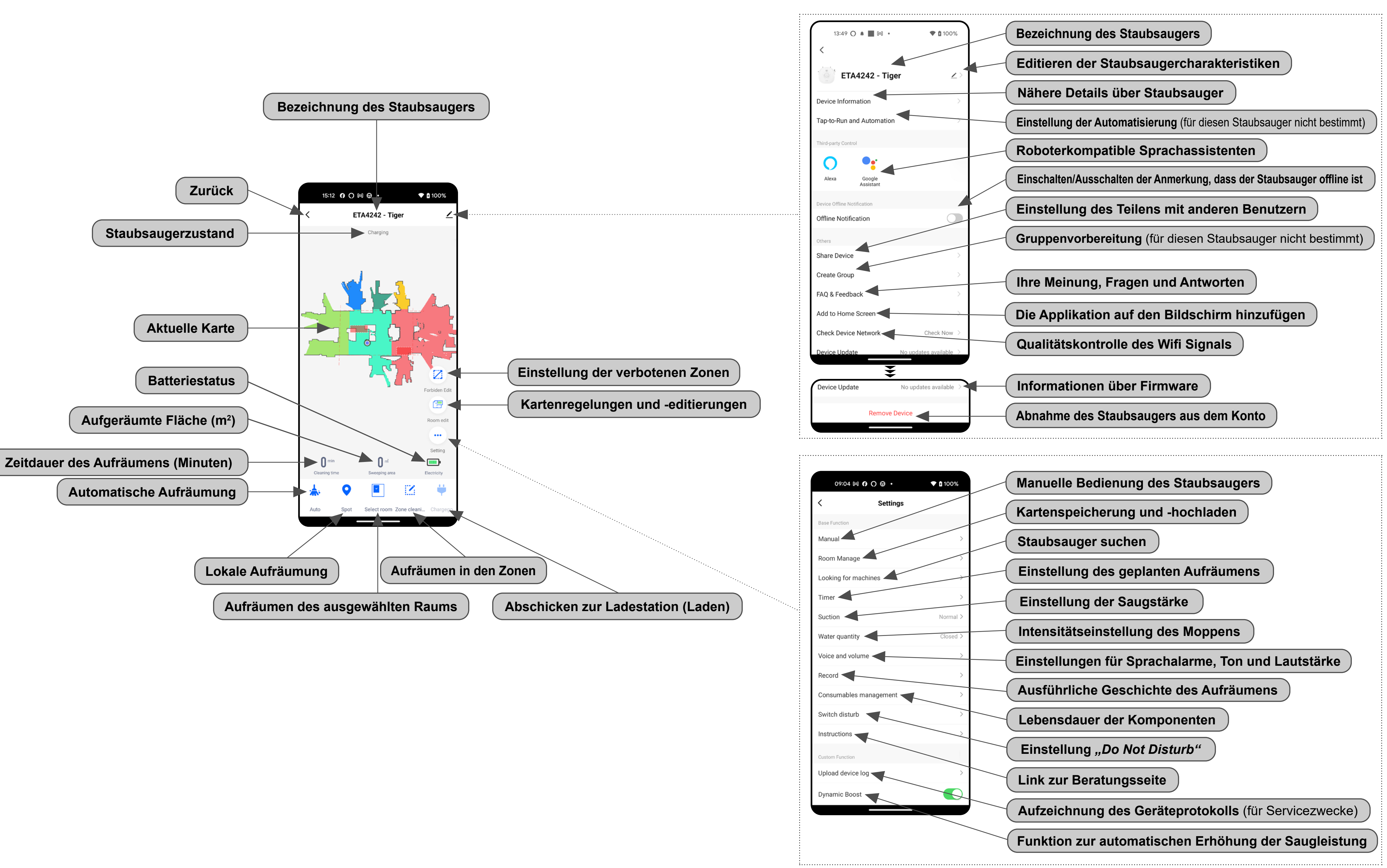

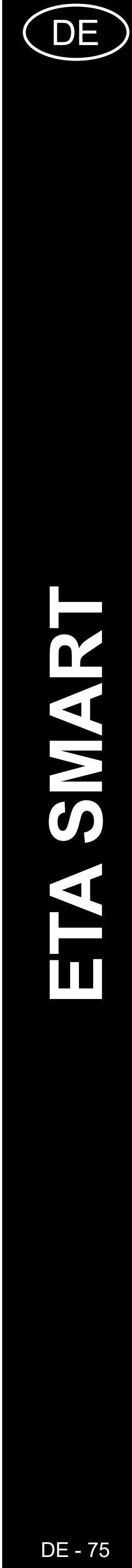

## **ANWENDERHANDBUCH ZUR APPLIKATION ETA SMART**

Sehr geehrter Kunde,

wir bedanken uns bei Ihnen für das Vertrauen, das Sie in den ETA Produkten haben. Dieses Handbuch ist allen Benutzern des Staubsaugers ETA424290000 TIGER bestimmt, die sein Potenzial mithilfe der Applikation ETA SMART nutzen möchten. Sie finden hier einfache Anleitungen sowie Verfahren, wie Sie mit Ihrem neuen robotischen Freund arbeiten können.

## **1. DIE INSTALLATION DER APPLIKATION**

Die Applikation finden Sie in der Applikationsdatenbank Apple Store oder Google Play, oder Sie können auch folgenden QR-Kode benutzen:

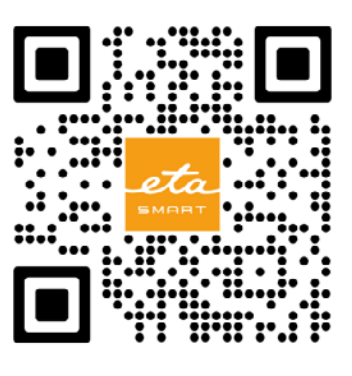

Laden Sie die Applikation herunter und installieren Sie sie in Ihr Handy (Tablet).

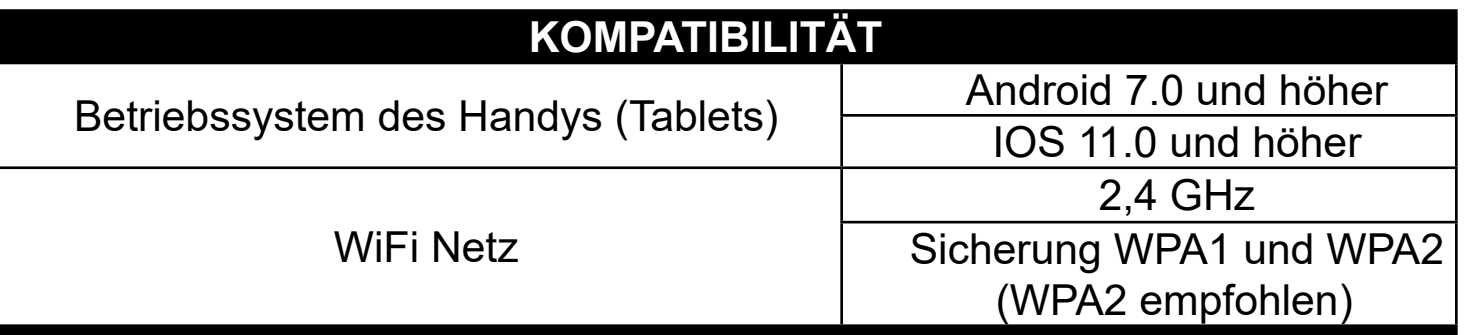

### **HINWEIS**

**Die Einrichtung kann in den Wifi Netzwerken nicht benutzt werden, die mit dem Protokoll IEEE 802.1X gesichert sind (meistens Wifi Netzwerke in den Firmen).**

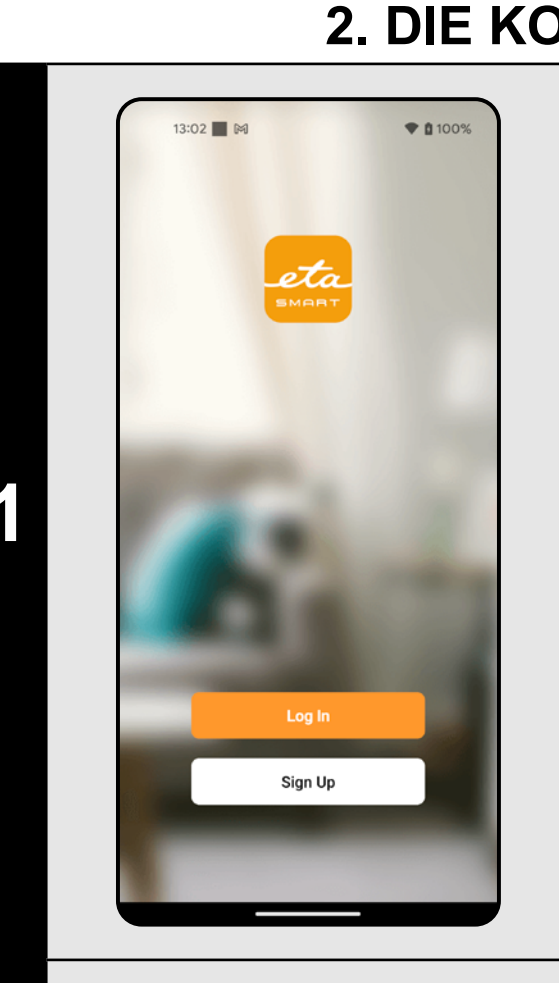

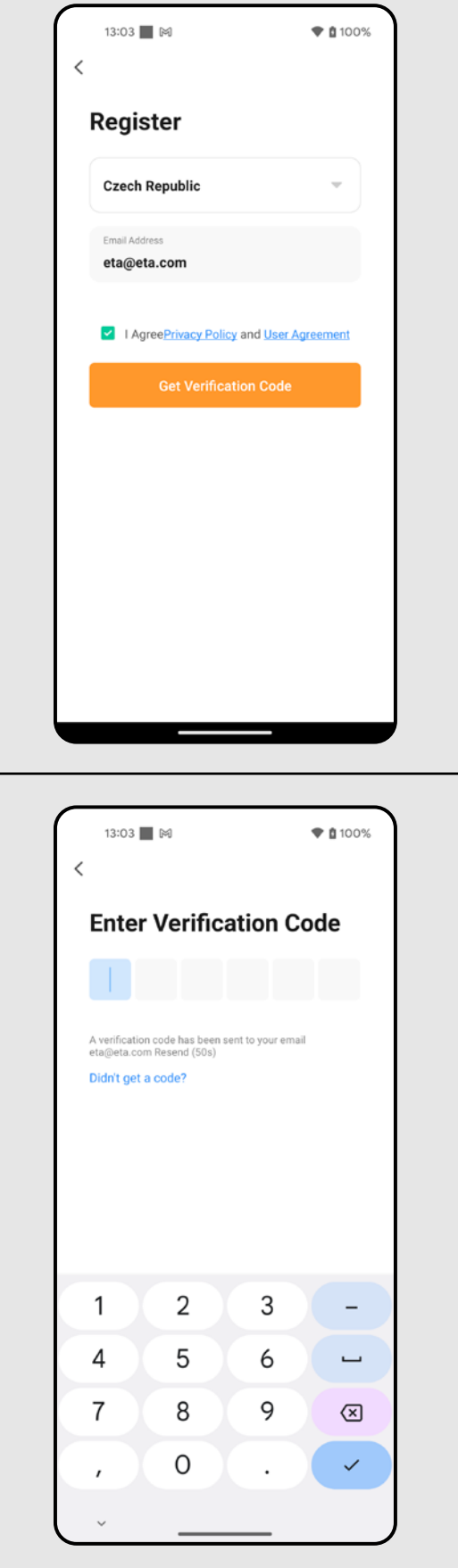

## **2. DIE KONTOVORBEREITUNG**

**1** • Starten Sie die Applikation ETA SMART.

• Klicken Sie auf "Sign Up".

**2**

• Danach ist es nötig, den Grundsätzen des Schutzes personenbezogener Angaben zuzustimmen. Führen Sie die E-Mail-Adresse an, an die Ihr Konto gegründet wird.

• Danach klicken Sie auf *"Get Verification Code"*.

**3**

• Auf Ihre E-Mail-Adresse wird dann der individuelle Beglaubigungskode abgeschickt.

• Führen Sie den Beglaubigungskode an.

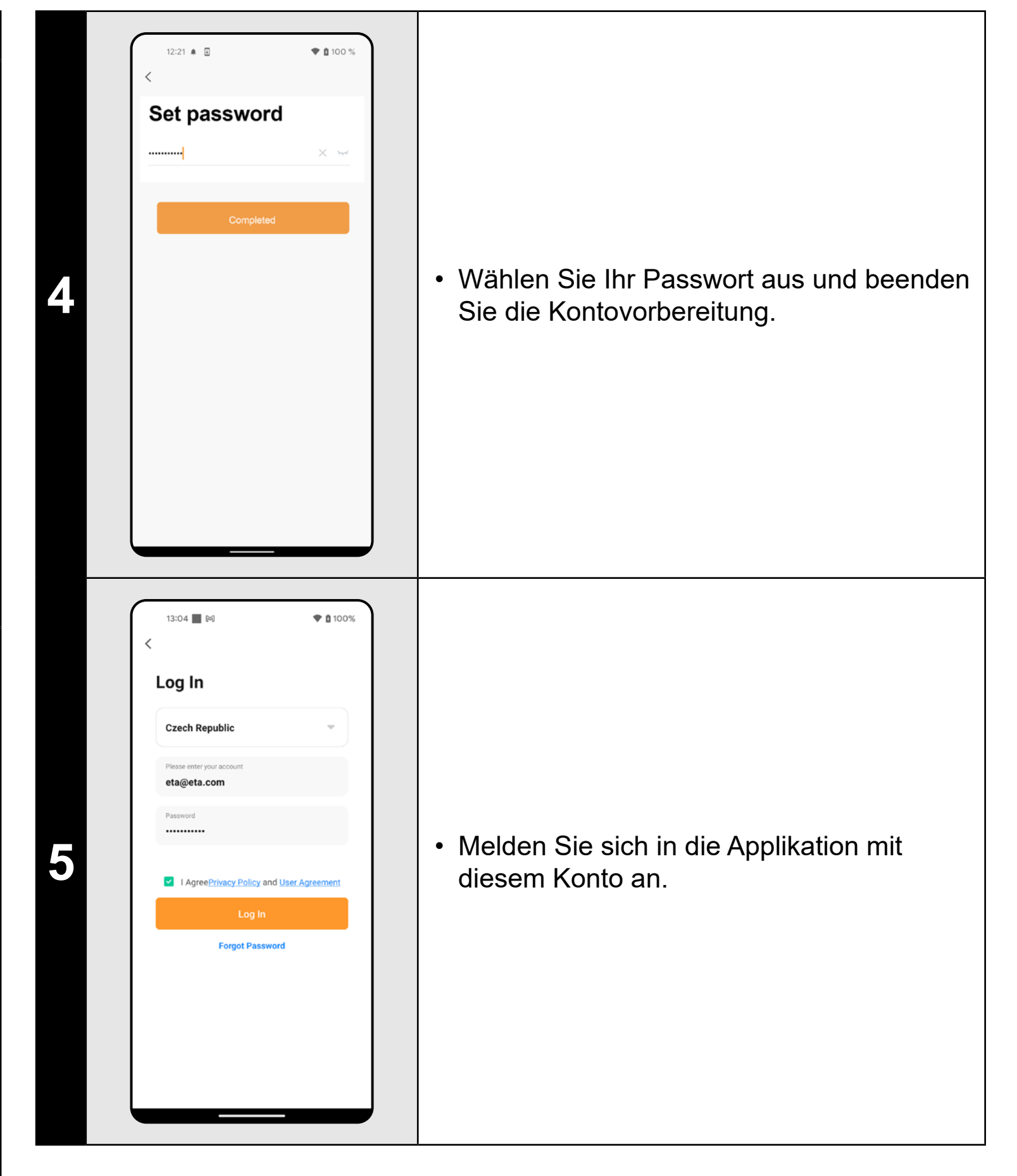

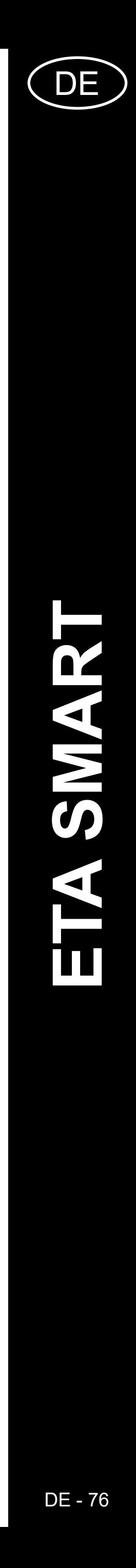

ETA424290000 TIGER ETA424290000 TIGER

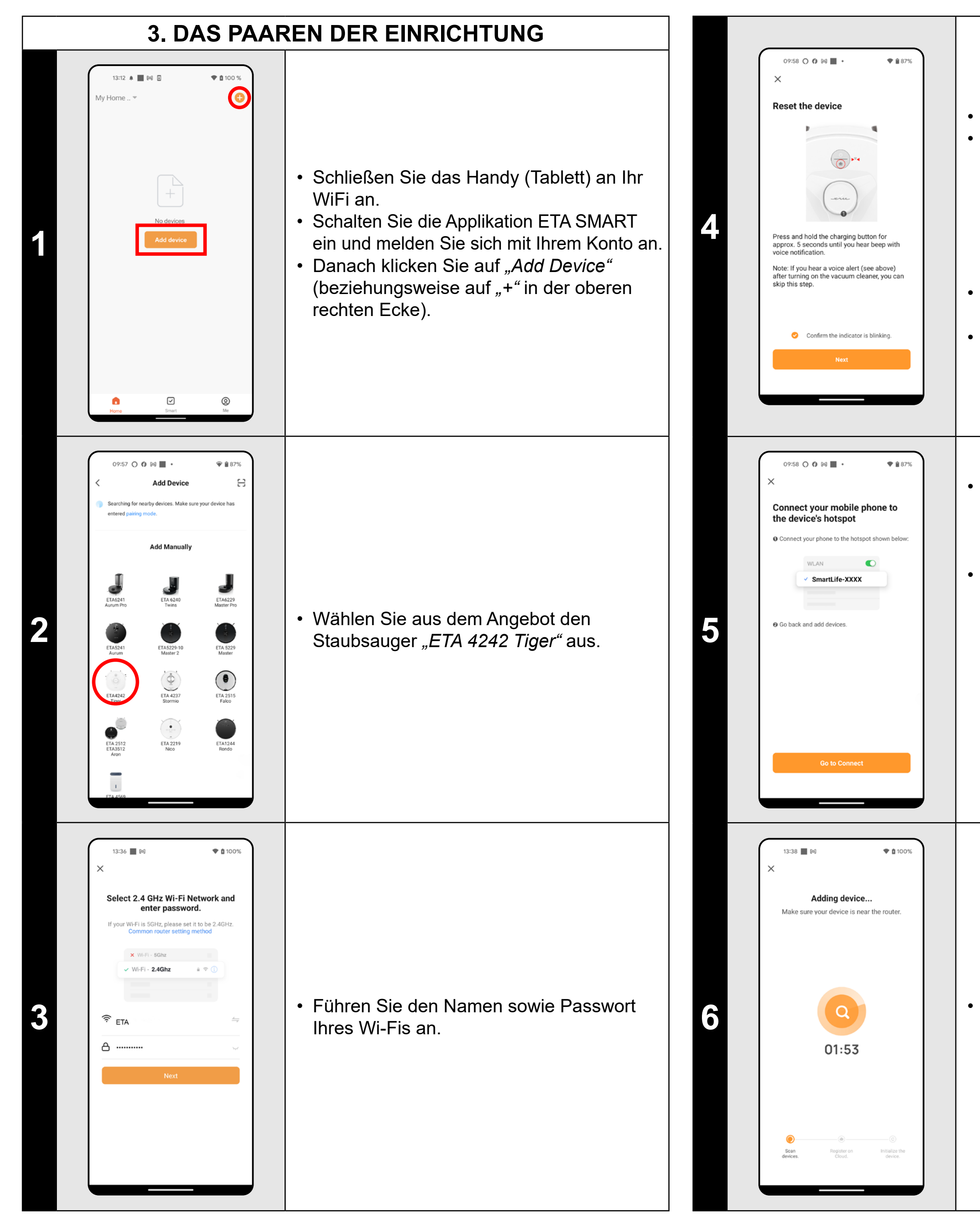

• Das Gerät überprüfen, bzw. einschalten. • Halten Sie die Ladetaste auf dem Bedienfeld des Staubsaugers etwa 5 Sekunden lang gedrückt, bis Sie ein akustisches Signal und eine Sprachwarnung hören: *"Loss of Wi-Fi connection, please follow the instructions for reconnecting Wi-Fi"*.

• Vergewissern Sie sich, dass die WLAN-Leuchte blinkt.

• Auf "Next" klicken.

• Klicken Sie auf *"Reconnect"* und danach kommen Sie automatisch in das Verzeichnis der Wi-Fi Netze, die in Ihrem Handy (Tablett) zur Verfügung stehen. • Wählen Sie das Wi-Fi Netz des Staubsaugers mit der Bezeichnung *"SmartLife-..."* aus und warten Sie auf die Verbindung mit dem Staubsauger. Danach erscheint *"Internet kann nicht zur Verfügung stehen"*, was normal ist. Das Handy (Tablett) ist an dem Staubsauger angeschlossen und im nächsten Schritt kommt es zum Paaren. Jetzt gehen Sie zurück in die Applikation ETA SMART.

**6** • Warten Sie ab, bis alle drei Schritte des Paarens durchführen.

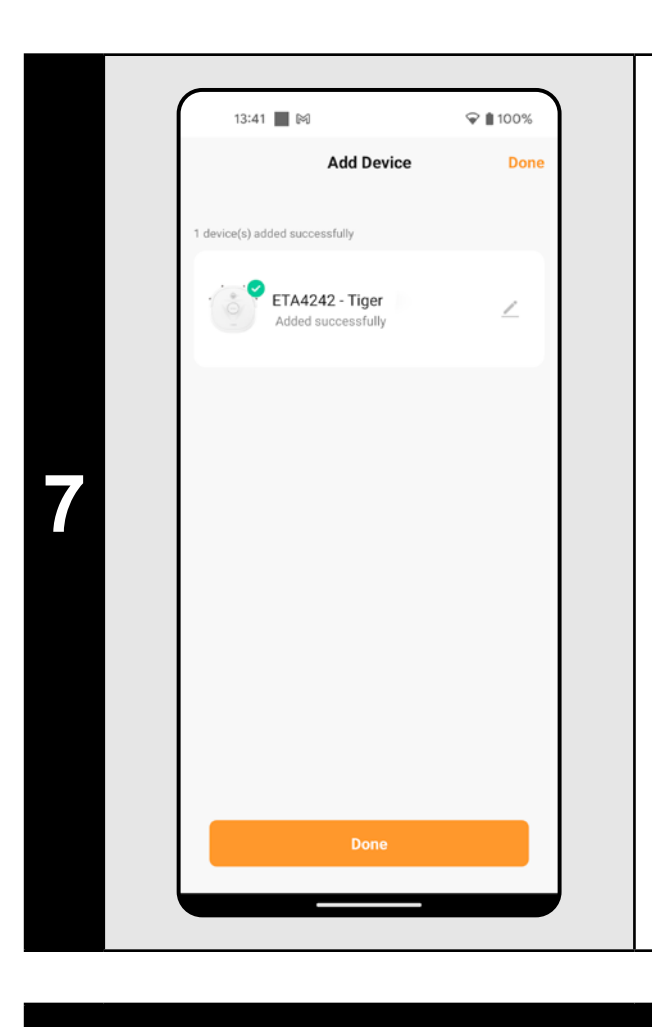

**<sup>7</sup>** • Zum Schluss werden Sie durch die Applikation über das erfolgreiche Paaren informiert.

- **• Es wird empfohlen, vor dem Paaren den Staubsauger völlig aufzuladen (mindestens 30 % der Akkumulatorkapazität).**
- **• Lesen Sie die Informationen und die einzelnen Schritte in der Applikation sorgfältig durch.**

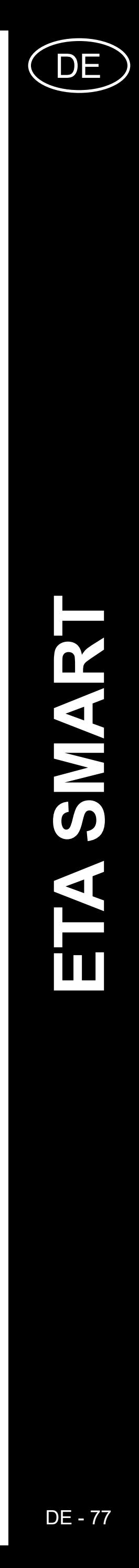

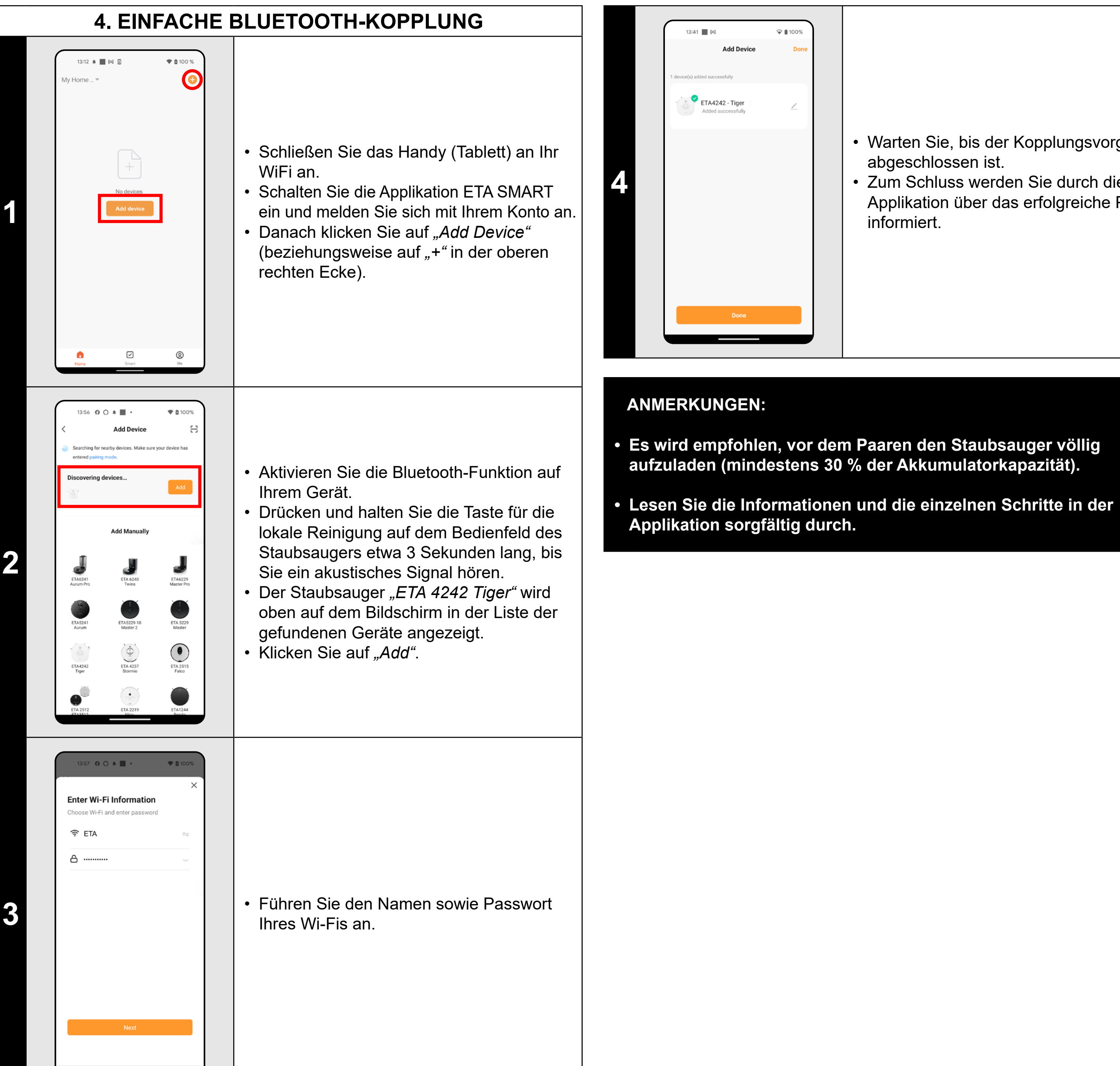

• Warten Sie, bis der Kopplungsvorgang abgeschlossen ist.

• Zum Schluss werden Sie durch die

Applikation über das erfolgreiche Paaren informiert.

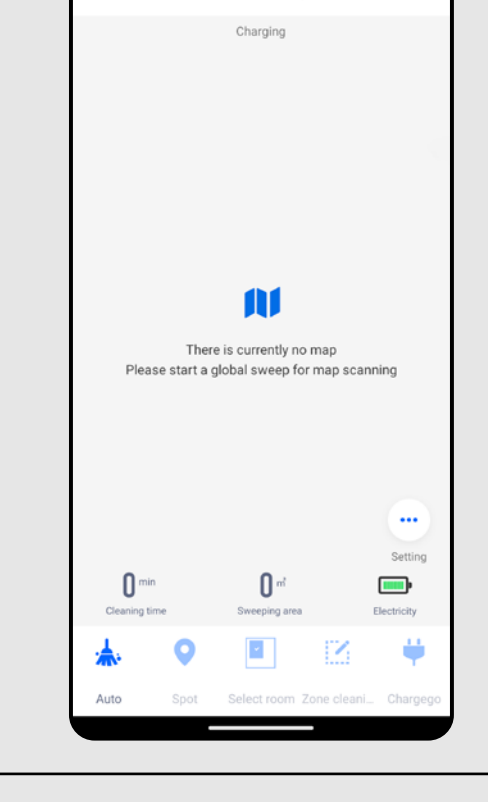

12:27  $\bigcirc$  **0**  $\uparrow$   $\uparrow$   $\uparrow$ 

13:27 ← ■ 岡 ・

T <sup>1</sup>

**FTA4242 - Tige** 

ETA4242 - Tiger

12:23 〇 <del>0</del> 4 岡 ・

ETA4242 - Tiger

● 877%

♥ @ 79%

 $\blacksquare$ 

♥ □ 88%

 $\blacksquare$ 

## **5. DIE KARTEVORBEREITUNG**

**1**

- Räumen Sie die Ladestation laut den Anweisungen in der Betriebsanleitung richtig ein.
- Geben Sie dann den Staubsauger in die Ladestation und lassen Sie ihn völlig aufladen.

**2**

- Machen Sie alle Zimmer zugänglich, in denen das Aufräumen regelmäßig durchgeführt werden soll (öffnen Sie die Tür und entfernen Sie alle Hindernisse, die dem Staubsauger im Weg stehen könnten).
- Klicken Sie im Hauptbildschirm auf *"Auto"*, um die erste automatische Reinigung zu starten, wodurch eine Karte des Haushaltsraums erstellt wird.

**3**

- Warten Sie, bis der Staubsauger mit der Reinigung fertig ist, und erstellen Sie eine Karte.
- Die Karte kann dann gespeichert werden und man kann damit arbeiten.

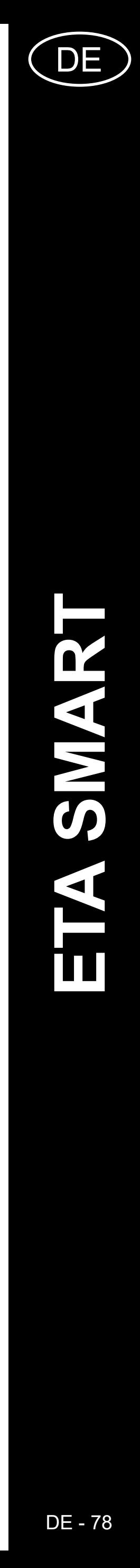

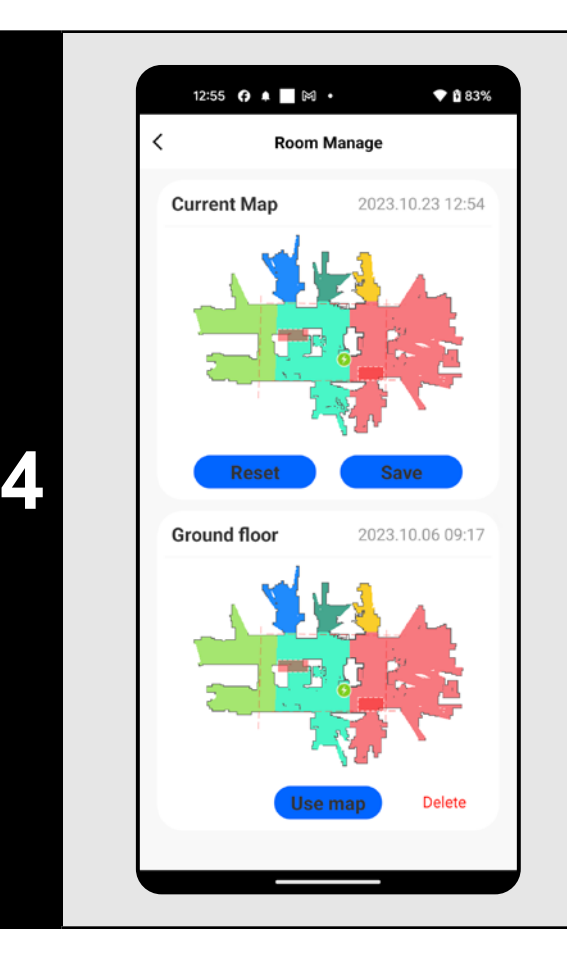

### • Wenn Sie die Karte speichern möchten, klicken Sie auf dem Hauptbildschirm auf *"Setting"*.

- Wählen Sie aus dem Angebot *"Room manage"* aus.
- Klicken Sie dann *"Save"* und die Karte wird gespeichert.
- Klicken Sie auf *"Reset"*, um die aktuelle Karte zu löschen, und auf *"Delete"*, um die entsprechende gespeicherte Karte zu löschen.

## **ANMERKUNGEN:**

Wenn Sie auf "Room Edit" auf dem Hauptbildschirm klicken, können Sie folgende Bearbeitungen durchführen:

- **• Speichern Sie jede Karte, die Sie langfristig benutzen möchten.**
- **• Es ist möglich, insgesamt 3 Karten vorzubereiten und zu speichern, was vor allem die Haushalte mit mehreren Stockwerken nutzen können.**

## **6. DIE KARTENBEARBEITUNG UND -ANPASSUNG**

# **Die automatische Kartenverteilung auf die**

• Wenn die Karte korrekt erstellt wurde, unterteilt die Anwendung sie automatisch in Räume, die sich farblich unterscheiden.

### **Die möglichen Kartebearbeitungen im Menü**  *"Room Edit"*

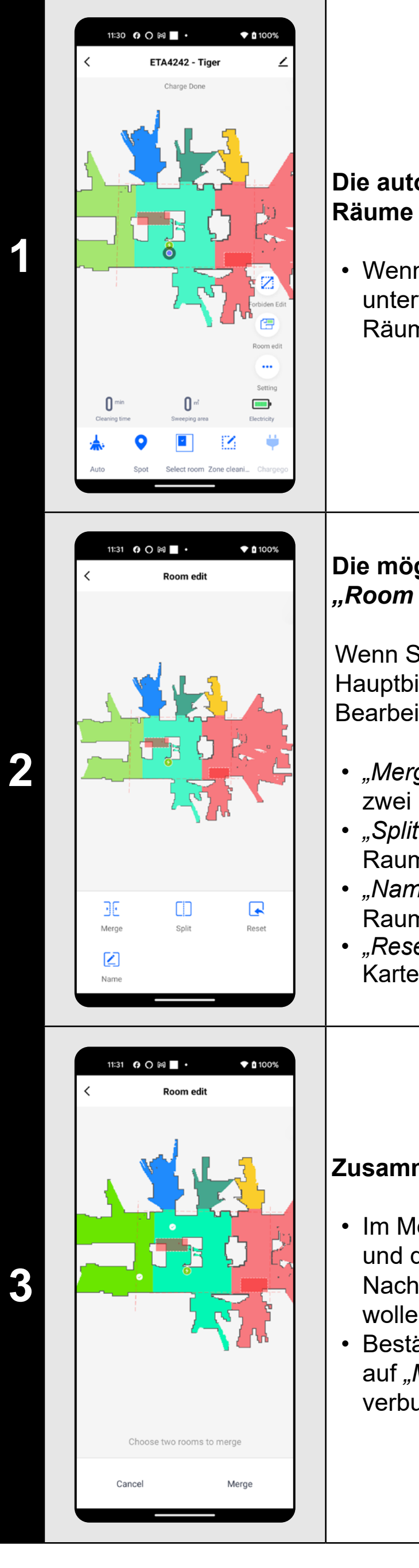

- Im Menü "Room Edit" klicken Sie auf "Split" und danach klicken auf denjenigen Raum, den Sie aufteilen möchten.
- Wenn Sie einen Raum auswählen, erscheint in der Karte ein Werkzeug (Strecke), mit dem Sie den Raum in 2 Teile aufteilen können. Mit der Verschiebung der Randpunkte der Strecke wählen Sie den Teilungsort aus.
- Bestätigen Sie diese Bearbeitung mit dem Klicken "Split" und so wird der Raum aufgeteilt.
- Wenn die Strecke nicht deutlich zu sehen ist, empfehlen wir, die Karte zu vergröβen, damit man die Karte besser sehen kann.

*• "Merge"* (mithilfe dieser Funktion können zwei Nebenräume verbunden werden); *• "Split"* (mithilfe dieser Funktion kann ein Raum in 2 Räume aufgeteilt sein); *• "Name"* (mithilfe dieser Funktion kann der Raum beliebig benannt sein); *• "Reset"* (Annullierung aller vorgenommenen Kartenänderungen).

- Im Menü "Room Edit" klicken Sie auf "Name" und wählen Sie dann mit dem Klicken denjenigen Raum aus, bei dem Sie die Bezeichnung ändern möchten. Schreiben Sie die neue Bezeichnung des Raums.
- Bestätigen Sie diese Bearbeitung mit dem Klicken "*Confirm"* und so wird die Raumbezeichnung verändert.

### **Zusammenfügen der Räume**

• Im Menü *"Room Edit"* klicken Sie auf *"Merge"* und dann wählen Sie mit den Klicken 2 Nachbarräume aus, die Sie verbinden wollen.

• Bestätigen Sie Ihre Auswahl mit dem Klicken auf *"Merge"* und damit werden die Räume verbunden.

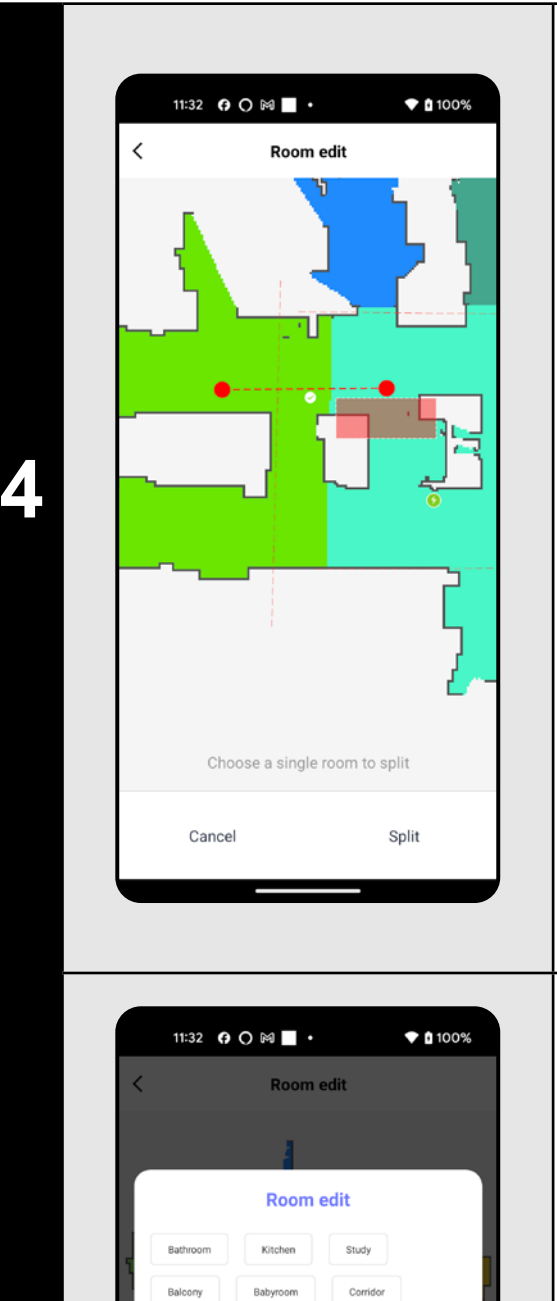

11:30 **0 0 M** ·

**ETA4242 - Tige** 

 $\overline{\phantom{a}}$ 

### **Die Räume aufteilen**

**5**

### **Die Bezeichnungen der Räume**

**6**

### **Die verbotenen Zonen und die virtuelle Wand**

- Auf dem Hauptbildschirm klicken Sie auf *"Forbiden Edit"*.
- In diesem Angebot können die verbotenen Zonen sowie virtuelle Wände eingestellt werden.

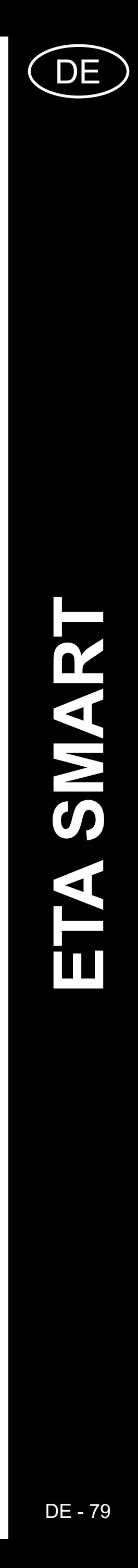

ETA424290000 TIGER ETA424290000 TIGER

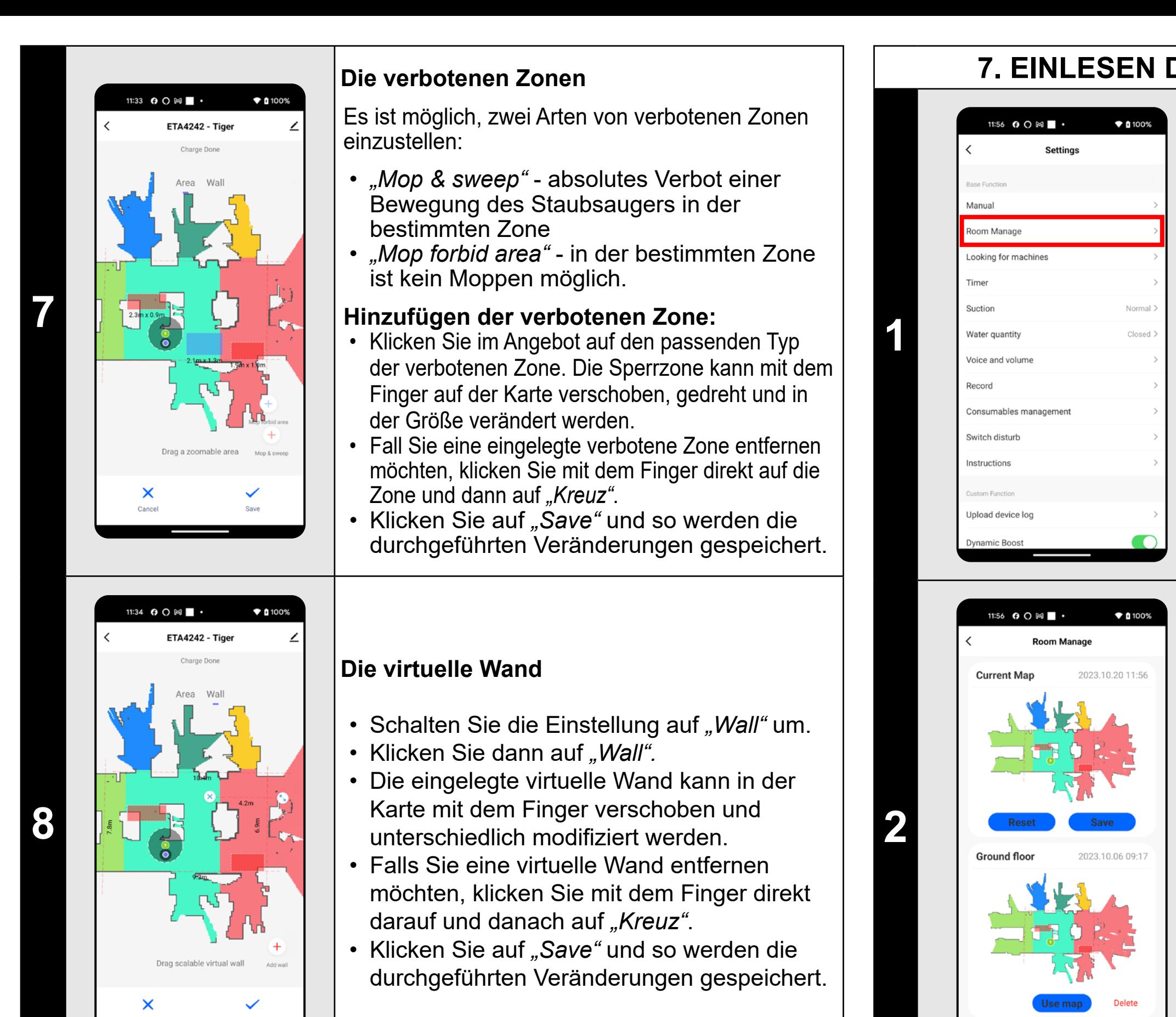

**2** • **Partie 1999** • Nachdem das Aufräumen abgeschlossen<br> **2** • **Partie 1999** • Sein wird, kommt der Staubsauger<br> **2** • **Partie 1999** • Alexandrich automotisch in die Ledestation zurück sein wird, kommt der Staubsauger automatisch in die Ladestation zurück.

### **ANMERKUNGEN:**

- **• Nachdem Sie alle nötigen Einstellungen machen, speichern Sie die Karte.**
- **• In die Karte können insgesamt 7+7 verschiedene verbotene Zonen und 10 virtuelle Wände gespeichert sein.**

## **7. EINLESEN DER GESPEICHERTEN KARTE**

• Klicken Sie auf dem Hauptbildschirm auf *"Setting"*. • Wählen Sie dann im Menü *"Room* 

*Manage"* aus.

• Im Verzeichnis der gespeicherten Karten die gewünschte Karte finden. • Klicken Sie auf *"Use map"*, damit wird die Karte eingelesen.

## **8. DAS AUTOMATISCHE AUFRÄUMEN**

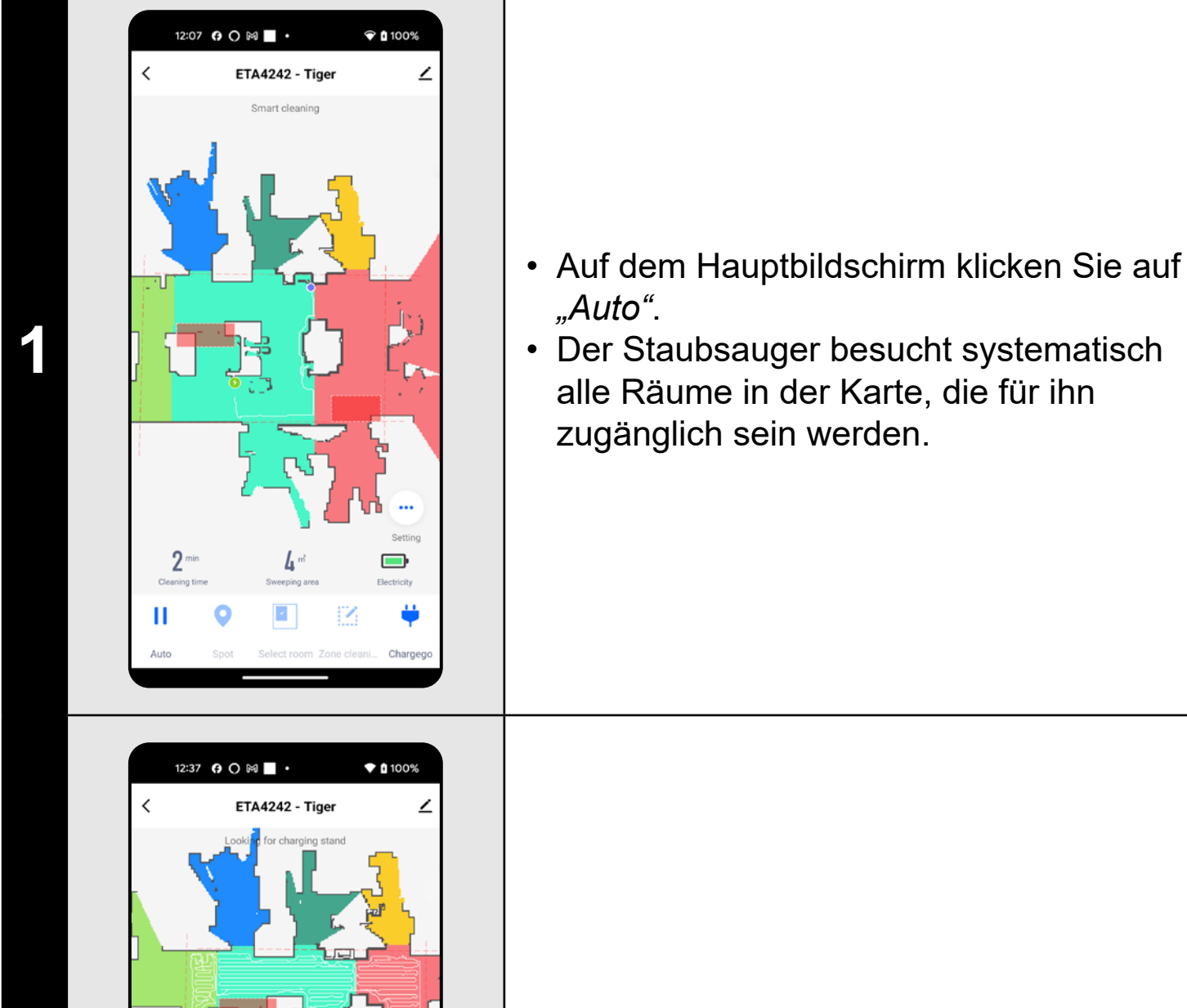

ES.

 $\blacksquare$ 

- Der Staubsauger besucht systematisch
- alle Räume in der Karte, die für ihn zugänglich sein werden.

- **• Es handelt sich um das meist benutzte Regime des Aufräumens, der Staubsauger räumt den ganzen zugänglichen Raum auf.**
- **• Das automatische Aufräumen kann auch mit der Funktion Moppen benutzt werden. Der Staubsauger darf nur nicht auf den Teppich kommen. Falls es bei Ihnen zu Hause Teppiche gibt, kann man die Funktion der verbotenen Zonen nutzen.**

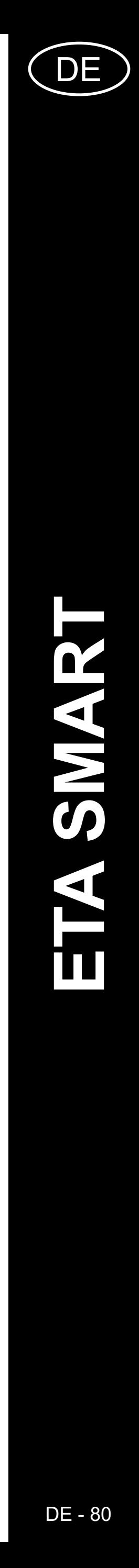

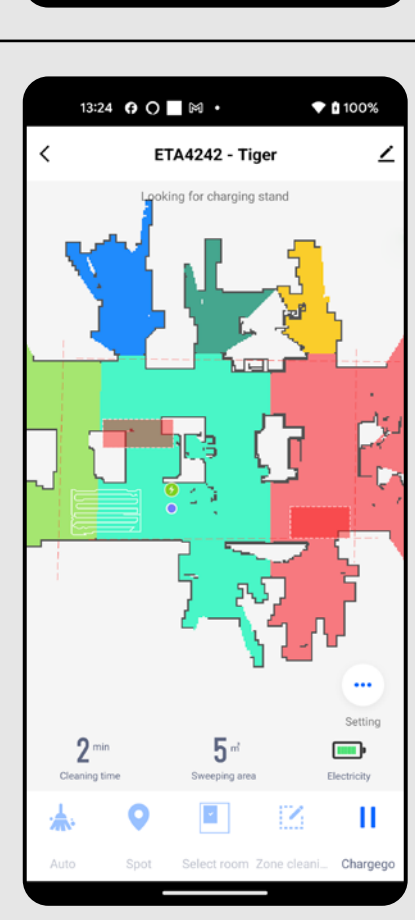

 $*100%$ 

 $\blacksquare$ 

## **9. DAS AUFRÄUMEN DES RAUMS**

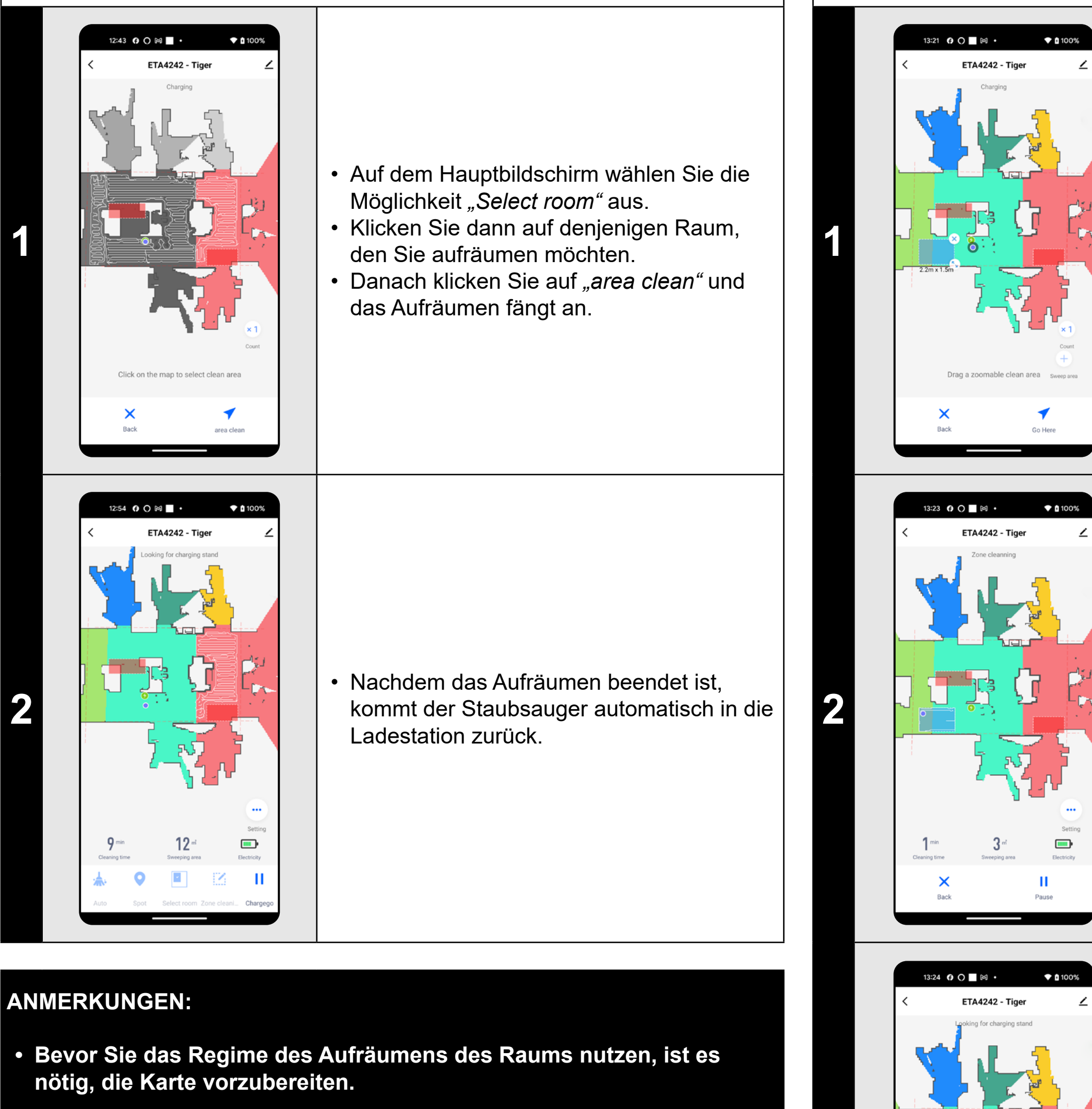

- Auf dem Hauptbildschirm klicken Sie auf *"Zone cleaning".*
- Klicken Sie auf "Sweep area" und dann erscheint diese Zone in der Karte.
- Die Zone kann in der Karte mit dem Finger beliebig verschoben werden, ihre Größe kann modifiziert sein.
- Mit der Option *"Count"* können Sie einstellen, wie oft der Staubsauger die jeweilige Zone hintereinander reinigt (1x; 2x).
- Falls Sie eine Zone entfernen möchten, klicken Sie mit dem Finger direkt auf sie und danach auf "Kreuz".

**• Während eines Aufräumens können ein Raum oder auch mehrere Räume aufgeräumt werden.**

**2** • **Produkt Produkt Produkt Produkt Produkt Produkt Produkt Produkt Produkt Produkt Produkt Produkt Produkt Produkt Produkt Produkt Produkt Produkt Produkt Produkt Produkt Produkt Produkt Produkt Produkt Produkt Produkt** fängt an.

## **10. DAS AUFRÄUMEN LAUT DEN ZONEN**

**3** • Nachdem das Aufräumen abgeschlossen<br>
Sein wird, kommt der Staubsauger sein wird, kommt der Staubsauger automatisch in die Ladestation zurück.

- **• Für das Aufräumen laut den Zonen können bis 8 verschiedene Zonen eingestellt werden.**
- **• Bei dem Aufräumen laut den Zonen werden alle eingestellten Zonen aufgeräumt.**

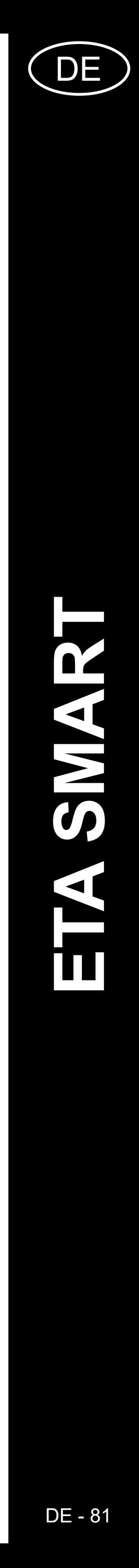

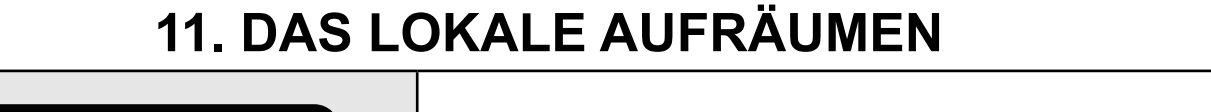

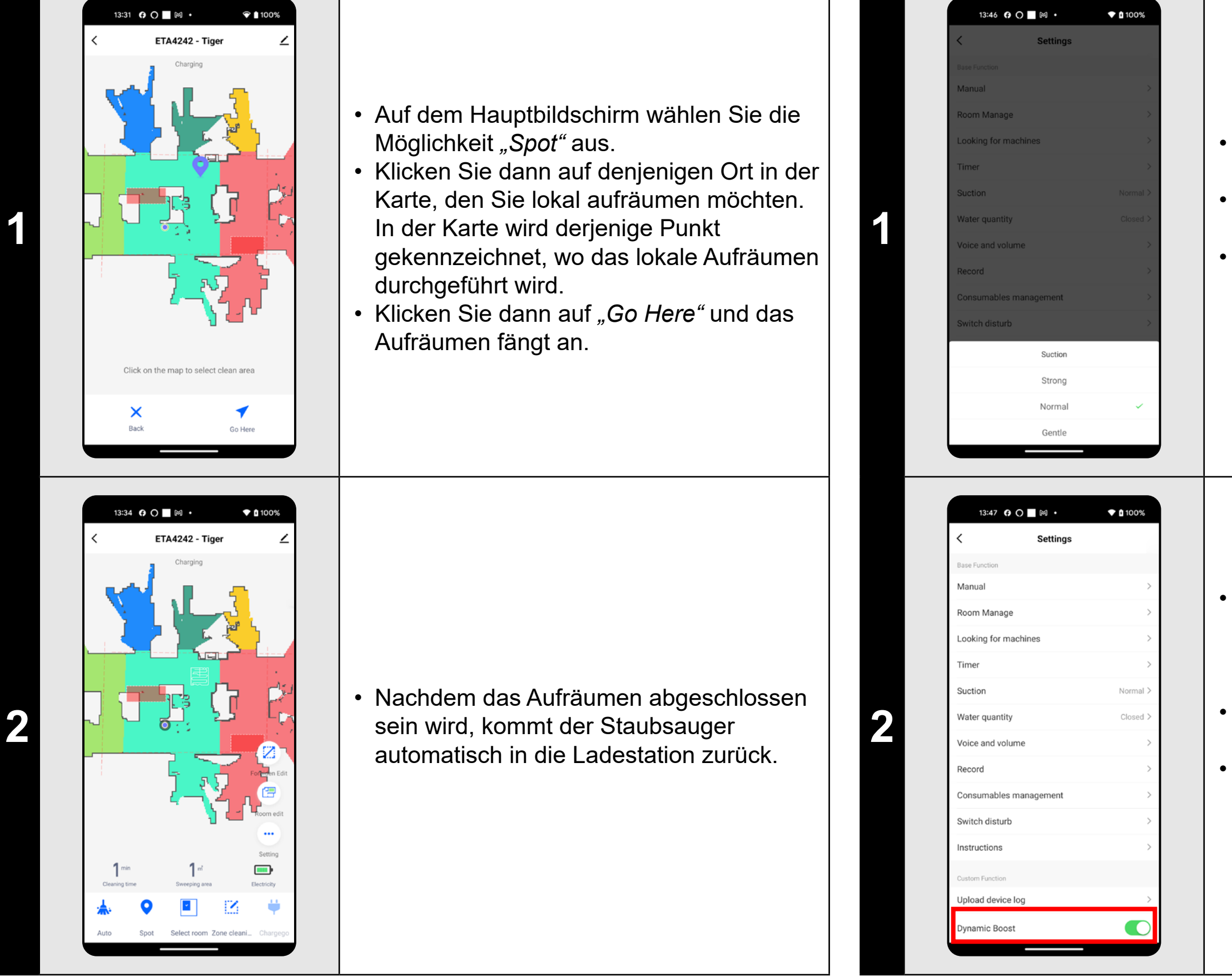

## **ANMERKUNGEN:**

**• Beim lokalen Aufräumen wird das Viereck um den bestimmten Punkt 1 x 1 Meter aufgeräumt.**

## **12. DIE EINSTELLUNG DER SAUGSTÄRKE**

**1 • Partis 19 • Die Wischfunktion kann man in allen Arten** der Reinigung verwenden.

- Auf dem Hauptbildschirm wählen Sie die Möglichkeit *"Setting"* aus.
- Wählen Sie dann "Suction" aus dem Menü.
- Mit dem Klicken mit dem Finger wählen Sie die gewünschte Einstellung aus. Es gibt insgesamt 3 Saugstufen.

- Der Staubsauger verfügt außerdem über die Funktion, die Saugleistung bei Annäherung an den Teppich automatisch zu erhöhen.
- Klicken Sie im Hauptbildschirm auf die Option *"Setting"*.
- Suchen Sie im Menü nach dem Punkt *"Dynamic Boost"* und Sie können die Funktion mit dem Schalter ein-/ ausschalten.

### **ANMERKUNGEN:**

**• Die Saugkraft kann in allen Regimen des Aufräumens reguliert sein.**

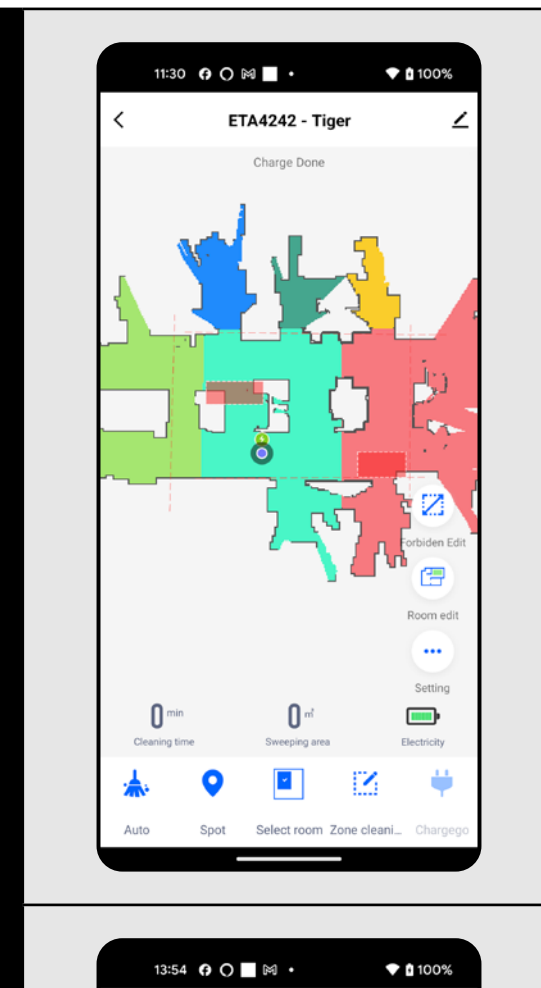

Water quantit

## **13. DAS MOPPEN**

**2**

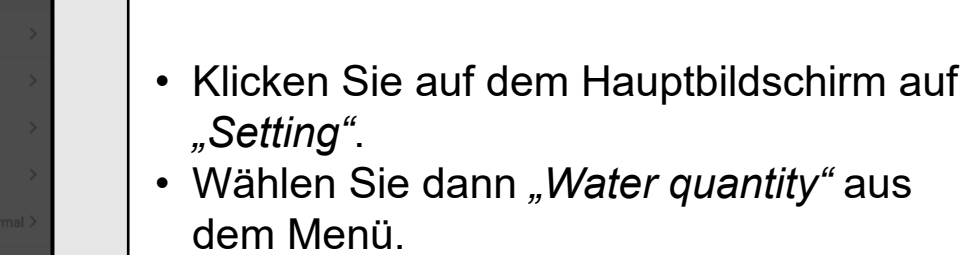

• Klicken Sie mit Ihrem Finger, um die gewünschten Es gibt insgesamt 3 Stufen der Wischintensität, alternativ kann das Wischen auch komplett ausgeschaltet werden.

- **• Für die Benutzung der Funktion des Moppens ist es nötig, in den Staubsauger laut der Betriebsanleitung den Moppenaufsatz zu installieren.**
- **• Wenn man die Funktion Moppen benutzt, muss man das Fahren des Staubsaugers auf den Teppich vermeiden.**

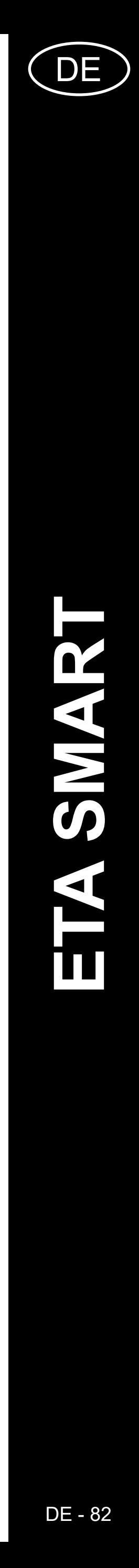

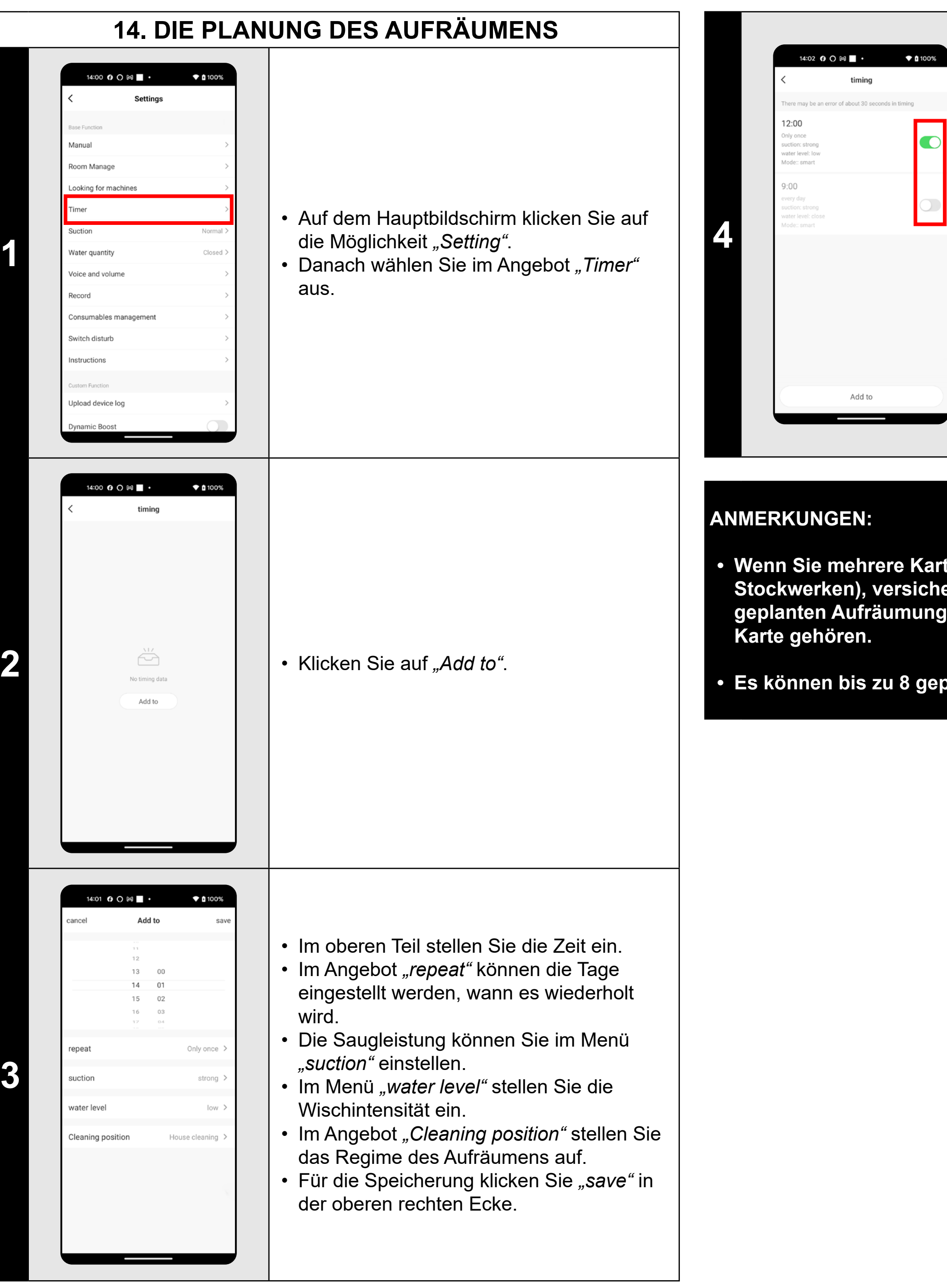

• Mit den Umschaltern kann das Aufräumen aktiviert/deaktiviert sein.

- Wenn Sie ein geplantes Aufräumen
- bearbeiten möchten, klicken Sie mit dem
- Finger kurz auf das bestimmte Aufräumen.

**• Wenn Sie mehrere Karten benutzen (z.B. Haushalt mit mehreren Stockwerken), versichern Sie sich immer, dass nur diejenigen geplanten Aufräumung aktiviert werden, die zu der aktuell benutzten** 

**• Es können bis zu 8 geplante Reinigungen eingestellt werden.**

## **15. DIE MANUELLE BEDIENUNG**

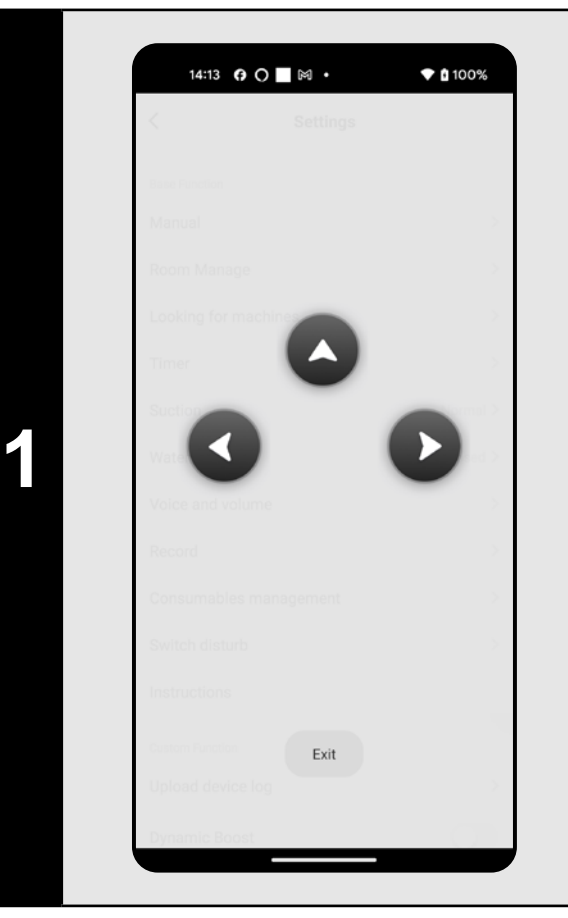

- Auf dem Hauptbildschirm wählen Sie die Möglichkeit *"Setting"*.
- Klicken Sie dann im Angebot auf *"Manual"*.
- Der Staubsauger kann jetzt ähnlich wie mit der Standardfernbedienung bedient werden.

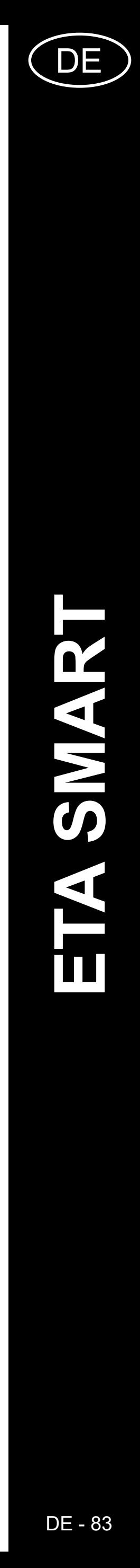

## **16. DIE FUNKTION STAUBSAUGER FINDEN**

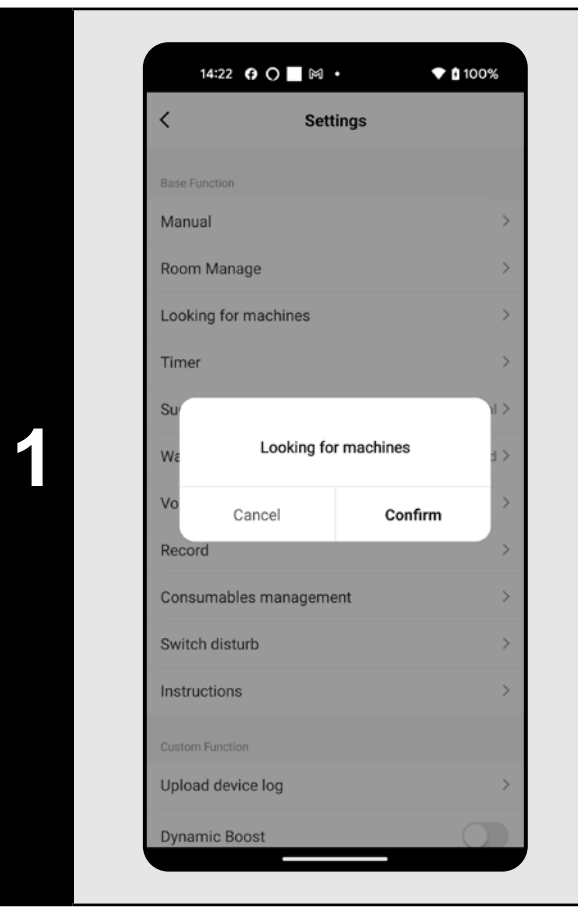

- Auf dem Hauptbildschirm wählen Sie die Möglichkeit *"Setting"* aus.
- Danach klicken Sie im Angebot *"Looking for machines"* und bestätigen Sie mit *"Confirm"*.
- $\overline{\;\cdot\;}$  Der Staubsauger macht Sie dann akustisch $\overline{\;\cdot\;}$ darauf aufmerksam, wo er sich befindet.

### **ANMERKUNGEN:**

**• Diese Funktion kann vor allem dann benutzt werden, wenn der Staubsauger irgendwo zu Hause hängen bleibt (z. B. unter dem Möbel).**

## **17. DIE GESCHICHTE DES AUFRÄUMENS**

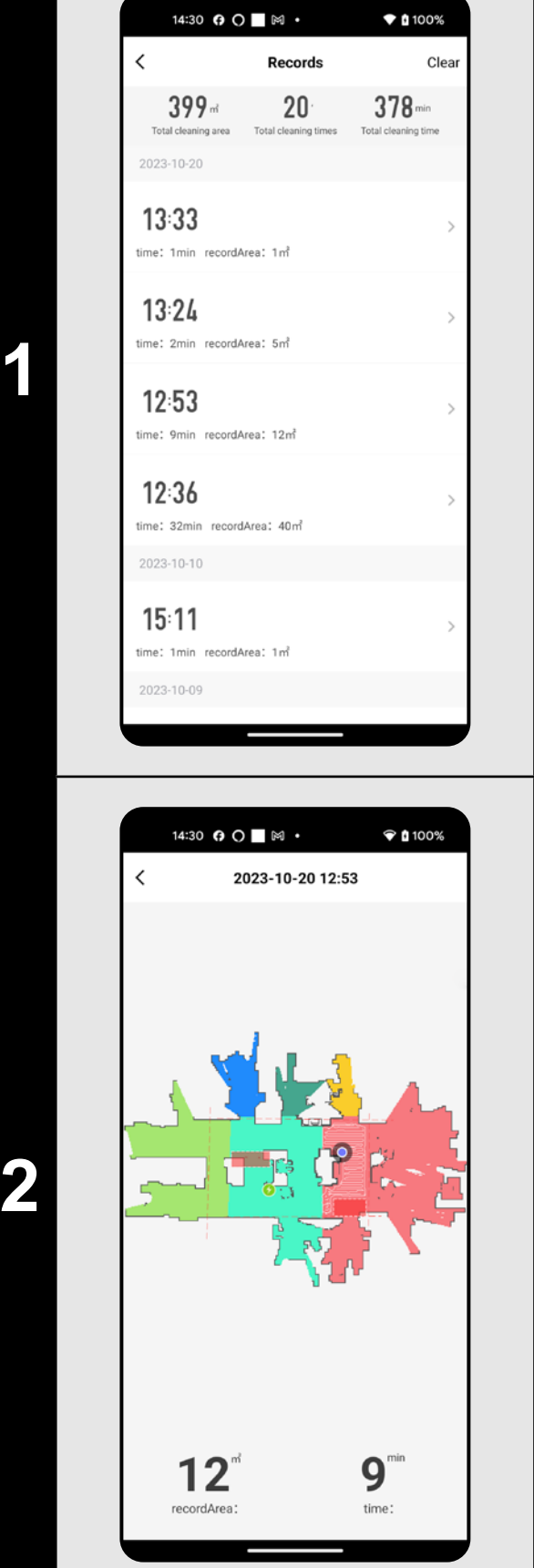

- Auf dem Hauptbildschirm wählen Sie die
- Möglichkeit *"Setting"* aus.
- Danach wählen Sie aus dem Angebot die Möglichkeit "Record" aus.
- Jetzt sehen Sie ein Verzeichnis der
- durchgeführten Aufräumungen.

### 14:36  $\odot$   $\blacksquare$   $\bowtie$   $\cdot$   $\blacklozenge$  0 100% Voice and volume  $\overline{\bigcup_{\text{Use}}}$ English  $\overline{\bigcup_{\text{Use}}\bigcup_{\text{Use}}\bigcup_{\text{Use}}\bigcup_{\text{Use}}\bigcup_{\text{Use}}\bigcup_{\text{Use}}\bigcup_{\text{Use}}\bigcup_{\text{Use}}\bigcup_{\text{Use}}$ Polish **1**  $\overline{\bigcup_{\text{Use}}}$ French  $\overline{\bigcup_{\text{Use}}}$ German  $\overline{\bigcup_{\text{Use}}}$ Italian  $\overline{\bigcup_{\text{Use}}}$ Russian

Spanish

turkish

 $\overline{\bigcup_{\text{Use}}}$ 

 $\begin{array}{c} \begin{array}{c} \end{array} \\ \begin{array}{c} \end{array} \end{array}$ 

• Wenn Sie im Verzeichnis der Geschichte eine bestimmte Aufräumung anklicken, sehen zu dieser Aufräumung nähere Details.

## **18. SPRACHALARM, TON UND LAUTSTÄRKE**

- Auf dem Hauptbildschirm wählen Sie die Möglichkeit *"Setting"* aus.
- Wählen Sie dann aus dem Angebot die Möglichkeit *"Voice and volume"* aus.
- Jetzt können Sie die Lautstärke (akustische Signale und Sprachalarme) und die Sprache der Sprachalarme einstellen oder die akustischen Alarme und Sprachalarme ganz ausschalten.

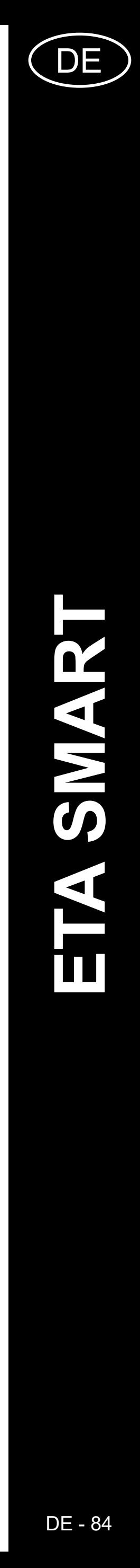

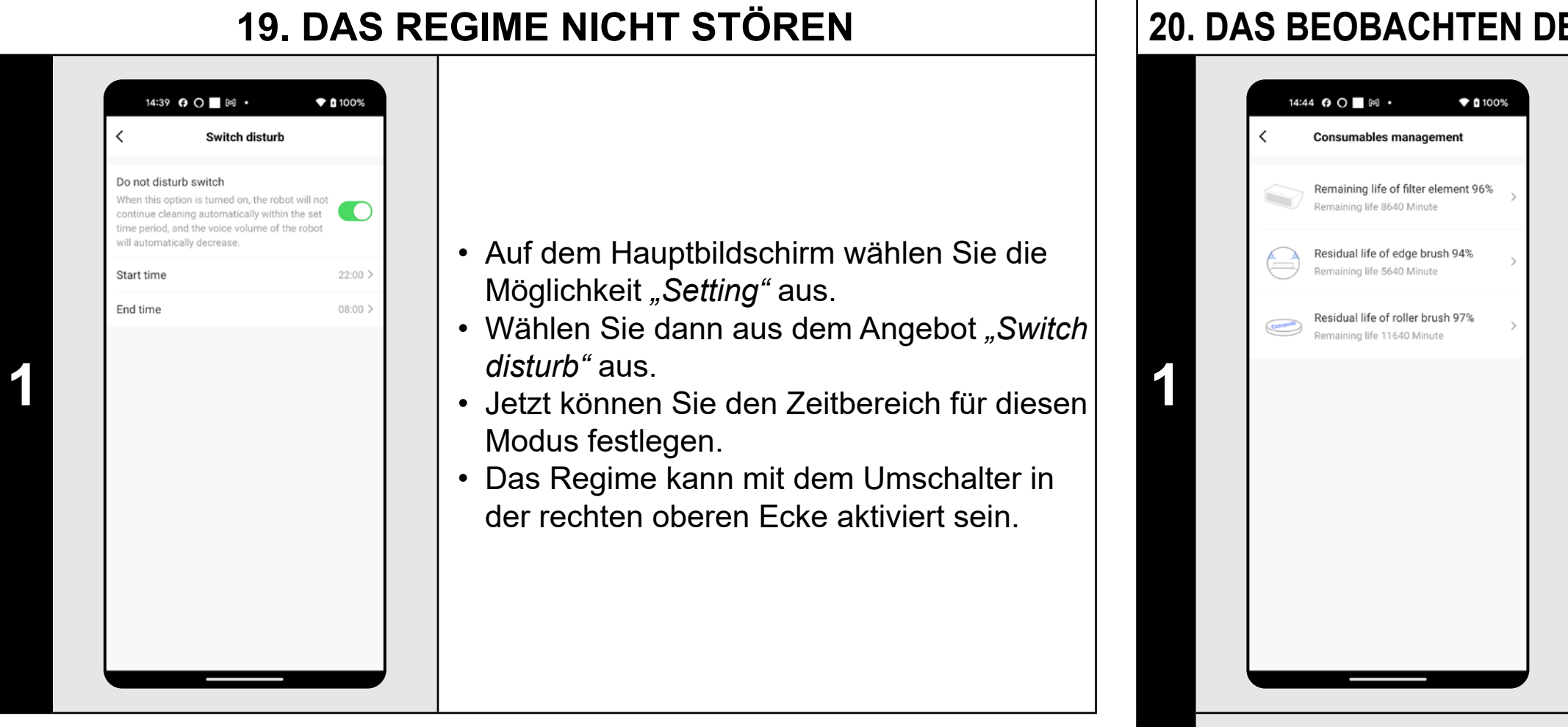

### **ANMERKUNGEN:**

**• Ist der** *"Switch disturb"***-Modus aktiv, werden die Sprachbenachrichtigungen für den eingestellten Zeitraum stummgeschaltet und die akustische Signalisierung komplett abgeschaltet.**

### **20. DAS BEOBACHTEN DER LEBENSDAUER VON KOMPONENTEN**

• Auf dem Hauptbildschirm wählen Sie die

Möglichkeit *"Setting"* aus.

• Wählen Sie dann aus dem Angebot

*"Component life"* aus.

• Hier sehen Sie die Informationen über die

Lebensdauer von einzelnen Komponenten

des Staubsaugers (HEPA Filter,

Seitenbürsten, Hauptbürste).

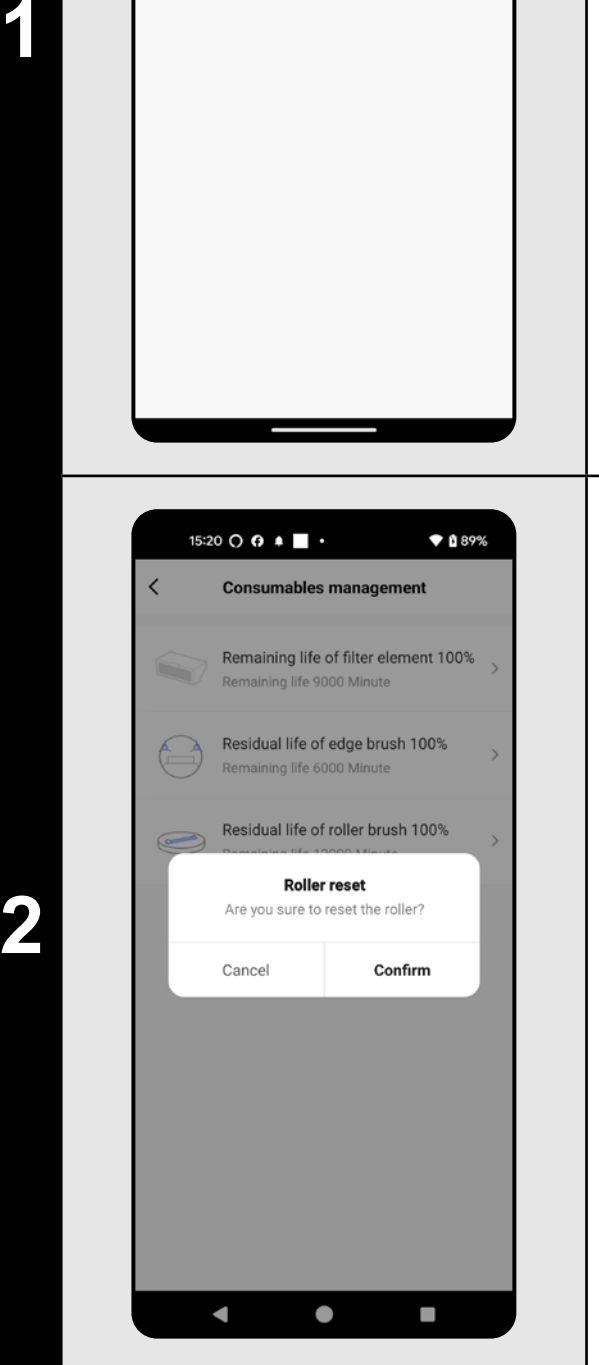

### • Wenn eine Komponente getauscht wird, muss Reset durchgeführt sein, damit die Prozente wieder von 100 % abgezogen werden.

- Das machen Sie, wenn Sie die konkrete Komponente anklicken.
- Bestätigen Sie Reset mit *"Confirm"*.

### **ANMERKUNGEN:**

**• Die Lebensdauer einzelner Komponente wird in Prozent und Minuten** 

- **dargestellt (wieviel Prozent/Minuten übrig bleiben).**
- **zu vermeiden.**

**• Nach dem Ablauf der Lebensdauer empfehlen wir die Komponenten umzutauschen, um die Wirksamkeit des Staubsaugens am längsten zu bewahren und um die eventuelle Beschädigung des Staubsaugers** 

## **21. DIE TEILENEINSTELLUNG**

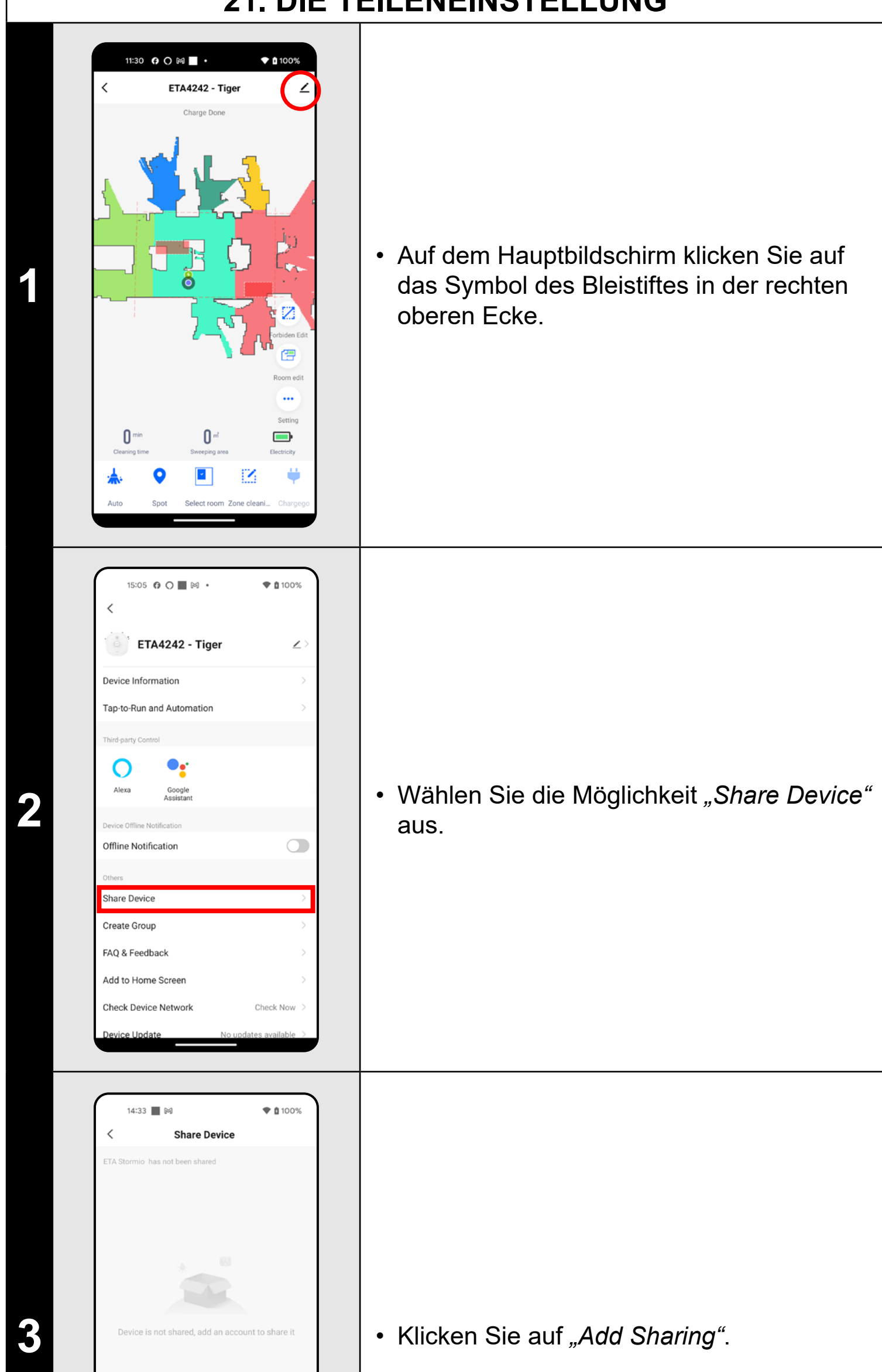

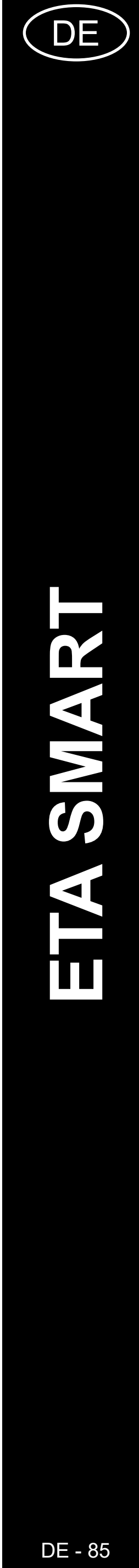

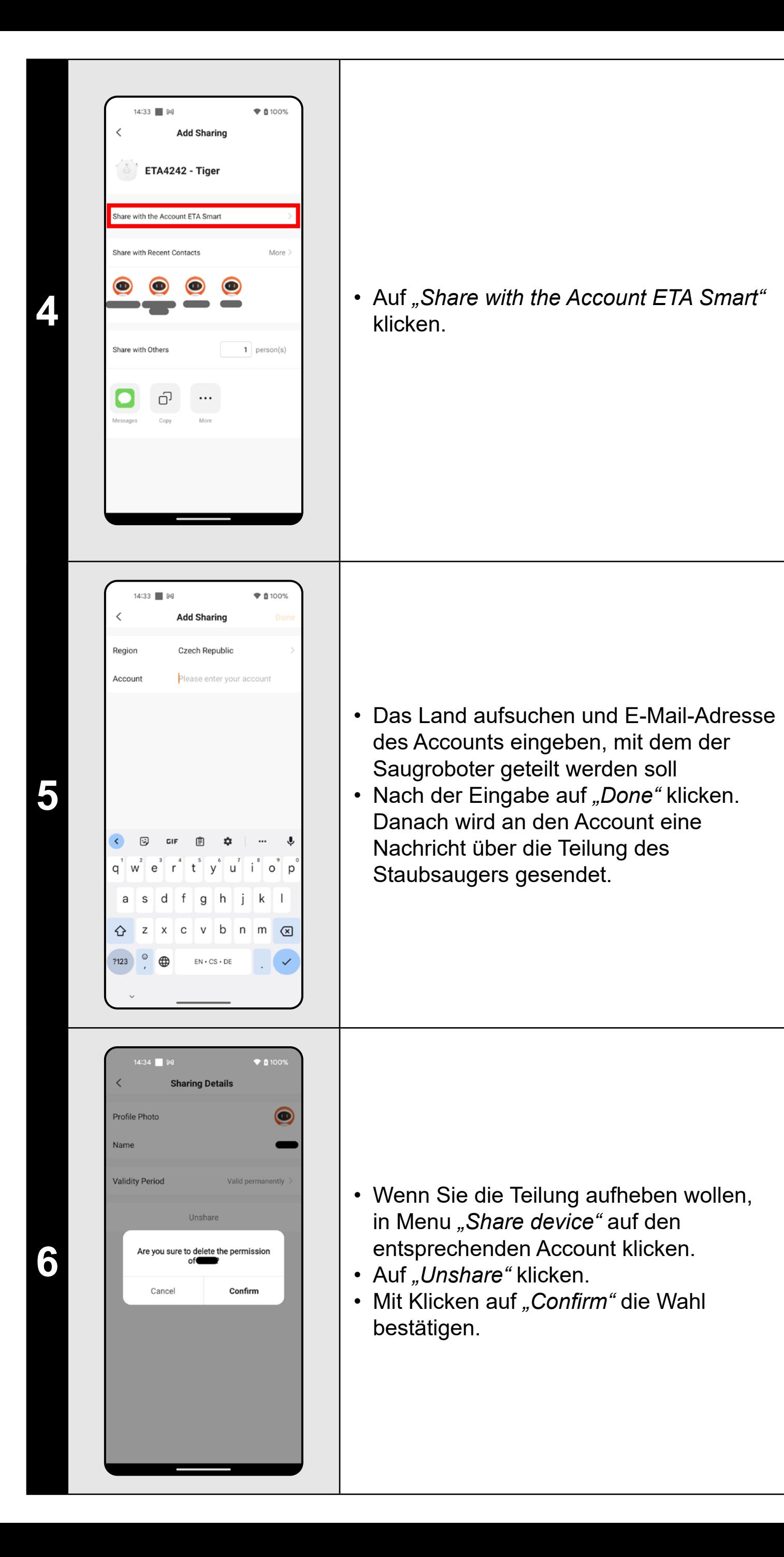

### **ANMERKUNGEN:**

**• Die Benutzer, mit denen Sie Ihren Staubsauger teilen, können den Staubsauger auch bedienen, ihre Möglichkeiten sind jedoch teilweise** 

**• Der Benutzer, dem Sie das Teilen einstellen möchten, muss über sein** 

- **begrenzt.**
- **eigenes Konto in der Applikation ETA SMART verfügen.**

## **22. DIE AKTUALISIERUNG VON FIRMWARE**

<u> 1989 - Johann Stein, marwolaethau a bhann an t-Amhair Aonaichte an t-Amhair Aonaichte an t-Amhair Aonaichte a</u>

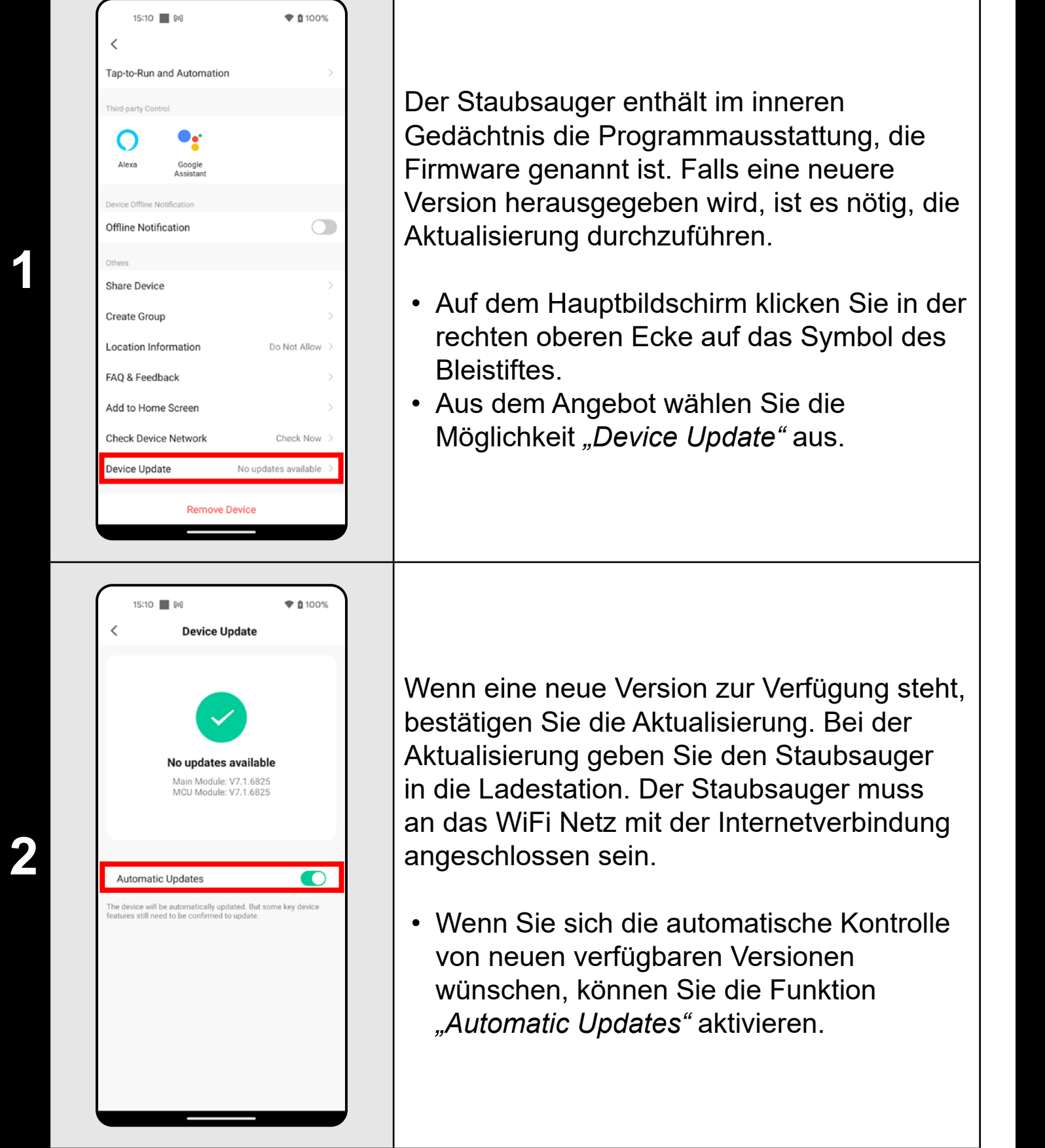

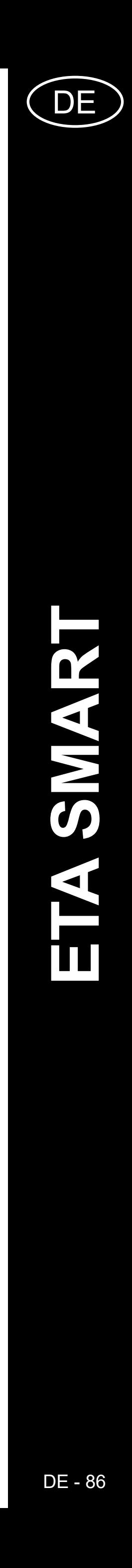

# **DIE PROBLEMLÖSUNG**

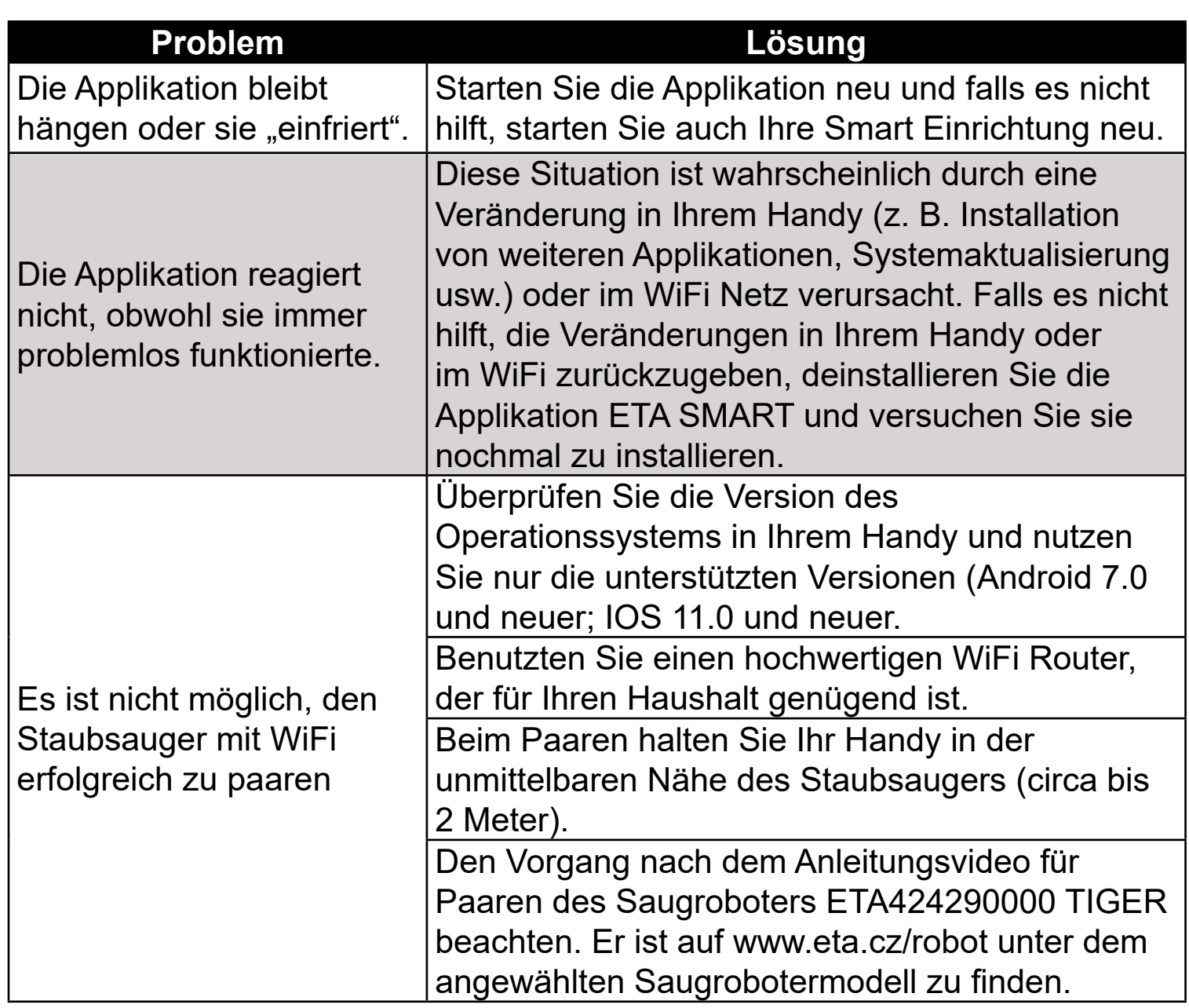

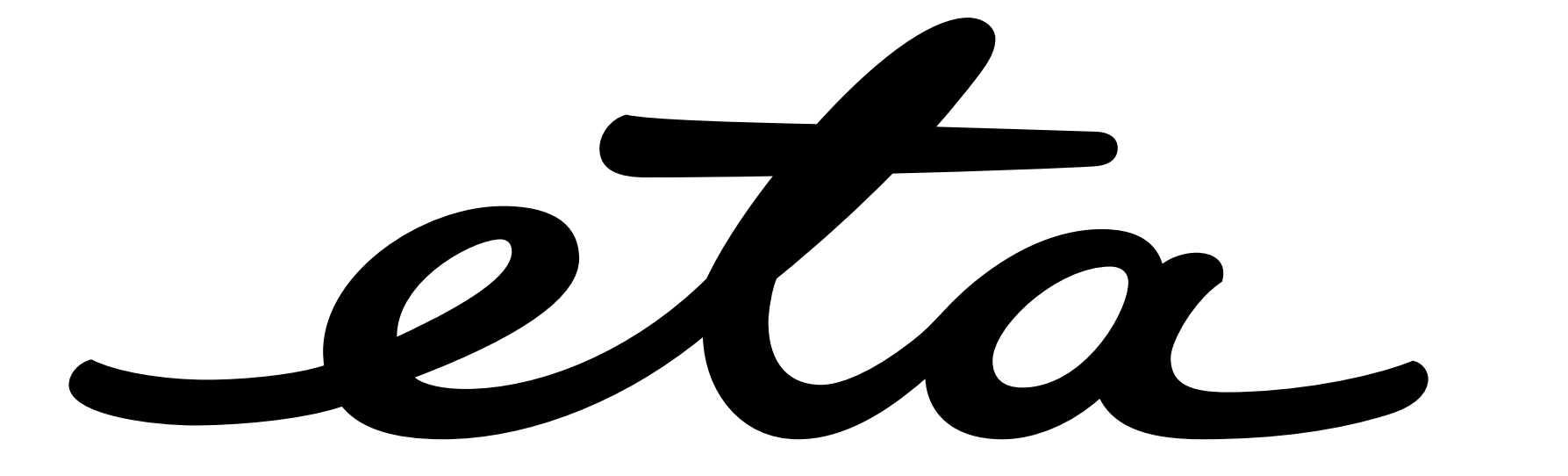